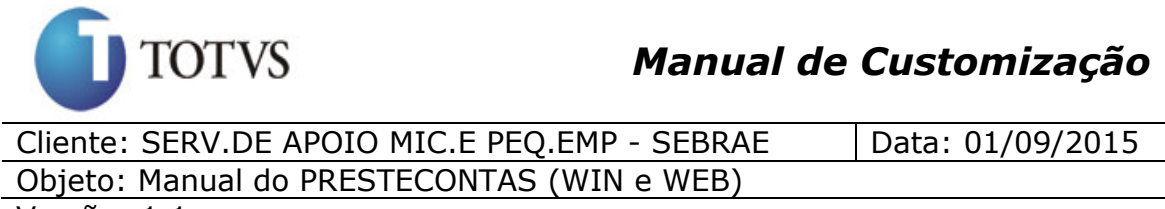

Versão: 1.1

### **1. Objetivo desse Documento**

Prezados Senhores,

O documento a seguir tem por objetivo orientar os usuários na utilização do PresteContas.

1

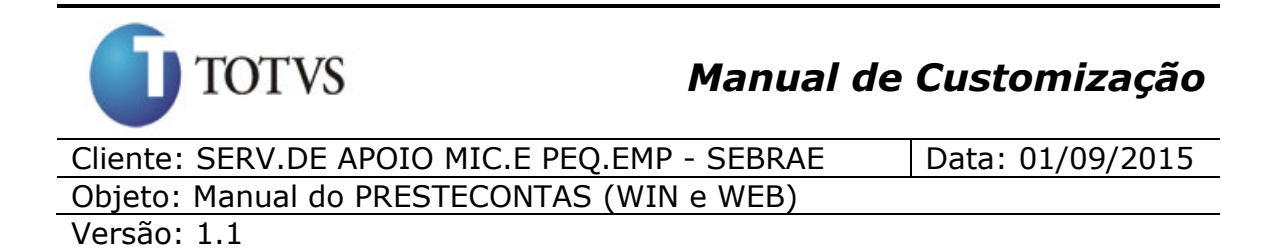

### **2. Síntese**

Este documento apresenta módulo WEB e WIN, com objetivo em orientar os usuários (concedentes e executores) na utilização do sistema PresteContas.

### **3. Instalando a Customização**

#### **Ambiente necessário**

Sistema Operacional: Microsoft Windows XP até o atual.

Banco de Dados: SQL Server

Versão do CORPORE RM: CORPORE RM 11.82

### **3.1) Executando o Instalador de arquivos**

O instalador é gerado com o nome "TOTVS Customização (Win) - SEBRAE - 11.82.xx.xxx" "RMCustom.msi" e "TOTVS Customização (Web) - SEBRAE - 11.82.xx.xxx" e esse copiará todos os arquivos referentes a customização para a máquina do usuário.

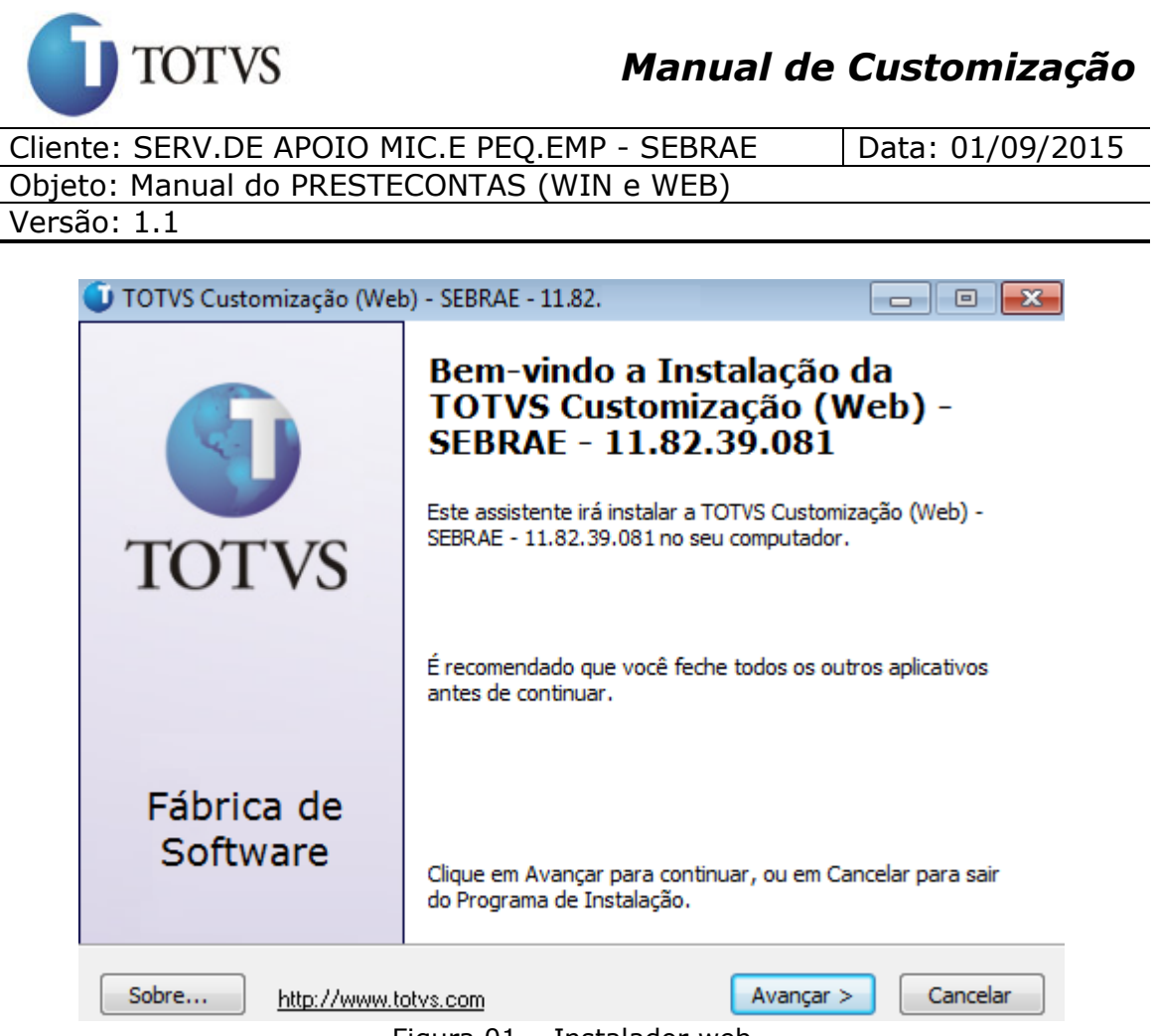

Figura 01 – Instalador web

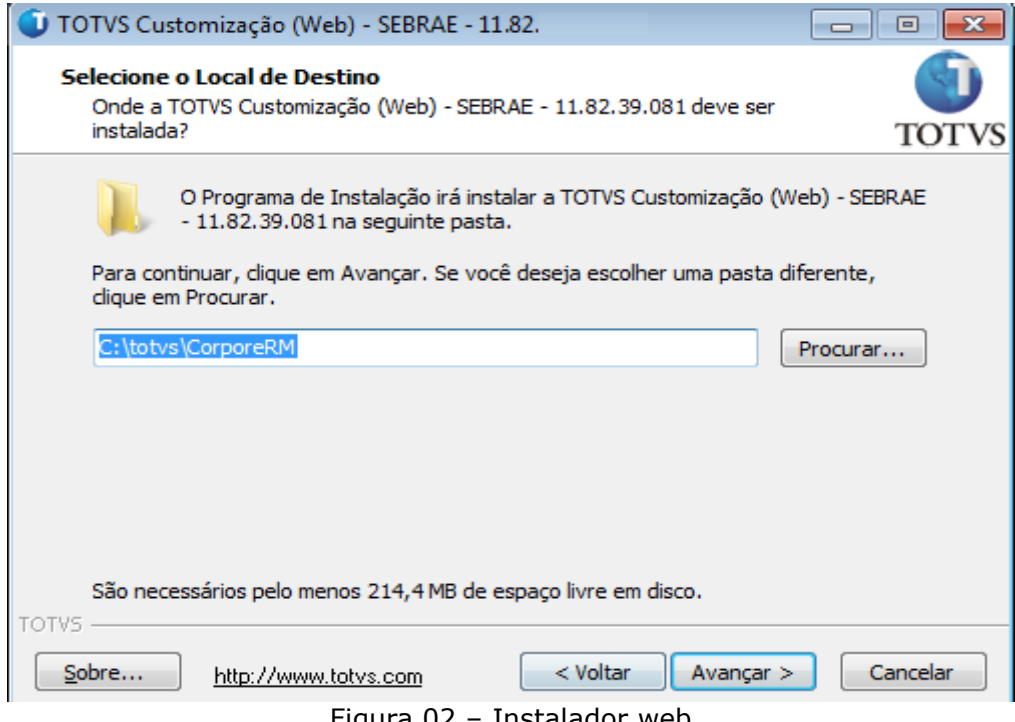

Figura 02 – Instalador web

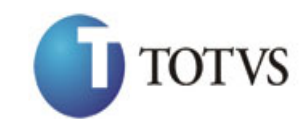

Cliente: SERV.DE APOIO MIC.E PEQ.EMP - SEBRAE | Data: 01/09/2015 Objeto: Manual do PRESTECONTAS (WIN e WEB)

Versão: 1.1

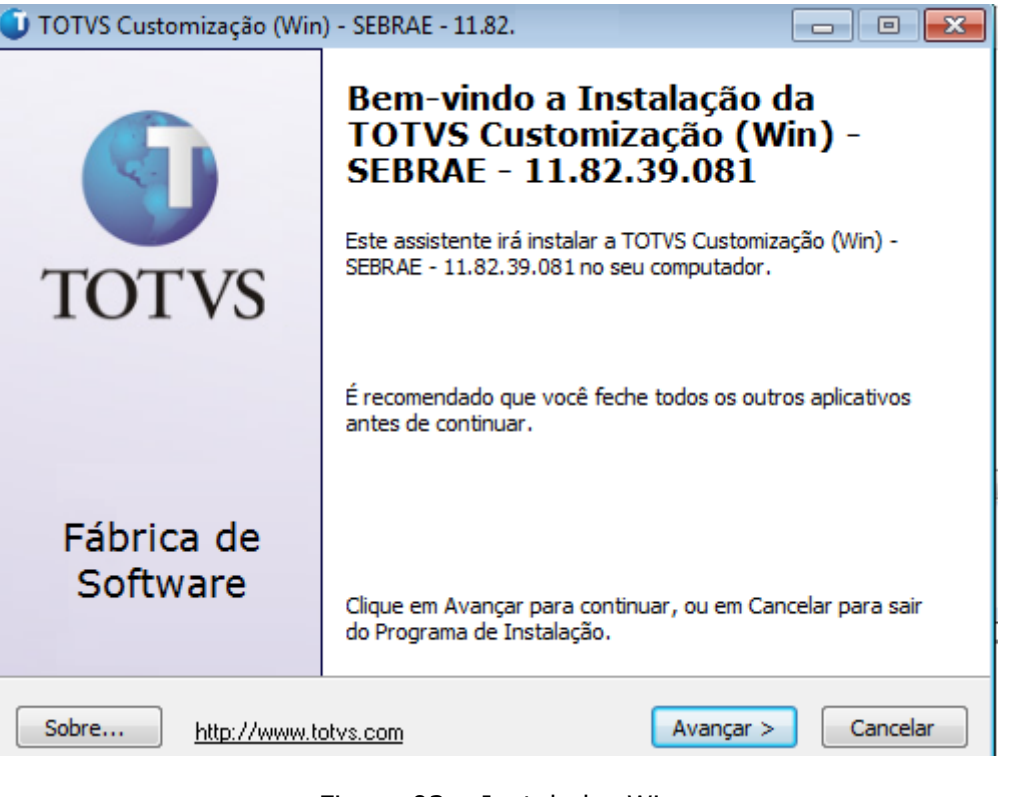

Figura 03 – Instalador Win

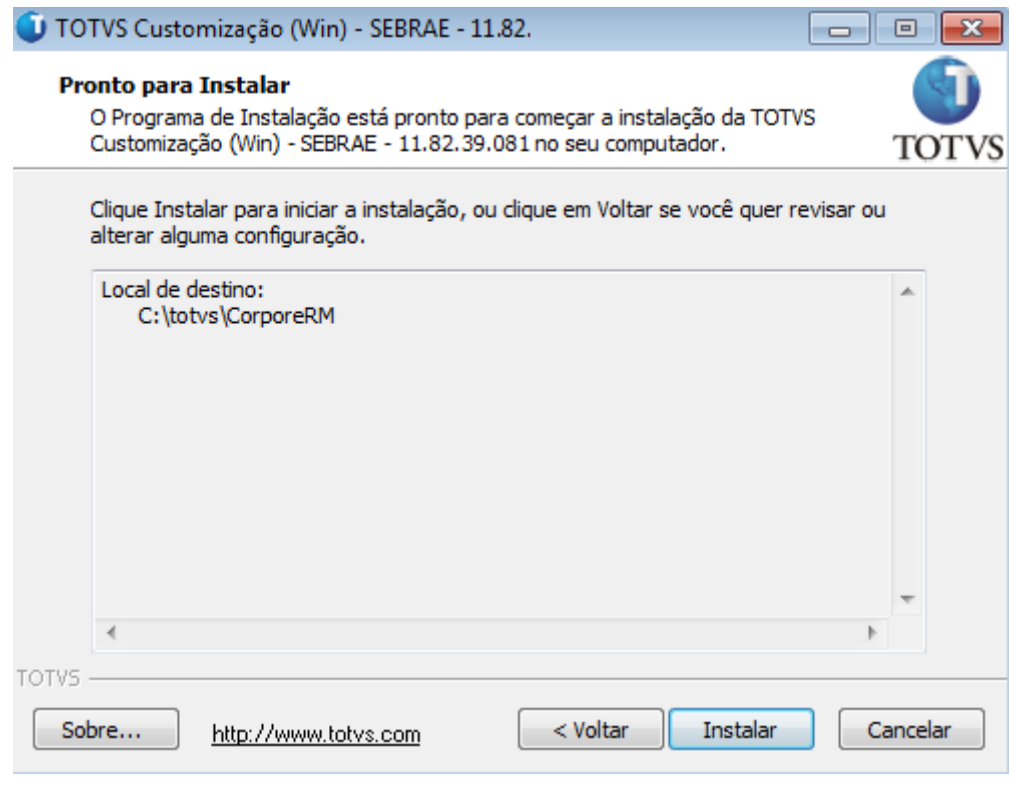

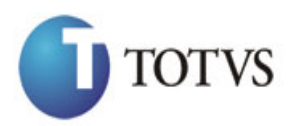

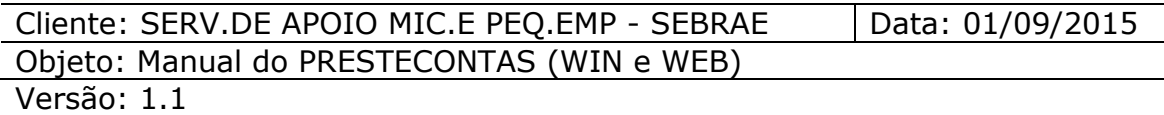

Figura 04 – Instalador Win

#### **Importante!**

Qualquer mudança de versão deve ser previamente comunicada à Totvs. A forma dessa comunicação é a seguinte:

- Abertura de uma ocorrência junto ao suporte (suporte.rm@totvs.com.br) com no mínimo 15 dias de antecedência da data marcada para conversão, solicitando ao departamento de customização a conversão do plugin.

- Após recebimento do mesmo executar a validação de suas funcionalidades em um ambiente de testes da nova versão.

### **4. Parâmetros de sistema**

#### **4.1. Pré-requisitos**

#### **4.1.1.Parametrizações**

Este processo não possui parametrizações prévias no RM Nucleus*.*

#### **4.1.2.Cadastros**

Este processo não possui cadastros prévios no RM Nucleus.

#### **4.2. Descrição do Processo**

Parâmetros da Customização:

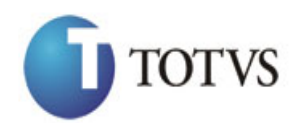

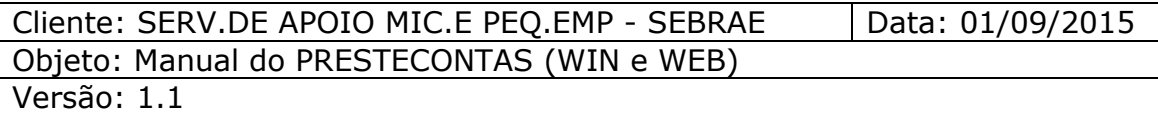

O usuário acessará a parametrização no aplicativo RM Nucleus através do menu Customização >> Parâmetros SEBRAE. Na tela do assistente deverá ser selecionada a opção "Convênio" dentro de "Parâmetros Customizados" conforme figura 05, e logo depois clicar em "Avançar".

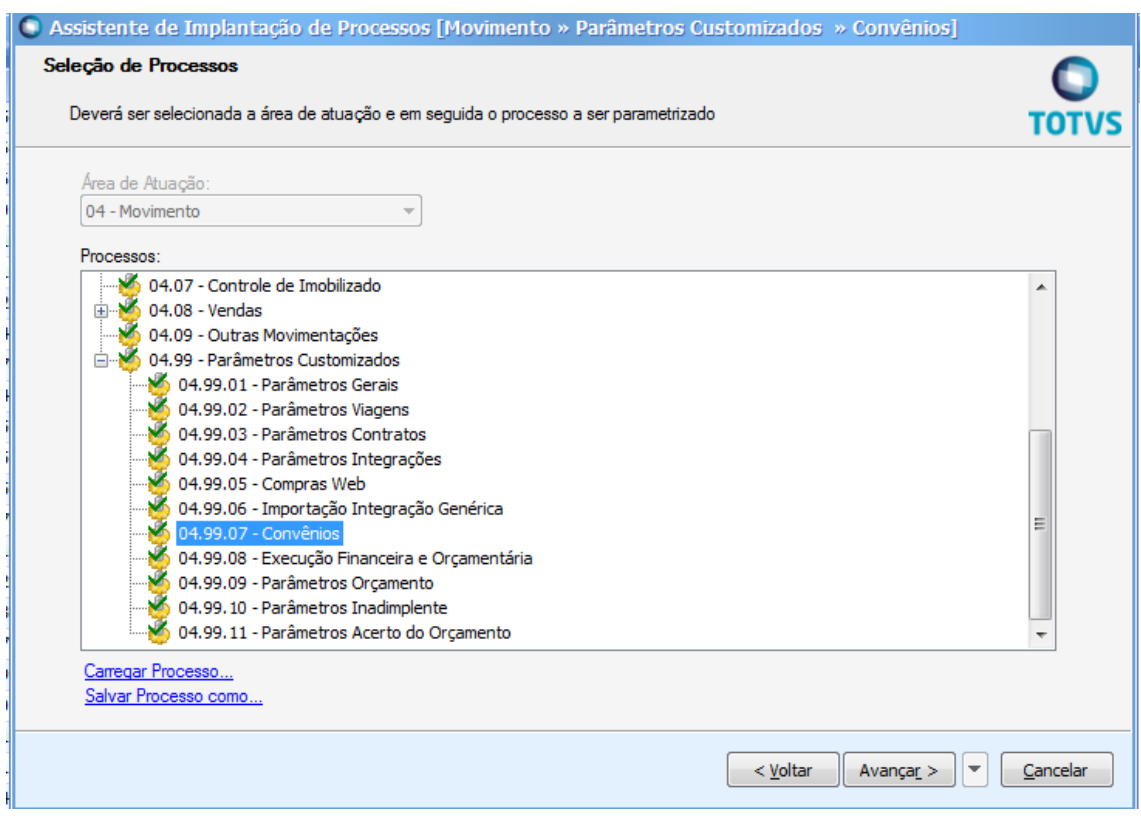

Figura 05 – Seleção de Processos

Será apresentada a tela de Parâmetros do Convênio – Gerais (Figura 06), que possuem os seguintes campos:

- · Porcentagem de taxa para liberar repasse deverá ser informada qual taxa deverá ser verificada para liberar as parcelas do Participe Concedente;
- Natureza para gerar receita na baixa do lançamento de repasse deverá ser informado qual natureza deverá ser preenchida pelo Plugin ao inserir um registro de receita referente ao repasse do SEBRAE. Serão apresentados para escolha somente as Naturezas que estejam com Tipo de Grupo como

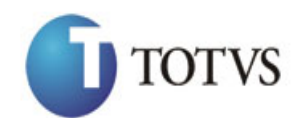

Cliente: SERV.DE APOIO MIC.E PEQ.EMP - SEBRAE | Data: 01/09/2015 Objeto: Manual do PRESTECONTAS (WIN e WEB) Versão: 1.1

"Receitas". O cadastro de Natureza é realizado através do menu Customização | Grupos de Conta | Anexos "Natureza";

- Natureza para gerar receita do Pagamento de Contrapartida Econômica para informar qual natureza deverá ser preenchida pelo Plugin ao inserir um Pagamento de Contrapartida Econômica. Serão apresentados para escolha somente as Naturezas que estejam com Tipo de Grupo como "Receitas". O cadastro de Natureza é realizado através do menu Customização | Grupos de Conta | Anexos "Natureza";
- Descrição do email remetente utilizado para enviar email para o gestor do contrato. Campo que será enviado como nome do remetente do email;
- Email remetente utilizado para enviar email para gestor do contrato. Email que será utilizado no envio de emails para o gestor.

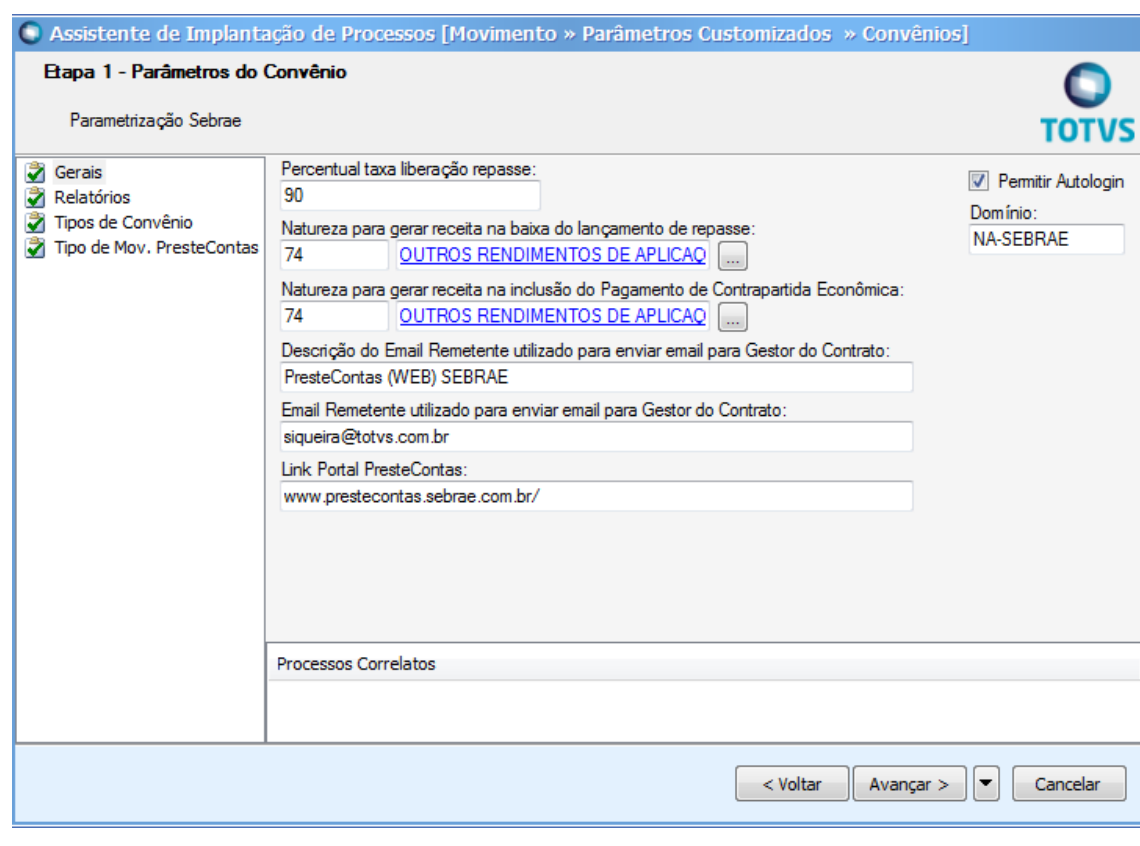

Permitir Autologin.

Figura 06 – Parâmetros do Convênio – Gerais

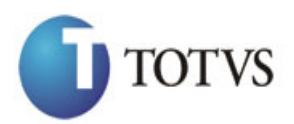

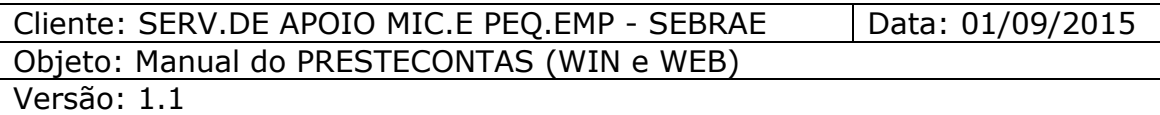

Ao clicar no botão "Avançar" será apresentada uma visão de relatórios (Figura 07) para informar quais relatórios serão disponibilizados para o módulo convênio de Prestação de Contas. O usuário clicará no botão "Novo" e adicionará novos relatórios (Figura 08).

**Obs.:** Serão exibidos apenas relatórios concebidos no novo Gerador de Relatórios .Net.

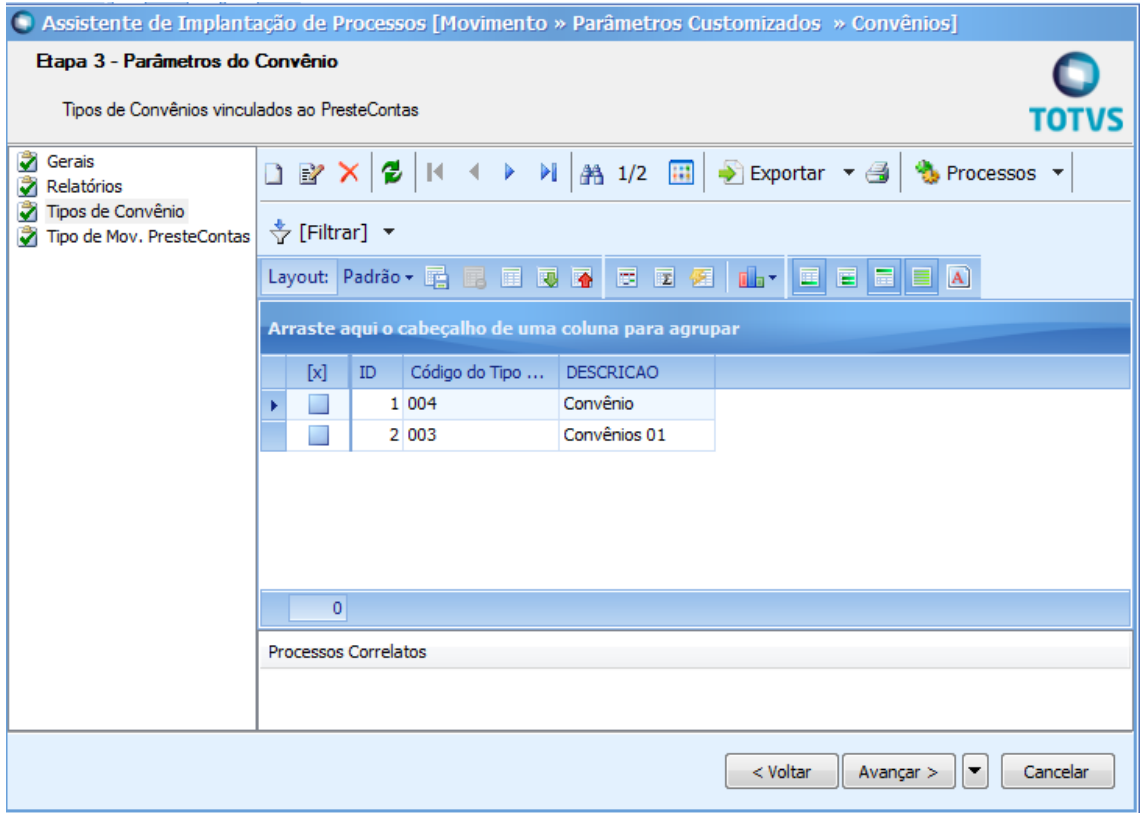

Figura 07 – Parâmetros do Convênio – Relatório – Visão

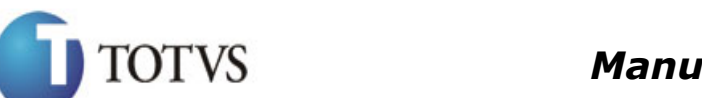

Cliente: SERV.DE APOIO MIC.E PEQ.EMP - SEBRAE | Data: 01/09/2015 Objeto: Manual do PRESTECONTAS (WIN e WEB)

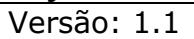

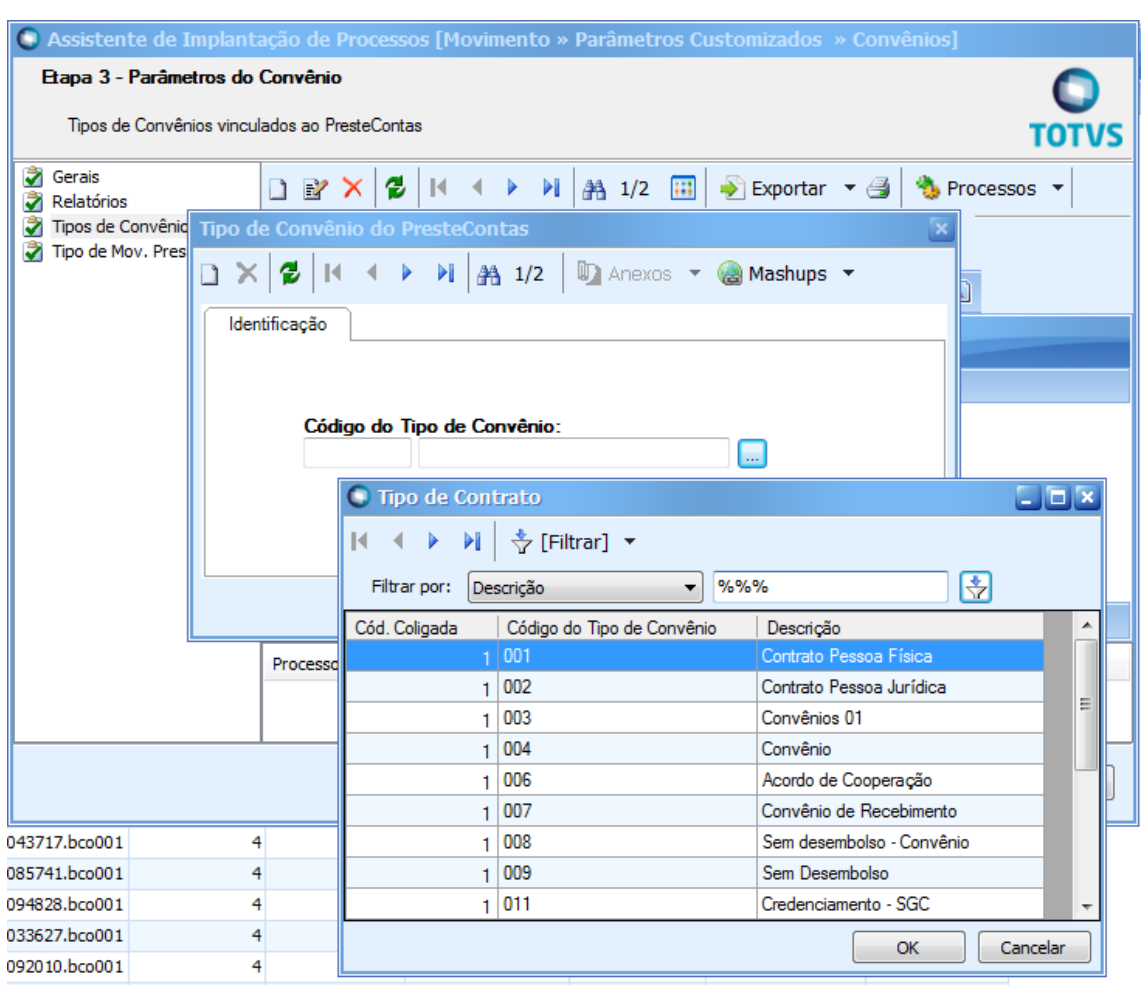

Figura 08 – Parâmetros do Convênio – Relatório – Tela

Ao clicar no botão "Avançar" será apresentada a visão de Tipos de Convênio conforme figura 09. O usuário clicará no botão "Novo" e será exibida a tela para adição de Tipos de Convênio (Figura 10). Caso o Tipo de Convênio esteja parametrizado como PresteContas, ao clicar no botão customizado na visão de Contratos e Convênios nativo do RMNucleus será visualizado a tela de Prestação de Contas, caso não esteja parametrizado a customização irá permanecer da forma atual.

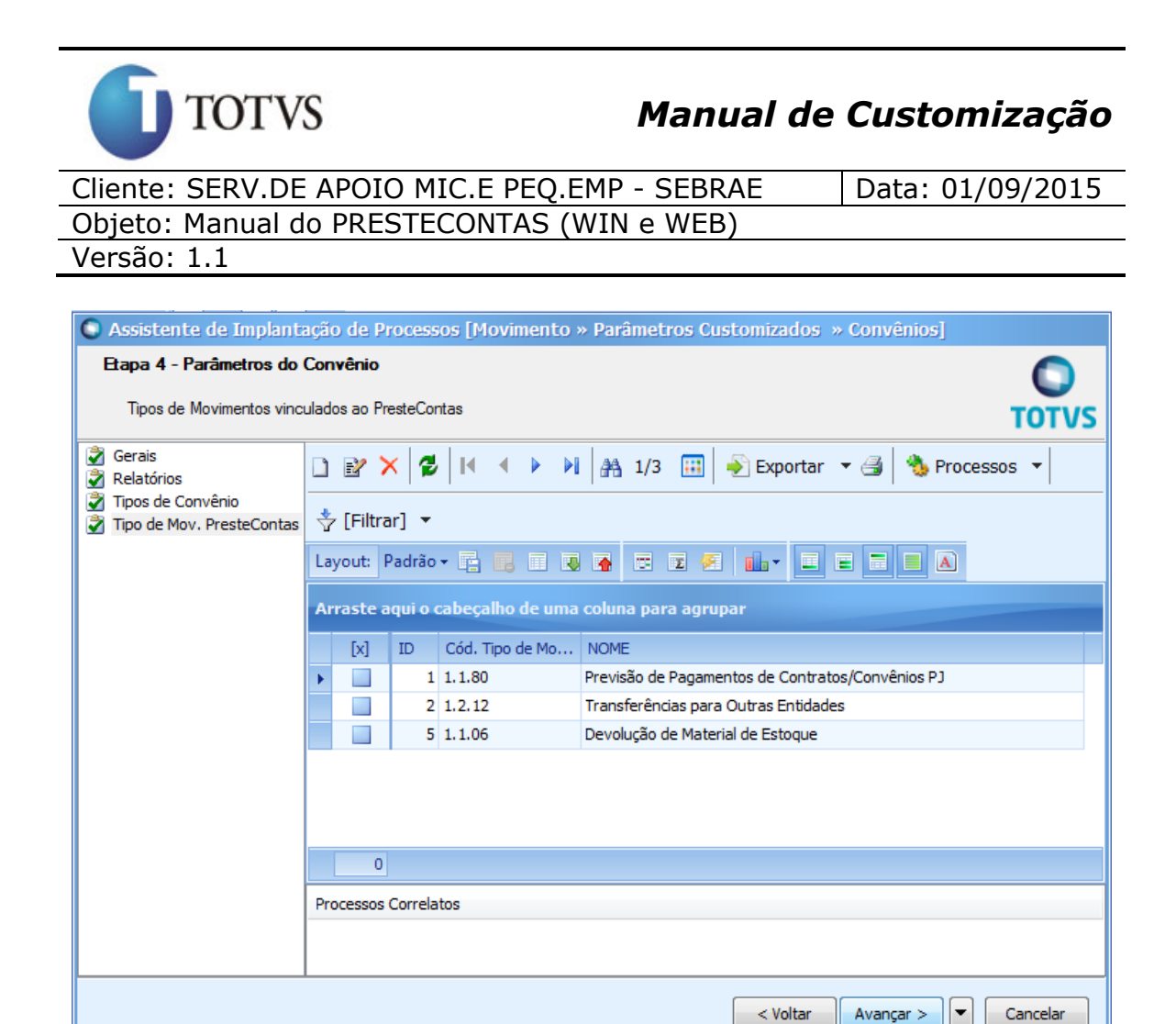

Figura 09 – Parâmetros do Convênio – Tipo de Convênio – Visão

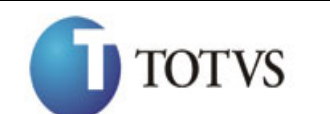

Cliente: SERV.DE APOIO MIC.E PEQ.EMP - SEBRAE | Data: 01/09/2015 Objeto: Manual do PRESTECONTAS (WIN e WEB)

Versão: 1.1

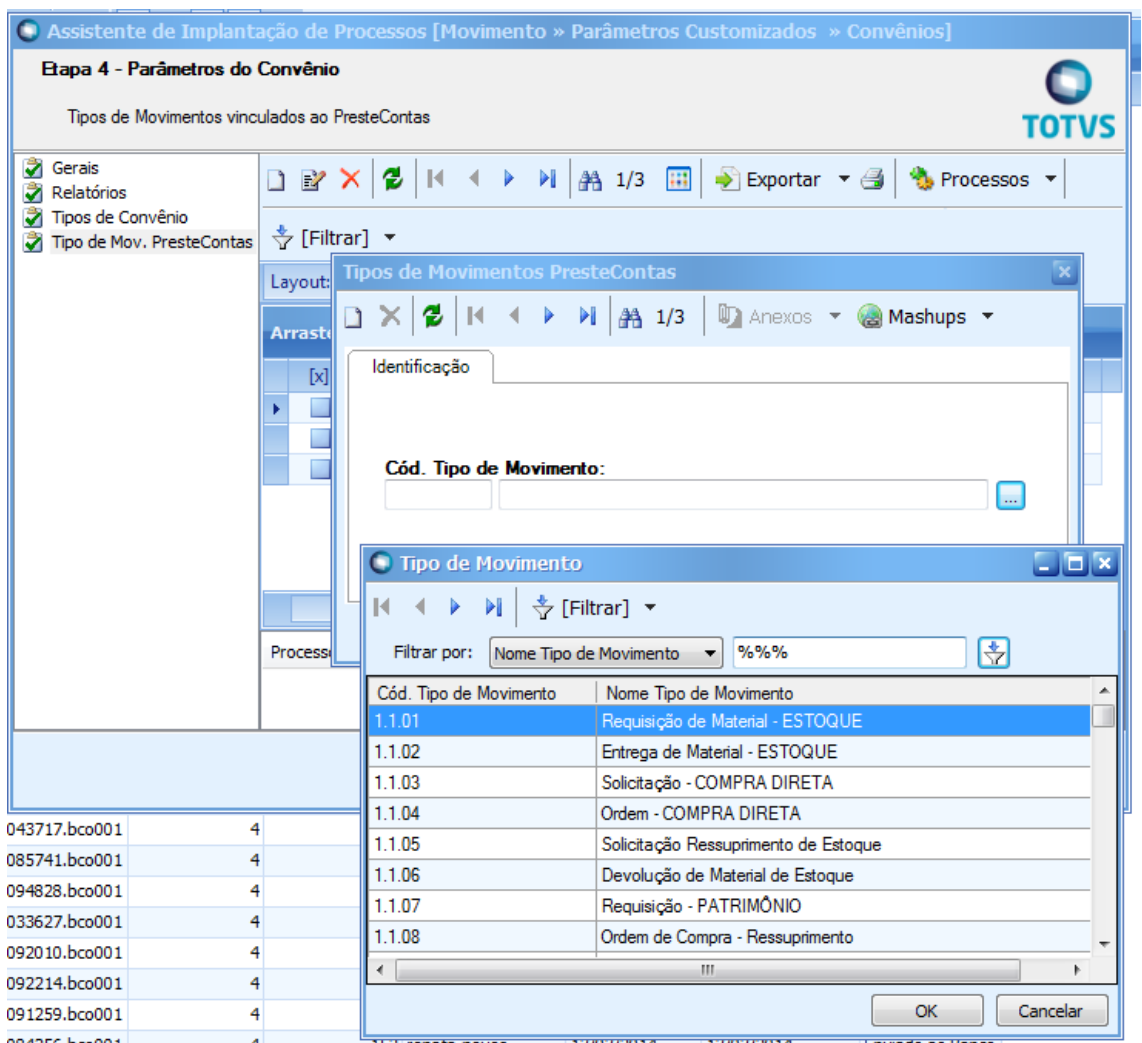

Figura 10 – Parâmetros do Convênio – Tipo de Convênio – Tela

### Informações Complementares de Usuários:

O usuário acessará no aplicativo RM Nucleus o menu Customização | Informações complementares de usuários. Poderá criar um novo cadastro ou editar os registros já existentes. Neste cadastro foram adicionados os parâmetros abaixo (Figura 11).

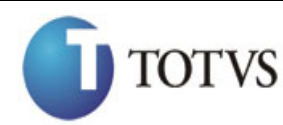

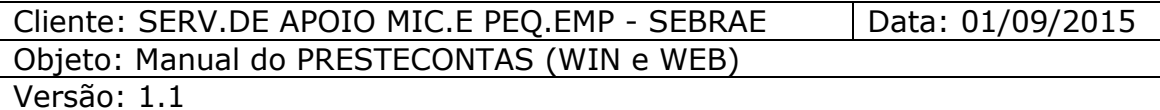

#### Acesso WEB

Permitir acesso ao PrestContas Web Permitir validar, glosar e devolver pagamentos. Permitir validar, glosar e devolver receitas. Permitir anexar arquivos aos convênios.

#### Acesso WINDOWS

Permitir cadastrar e editar dados do convênio. Permitir validar, glosar, e devolver pagamentos. Permitir validar, glosar, e devolver receitas. Permitir anexar arquivos ao convênio. Permitir autorização no plano de trabalho. Permitir enviar login para o gestor do convênio. Permitir cadastrar e editar dados complementares.

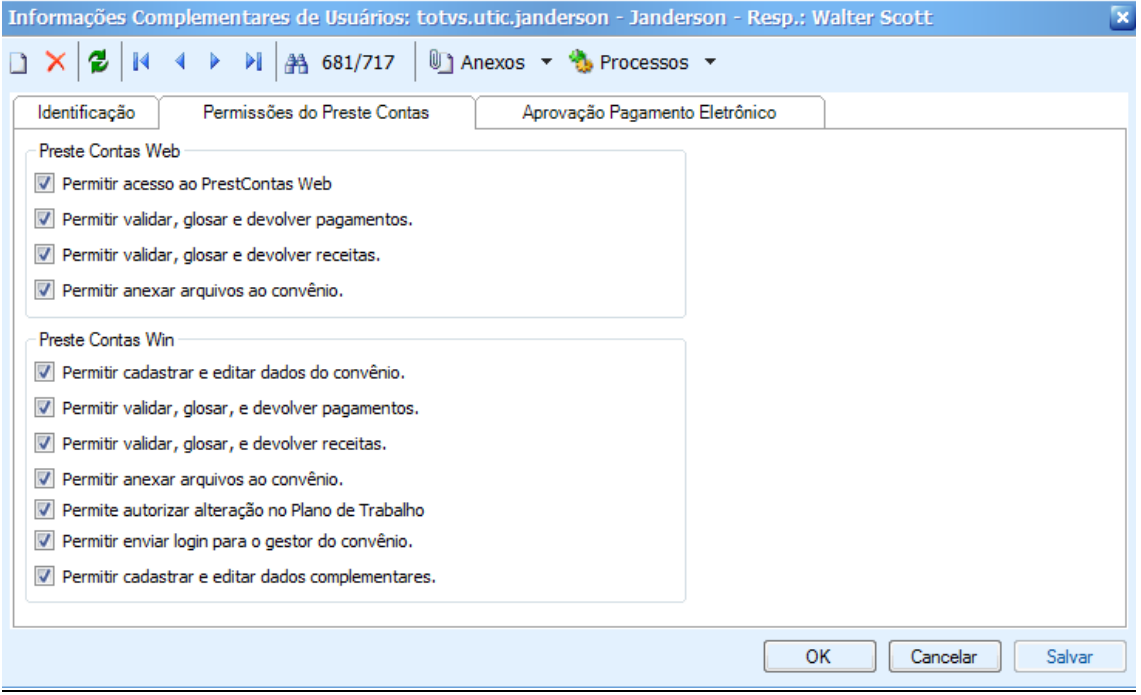

Figura 11 – Cadastros de Informações complementares de usuários

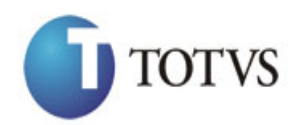

Cliente: SERV.DE APOIO MIC.E PEQ.EMP - SEBRAE | Data: 01/09/2015 Objeto: Manual do PRESTECONTAS (WIN e WEB) Versão: 1.1

### **5. Processo "Cadastro de Contrato"**

#### **5.1. Pré-requisitos**

### **5.1.1. Parametrizações**

Deve ser realizada a parametrização no aplicativo RM Nucleus, menu Customização | Parâmetros SEBRAE | Convênio.

#### **5.1.2. Cadastros**

o Contrato deve ter o código do tipo de contrato para prestação de contas <004- Convênio>.

#### **5.2. Descrição do Processo**

O usuário acessará no RM Nucleus o menu Contratos | Manutenção de Contratos e clica em NOVO.

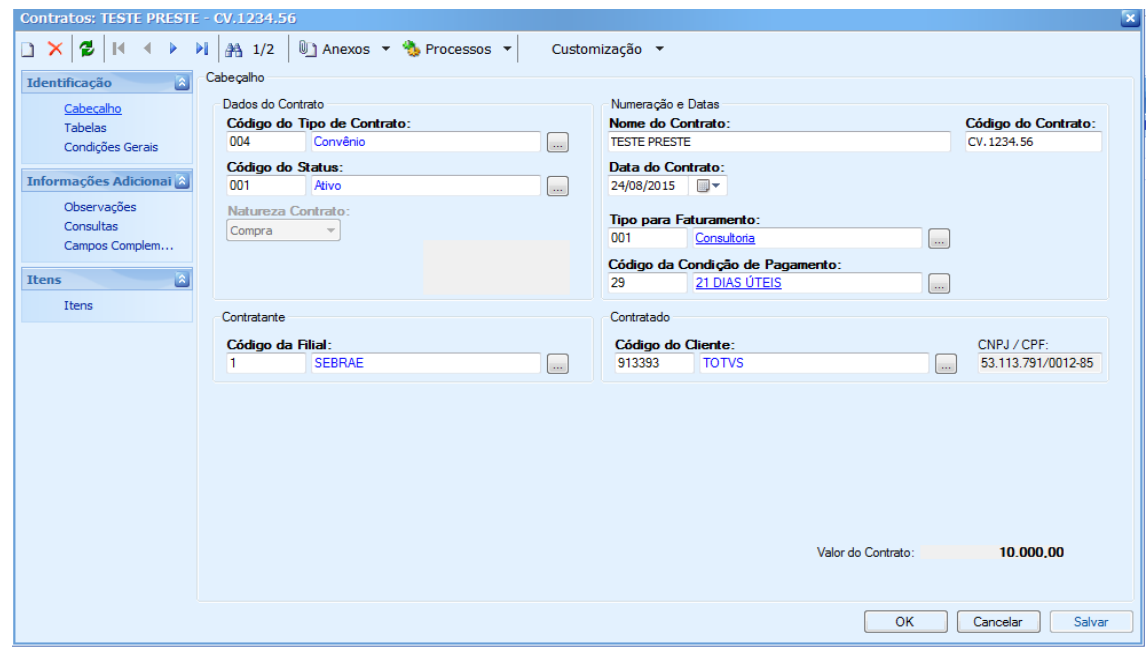

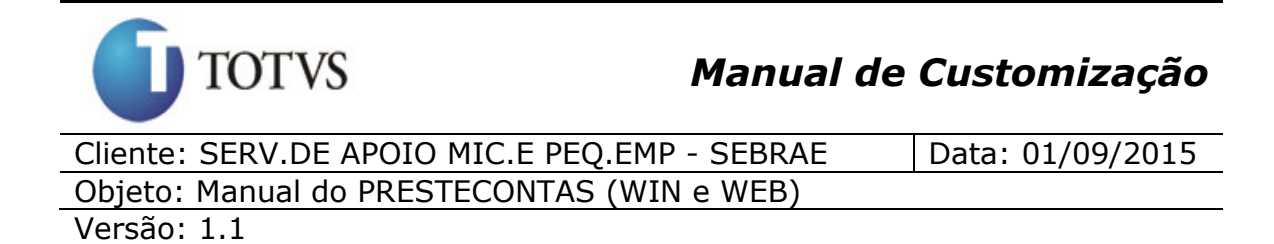

Figura 12 – Tela de Contratos

### **6. Processo "Cadastro de Convênio (WIN)"**

#### **6.1. Pré-requisitos**

### **6.1.1. Parametrizações**

Deve ser realizada a parametrização no aplicativo RM Nucleus, menu Customização | Parâmetros SEBRAE | Convênio.

### **6.1.2. Cadastros**

Este processo não possui cadastros prévios no RM Nucleus.

### **6.2. Descrição do Processo**

O usuário acessará no RM Nucleus o menu Contratos | Manutenção de Contratos, seleciona o contrato, clica em Anexos | Dados customizados Contrato/Convênios (Figura 13 e 14).

| $@{\cdot}50 \cdot 20 \cdot 200$<br>Ο                                     | Contratos - 03.9.0520 - TOTVS Série T Varejo (RM) Alias: CorporeRM_1182   1-SEBRAE/NA | Sistema                            | $-8x$                    |                 |                                              |  |  |  |  |  |  |
|--------------------------------------------------------------------------|---------------------------------------------------------------------------------------|------------------------------------|--------------------------|-----------------|----------------------------------------------|--|--|--|--|--|--|
| 旧。<br>Vendas<br>Cadastros<br>Estoque<br>Compras                          | Outras Movimentações<br>Orcamento<br>Contratos                                        | <b>Utilitários</b><br>Customização | Ambiente<br>Gestão       |                 | $\bullet$ 0 $\blacksquare$ $\vee$ 0 $\theta$ |  |  |  |  |  |  |
| b<br>$\frac{1}{2}$                                                       |                                                                                       |                                    |                          |                 |                                              |  |  |  |  |  |  |
| Manutencao de Contrato Faturamento por Lote<br>Tabelas de Contrato v     |                                                                                       |                                    |                          |                 |                                              |  |  |  |  |  |  |
| Gestão de Contratos                                                      |                                                                                       |                                    |                          |                 |                                              |  |  |  |  |  |  |
| Contratos - 03.9.0520                                                    |                                                                                       |                                    |                          |                 |                                              |  |  |  |  |  |  |
| D Anexos v B Processos v<br>→ [Filtro: Temporário] →<br>DB<br>$\times$   |                                                                                       |                                    |                          |                 |                                              |  |  |  |  |  |  |
| <b>BA</b>                                                                | Fluxo de atendimentos                                                                 |                                    |                          |                 |                                              |  |  |  |  |  |  |
|                                                                          | <b>SIGED</b>                                                                          |                                    |                          |                 |                                              |  |  |  |  |  |  |
|                                                                          | <b>Fillia</b> Gráficos                                                                |                                    |                          |                 |                                              |  |  |  |  |  |  |
| Arraste aqui o cabeçalho de uma coluna para agrupar                      | Consultas SQL<br>٠                                                                    |                                    |                          |                 |                                              |  |  |  |  |  |  |
| $[ \times ]$<br>Código do Contr ▲<br>Identificador de  CNPJ              | Relatórios                                                                            | Data do Contrato<br>le do Contrato | Vir Pgo/Receb<br>Anuente | Motivo Cancelam | Natureza Pagto                               |  |  |  |  |  |  |
| $\overline{\mathbf{v}}$<br>W.<br>CV. 1234.56<br>14099 53.113.791/0012-85 | <b>Wapa</b>                                                                           | 24/08/2015<br><b>TE PRESTE</b>     | 0.00                     |                 |                                              |  |  |  |  |  |  |
| तर<br>CV.8888.88<br>14098 00.330.845/0001-45                             | Emitir Ficha Financeira                                                               | LIAN TESTE PR<br>24/08/2015        | 0.00                     |                 |                                              |  |  |  |  |  |  |
|                                                                          | Dados Customizados Contratos/Convênios                                                |                                    |                          |                 |                                              |  |  |  |  |  |  |

Figura 13 – Tela de Dados customizados Contrato/Convênios

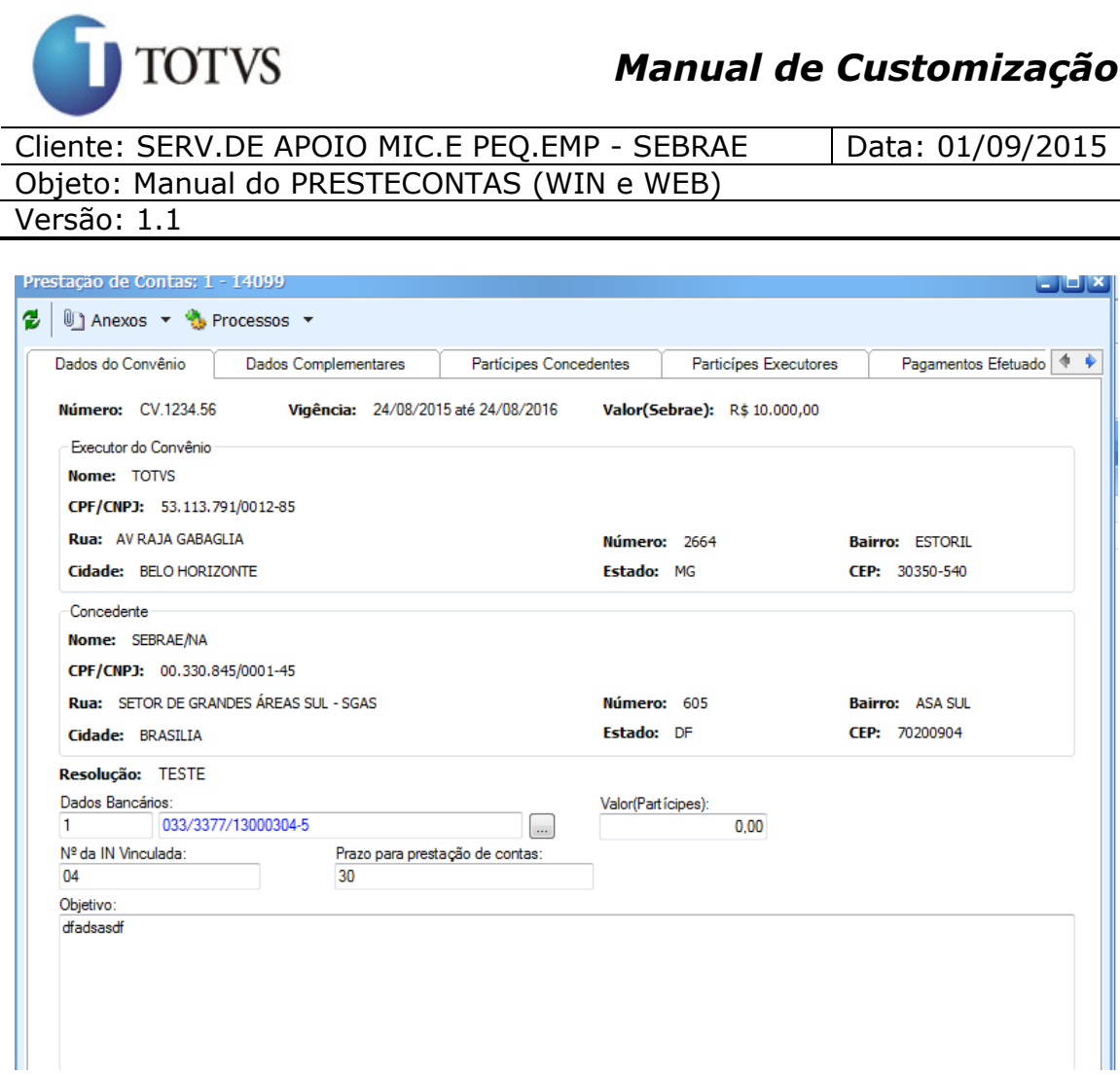

Figura 14 – Tela de Dados do convênio

Na aba "Dados do Convênio" do cadastro de Prestação de Contas serão visualizadas algumas informações nativas do módulo de Contratos/Convênios do RMNucleus e cadastrar informações complementares do módulo de Prestação de Contas.

Informações Nativas do Contratos/Convênios do RMNucleus:

- Número: Referente ao número do convenio.
- Vigência: Referente às datas inicial e final do convenio.
- Valor(Sebrae): Referente ao valor do convenio.
- Executor do Convênio: Referente ao Cliente/Fornecedor do convenio.
- Concedente: Referente à empresa da coligada corrente.

Cadastro complementares do módulo de Prestação de Contas:

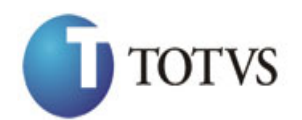

Cliente: SERV.DE APOIO MIC.E PEQ.EMP - SEBRAE | Data: 01/09/2015 Objeto: Manual do PRESTECONTAS (WIN e WEB)

Versão: 1.1

- Código da Coligada: Coligada ativa do sistema.
- Id. CNT: Campo IDCNT da tabela de contratos do RMNucleus.
- Dados Bancários: Apresentará os registros dos Dados Bancários do cliente\fornecedor do convenio para ser selecionado.
- Resolução.
- Valor(Participe).
- Objetivo.

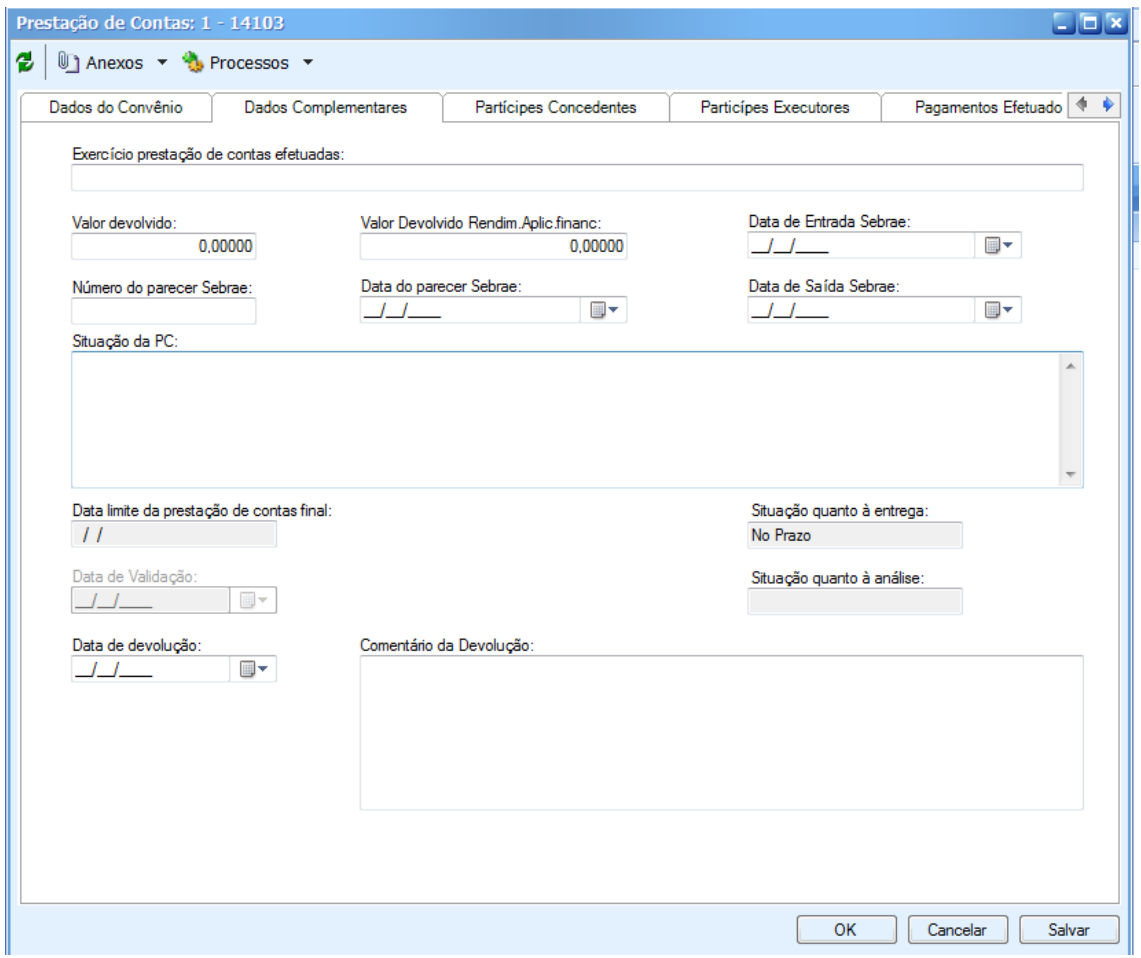

Figura 15 – Tela de Dados complementares

Cadastro de dados complementares do módulo de Prestação de Contas:

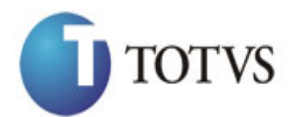

Cliente: SERV.DE APOIO MIC.E PEO.EMP - SEBRAE | Data: 01/09/2015 Objeto: Manual do PRESTECONTAS (WIN e WEB) Versão: 1.1

Exercício Prestação Contas Efetuadas.

- Valor Devolvido.
- Valor Devolvido Rendim. Aplic. Finan.
- Número do parecer Sebrae.
- Data do parecer Sebrae
- Situação do PC.
- Data de Entrada Sebrae.
- Data de Saída Sebrae.
- Data limite da prestação de contas final: este campo será preenchido automaticamente pelo sistema e exibirá a soma de: data fim do contrato ou data fim do aditivo (se houver) acrescido do campo "Prazo para Prestação de Contas".

Quando um aditivo for criado ou a data do aditivo for alterada o sistema irá recalcular o campo "Data limite da prestação de contas final".

- Situação quanto à entrega: este campo será preenchido automaticamente e exibirá a seguintes opções: "Recebido", "Pendente" e "No Prazo". O sistema deverá seguir a seguinte regra para exibir a opção:
	- o Recebido: será exibida se o campo "Data entrada SEBRAE" estiver preenchido.
	- o Pendente: será exibida se o campo "Data entrada SEBRAE" estiver vazio e a data atual for superior a "Data Limite da Prestação de Contas".
	- o No prazo: será exibida se o campo "Data entrada SEBRAE" estiver vazio e a data atual for inferior ou igual "Data Limite da Prestação de Contas".
- Situação quanto à análise: neste campo o usuário deve informar a situação da prestação de contas final. Serão exibidas as seguintes opções: "Recebido", "Devolvido" e "Validada":
	- o Recebido: o sistema permitirá que o usuário selecione esta opção somente se o campo "Data entrada SEBRAE" estiver preenchido.
	- o Devolvida: se esta opção for selecionada o sistema deverá exibir os campos abaixo:

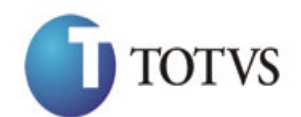

Cliente: SERV.DE APOIO MIC.E PEQ.EMP - SEBRAE | Data: 01/09/2015 Objeto: Manual do PRESTECONTAS (WIN e WEB) Versão: 1.1

- Data de devolução: usuário poderá informar a data de devolução.
- Comentários: usuário poderá informar um comentário.
- o Validada: esta opção poderá ser selecionada a qualquer momento no sistema.
- Data de Validação.
- Data de Devolução.
- Comentário da Devolução.

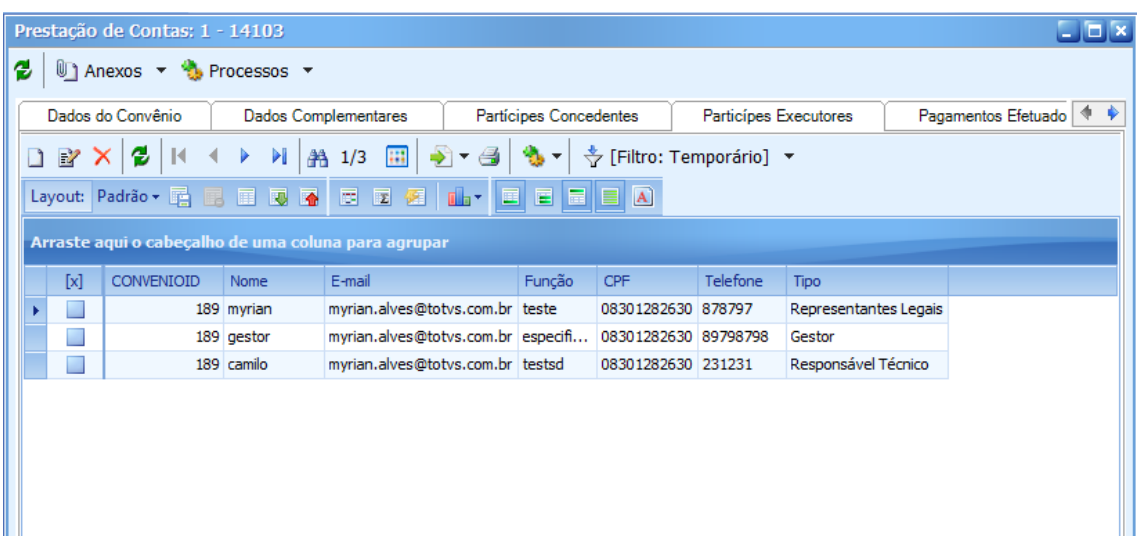

Figura 16 – Aba Partícipes Executores

As informações sobre os Participantes Executores serão gravadas por tipo do responsável, conforme descrito a seguir:

> Representantes Legais: TIPO = "L"; Gestor: TIPO = "G"; Responsável Técnico: TIPO = "T."

Para o Tipo "**Representantes Legais**" (Figura 17) serão apresentados os seguintes campos e todos serão obrigatórios o preenchimento:

Nome

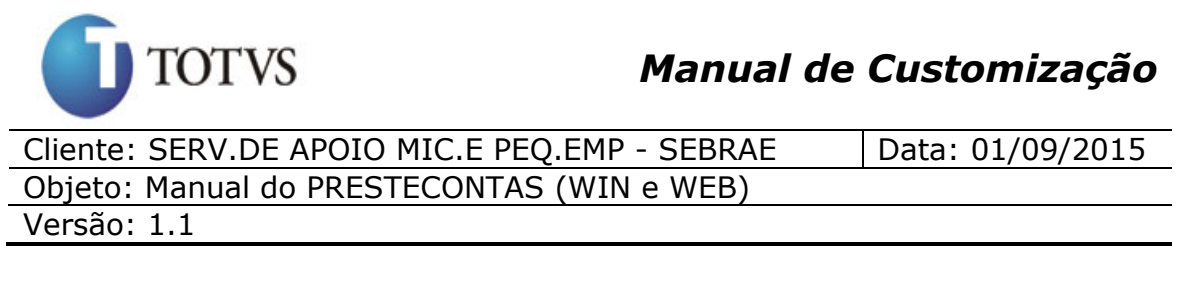

- Identidade
- $\bullet$  CPF
- Órgão Emissor
- Email
- Função
- Fone

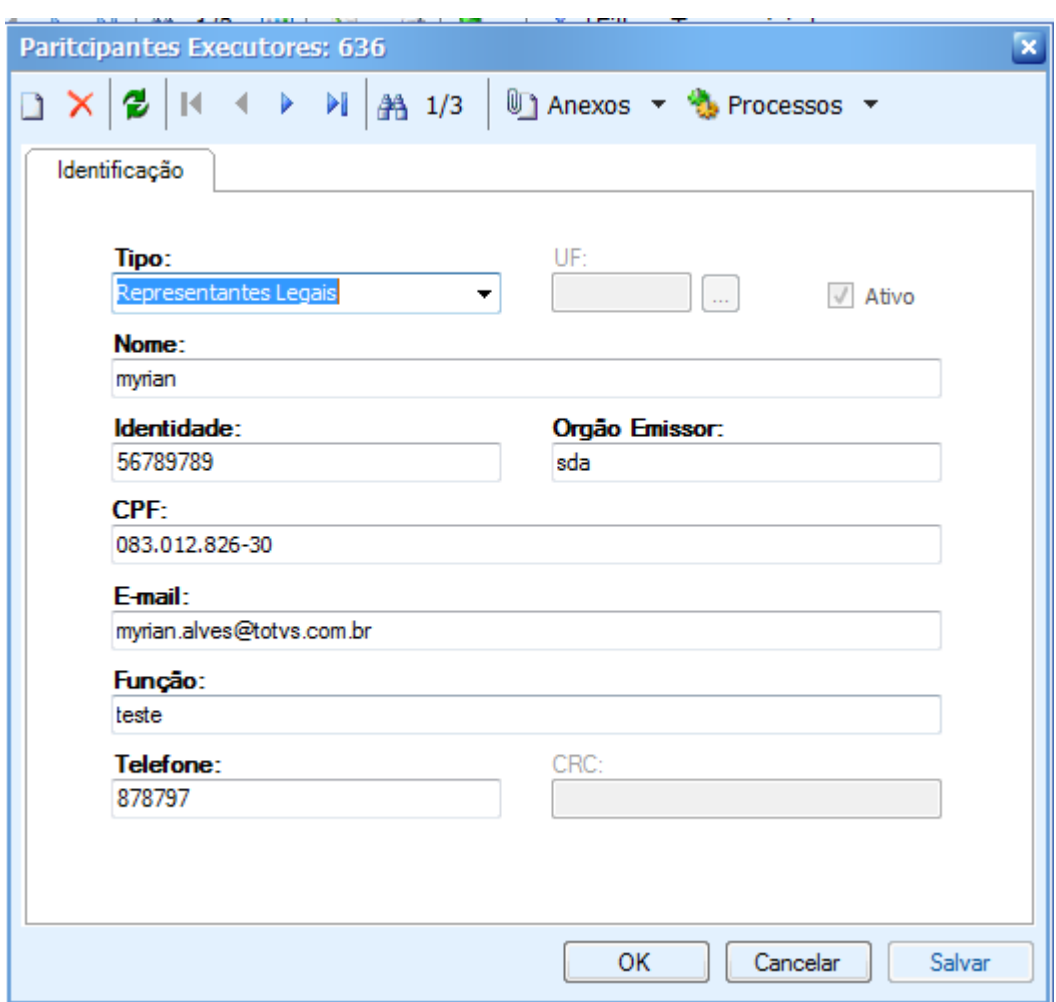

Figura 17 - Cadastro de Executores – Representantes Legais

Para o Tipo "**Gestor**" (Figura 18) serão apresentados os seguintes campos e todos serão obrigatórios o preenchimento:

Nome

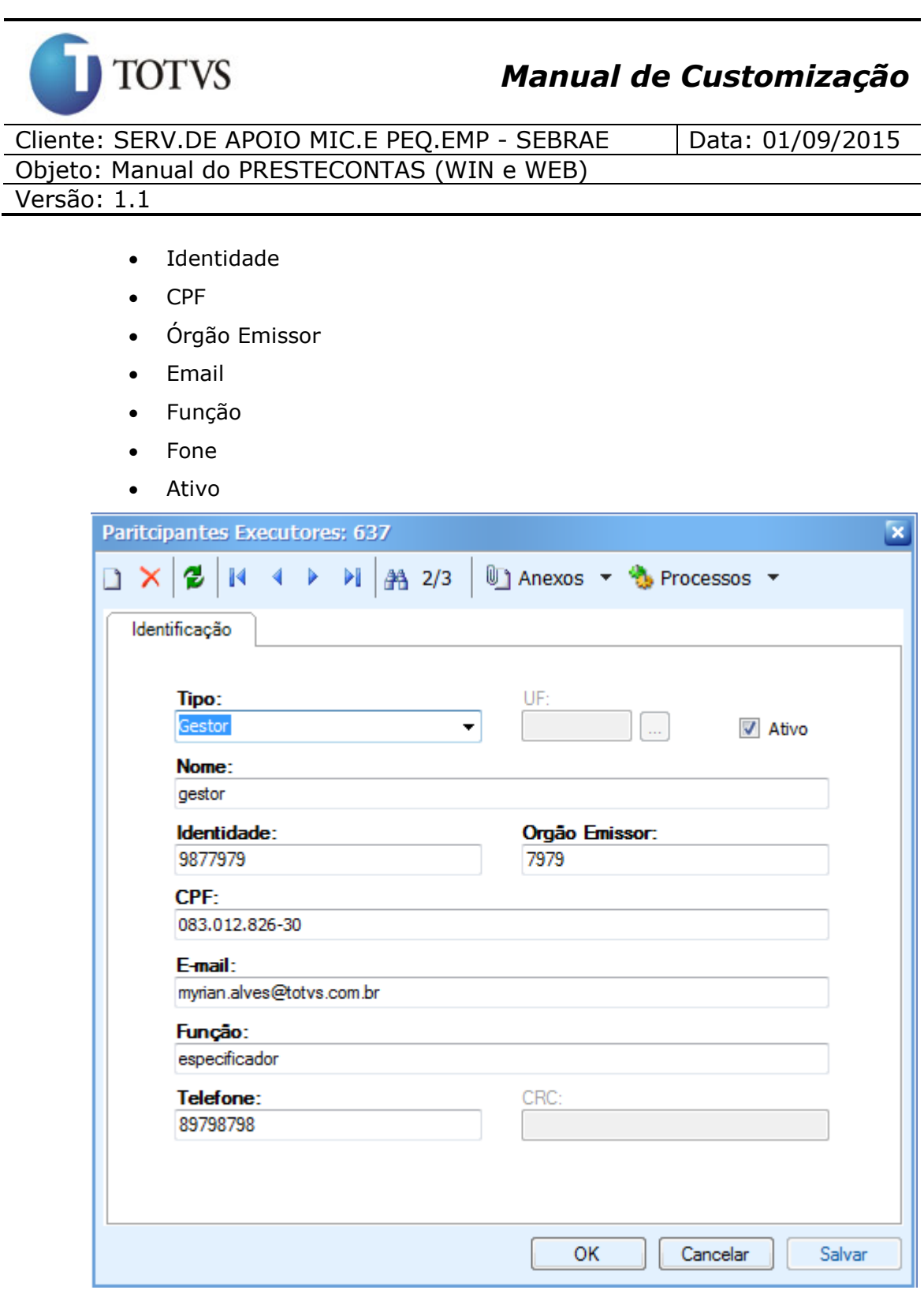

Figura 18 - Cadastro de Executores – Gestor

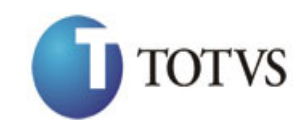

Cliente: SERV.DE APOIO MIC.E PEQ.EMP - SEBRAE | Data: 01/09/2015 Objeto: Manual do PRESTECONTAS (WIN e WEB)

Versão: 1.1

Obs.: Ao inserir ou alterar o cpf de um executor – Gestor, o sistema irá enviar o e-mail abaixo ao gestor.

PresteContas (WEB) SEBRAE <prestecontas1@sebrae.com.br> PRESTECONTAS(WER) Sr(a) Antônio Mendes Soares Você foi nomeado(a) "Gestor(a)" no convênio: CV.0049.18 - JUNTA COMERCIAL DO ESTADO DO CEARÁ O Portal do PRESTECONTAS foi integrado com o Sistema de Gestão de Identidade do Sebrae (SGI). A partir de agora o cadastro é unico e o usuário e senha para acessar o Portal do PRESTECONTAS serão controlados pelo SGI.<br>Favor verificar as informações abaixo, para continuar acessando o Portal: 1. Se você não possui cadastro no SGI Acesse o Portal do PRESTECONTAS (www.prestecontas.sebrae.com.br/) e clique no botão "Cadastre - se" 2. Se você possui cadastro no SGI Acesse o Portal do PRESTECONTAS(www.prestecontas.sebrae.com.br/) e informe o usuário e senha do SGI 3. Se você possui cadastro no SGI, mas não lembra da senha Acesse o Portal do PRESTECONTAS(www.prestecontas.sebrae.com.br/) e clique no botão "Esqueci minha senha" Atenciosamente<br>SEBRAE

Está disponível no PRESTECONTAS, aba documentos/links a IN 41 em todas as versões, os links dos tutoriais do PRESTECONTAS e o Manual de Orientação dos Parceiros, solicitamos o Conhecimento prévio destes documentos antes da execução do projeto/convênio em toda a documentação fiscal que compõe os pagamentos do convenio. Alertamos para o cumprimento do disposto na IN 41 e convênio quanto a identifi

Para o Tipo "**Responsável Técnico**" (Figura 19) serão apresentados os seguintes campos e todos serão obrigatórios o preenchimento:

- Nome (ZCONVENIOEXECUTORES.NOME).
- Identidade (ZCONVENIOEXECUTORES.IDENTIDADE).
- CPF (ZCONVENIOEXECUTORES.CPF).
- Órgão Emissor (ZCONVENIOEXECUTORES.ORGAOEMISSOR).
- Email (ZCONVENIOEXECUTORES.EMAIL).
- Função (ZCONVENIOEXECUTORES.FUNCAO).
- Fone (ZCONVENIOEXECUTORES.FONE).
- CRC (ZCONVENIOEXECUTORES.CRC).
- UF (ZCONVENIOEXECUTORES.UF).

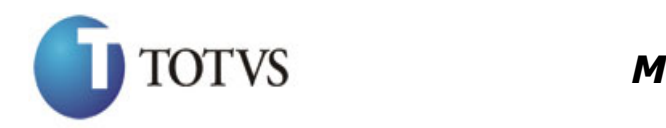

Cliente: SERV.DE APOIO MIC.E PEQ.EMP - SEBRAE | Data: 01/09/2015 Objeto: Manual do PRESTECONTAS (WIN e WEB)

Versão: 1.1

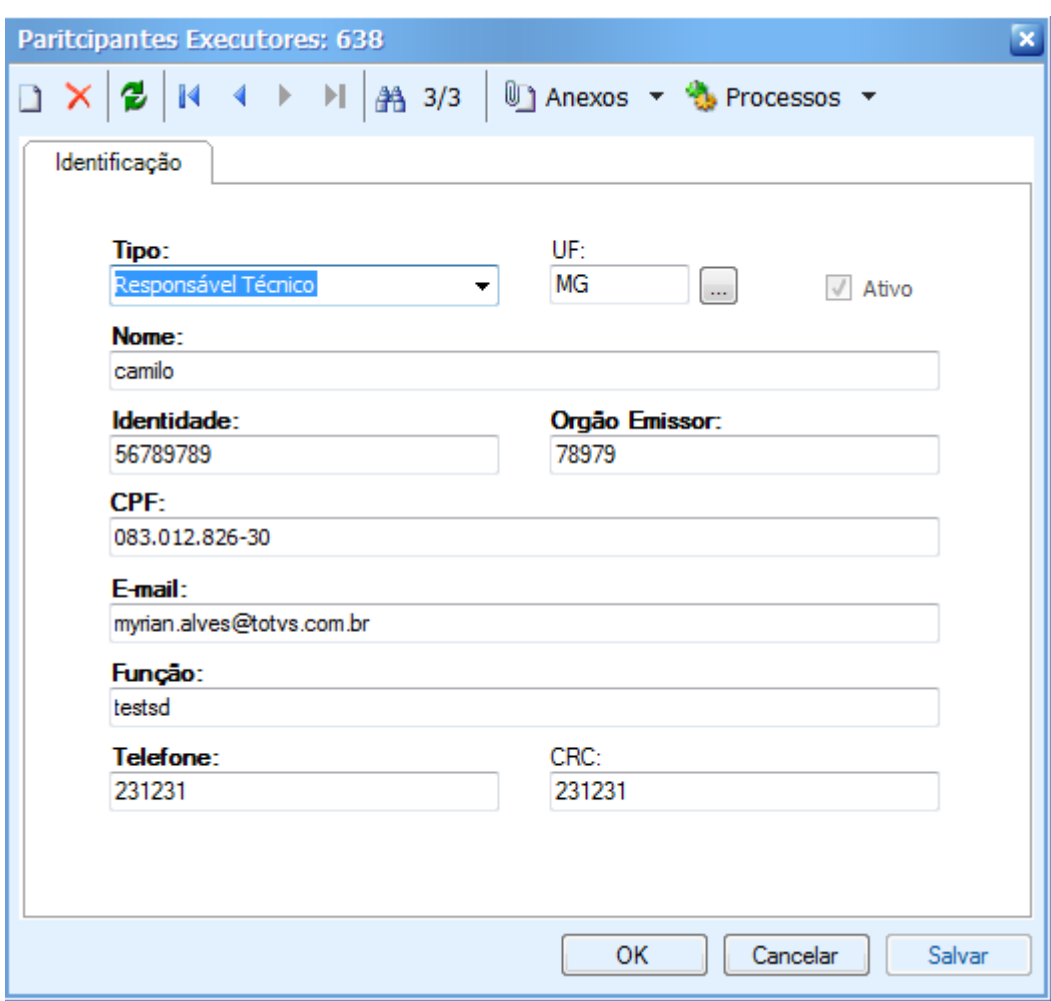

Figura 19 - Cadastro de Executores – Responsável Técnico

**7. "Tela customizada para cadastrar os Participantes Executores do concedentes (WIN)"**

### **7.1. Pré-requisitos**

### **7.1.1. Parametrizações**

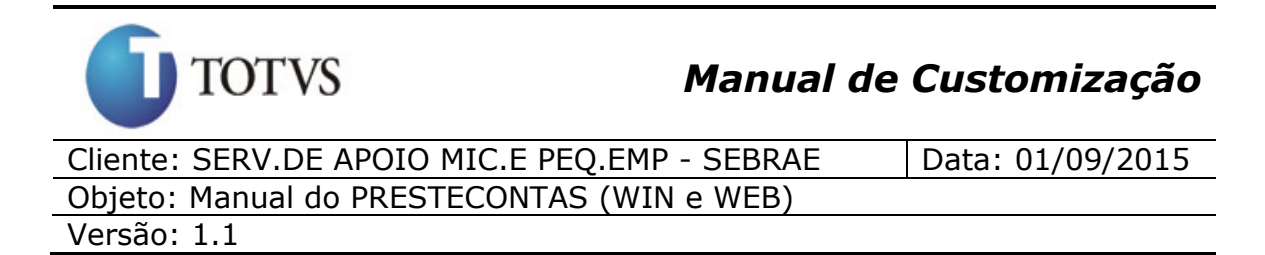

Este processo não possui parametrizações prévias no RM Nucleus.

### **7.1.2. Cadastros**

Este processo não possui cadastros prévios no RM Nucleus.

### **7.2. Descrição do Processo**

O usuário acessa no RMNucleus menu Contratos | Manutenção de Contratos | Botão customizado do módulo do PresteContas, e informará os dados do cadastro do convênio, clicará na aba "Partícipes Concedentes" no cadastro de Prestação de Contas onde serão cadastrados os Participantes Concedentes do módulo de Prestação de Contas (Figura 20).

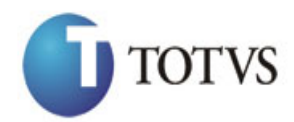

Cliente: SERV.DE APOIO MIC.E PEQ.EMP - SEBRAE | Data: 01/09/2015 Objeto: Manual do PRESTECONTAS (WIN e WEB)

Versão: 1.1

|                                                                         |                                                                                                    | Prestação de Contas: 1 - 14103 |                                                     |                                                          |                         |          |            |               | $\Box$ $\Box$ x   |  |
|-------------------------------------------------------------------------|----------------------------------------------------------------------------------------------------|--------------------------------|-----------------------------------------------------|----------------------------------------------------------|-------------------------|----------|------------|---------------|-------------------|--|
| 1 Anexos ▼ b Processos ▼<br>٤                                           |                                                                                                    |                                |                                                     |                                                          |                         |          |            |               |                   |  |
| Partícipes Concedentes<br>Particípes Executores<br>Pagamentos Efetuados |                                                                                                    |                                |                                                     |                                                          |                         | Receitas | Relatórios | Anexos        | Plano de 1 +<br>٠ |  |
| $\Box$                                                                  | $\mathbf{L}$ .<br>$\stackrel{\ast}{\blacktriangledown}$ [Filtro: Temporário] $\;$<br>$\sum_{i=1}^{n}$<br>$\mathbb{R} \times \mathbb{R}$<br>$\mathbb{N}$ |                                |                                                     |                                                          |                         |          |            |               |                   |  |
|                                                                         |                                                                                                    |                                |                                                     | Layout: Padrão - E E E E V Y E E Z ( La - E E E E E A    |                         |          |            |               |                   |  |
|                                                                         |                                                                                                    |                                | Arraste aqui o cabeçalho de uma coluna para agrupar |                                                          |                         |          |            |               |                   |  |
| $[x]$                                                                   | Id                                                                                                    | Convênio Id                    | Código do Usuário                                   | <b>Tipo</b>                                              | <b>Nome</b>             |          | Identidade | Orgão Emissor | <b>CPF</b>        |  |
| $\Box$                                                                  | 544                                                                                                    |                                | 189 walter.scott                                    | Representantes Legais WALTER SCOTT DOBBIN JUNIOR 2731578 |                         |          |            | <b>SDS</b>    | 5831657442        |  |
| <b>CONTRACT</b>                                                         | 545                                                                                                    |                                | 189 landim                                          | Gestor                                                   | RONALDO DE SOUZA LANDIM |          | 1061041    | <b>SSP</b>    | 4289027610        |  |
| $\overline{0}$                                                          |                                                                                                    |                                |                                                     |                                                          |                         |          |            |               |                   |  |
|                                                                         |                                                                                                    |                                | $\mathbb{H}$                                        |                                                          |                         |          |            |               | Б                 |  |
|                                                                         |                                                                                                    |                                |                                                     |                                                          |                         |          | QK         | Cancelar      | Salvar            |  |

Figura 20 – Aba Partícipes Concedentes

As informações sobre os Participantes Concedentes serão gravadas por tipo do responsável, conforme descrito a seguir:

Representantes Legais Gestor

Para o Tipo "**Representantes Legais**" (Figura 21) serão apresentados os seguintes campos e todos serão obrigatórios o preenchimento:

- Nome
- Código Usuário
- Identidade

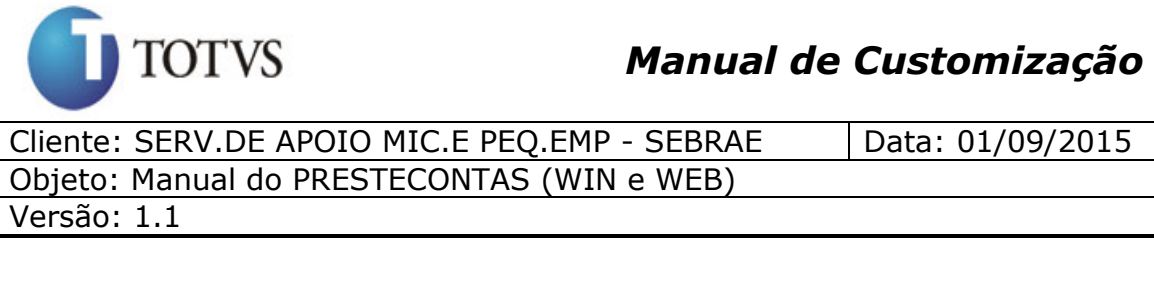

- CPF
- Órgão Emissor
- Email
- Função
- Telefone

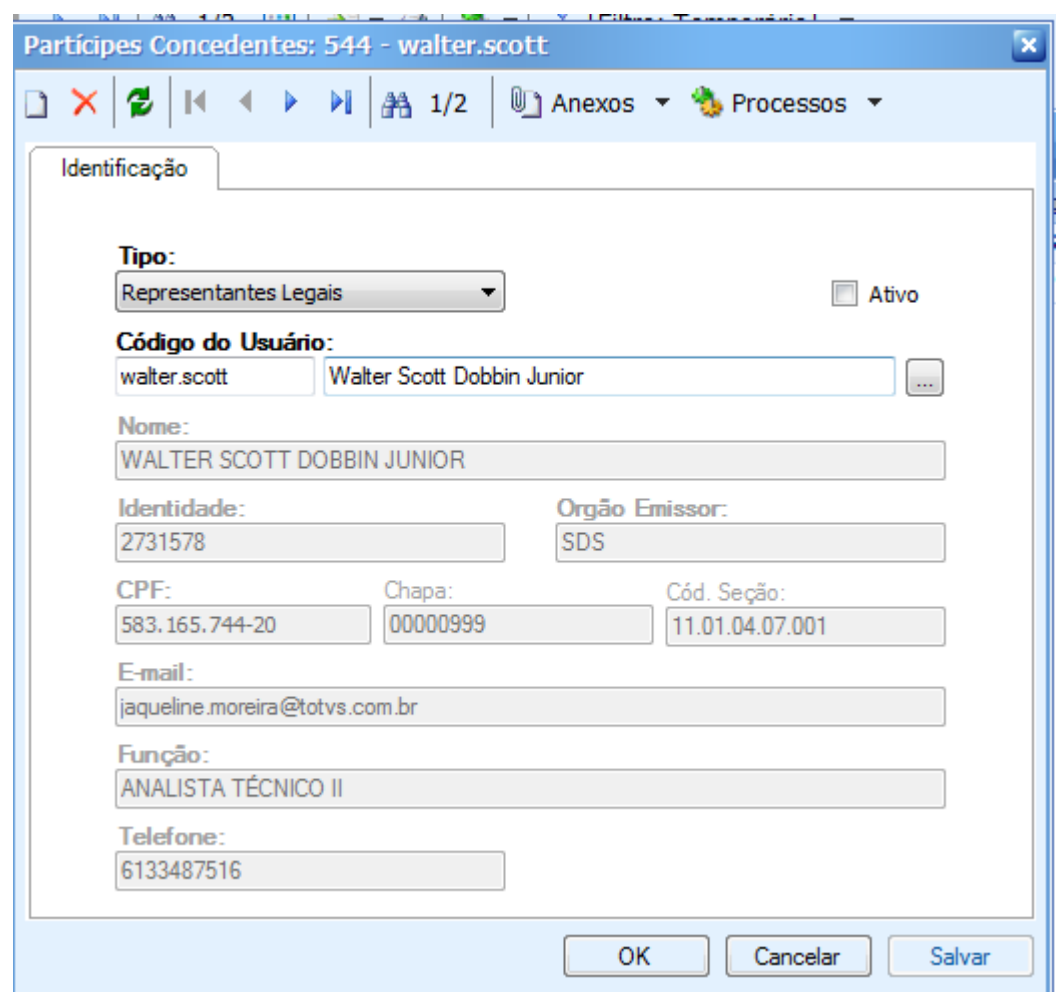

Figura 21 - Cadastro de Concedentes – Representantes Legais

Para o Tipo "**Gestor**" (Figura 22) serão apresentados os seguintes campos e todos serão obrigatórios o preenchimento:

- Nome
- Identidade
- CPF

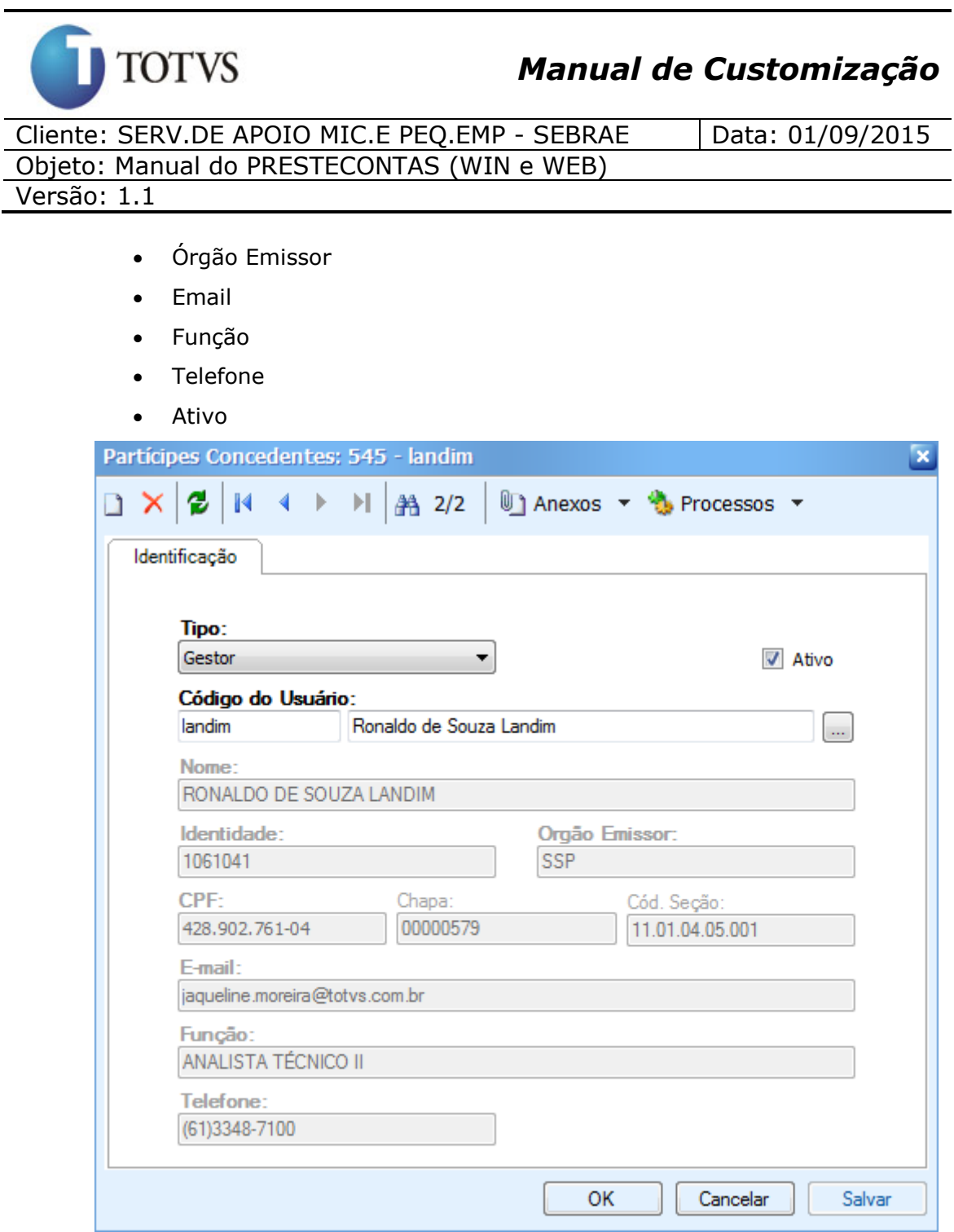

Figura 22 - Cadastro de Concedentes – Gestor

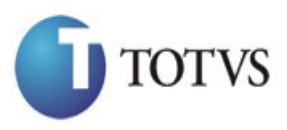

Cliente: SERV.DE APOIO MIC.E PEO.EMP - SEBRAE | Data: 01/09/2015 Objeto: Manual do PRESTECONTAS (WIN e WEB) Versão: 1.1

# **8. Processo "Tela visualizar os Pagamentos Efetuados pelo Participante Executor do convênio (WIN)"**

### **8.1. Pré-requisitos**

### **8.1.1. Parametrizações**

Este processo não possui parametrizações prévias no RM Nucleus.

#### **8.1.2. Cadastros**

Este processo não possui cadastros prévios no RM Nucleus.

#### **8.2. Descrição do Processo**

O usuário acessa no RMNucleus menu Contratos | Manutenção de Contratos | Botão customizado do módulo do PresteContas | aba "Pagamentos Efetuados" no cadastro de Prestação de Contas onde serão apenas visualizados os Pagamentos Efetuados pelo Participante Executor, com as seguintes informações: CNPJ, Nome, CPF, Fonte de Recurso, Natureza de despesas, descrição da despesa, Identificação do documento de despesa, Número do Documento, Data do documento contábil, Número do documento bancário, Valor, Status (Figura 23). Ao clicar duas vezes sobre o registro será exibido à tela de Pagamentos Efetuados com o Plano de Trabalho informados na tabela de distribuição do Plano de Trabalho (Figura 24). Poderão ser criados filtros para visualizar os registros por Fonte de Recurso.

A coluna "Status" apresentará as seguintes cores de acordo com o valor informado:

- GLOSADO: Marrom.
- CONCLUÍDO: Verde.

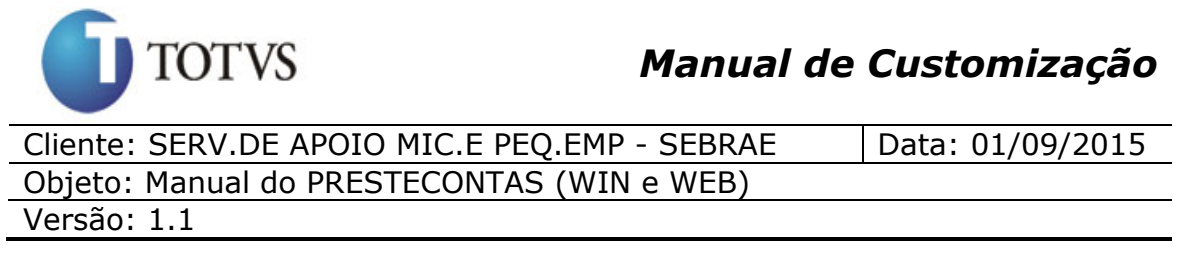

- VALIDADO: Azul.
- EM ABERTO: Preto.
- CORRIGIDO: Amarelo.
- DEVOLVIDO: Vermelho.

A coluna "Plano de Trabalho" exibe a descrição da tabela de Plano de Trabalho e a coluna "Valor" exibe o Valor da tabela de Distribuição de Plano de Trabalho.

|                                                        | Prestação de Contas: 1 - 14103 |                     |                      |                                                      |            |                                  |                   | $\Box$ $\Box$ $\times$ |  |  |  |
|--------------------------------------------------------|--------------------------------|---------------------|----------------------|------------------------------------------------------|------------|----------------------------------|-------------------|------------------------|--|--|--|
| s<br>Processos <b>v</b><br>Anexos $\blacktriangledown$ |                                |                     |                      |                                                      |            |                                  |                   |                        |  |  |  |
|                                                        | Pagamentos Efetuados           | Receitas            | Relatórios<br>Anexos | Plano de Trabalho                                    |            | Histórico de Prestação de Contas |                   | H 4<br>♦               |  |  |  |
| c<br>$\mathbb{R}^2$                                    | Ы<br>K                         | 44<br><b>第 1/22</b> | ⇒।∽<br>e             | ैं Filtro: Temporário] ▼<br>$\overline{\phantom{a}}$ |            |                                  |                   |                        |  |  |  |
| Ы                                                      | <b>DESCNATUREZA</b>            | Status              | Data de Inclusão     | Credor                                               | Número do  | Valor                            | Fonte de Recurso  | Data do                |  |  |  |
| П                                                      | <b>RECEITAS DIVE.</b>          | Em Aberto           | 27/08/2015 11:23     | myrian camilo                                        | 123123     | 1.00 <sub>1</sub>                | Sebrae            | 27/08/2                |  |  |  |
| $\Box$                                                 | <b>RECEITAS DIVE</b>           | Em Aberto           | 27/08/2015 11:23     | myrian camilo                                        | 123123     | 1.00 <sub>1</sub>                | Sebrae            | 27/08/2                |  |  |  |
| $\Box$                                                 | <b>RECEITAS DIVE</b>           | Em Aberto           | 27/08/2015 11:24     | mvrian camiloss                                      | 555555     |                                  | 5.00 Sebrae       | 27/08/2                |  |  |  |
| $\Box$                                                 | <b>RECEITAS DIVE</b>           | Em Aberto           | 27/08/2015 11:24     | myrian camiloss                                      | 555555     |                                  | 5.00 Sebrae       | 27/08/2                |  |  |  |
| $\overline{\phantom{a}}$                               | <b>RECEITAS DIVE</b>           | Em Aberto           | 27/08/2015 11:25     | mvrian camilo                                        | 88888      | 10.00                            | Sebrae            | 27/08/2                |  |  |  |
| $\Box$                                                 | <b>RECEITAS DIVE</b>           | Glosado             | 27/08/2015 11:25     | mvrian camilo                                        | 88888      |                                  | 10.00 Sebrae      | 27/08/20               |  |  |  |
| $\Box$                                                 | <b>RECEITAS DIVE</b>           | Concluído           | 27/08/2015 11:28     | mvrian camilo                                        | 99999      | 2.00                             | Sebrae            | 27/08/2                |  |  |  |
| $\Box$                                                 | <b>RECEITAS DIVE</b>           | Em Aberto           | 27/08/2015 11:28     | mvrian camilo                                        | 99999      | 55.55                            | Sebrae            | 27/08/20               |  |  |  |
| $\Box$                                                 | <b>RECEITAS DIVE</b>           | Concluído           | 27/08/2015 11:31     | myrian camilo                                        | 2342       | 6.00                             | Contrapartida Fin | 27/08/2                |  |  |  |
| $\Box$                                                 | <b>RECEITAS DIVE</b>           | Concluído           | 27/08/2015 11:32     | myrian camilo                                        | 8888       | 10.00                            | Contrapartida Ec  | 27/08/2                |  |  |  |
| $\overline{\phantom{a}}$                               | <b>RECEITAS DIVE</b>           | Glosado             | 27/08/2015 11:33     | mvrian camiloss                                      | 123123     | 1.00                             | Contrapartida Fin | 27/08/2                |  |  |  |
| $\Box$                                                 | <b>RECEITAS DIVE</b>           | Concluído           | 27/08/2015 11:34     | myrian camilo                                        | 986756567  | 1.00                             | Contrapartida Ec  | 27/08/2                |  |  |  |
| $\Box$                                                 | CÓPIAS REPRO                   | Concluído           | 27/08/2015 17:07     | myrian camilo                                        | qwewqeqw   | 10.00                            | Sebrae            | 27/08/20               |  |  |  |
| $\Box$                                                 | <b>RECEITAS DIVE</b>           | Devolvido           | 27/08/2015 17:08     | mvrian camilo                                        | 66767676   | 80.00                            | Contrapartida Ec  | 27/08/2                |  |  |  |
| $\Box$                                                 | <b>RECEITAS DIVE</b>           | Validado            | 27/08/2015 17:46     | mvrian camilo                                        | 23423423   | 0.01                             | Sebrae            | 27/08/2                |  |  |  |
| $\Box$                                                 | <b>RECEITAS DIVE</b>           | Em Aberto           | 27/08/2015 17:47     | mvrian camilo                                        | qweqw      | 0.02                             | Sebrae            | 27/08/20               |  |  |  |
| $\Box$                                                 | <b>RECEITAS DIVE</b>           | Comigido            | 27/08/2015 17:47     | myrian camilo                                        | aweaw      | 2.00                             | Sebrae            | 27/08/2                |  |  |  |
| $\Box$                                                 | <b>RECEITAS DIVE</b>           | Em Aberto           | 27/08/2015 17:51     | myrian camilo                                        | 2342       | 0.03                             | Sebrae            | 27/08/2                |  |  |  |
| $\overline{\phantom{a}}$                               | <b>RECEITAS DIVE</b>           | Em Aberto           | 27/08/2015 17:51     | myrian camilo                                        | 2342       | 0.03                             | Sebrae            | 27/08/2                |  |  |  |
| $\Box$                                                 | <b>RECEITAS DIVE</b>           | Concluído           | 27/08/2015 17:54     | mvrian camilo                                        | asdasd     | 0.04                             | Sebrae            | 27/08/2                |  |  |  |
| $\overline{\phantom{a}}$                               | <b>RECEITAS DIVE</b>           | Concluído           | 28/08/2015 12:08     | myrian camilo                                        | 234234     | 0.22                             | Contrapartida Fin | 28/08/20               |  |  |  |
| $\Box$                                                 | <b>RECEITAS DIVE</b>           | Concluído           | 28/08/2015 12:08     | mvrian camilo                                        | 3342234234 | 0.01                             | Contrapartida Fin | 28/08/2                |  |  |  |

Figura 23 – Aba Pagamentos Executores

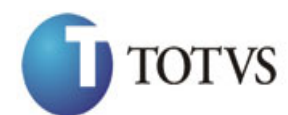

Cliente: SERV.DE APOIO MIC.E PEQ.EMP - SEBRAE | Data: 01/09/2015 Objeto: Manual do PRESTECONTAS (WIN e WEB)

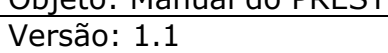

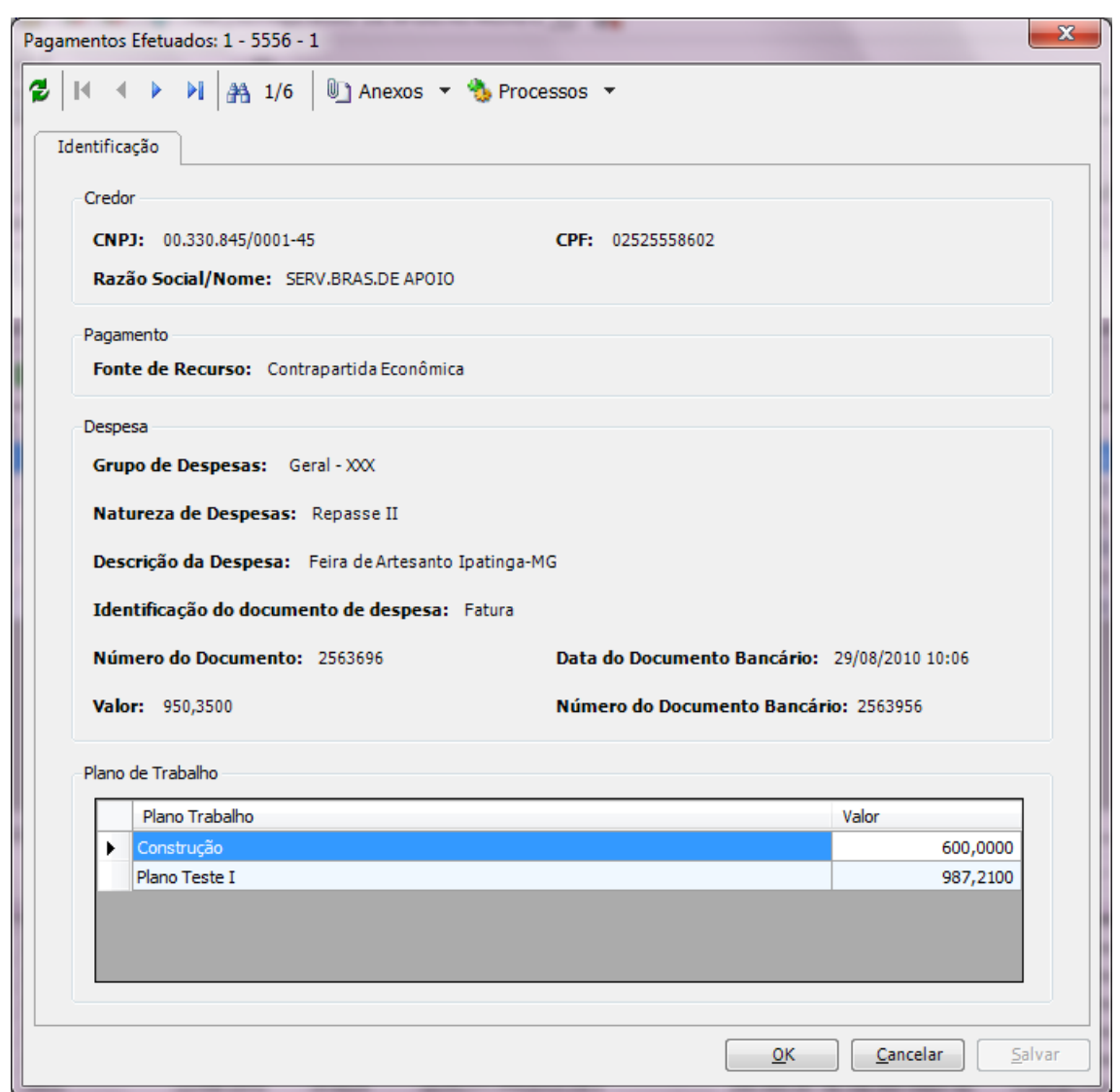

Figura 24 – Tela Pagamentos Executores

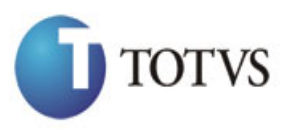

Cliente: SERV.DE APOIO MIC.E PEO.EMP - SEBRAE | Data: 01/09/2015 Objeto: Manual do PRESTECONTAS (WIN e WEB) Versão: 1.1

## **9. Processo "Tela visualizar os Pagamentos de Receitas do convênio efetuados pelo SEBRAE (WIN)"**

### **9.1. Pré-requisitos**

### **9.1.1. Parametrizações**

Este processo não possui parametrizações prévias no RM Nucleus.

#### **9.1.2. Cadastros**

Este processo não possui cadastros prévios no RM Nucleus.

#### **9.2. Descrição do Processo**

O usuário acessa no RMNucleus menu Contratos | Manutenção de Contratos | Botão customizado do módulo do PresteContas | aba "Receitas" no cadastro de Prestação de Contas onde serão visualizadas as informações das verbas liberadas pelo SEBRAE, ou seja, os movimentos das medições geradas para o convênio que estejam com os lançamentos financeiros baixados e as receitas informadas pelo participe executor. As seguintes informações serão contempladas: Fonte de Recurso, Natureza, Data Liberação, Origem, Número, Valor, Status (Figura 25). Ao clicar duas vezes sobre o registro será exibido à tela de Receitas (Figura 26). Poderá ser criados filtros para visualizar os registros por Fonte de Recurso.

Nesta tela existe a aba 'Comentários' para o Participante Executor possa informar um comentário nas receitas (Figura 27).

A coluna status de acordo com o valor informado deverá apresentar as seguintes cores:

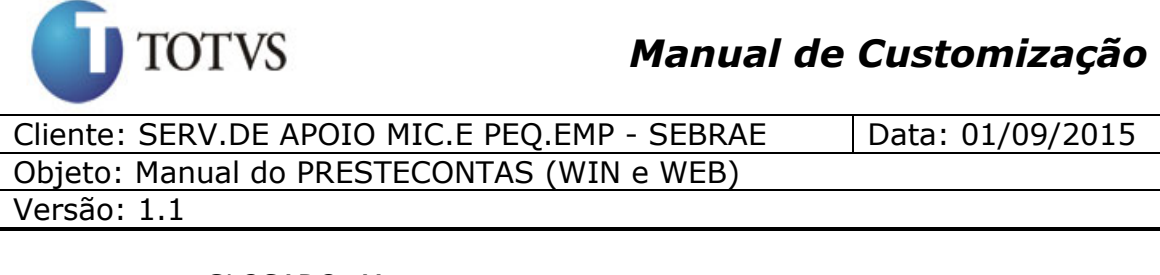

- GLOSADO: Marrom.
- CONCLUÍDO: Verde.
- VALIDADO: Azul.
- EM ABERTO: Preto.
- CORRIGIDO: Amarelo.
- DEVOLVIDO: Vermelho.

A coluna "Plano de Trabalho" exibe a descrição da tabela de Plano de Trabalho e a coluna "Valor" exibe o Valor da tabela de Distribuição de Plano de Trabalho.

|                                                      |                     | Prestação de Contas: 1 - 14103 |                   |                                   |                                                         |                          |                                  |  | $\Box$ $\Box$ $\times$ |
|------------------------------------------------------|---------------------|--------------------------------|-------------------|-----------------------------------|---------------------------------------------------------|--------------------------|----------------------------------|--|------------------------|
| $\mathbb{U}$ Anexos $\star$ + Processos $\star$<br>е |                     |                                |                   |                                   |                                                         |                          |                                  |  |                        |
|                                                      |                     | Pagamentos Efetuados           | Receitas          | Relatórios<br>Anexos              | Plano de Trabalho                                       |                          |                                  |  | 日生业                    |
|                                                      |                     |                                |                   |                                   |                                                         |                          | Histórico de Prestação de Contas |  |                        |
|                                                      | $\mathbb{E}^2$<br>е | ∢<br>D<br>DI.<br>K             | <b>第 1/9</b><br>ш | $\rightarrow$<br>▼ 合<br>- 15<br>▼ | $\frac{1}{\sqrt{2}}$ [Filtro: Temporário] $\rightarrow$ |                          |                                  |  |                        |
|                                                      | кI                  | Data da                        | Número do         | Fonte de Recurso                  | <b>Status</b>                                           | Valor                    | <b>NOME</b>                      |  |                        |
|                                                      |                     | 26/08/2015 00:00               | 704008            | Sebrae                            | Validado                                                |                          | 10.000.00 SEBRAE/NA              |  |                        |
|                                                      |                     | 27/08/2015 00:00               | 704010            | Sebrae                            | Validado                                                |                          | 10.000.00 SEBRAE/NA              |  |                        |
|                                                      |                     | 27/08/2015 00:00               | 44444             | Rendimento Sebrae                 | Concluído                                               |                          | 20.000.00 SEBRAE/NA              |  |                        |
|                                                      |                     | 26/08/2015 00:00               | 12312             | Rendimento Contrapartid           | Concluído                                               |                          | 44.444.43 TOTVS S A              |  |                        |
|                                                      |                     | 27/08/2015 00:00               | 33333             | Rendimento Contrapartid           | Glosado                                                 | 8.989.898.98   TOTVS S A |                                  |  |                        |
|                                                      |                     | 27/08/2015 00:00               | 879878979878      | Rendimento Contrapartid           | Comigido                                                |                          | 878.78   TOTVS S A               |  |                        |
|                                                      |                     | 27/08/2015 00:00               | 6666              | Contrapartida Econômica           | Concluído                                               |                          | 10,00 myrian camilo              |  |                        |
|                                                      |                     | 27/08/2015 00:00               | 666               | Contrapartida Econômica           | Concluído                                               |                          | 1.00 myrian camilo               |  |                        |
|                                                      |                     | 27/08/2015 00:00               | 343334234         | Contrapartida Econômica           | Devolvido                                               |                          | 80,00 myrian camilo              |  |                        |
|                                                      |                     |                                |                   |                                   |                                                         |                          |                                  |  |                        |

Figura 25 – Aba Receitas

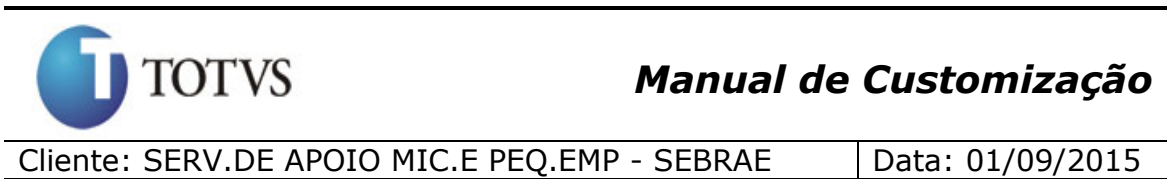

Objeto: Manual do PRESTECONTAS (WIN e WEB)

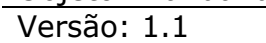

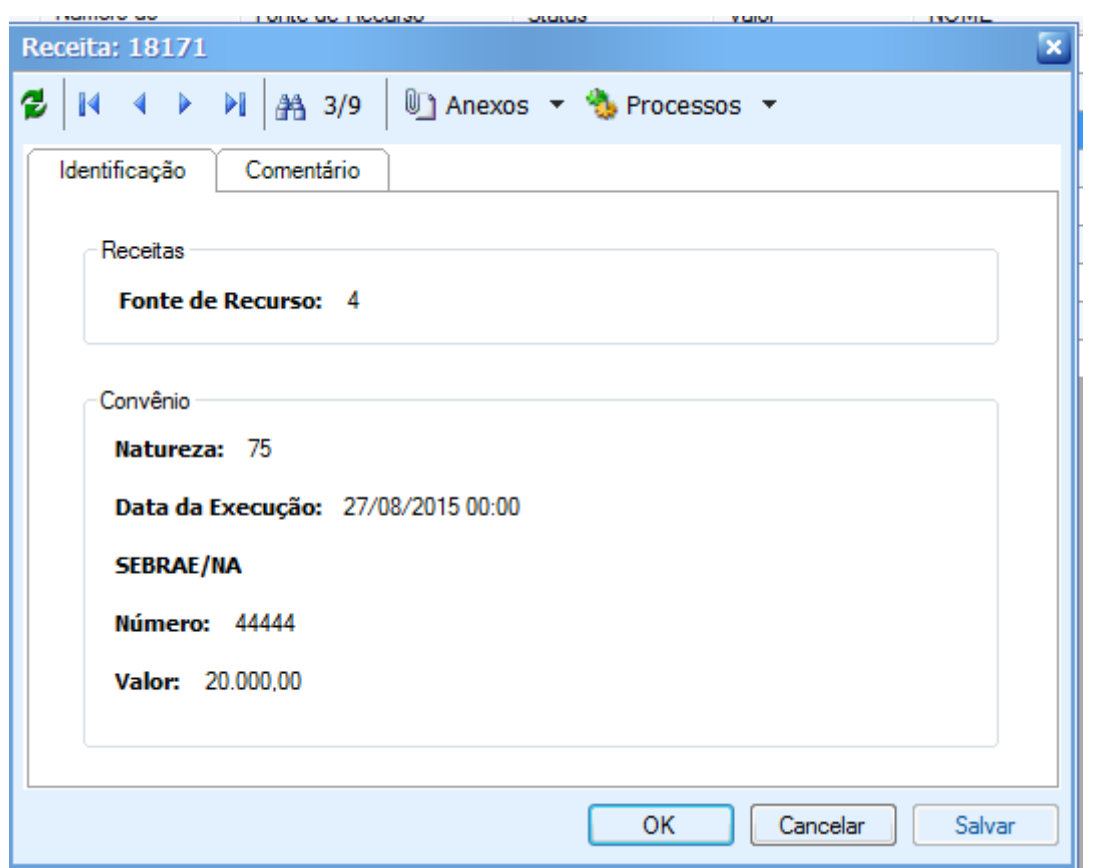

Figura 26 – Tela de Receitas

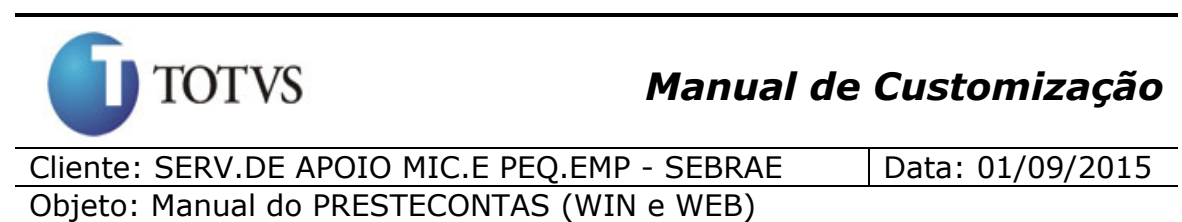

Versão: 1.1

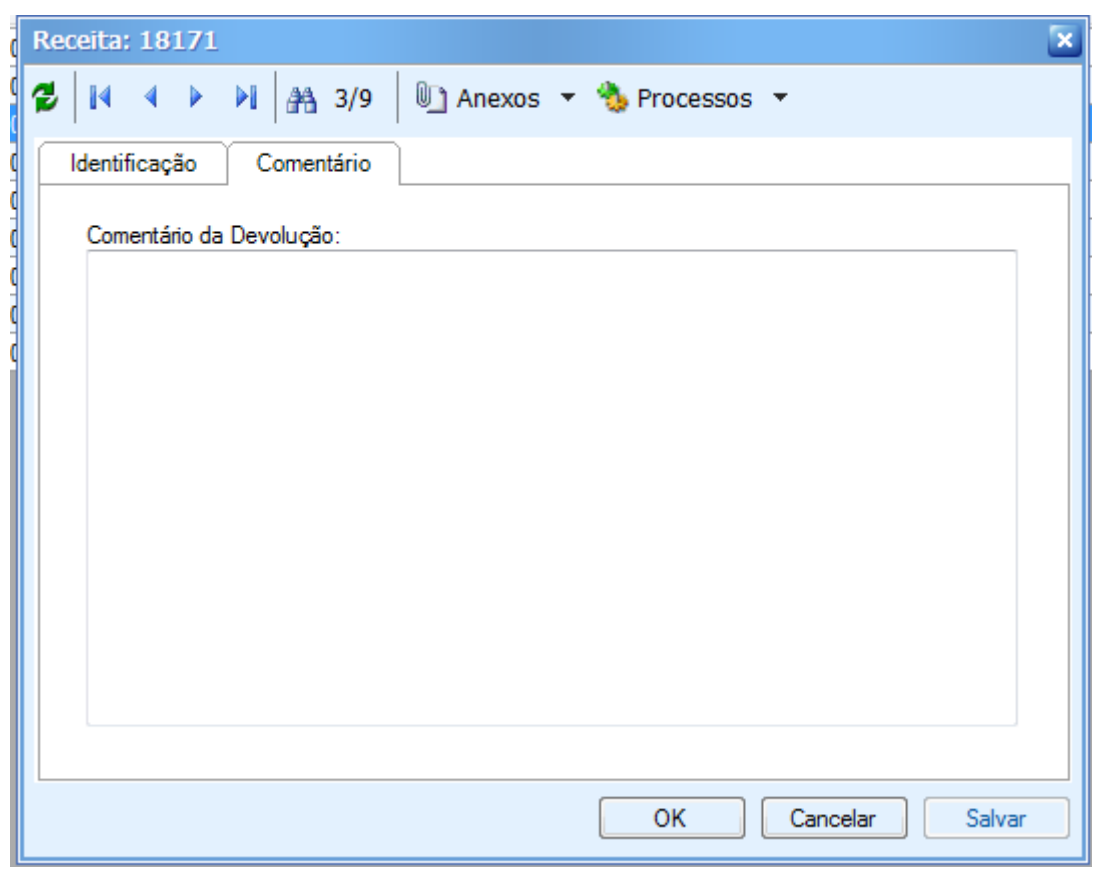

Figura 27 – Tela de Receitas – Aba Comentários

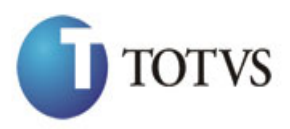

Cliente: SERV.DE APOIO MIC.E PEO.EMP - SEBRAE | Data: 01/09/2015 Objeto: Manual do PRESTECONTAS (WIN e WEB) Versão: 1.1

### **10. Processo "Tela para carregar os relatórios do convênio (WIN)"**

### **10.1. Pré-requisitos**

### **10.1.1. Parametrizações**

O usuário deverá parametrizar os relatórios a serem utilizados nesta aba de Relatórios, através do menu Customização | Parâmetros Sebrae | Parâmetros Customizados | Convênio | Relatórios.

#### **Utilizar relatórios do Gerador.Net**

#### **10.1.2. Cadastros**

Este processo não possui cadastros prévios no RM Nucleus.

#### **10.2. Descrição do Processo**

O usuário acessa no RM Nucleus o menu Contratos | Manutenção de Contratos | Botão customizado do módulo do PresteContas | aba "Relatórios" no cadastro de Prestação de Contas onde serão apresentados todos os relatórios cadastrados para o convenio do modulo de Prestação de Contas (Figura 28). Ao clicar duas vezes sobre o registro será exibido o relatório no formato padrão da TOTVS.

Importante: Todos os relatórios exibidos por esta tela deverão receber como parâmetros de filtro o código da coligada (CODCOLIGADA) e o identificador do convênio corrente (IDCNT). Todos os relatórios a serem exibidos tem que ser concebidos no novo gerador .net.

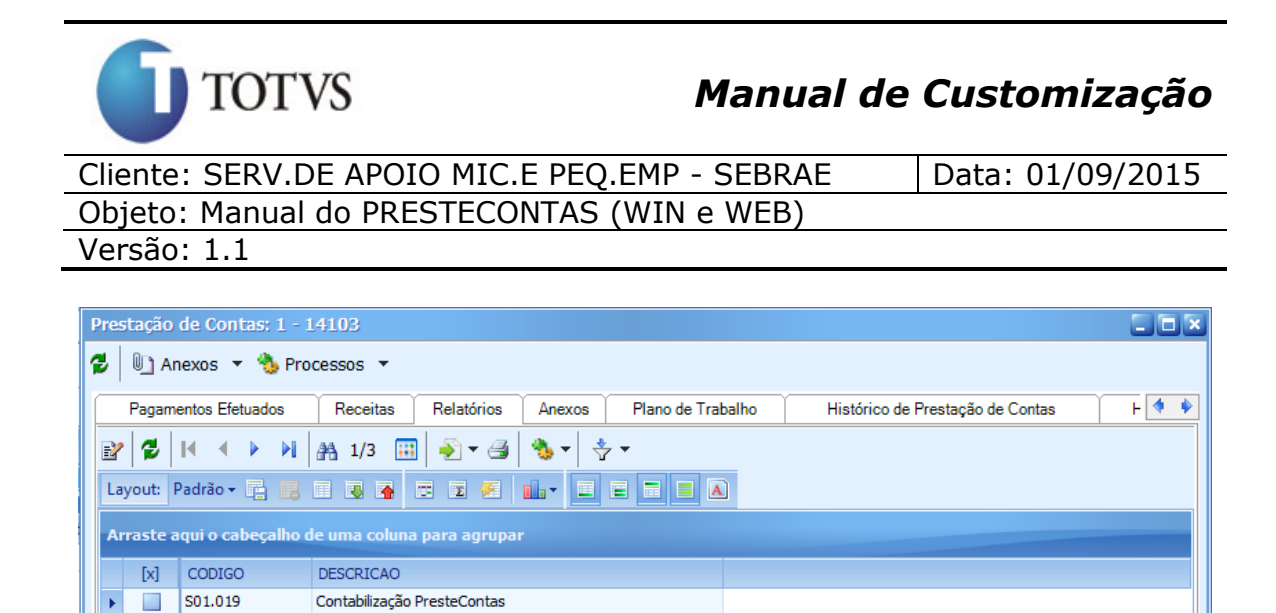

Figura 28 – Aba Relatórios

S09.007.SEBRA... Avaliação pelo Gerente/Diretor FOPREL0007 DIRF para Conferência

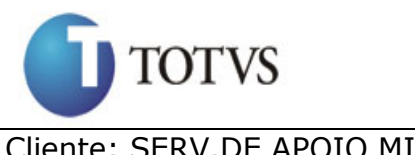

Cliente: SERV.DE APOIO MIC.E PEQ.EMP - SEBRAE | Data: 01/09/2015 Objeto: Manual do PRESTECONTAS (WIN e WEB) Versão: 1.1

### **11. Processo "Tela para carregar os documentos anexados pelo Participante Executor (WIN)"**

### **11.1. Pré-requisitos**

### **11.1.1. Parametrizações**

Este processo não possui parametrizações prévias no RM Nucleus.

### **11.1.2. Cadastros**

Este processo não possui cadastros prévios no RM Nucleus.

### **11.2. Descrição do Processo**

O usuário acessa no RM Nucleus o menu Contratos | Manutenção de Contratos | Botão customizado do módulo do PresteContas | aba "Anexos" no cadastro de Prestação de Contas onde serão apresentados todos os documentos cadastrados pelo Participante Executor pela WEB (Figura 29). Ao clicar duas vezes sobre o registro será exibido o documento selecionado pelo seu respectivo tipo. As seguintes informações serão contempladas: Nome, Data Inclusão, Arquivo.
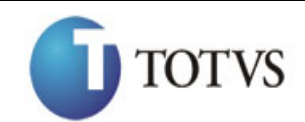

Cliente: SERV.DE APOIO MIC.E PEQ.EMP - SEBRAE | Data: 01/09/2015 Objeto: Manual do PRESTECONTAS (WIN e WEB)

Versão: 1.1

|                  |                                   | Prestação de Contas: 1 - 14103    |                                                                                                    |                                                                                                    |                                                                            |                                              | $\square$ e $\times$             |
|------------------|-----------------------------------|-----------------------------------|----------------------------------------------------------------------------------------------------|----------------------------------------------------------------------------------------------------|----------------------------------------------------------------------------|----------------------------------------------|----------------------------------|
|                  | <u>U</u> ] Anexos ▼ b Processos ▼ |                                   |                                                                                                    |                                                                                                    |                                                                            |                                              |                                  |
|                  |                                   | Receitas<br>Relatórios            |                                                                                                    |                                                                                                    |                                                                            |                                              | 日生乡                              |
|                  | $\mathbb{R}$                      | <b>给</b> 1/3<br>88                |                                                                                                    |                                                                                                    |                                                                            |                                              |                                  |
|                  |                                   | 画                                 |                                                                                                    |                                                                                                    |                                                                            |                                              |                                  |
|                  |                                   |                                   |                                                                                                    |                                                                                                    |                                                                            |                                              |                                  |
| $[ \mathbf{x} ]$ | <b>IDCONVENIO</b>                 | Nome do arquivo                   | Data de Inclusão                                                                                                    | Nome                                                                                                    | Tipo de usuário                                                            |                                              |                                  |
|                  |                                   |                                   | 27/08/2015                                                                                                    |                                                                                                    |                                                                            |                                              |                                  |
|                  |                                   |                                   | 27/08/2015                                                                                                    |                                                                                                    |                                                                            |                                              |                                  |
|                  |                                   |                                   | 27/08/2015                                                                                                    |                                                                                                    | Sebrae                                                                     |                                              |                                  |
|                  |                                   |                                   |                                                                                                    |                                                                                                    |                                                                            |                                              |                                  |
|                  |                                   |                                   |                                                                                                    |                                                                                                    |                                                                            |                                              |                                  |
|                  |                                   |                                   |                                                                                                    |                                                                                                    |                                                                            |                                              |                                  |
|                  |                                   | Pagamentos Efetuados<br>BY X 12 I | $\begin{array}{c} \begin{array}{c} \text{AB} \\ \text{AB} \end{array} \end{array}$<br>Layout: Padrão v <b>T B B B B V</b><br>Arraste aqui o cabeçalho de uma coluna para agrupar<br>189 Plano de Teste - FS007383 - NEW.V<br>189 Check List de Especificação.xlsx<br>189 diagrama.docx | Anexos<br>$\blacktriangleright$ $\blacktriangleright$ $\triangleleft$<br>$E \nsubseteq \left  \left. \begin{array}{c c} 1 & 1 \\ 1 & 1 \end{array} \right  \; E \right  \in \left[ \begin{array}{c c} 1 & 1 \\ 1 & 1 \end{array} \right]$ | Plano de Trabalho<br>$\boxed{=}$ $\boxed{=}$ $\boxed{A}$<br><b>USebrae</b> | 000637.637 Participe<br>000637.637 Participe | Histórico de Prestação de Contas |

Figura 29 – Aba Anexos

**Importante:** Somente autor do anexo que tem permissão para excluí-lo.

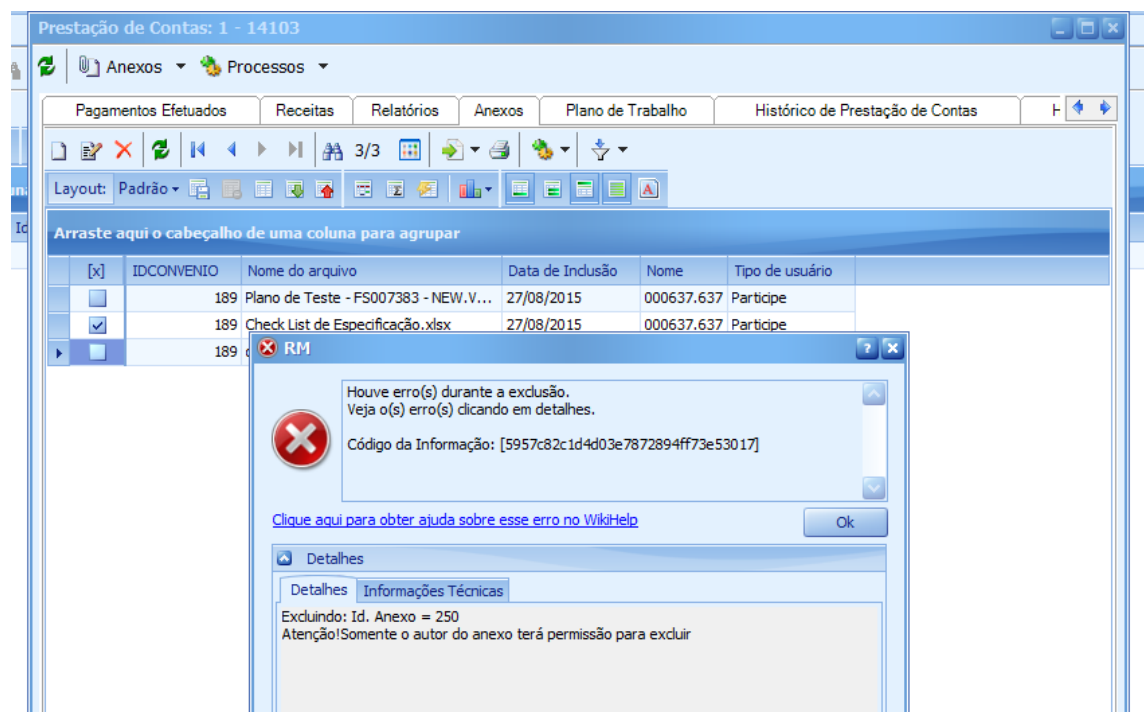

Figura 30 – Autor que não permissão de excluir anexo

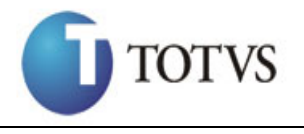

## **12. Processo "Tela para visualizar a distribuição do Plano de Trabalho (WIN)"**

## **12.1. Pré-requisitos**

## **12.1.1. Parametrizações**

Este processo não possui parametrizações prévias no RM Nucleus.

## **12.1.2. Cadastros**

Este processo não possui cadastros prévios no RM Nucleus.

## **12.2. Descrição do Processo**

O usuário acessa no RM Nucleus o menu Contratos | Manutenção de Contratos | Botão customizado do módulo do PresteContas | aba "Plano de Trabalho" no cadastro de Prestação de Contas onde será apresentada a distribuição do Plano de Trabalho feita pelo Participante Executor pela WEB (Figura 31). As seguintes informações serão contempladas: Descrição, Valor Sebrae, Valor C. Econômica, Valor C. Financeira.

|   |     | Prestação de Contas: 1 - 14103                             |                                                                                |                             |                     | $\Box$ $\Box$ $\times$                  |  |
|---|-----|------------------------------------------------------------|--------------------------------------------------------------------------------|-----------------------------|---------------------|-----------------------------------------|--|
| e |     | $\mathbb{U}$ Anexos $\star$ $\mathbb{V}$ Processos $\star$ |                                                                                |                             |                     |                                         |  |
|   |     | Pagamentos Efetuados<br>Receitas                           | Relatórios                                                                     | Plano de Trabalho<br>Anexos |                     | 日生业<br>Histórico de Prestação de Contas |  |
| 2 |     | <b>给</b> 1/6<br>44<br>мı<br>Þ.                             | $\rightarrow$ $\rightarrow$ $\rightarrow$<br>- 15<br>$\overline{\mathbf{v}}$ : | → [Filtro: Novo filtro 1]   |                     |                                         |  |
|   |     | Layout: Padrão ▼ 電雷国国国国国国国国                                |                                                                                | $\blacksquare$ A            |                     |                                         |  |
|   |     |                                                            |                                                                                |                             |                     |                                         |  |
|   |     |                                                            |                                                                                |                             |                     |                                         |  |
|   |     | Arraste aqui o cabeçalho de uma coluna para agrupar        |                                                                                |                             |                     |                                         |  |
|   | [x] | Descrição                                                  | Valor Sebrae                                                                   | Valor C. Econômica          | Valor C. Financeira |                                         |  |
|   |     | Rendimento Contrapartida Financeira                        | 0,00                                                                           | 0,00                        | 9.035.222,19        |                                         |  |
|   |     | Rendimento Sebrae                                          | 20.000,00                                                                      | 0,00                        | 0,00                |                                         |  |
|   | ٠   | <b>MYRIAN</b>                                              | 100,00                                                                         | 200,00                      | 10,00               |                                         |  |
|   | a.  | <b>MYRIAN CAMILO</b>                                       | 4.564.614,65                                                                   | 154,54                      | 745,46              |                                         |  |
|   | a,  | <b>CAMILO TESTE</b>                                        | 50,00                                                                          | 1.000,00                    | 40,000,00           |                                         |  |
|   |     | mvrian usebrae                                             | 50,00                                                                          | 100,00                      | 100,00              |                                         |  |

Totvs S.A. – Fábrica de Software

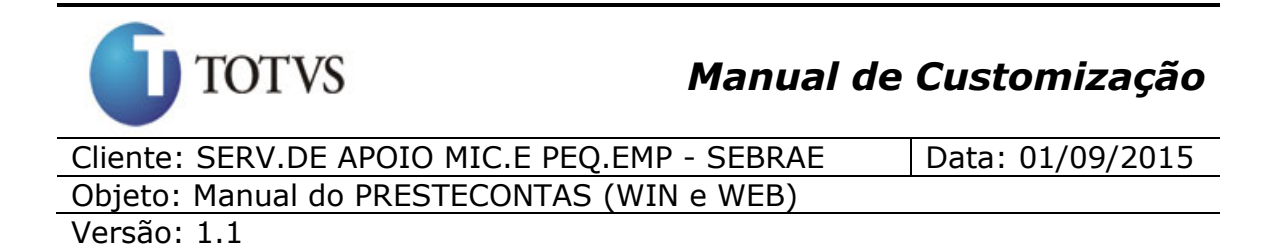

Figura 31 – Aba Plano de Trabalho

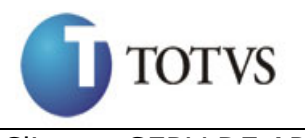

## **13. Processo "Consistir campos/cadastros obrigatórios para o módulo de Prestação de Contas (WIN)"**

## **13.1. Pré-requisitos**

## **13.1.1. Parametrizações**

Este processo não possui parametrizações prévias no RM Nucleus.

## **13.1.2. Cadastros**

Este processo não possui cadastros prévios no RM Nucleus.

## **13.2. Descrição do Processo**

O usuário acessa no RM Nucleus o menu Contratos | Manutenção de Contratos | Botão customizado do módulo do PresteContas. O usuário inclui/edita informações do módulo PresteContas e clica no botão "salvar". O Plugin irá consistir o preenchimento dos campos Dados Bancários, Resolução, Valor (Partícipe), Objetivo e Partícipes Executores. Caso todos os campos estejam preenchidos plugin conclui o cadastro, caso contrário emite mensagem de erro solicitando preenchimento do campo obrigatório.

#### **Primeira consistência**

Na Aba Dados do Convenio todos os seguintes campos serão obrigatórios:

- Nº da IN Vinculada
- Prazo
- Objetivo

Caso não estejam preenchidos serão emitidas as seguintes mensagens:

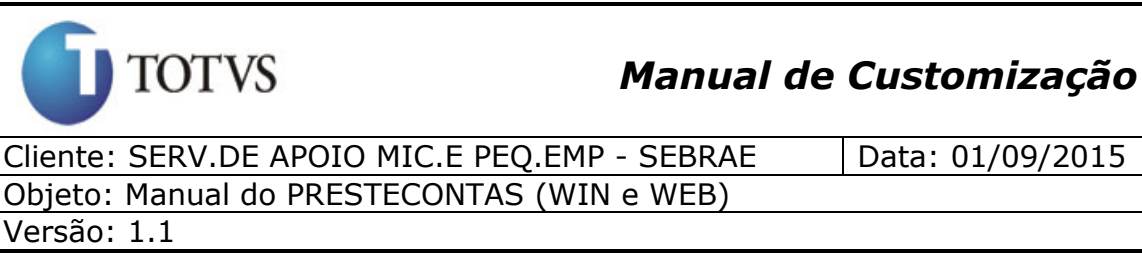

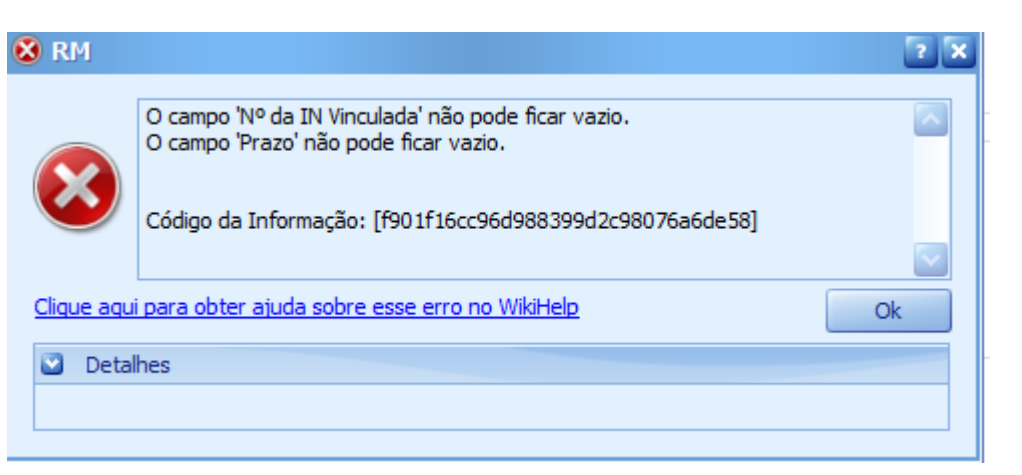

Figura 32 – Mensagem indicando campo obrigatório - Dados do convênio

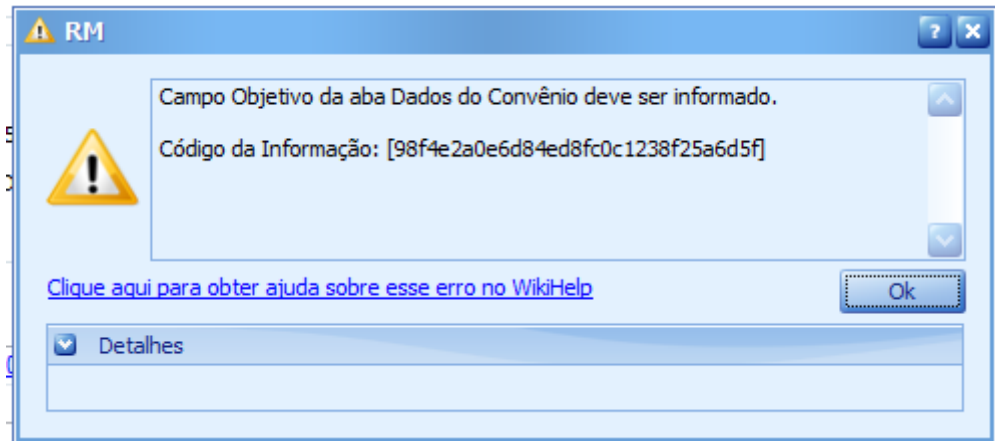

Figura 33 – Mensagem indicando campo obrigatório - Dados do convênio

## **Segunda consistência**

Na Aba Participes Executores será obrigatório o preenchimento de pelo menos um Gestor, um Representante Legal e um Responsável Técnico. Caso não estejam preenchidas as seguintes mensagem de erro serão emitidas:

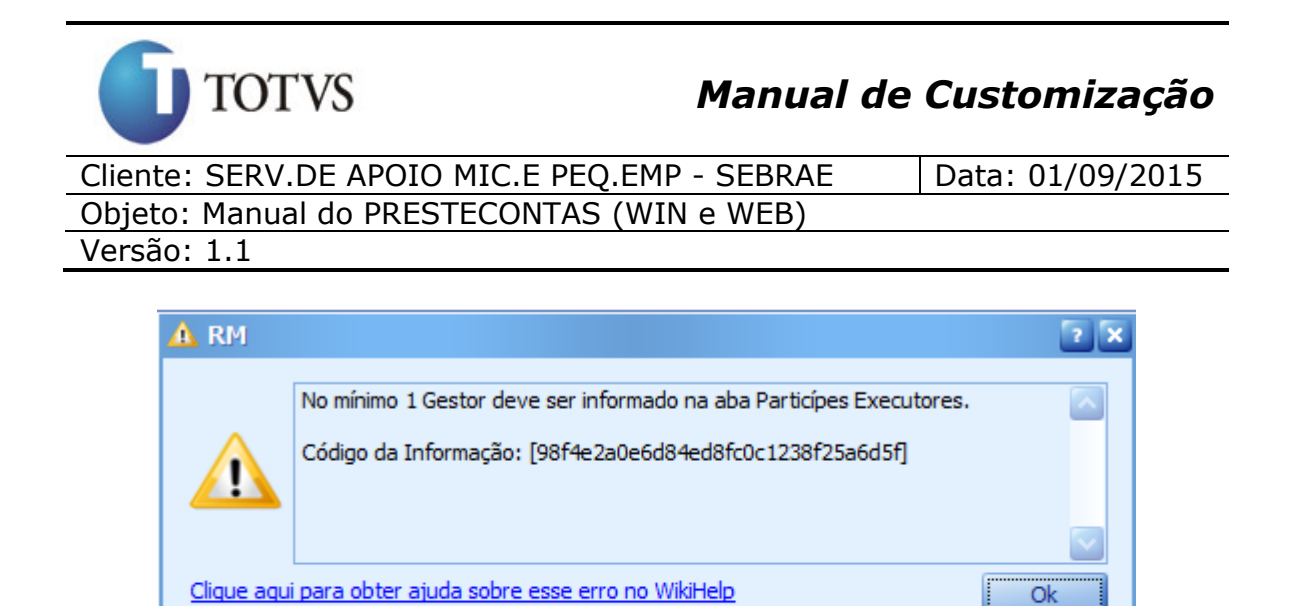

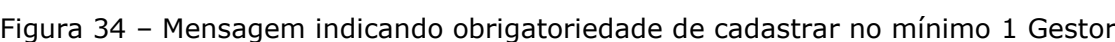

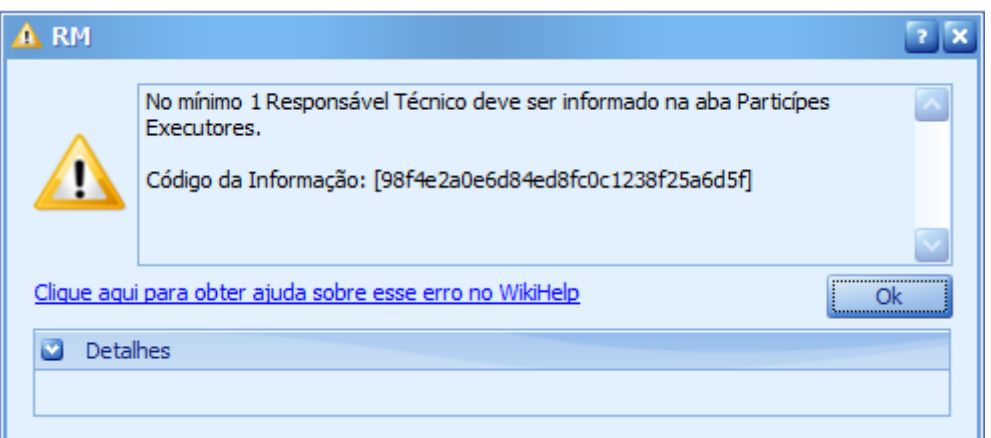

Figura 35 – Mensagem indicando obrigatoriedade de cadastrar no mínimo 1 Responsável Técnico

Detalhes

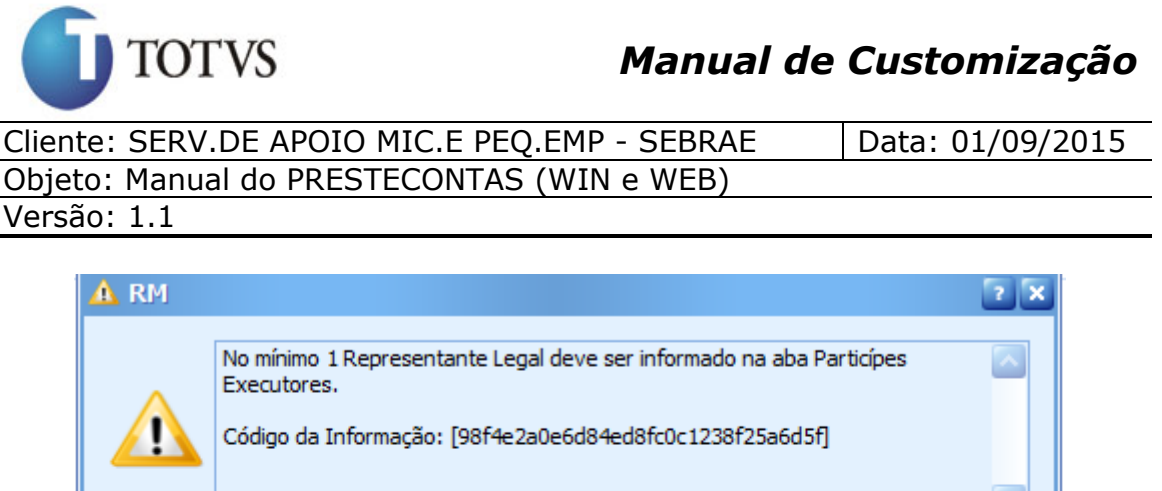

Clique aqui para obter ajuda sobre esse erro no WikiHelp **Ok** Detalhes

Figura 36 – Mensagem indicando obrigatoriedade de cadastrar no mínimo 1 Representante Legal

Atenção: Somente após todas as condições realizadas, o Plugin irá salvar a inclusão ou edição.

#### **Terceira consistência**

Na Aba Participes Concedentes será obrigatório o preenchimento de pelo menos um Gestor, um Representantes Legais.

Caso não estejam preenchidas as seguintes mensagem de erro serão emitidas:

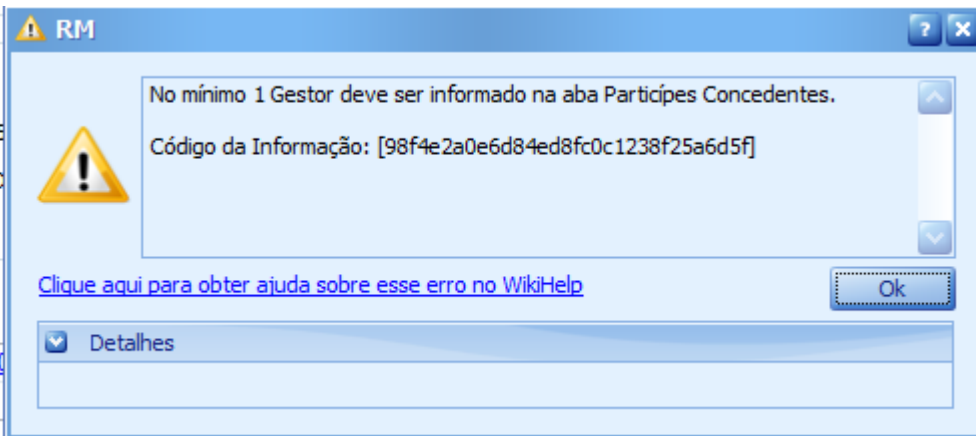

Figura 37 – Mensagem indicando obrigatoriedade de cadastrar no mínimo 1 Gestor

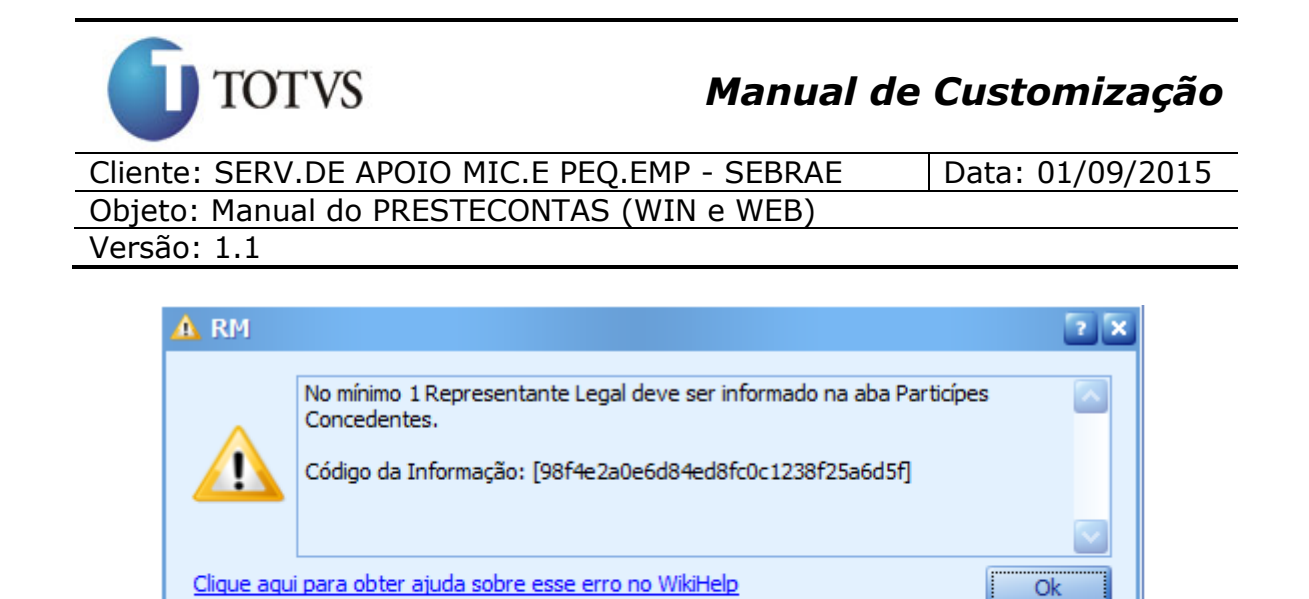

Representante legal

Figura 38 – Mensagem indicando obrigatoriedade de cadastrar no mínimo 1

Atenção: Somente após todas as condições realizadas, o Plugin irá salvar a inclusão ou edição.

Detalhes

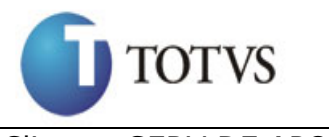

## **14. Processo "Tela para cadastrar o Tipo de Grupo de Contas do Plano de Contas (WIN)"**

## **14.1. Pré-requisitos**

## **14.1.1. Parametrizações**

Este processo não possui parametrizações prévias no RM Nucleus.

## **14.1.2. Cadastros**

Este processo não possui cadastros prévios no RM Nucleus.

## **14.2. Descrição do Processo**

O usuário acessa no RM Nucleus o menu Customização | Tipos de Grupo de Contas. Será exibida uma visão onde poderá ser incluído, excluído e editado os Tipos de Grupo de Contas de Contas do Plano de Contas (Figura 39).

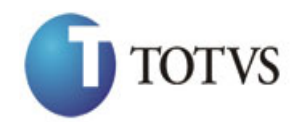

Cliente: SERV.DE APOIO MIC.E PEQ.EMP - SEBRAE | Data: 01/09/2015 Objeto: Manual do PRESTECONTAS (WIN e WEB)

Versão: 1.1

| [x] | Cód. do Grupo | Descrição | <b>Tipo</b>                                                                                                    |
|-----|---------------|-----------|----------------------------------------------------------------------------------------------------|
|     |               |           | Pagamento                                                                                                    |
|     |               |           | Pagamento                                                                                                    |
|     |               |           | Pagamento                                                                                                    |
| п   |               |           | Pagamento                                                                                                    |
| ٠   |               |           | Pagamento                                                                                                    |
|     |               |           | Pagamento                                                                                                    |
|     |               |           | Pagamento                                                                                                    |
|     |               |           |                                                                                                    |
| ٠   |               |           | Pagamento                                                                                                    |
| ٠   |               |           | Pagamento                                                                                                    |
| ٠   |               |           | Pagamento                                                                                                    |
|     |               |           | Pagamento                                                                                                    |
|     |               |           | Pagamento                                                                                                    |
|     |               |           | Pagamento                                                                                                    |
| ٠   |               |           | Pagamento                                                                                                    |
|     |               |           | Pagamento                                                                                                    |
|     |               |           | Pagamento                                                                                                    |
|     |               |           | Receita                                                                                                    |
| ٠   |               |           | Pagamento                                                                                                    |
| ٠   |               |           | Pagamento                                                                                                    |
| ٠   |               |           | Receita                                                                                                    |
|     |               |           | Pagamento                                                                                                    |
|     |               |           | Pagamento                                                                                                    |
|     |               |           | Arraste aqui o cabeçalho de uma coluna para agrupar<br>1 SERVICOS TÉCNICOS ESPECIALIZADOS<br>2 SERVICOS PROFISSIONAIS<br>3 SERVICOS PROFISSIONAIS<br>4 SERVICOS PROFISSIONAIS<br>5 SERVICOS GRÁFICOS E DE REPRODUÇÃO<br>6 SERVICOS DE COMUNICAÇÃO EM GERAL<br>7 SERVICOS CONTRATADOS<br>8 PESSOAL, ENCARGOS E BENEFÍCIOS SOCIAIS Pagamento<br>9 MATERIAIS DE EXPEDIENTE<br>10 MATERIAIS DE CONSUMO<br>11 IMOBILIZADO<br>12 ENCARGOS SOCIAIS S/ SERVICOS DE TERC<br>13 DIVULGAÇÃO, ANÚNCIOS, PUBLICIDADE E<br>14 DESPESAS TRIBUTÁRIAS E FINANCEIRAS<br>15 DESPESAS COM VIAGENS<br>16 DEMAIS DESPESAS OPERACIONAIS<br>17 ALUGUÉIS<br>18 RECEITAS<br>19 TRANSFERENCIA<br>20 DESPESAS DE CONVENIO<br>21 TESTE<br>22 DESPESA TESTE<br>23 DESPESAS TRIBUTARIAS E FINANCEIRAS |

Figura 39 – Visão Tipos de Grupo de Contas

Para criar um novo registro o usuário deve clicar no botão "Incluir". Será exibida a tela (figura 40) para que seja informado o tipo Pagamento ou Receita, e uma descrição.

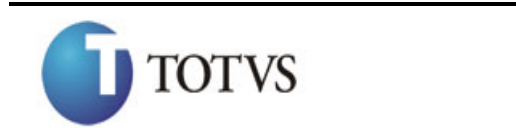

Cliente: SERV.DE APOIO MIC.E PEQ.EMP - SEBRAE | Data: 01/09/2015 Objeto: Manual do PRESTECONTAS (WIN e WEB)

Versão: 1.1

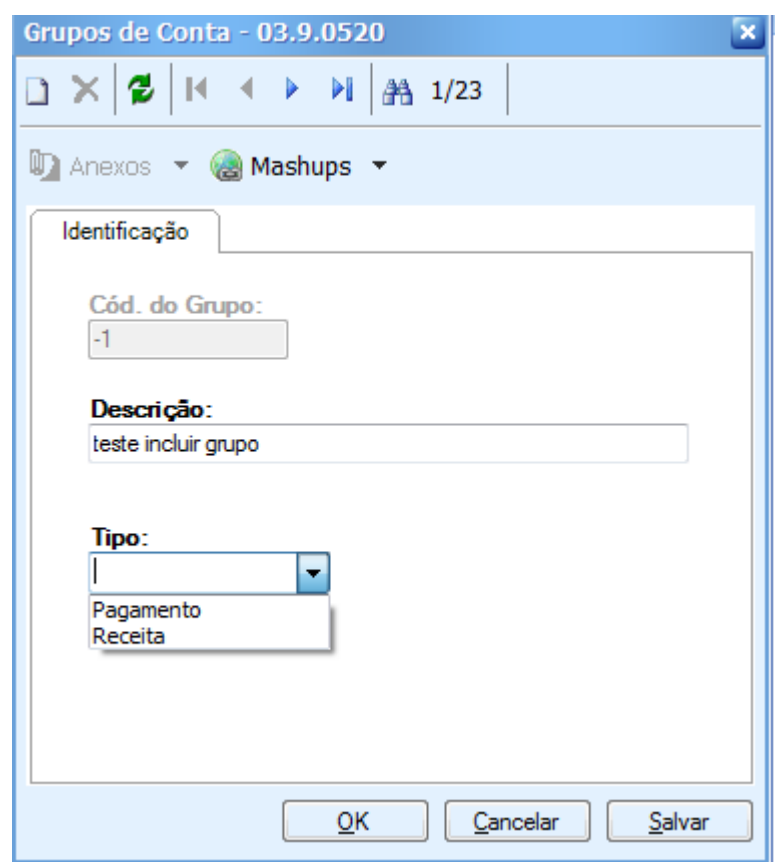

Figura 41 – Tela Tipos de Grupo de Contas

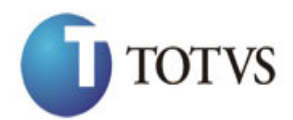

Cliente: SERV.DE APOIO MIC.E PEQ.EMP - SEBRAE | Data: 01/09/2015 Objeto: Manual do PRESTECONTAS (WIN e WEB)

Versão: 1.1

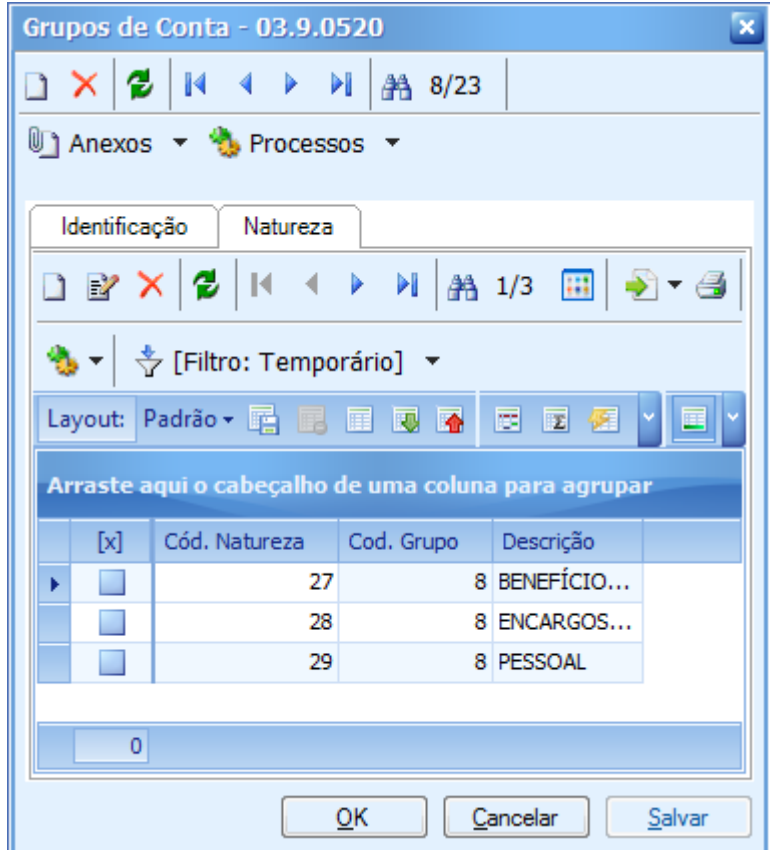

Figura 42 – Tela Naturezas

## **Importante:**

O usuário acessa no RM Nucleus o menu Customização | Grupos de Contas. O Participe Concedente (SEBRAE) será o responsável para cadastrar o mesmo para disponibilizar para os Participes Executores prestarem suas contas via WEB. Caso os Participes Executores não encontrem as informações necessárias do Plano de Contas deverá ser solicitado para o Participe Concedente o cadastro do mesmo, a customização não irá contemplar este processo.

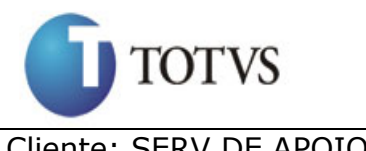

## **15. Processo "Validação dos Pagamentos Efetuados pelo Participante Executor (WIN)"**

#### **15.1. Pré-requisitos**

#### **15.1.1. Parametrizações**

Este processo não possui parametrizações prévias no RM Nucleus.

#### **15.1.2. Cadastros**

Este processo não possui cadastros prévios no RM Nucleus.

#### **15.2. Descrição do Processo**

O usuário acessa no RM Nucleus o menu Contratos | Manutenção de Contratos | Botão Customizado do Módulo PresteContas | Aba "Pagamentos Efetuados" no cadastro de Prestação de Contas onde serão apenas visualizados os Pagamentos Efetuados pelo Participante Executor. O usuário seleciona os registros os quais deseja alterar o seu status. Ao clicar em processo serão exibidas quatro opções, Validar, Glosar, Devolver e Concluir, ao clicar no processo desejado o status dos registros selecionados serão alterados de acordo com o processo escolhido. Caso o registro selecionado seja do tipo Contrapartida Econômica será alterado o status do registro de receita idêntico ao do pagamento referente.

A coluna "Status" apresentará as seguintes cores de acordo com o valor informado:

- GLOSADO: Marrom.
- CONCLUÍDO: Verde.
- VALIDADO: Azul.

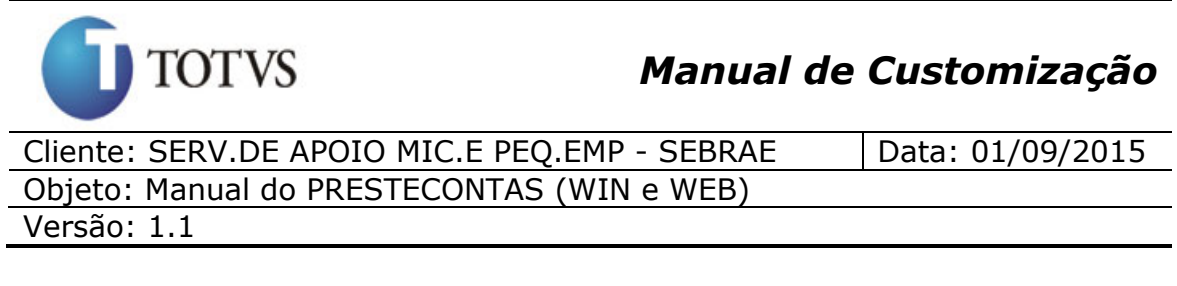

- EM ABERTO: Preto.
- CORRIGIDO: Amarelo.
- DEVOLVIDO: Vermelho.

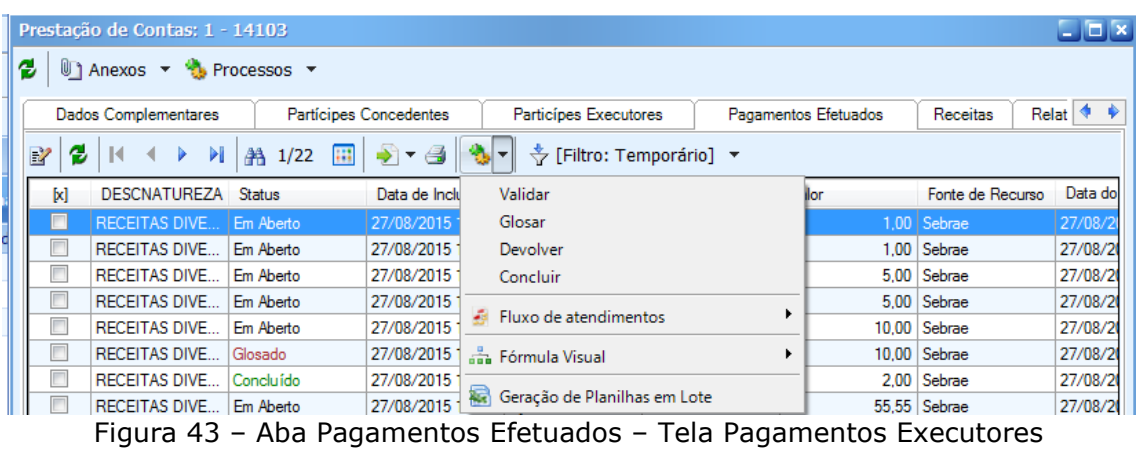

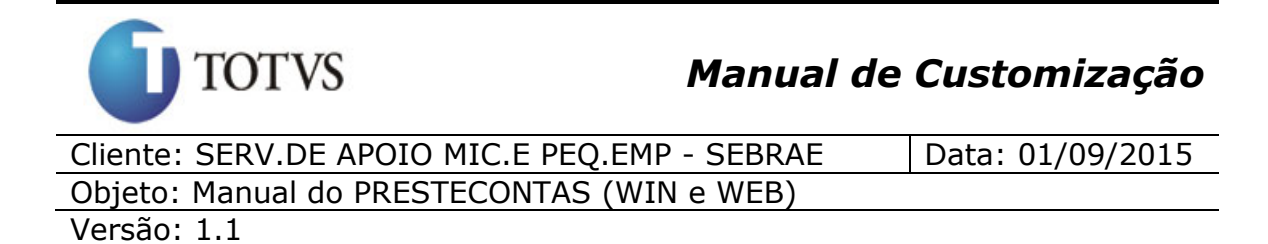

## **16. Processo "Validação das Receitas (WIN)"**

### **16.1. Pré-requisitos**

#### **16.1.1. Parametrizações**

Este processo não possui parametrizações prévias no RM Nucleus.

#### **16.1.2. Cadastros**

Este processo não possui cadastros prévios no RM Nucleus.

#### **16.2. Descrição do Processo**

O usuário acessa no RM Nucleus o menu Contratos | Manutenção de Contratos | Botão Customizado do Módulo PresteContas | Aba "Receitas" no cadastro de Prestação de Contas onde serão visualizadas as informações das verbas liberadas pelo SEBRAE, ou seja, os movimentos das medições geradas para o convênio que estejam com os lançamentos financeiros baixados e as receitas informadas pelo participe executor. O usuário seleciona os registros os quais deseja alterar o seu status. Ao clicar em processo serão exibidas quatro opções, Validar, Glosar, Devolver e Concluir, ao clicar no processo desejado o status dos registros selecionados serão alterados de acordo com o processo escolhido. Caso o registro selecionado seja do tipo Contrapartida Econômica será alterado o status do registro de pagamento idêntico ao da receita referente.

Obs.: A opção concluir só pode ser executado caso o status esteja como Validado ou Glosado.

A coluna status de acordo com o valor informado deverá apresentar as seguintes cores:

GLOSADO: Marrom.

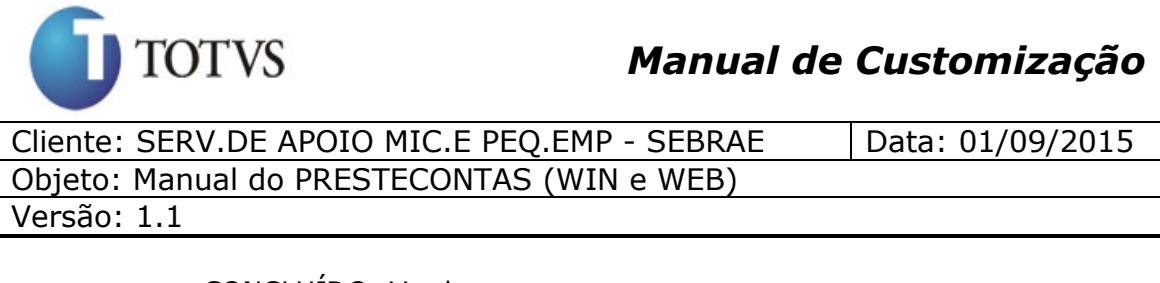

- CONCLUÍDO: Verde.
- VALIDADO: Azul.
- EM ABERTO: Preto.
- CORRIGIDO: Amarelo.
- DEVOLVIDO: Vermelho.

|        | Guatomiaduquo                  |              |                         | ш                  |                              |                      |             |                         |        |
|--------|--------------------------------|--------------|-------------------------|--------------------|------------------------------|----------------------|-------------|-------------------------|--------|
|        | Prestação de Contas: 1 - 14103 |              |                         |                    |                              |                      |             |                         |        |
| 2      | Anexos v below Processos v     |              |                         |                    |                              |                      |             |                         |        |
|        | <b>Dados Complementares</b>    |              | Partícipes Concedentes  |                    | Particípes Executores        | Pagamentos Efetuados |             |                         | Receit |
| þ<br>2 | Ы<br>м                         | <b>第1/9</b>  | -) - 4                  |                    | → [Filtro: Temporário] →     |                      |             |                         |        |
| M      | Data da                        | Número do    | Fonte de R              | Validar            |                              |                      |             | <b>NOME</b>             |        |
| п      | 26/08/2015 00:00               | 704008       | Sebrae                  | Glosar             |                              |                      | 0.00        | SEBRAE/NA               |        |
|        | 27/08/2015 00:00               | 704010       | Sebrae                  | Devolver           |                              |                      | D.OO        | SEBRAE/NA               |        |
|        | 27/08/2015 00:00               | 44444        | Rendimentol             | Concluir           |                              |                      | D.OO        | SEBRAE/NA               |        |
|        | 26/08/2015 00:00               | 12312        | Rendimento              |                    | Fluxo de atendimentos        |                      |             | <b>4.43   TOTVS S A</b> |        |
|        | 27/08/2015 00:00               | 33333        | Rendimento              |                    |                              |                      | <b>B.98</b> | <b>TOTVS S A</b>        |        |
|        | 27/08/2015 00:00               | 879878979878 | Rendimento              | க்க Fórmula Visual |                              | ٠                    | <b>B.78</b> | <b>TOTVS S A</b>        |        |
|        | 27/08/2015 00:00               | 6666         | Contrapartid            |                    |                              |                      |             | 0,00 myrian camilo      |        |
|        | 27/08/2015 00:00               | 666          | Contrapartid            |                    | Geração de Planilhas em Lote |                      |             | 1,00 myrian camilo      |        |
|        | 27/08/2015 00:00               | 343334234    | Contrapartida Econômica |                    | Devolvido                    |                      |             | 80,00 myrian camilo     |        |

Figura 44 – Aba Receitas - Processos

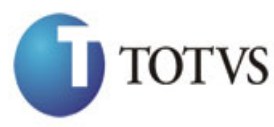

Cliente: SERV.DE APOIO MIC.E PEQ.EMP - SEBRAE | Data: 01/09/2015 Objeto: Manual do PRESTECONTAS (WIN e WEB) Versão: 1.1

## **17. Processo "Geração de Receita ao baixar os lançamentos financeiros gerados pelos repasses dos convênios do módulo de Prestação de Contas (WIN)"**

#### **17.1. Pré-requisitos**

#### **17.1.1. Parametrizações**

Este processo não possui parametrizações prévias no RM Fluxus.

#### **17.1.2. Cadastros**

Este processo não possui cadastros prévios no RM Fluxus.

#### **17.2. Descrição do Processo**

Ao faturar medição do contrato, é gerado um movimento do TIPO MOVIMENTO "1.1.80", faturando este movimento é gerado outro movimento do TIPO MOVIMENTO "1.2.12" (onde é gerado financeiro), ao faturar este movimento é necessário que Baixe o lançamento financeiro pois, a receita no PRESTECONTAS é gerada somente quando for realizada a baixa do lançamento.

A receita criada no PRESTECONTAS é do FONTE DE RECURSO igual a **SEBRAE** 

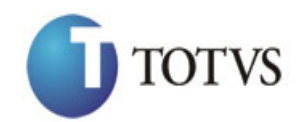

Cliente: SERV.DE APOIO MIC.E PEQ.EMP - SEBRAE | Data: 01/09/2015 Objeto: Manual do PRESTECONTAS (WIN e WEB) Versão: 1.1

Receitas

| $\Box$               |       | Ident. | <b>Natureza</b>                                   | <b>Status</b> | Data<br>Execução | Número       | Origem       | Valor            | Fonte<br>Recurso                          |
|----------------------|-------|--------|---------------------------------------------------|---------------|------------------|--------------|--------------|------------------|-------------------------------------------|
| $\Box$               | z     | 18171  | <b>RECEITAS DIVERSAS</b>                          | Concluído     | 27/08/2015       | 44444        | <b>TOTVS</b> | R\$ 20,000.00    | <b>Bendimento</b><br>Sebrae               |
| $\qquad \qquad \Box$ | 2     | 18170  | <b>RECEITAS DIVERSAS</b>                          | Corrigido     | 27/08/2015       | 879878979878 | <b>TOTVS</b> | R\$ 878.78       | Rendimento<br>Contrapartida<br>Financeira |
| $\qquad \qquad \Box$ | ৴৹    | 18169  | OUTROS RENDIMENTOS DE<br><b>APLICACÓES</b>        | Devolvido     | 27/08/2015       | 343334234    | <b>TOTVS</b> | R\$ 80.00        | Contrapartida<br>Econômica                |
| $\qquad \qquad \Box$ | y   Q | 18168  | <b>RECEITAS DIVERSAS</b>                          | Glosado       | 27/08/2015       | 33333        | <b>TOTVS</b> | R\$ 8,989,898.98 | Rendimento<br>Contrapartida<br>Financeira |
| $\qquad \qquad \Box$ | 7[⊄   | 18166  | OUTROS RENDIMENTOS DE<br>APLICAÇÕES               | Concluído     | 27/08/2015       | 666          | <b>TOTVS</b> | R\$ 1.00         | Contrapartida<br>Econômica                |
| $\qquad \qquad \Box$ | z     | 18165  | <b>OUTROS RENDIMENTOS DE</b><br><b>APLICACÓES</b> | Concluído     | 27/08/2015       | 6666         | <b>TOTVS</b> | R\$ 10.00        | Contrapartida<br>Econômica                |
| $\qquad \qquad \Box$ | 7   ম | 18164  | OUTROS RENDIMENTOS DE<br><b>APLICACÓES</b>        | Validado      | 27/08/2015       | 704010       | <b>TOTVS</b> | R\$ 10,000.00    | Sebrae                                    |
| $\qquad \qquad \Box$ | z     | 18163  | RECURSOS PRÓPRIOS                                 | Concluído     | 26/08/2015       | 12312        | <b>TOTVS</b> | R\$ 44,444.43    | Rendimento<br>Contrapartida<br>Financeira |
| $\qquad \qquad \Box$ | ৴  ৭  | 18158  | OUTROS RENDIMENTOS DE<br>APLICACÓES               | Validado      | 26/08/2015       | 704008       | <b>TOTVS</b> | R\$ 10,000.00    | Sebrae                                    |

Figura 45 – Fonte de recurso SEBRAE

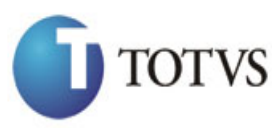

Cliente: SERV.DE APOIO MIC.E PEQ.EMP - SEBRAE | Data: 01/09/2015 Objeto: Manual do PRESTECONTAS (WIN e WEB) Versão: 1.1

## **18. Processo "Preenchimento dos Dados Bancários do Lançamento Financeiro gerado pelos repasses dos convênios do modulo de Prestação de Contas (WIN)"**

#### **18.1. Pré-requisitos**

#### **18.1.1. Parametrizações**

Este processo não possui parametrizações prévias no RM Nucleus.

#### **18.1.2. Cadastros**

Este processo não possui cadastros prévios no RM Nucleus.

#### **18.2. Descrição do Processo**

O usuário fatura o movimento de Solicitação de Pagamento do módulo de PresteContas, gera o movimento de nota fiscal com os lançamentos financeiros. A customização preenche os dados bancários do lançamento financeiro como os dados bancários informado no modulo do PresteContas.

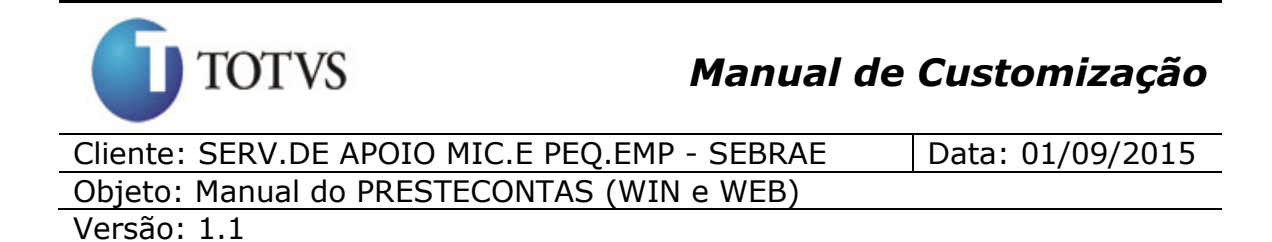

### **19. Processo "Autorizar Alteração no Plano de Trabalho (WIN)"**

#### **19.1. Pré-requisitos**

#### **19.1.1. Parametrizações**

Este processo não possui parametrizações prévias no RM Nucleus.

#### **19.1.2. Cadastros**

Este processo não possui cadastros prévios no RM Nucleus.

#### **19.2. Descrição do Processo**

O usuário acessa no RM Nucleus o menu Contratos | Manutenção de Contratos | Botão Customizado do Módulo PresteContas | Aba "Plano de Trabalho" no cadastro de Prestação de Contas onde será apresentada a distribuição do Plano de Trabalho feita pelo Participante Executor pela WEB (Figura 46). O usuário seleciona os registros os quais deseja autorizar. O participante executor deverá entrar em contato com a Participante Concedente via email, telefone ou qualquer outro meio de comunicação para solicitar que o mesmo possa liberar o cadastro do plano de trabalho, este processo não está contemplado nesta especificação.

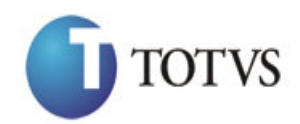

Cliente: SERV.DE APOIO MIC.E PEQ.EMP - SEBRAE | Data: 01/09/2015 Objeto: Manual do PRESTECONTAS (WIN e WEB)

Versão: 1.1

|   |                   | Prestação de Contas: 1 - 14103                  |                                     |              |                       |                                          |           |                   | $\square$ $\square$   |
|---|-------------------|-------------------------------------------------|-------------------------------------|--------------|-----------------------|------------------------------------------|-----------|-------------------|-----------------------|
| е |                   | <u>U</u> ] Anexos ▼ b Processos ▼               |                                     |              |                       |                                          |           |                   |                       |
|   |                   | Particípes Executores                           | Pagamentos Efetuados                |              | Receitas              | <b>Relatórios</b>                        | Anexos    | Plano de Trabalho | Histórico de Pr $ \,$ |
|   | g                 | > N                                             | <b>给 1/6</b>                        | $-1 - 1 - 1$ |                       | ₹ [Filtro: Novo filtro 1] ▼              |           |                   |                       |
|   |                   | Layout: Padrão v B B B B B V B B                |                                     |              |                       | Autorizar Alteração no Plano de Trabalho |           |                   |                       |
|   |                   | Arraste aqui o cabeçalho de uma coluna para agi |                                     |              | Fluxo de atendimentos |                                          |           |                   |                       |
|   | $\lceil x \rceil$ | Descrição                                       |                                     | Valor        | ana Fórmula Visual    |                                          |           | ▶                 |                       |
|   |                   |                                                 | Rendimento Contrapartida Financeira |              |                       | Geração de Planilhas em Lote             |           |                   |                       |
|   |                   | Rendimento Sebrae                               |                                     |              | 20.000,00             | U.UU                                     |           | U.UU              |                       |
|   |                   | <b>MYRIAN</b>                                   |                                     |              | 100,00                | 200,00                                   |           | 10,00             |                       |
|   |                   | <b>MYRIAN CAMILO</b>                            |                                     | 4.564.614,65 |                       | 154,54                                   |           | 745,46            |                       |
|   |                   | <b>CAMILO TESTE</b>                             |                                     |              | 50,00                 | 1.000,00                                 | 40,000,00 |                   |                       |
|   |                   | myrian usebrae                                  |                                     |              | 50,00                 | 100,00                                   |           | 100,00            |                       |
|   |                   |                                                 |                                     |              |                       |                                          |           |                   |                       |

Figura 46 – Aba Plano de Trabalho - Processos

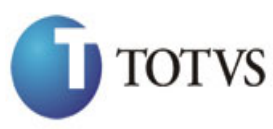

**20. Processo "Visualização das Inconsistências/Correções das Prestações de Contas relacionadas ao Plano de Trabalho (WIN)"**

## **20.1. Pré-requisitos**

#### **20.1.1. Parametrizações**

Este processo não possui parametrizações prévias no RM Nucleus.

#### **20.1.2. Cadastros**

Este processo não possui cadastros prévios no RM Nucleus.

#### **20.2. Descrição do Processo**

O usuário acessa no RM Nucleus o menu Contratos | Manutenção de Contratos | Botão Customizado do Módulo PresteContas | Aba "Histórico de Prestação de Contas" no cadastro de Prestação de Contas onde será apresentadas as inconsistências do pagamentos lançadas pelo Participante Executor consistindo com seu plano de trabalho, também serão apresentadas todas as correções feitas em seu plano de trabalho (Figura 47). As seguintes informações serão contempladas: Data, Descrição, Tipo e Convênio Id.

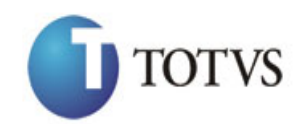

Cliente: SERV.DE APOIO MIC.E PEQ.EMP - SEBRAE | Data: 01/09/2015 Objeto: Manual do PRESTECONTAS (WIN e WEB)

Versão: 1.1

|   |   |                  | Prestação de Contas: 1 - 14103 |                                                            |                       |                                  |                         | $\Box$ $\Box$ $\times$ |
|---|---|------------------|--------------------------------|------------------------------------------------------------|-----------------------|----------------------------------|-------------------------|------------------------|
| B |   |                  |                                | $\mathbb{U}$ Anexos $\star$ $\mathbb{V}$ Processos $\star$ |                       |                                  |                         |                        |
|   |   | Receitas         | Relatórios                     | Plano de Trabalho<br>Anexos                                |                       | Histórico de Prestação de Contas | Histórico de Liberações | ◈<br>♦.                |
|   | ٤ |                  | Ы<br>Þ.                        | 444<br><b>34 1/8</b><br>>`⊺∽⊜i                             |                       | → [Filtro: Temporário] →         |                         |                        |
|   |   |                  |                                | Layout: Padrão ▼ 電雷國國會圖圖圖圖圖圖                               |                       |                                  |                         |                        |
|   |   |                  |                                | Arraste aqui o cabeçalho de uma coluna para agrupar        |                       |                                  |                         |                        |
|   |   | $[ \mathsf{x} ]$ | Data                           | Descrição                                                  | Tipo                  | Convênio Id                      |                         |                        |
|   |   | ٠                | 26/08/2015                     | Prazo para prestação de                                    | Histórico dos dados c | 189                              |                         |                        |
|   |   | ٠                | 26/08/2015                     | Data limite da prestação                                   | Histórico dos dados c | 189                              |                         |                        |
|   |   |                  | 26/08/2015                     | Situação quanto à entreg                                   | Histórico dos dados c | 189                              |                         |                        |
|   |   |                  | 26/08/2015                     | Situação quanto à análise Histórico dos dados c            |                       | 189                              |                         |                        |
|   |   |                  | 26/08/2015                     | Nº de In Vinculadas: 05                                    | Histórico dos dados c | 189                              |                         |                        |
|   |   |                  | 26/08/2015                     | Data limite da prestação                                   | Histórico dos dados c | 189                              |                         |                        |
|   |   |                  | 26/08/2015                     | Situação quanto à entreg Histórico dos dados c             |                       | 189                              |                         |                        |
|   |   |                  | 26/08/2015                     | Situação quanto à análise Histórico dos dados c            |                       | 189                              |                         |                        |

Figura 47 – Aba Histórico de Prestação de Contas

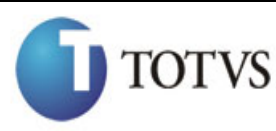

**21. "Tela para visualizar os pagamentos liberados que não respeitaram a parametrização na liberação de repasse do SEBRAE ao faturar os movimentos do Convênio PresteContas (WIN)"**

#### **21.1. Pré-requisitos**

## **21.1.1. Parametrizações**

Este processo não possui parametrizações prévias no RM Nucleus.

#### **21.1.2. Cadastros**

Este processo não possui cadastros prévios no RM Nucleus.

## **21.2. Descrição do Processo**

O usuário acessa no RM Nucleus o menu Contratos | Manutenção de Contratos | Botão Customizado do Módulo PresteContas | Aba "Histórico de Liberações" no cadastro de Prestação de Contas onde será apresentado os repasses que foram liberados sem respeitar a parametrização de liberação de repasse (Figura 48).

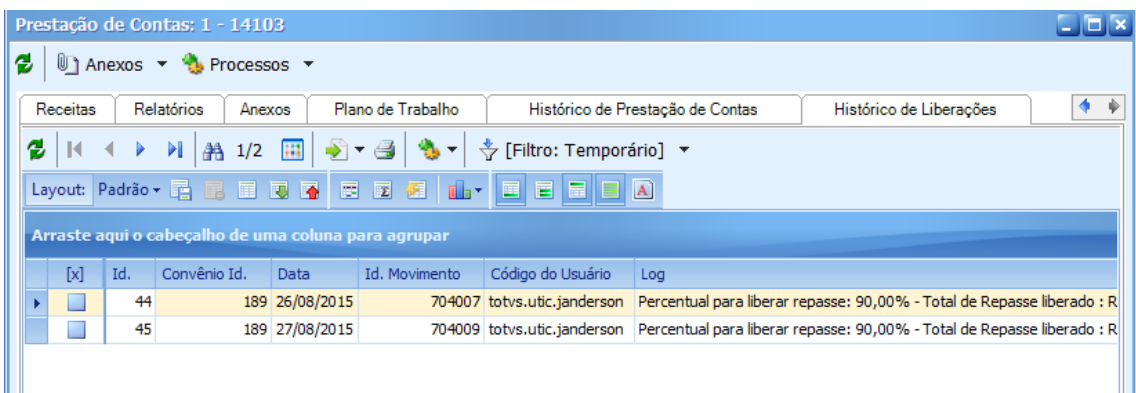

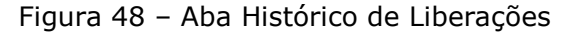

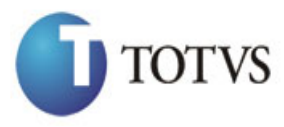

## **22. "Geração de Login enviado por email para o Participante Executor o modulo de convênios WEB"**

## **22.1. Pré-requisitos**

#### **22.1.1. Parametrizações**

Este processo não possui parametrizações prévias no RM Nucleus.

#### **22.1.2. Cadastros**

Este processo não possui cadastros prévios no RM Nucleus.

#### **22.2. Descrição do Processo**

O usuário acessa no RM Nucleus o menu Contratos | Manutenção de Contratos | Botão Customizado do Módulo PresteContas | Aba "Participe Executores" no cadastro de Prestação de Contas onde serão apresentados os dados referentes aos participes executores. O usuário seleciona o gestor, clica em processo, irá exibir o processo "Enviar Login para o Gestor do Convênio". Quando o usuário dispara o processo, o sistema gera uma senha caso não tenha gerado anteriormente e envia para o gestor do convênio (Figura 49).

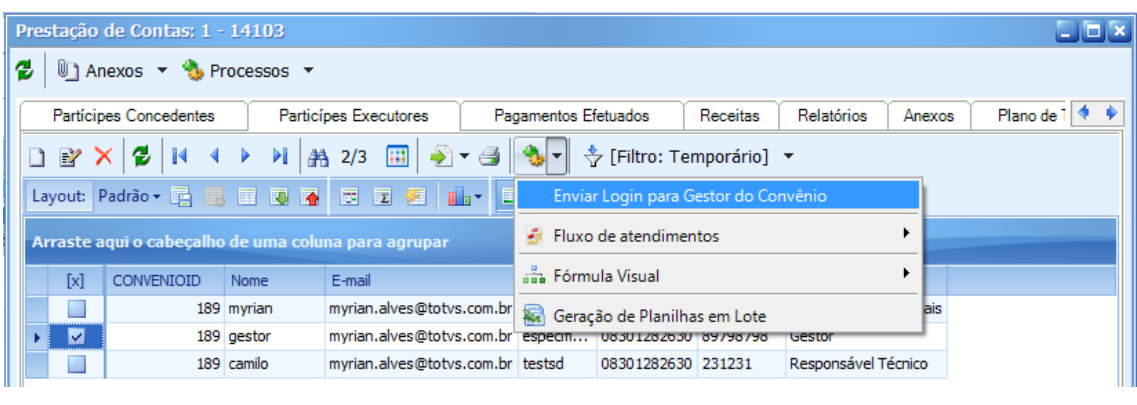

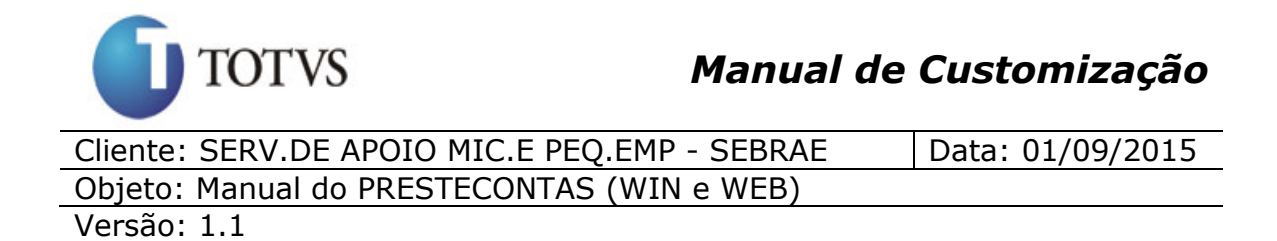

Figura 49 – Aba Participe Executores – Processo Enviar Login para Gestor.

Sr(a) Gestor,

O endereço para acessar o Portal do Preste Contas é www.prestecontas.sebrae.com.br/website.

Convênio: CV.1234.56

Usuário: 000634.634 Senha: 000my69

Está disponível no PRESTECONTAS, aba documentos/links a IN 41 em todas as versões, os links dos tutoriais do PRESTECONTAS e o Manual de Orientação dos Parceiros, solicitamos o conhecimento prévio destes documentos antes da execução do projeto visando alinhar a execução com as regras normativas que norteiam e limitam os gastos do convenio.

Figura 50 – E-mail de acesso ao PresteContas WEB.

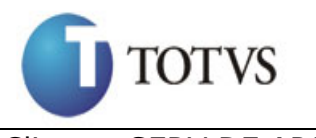

## **23. "Página (WEB) customizada para efetuar o Login no módulo de convênios"**

## **23.1. Pré-requisitos**

## **23.1.1. Parametrizações**

Este processo não possui parametrizações prévias no RM Nucleus.

#### **23.1.2. Cadastros**

Este processo não possui cadastros prévios no RM Nucleus.

## **23.2. Descrição do Processo**

Ao acessar o PRESTECONTAS será disponibilizada a tela de login do SGI para que o usuário digite seu login e senha. São usuários do PRESTECONTAS todos os funcionários cadastrados no CorporeRM com situação diferente de **"Demitido"** (usuário SEBRAE) e executores do tipo igual a **"Gestor"** que estejam com situação igual a ativo (usuário partícipe).

Para que um usuário SEBRAE tenha acesso ao PRESTECONTAS, o mesmo deverá estar cadastro no SGI e associado a algum perfil do sistema. Caso ainda não tenha cadastro no SGI, o mesmo deverá procurar a área responsável no SEBRAE.

Se o usuário é um funcionário SEBRAE com situação diferente de demitido, possui login e senha no SGI e não está vinculado a nenhum perfil de acesso ao sistema, o mesmo não conseguirá logar.

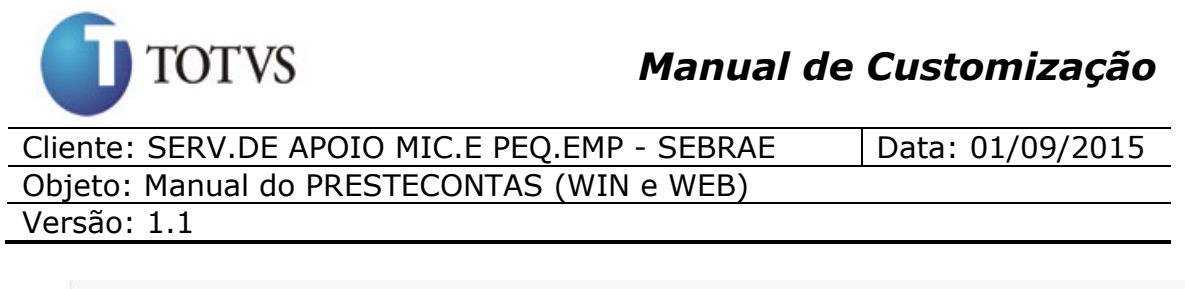

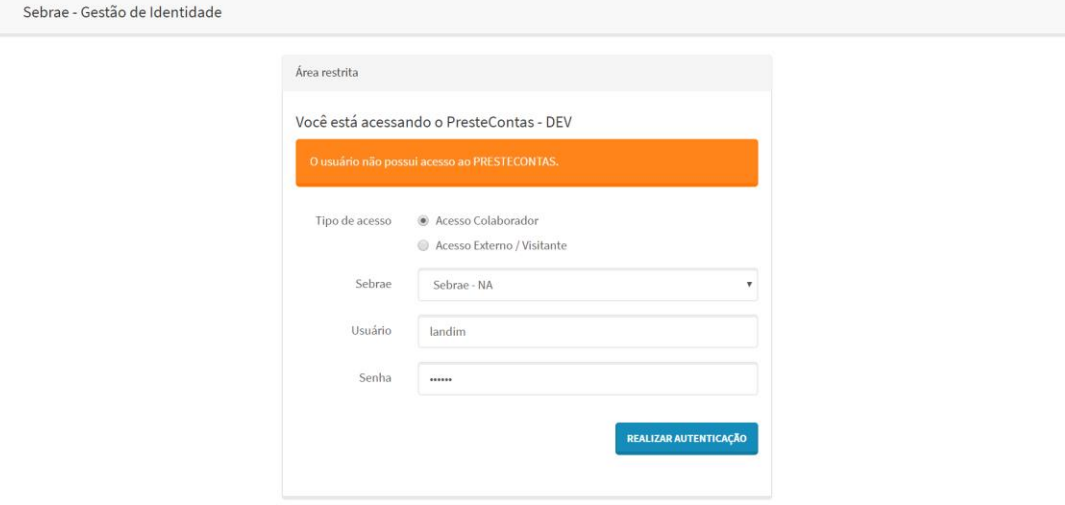

Se o usuário é um funcionário SEBRAE com situação diferente de demitido, possui login e senha no SGI e está vinculado a algum perfil de acesso ao sistema, o mesmo conseguirá logar e terá acesso a todos os menus disponibilizados ao(s) perfil(is) associado a esse usuário.

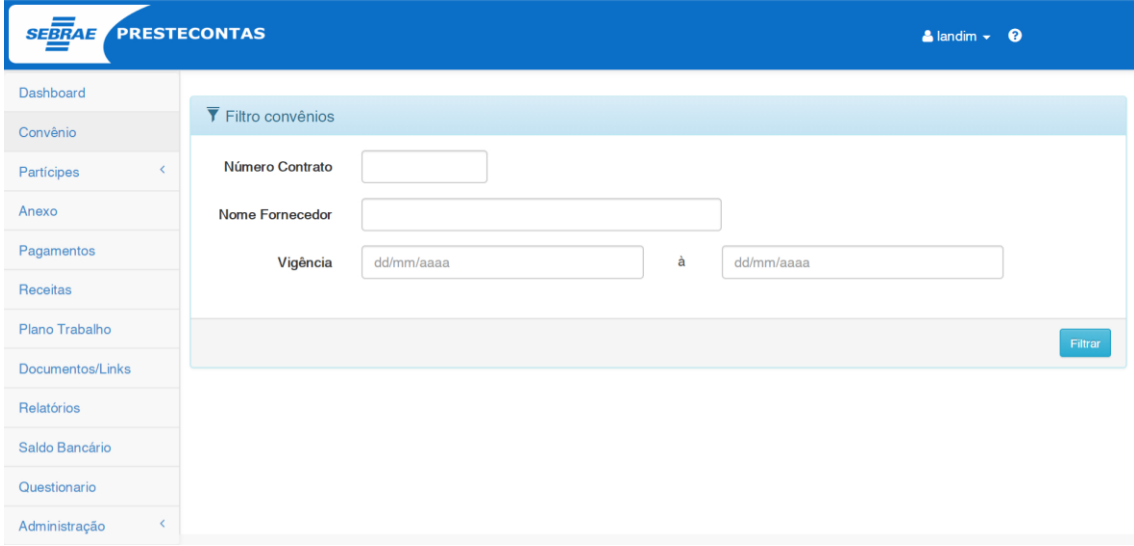

Já para o participante executor ter acesso ao PRESTECONTAS, o mesmo deverá estar cadastrado em algum convênio como executor, tipo igual a **"Gestor"** e situação igual a ativo. Se o mesmo já tiver cadastro no SGI deverá digitar seu login (cpf) e senha para ter acesso ao sistema. Se não tiver, o mesmo deverá clicar em "Acesso Externo/Visitante", botão "Cadastra-se" e fazer seu cadastro.

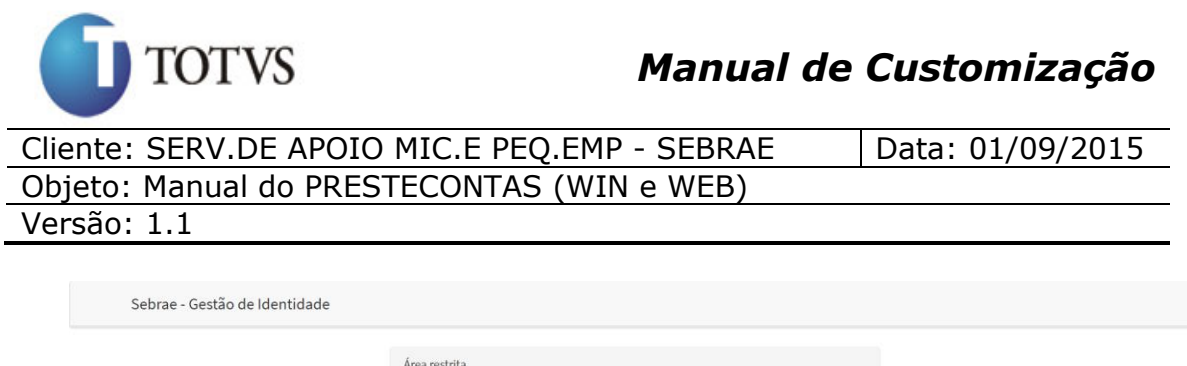

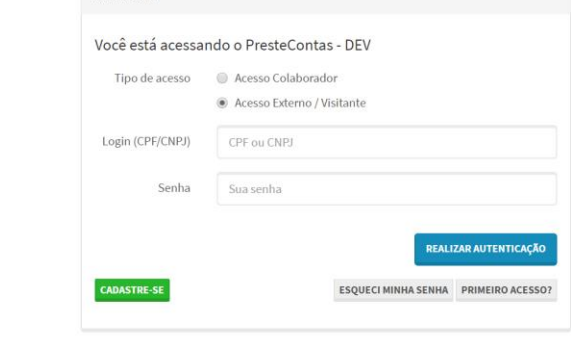

Ao clicar em "Cadastra-se" será disponibilizada a tela abaixo:

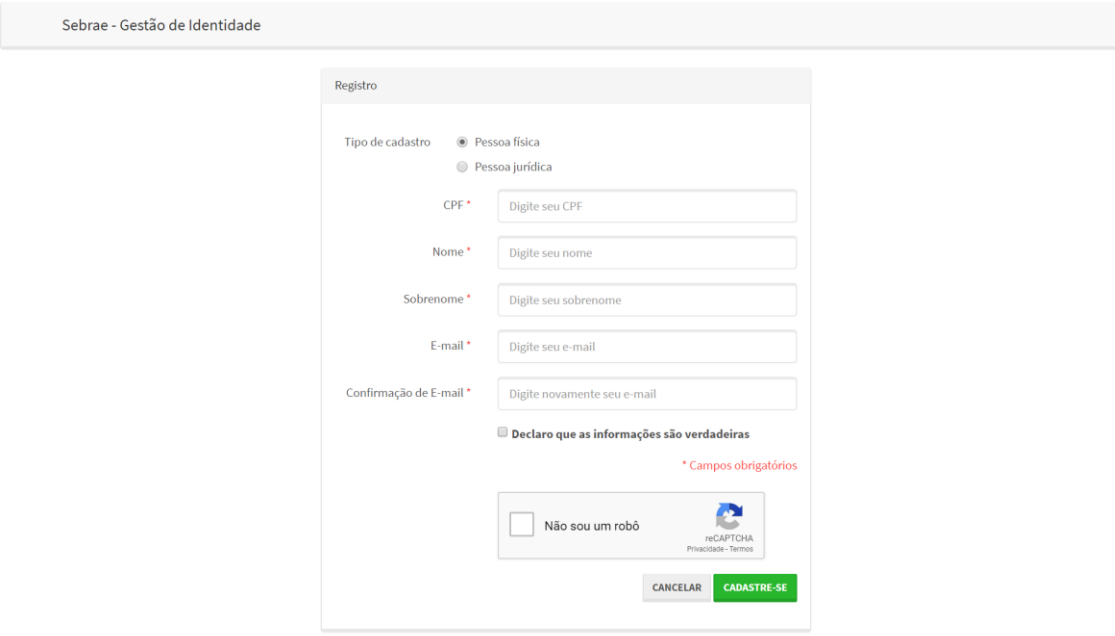

Ao terminar de preencher as informações acima solicitadas, o usuário deverá clicar em "Cadastra-se" para finalizar o cadastro. Após o cadastro no SGI o usuário deverá informar seu cpf no login e clicar no botão "Primeiro Acesso" para que seja enviado um e-mail no endereço informado no cadastro com as informações para o acesso. Para o partícipe executor o login será sempre o cpf.

Ao receber o e-mail o partícipe executor deverá informa seu login e senha para ter acesso ao PRESTECONTAS.

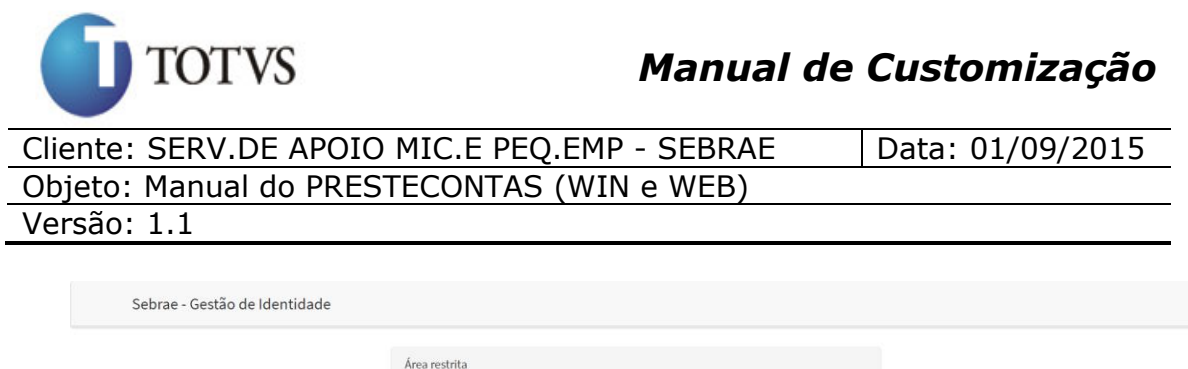

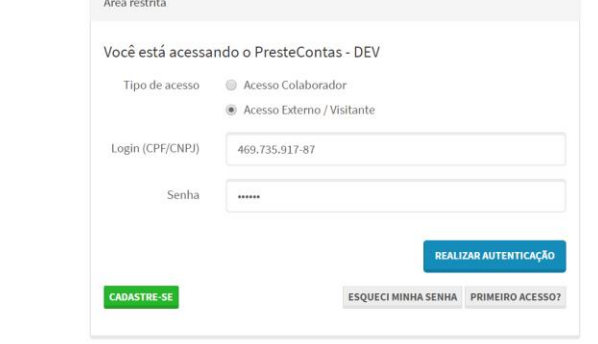

Ao clicar em "Realizar Autenticação" será feito o login e o usuário partícipe executor terá acesso aos menus do PRESTECONTAS.

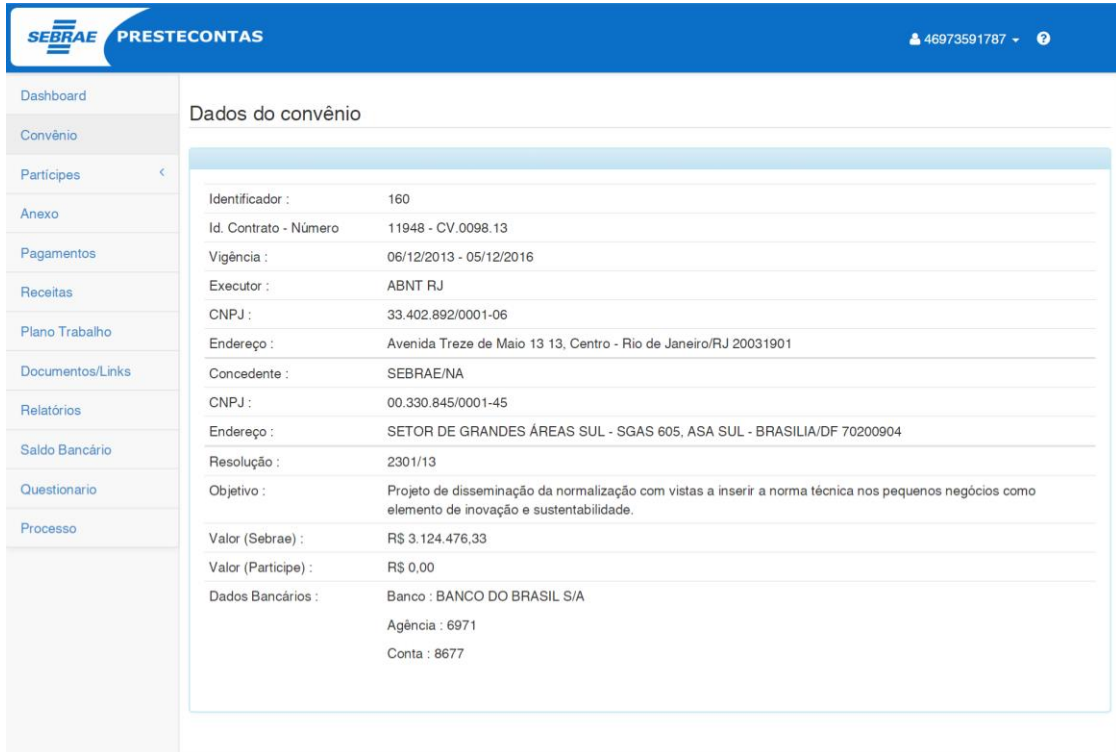

Se o partícipe executor tiver somente um convênio em que é **"Gestor"** o sistema já irá logar direto nesse convênio, porém, se tiver mais de um convênio, será disponibilizado um filtro para que o usuário possa escolher qual convênio deseja acessar.

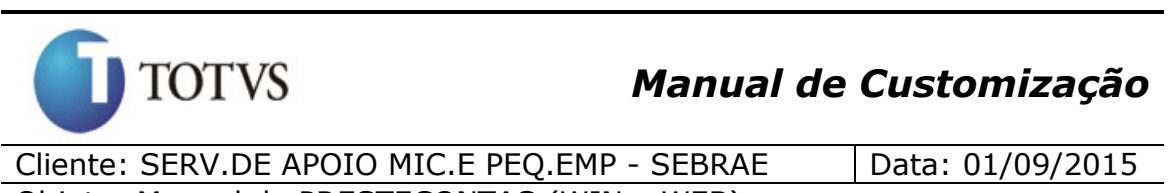

Objeto: Manual do PRESTECONTAS (WIN e WEB)

Versão: 1.1

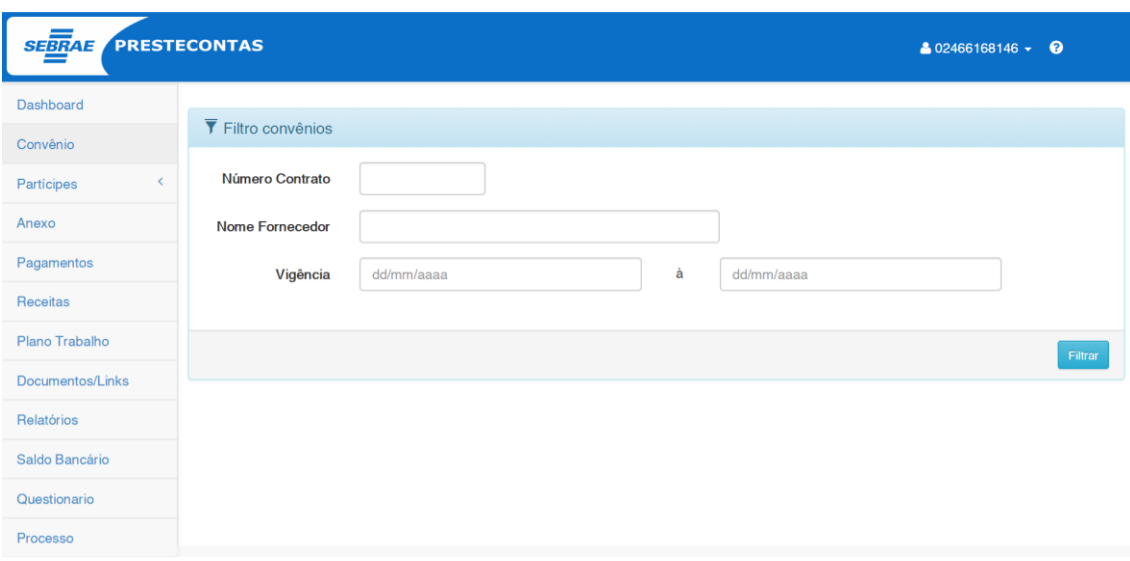

Ao clicar em "Filtrar" serão listados todos os convênios em que o partícipe executar está como "Gestor" para que o mesmo escolha o convênio que deseja acessar.

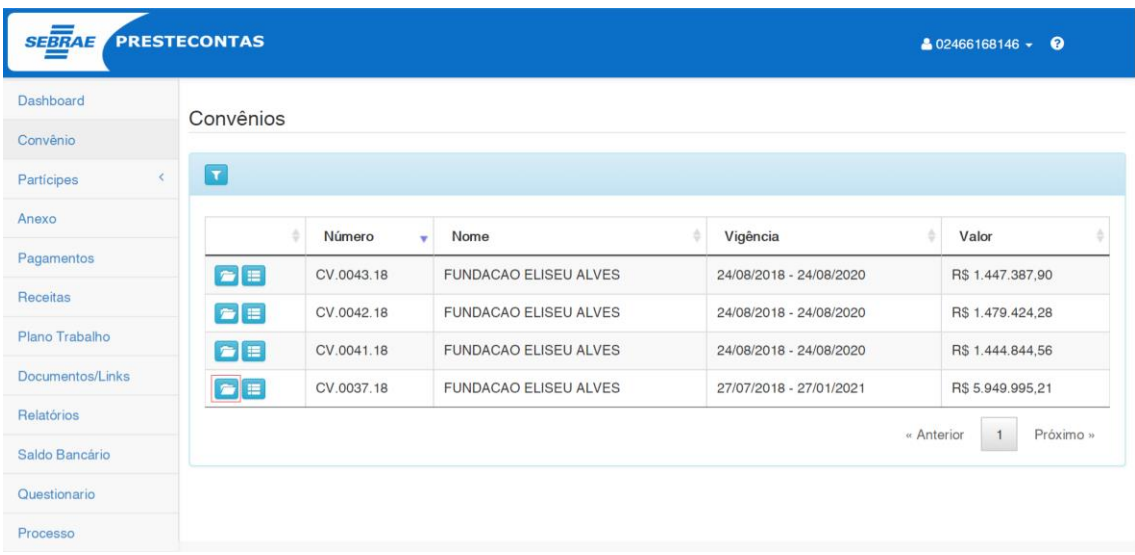

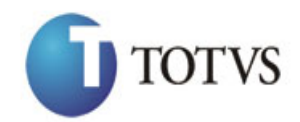

Cliente: SERV.DE APOIO MIC.E PEQ.EMP - SEBRAE | Data: 01/09/2015 Objeto: Manual do PRESTECONTAS (WIN e WEB) Versão: 1.1

**SEBRAE** PRESTECONTAS  $202466168146 - Q$ Dashboard Dados do convênio Convênio  $\overline{\mathbf{u}}$ Participes Anexo Identificador 218 Id. Contrato - Número 18197 - CV.0037.18 Pagamentos Vigência : 27/07/2018 - 27/01/2021 Receitas **FUNDACAO ELISEU ALVES** Executor: Plano Trabalho 08.962.306/0001-30 CNPJ: CRS 515 Bloco B 101, Asa Sul - Brasília/DF 70381-520 Endereco : Documentos/Links SEBRAE/NA Concedente : Relatórios CNPJ: 00.330.845/0001-45 Saldo Bancário Endereço : SETOR DE GRANDES ÁREAS SUL - SGAS 605, ASA SUL - BRASILIA/DF 70200904 Resolução : 0817/18 Questionario Objetivo: Implementação do Projeto "Aquicultura com Tecnologia e Sustentabilidade - Aquitech", cujo objetivo é promover o Processo desenvolvimento sustentável da aquicultura brasileira com foco na inovação, ampliação de mercado e fortalecimento dos pequenos negócios. CV.0037.18 Valor (Sebrae): R\$ 5.949.995,21 Valor (Participe) **R\$ 0.00** Banco : BANCO DO BRASIL S/A Dados Bancários Agência : 3599 Conta: 21194

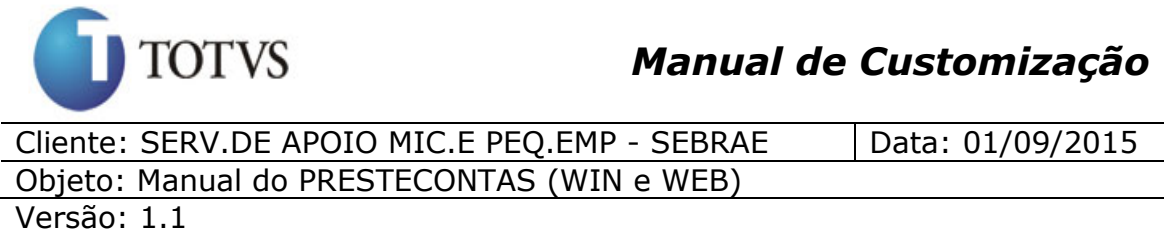

Caso o usuário tenha esquecido sua senha, na tela de login para o "Acesso Externo/Visitante" possui o botão "Esqueci minha senha". Através desse botão o SGI enviará um e-mail para que o partícipe executor recupere sua senha. O email utilizado é o cadastrado no SGI. O tempo de envio do e-mail é do SGI. A senha é salva no SGI e não no PRESTECONTAS.

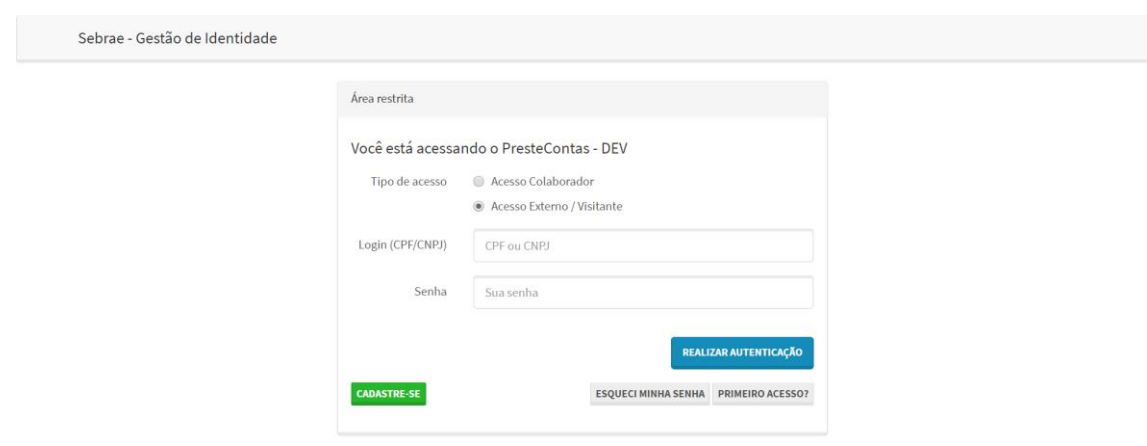

## **24. "Página (WEB) visualizar as informações do convênio"**

#### **24.1. Pré-requisitos**

#### **24.1.1. Parametrizações**

Este processo não possui parametrizações prévias no RM Nucleus.

#### **24.1.2. Cadastros**

Este processo não possui cadastros prévios no RM Nucleus.

#### **24.2. Descrição do Processo**

O participante executor deverá acessar o menu "Dados do Convênio" do portal "PresteContas".

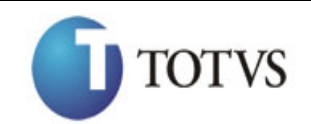

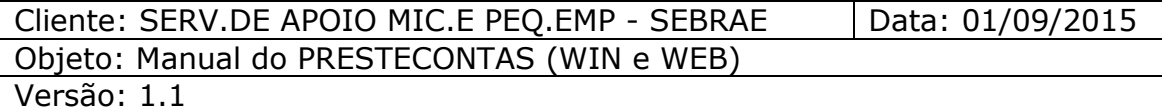

Ao acessar este menu a página irá exibir as seguintes "áreas": (Figura 58)

#### **Dados do Convênio:**

Esta área irá exibir as informações relativas ao convênio.

| Convênio<br>Dados do convênio<br>$\langle$<br>Partícipes<br>Anexo<br>Número:<br>CV.2626.26<br>Pagamentos<br>26/08/2015 - 26/08/2016<br>Vigência :<br>Receitas<br>Executor:<br><b>TOTVS</b><br>CNPJ:<br>53.113.791/0012-85<br>Plano Trabalho<br>Endereço :<br>AV RAJA GABAGLIA 2664, ESTORIL - Belo Horizonte/MG 30350-540<br>Documentos/Links<br>SEBRAE/NA<br>Concedente :<br>CNPJ:<br>00.330.845/0001-45<br>Relatórios<br>SETOR DE GRANDES ÁREAS SUL - SGAS 605, ASA SUL - BRASILIA/DF 70200904<br>Endereço :<br>Processo<br>Resolução :<br><b>TESTE</b><br>Objetivo:<br>wgegwegw<br>Valor (Sebrae):<br>R\$ 110,000,00<br>Valor (Participe):<br>R\$ 0,00<br>Dados Bancários :<br>Banco : BANCO SANTANDER S.A.<br>Agência: 3377 | <b>SEBRAE PRESTECONTAS</b> |  | $8000637.637 -$ |
|----------------------------------------------------------------------------------------------------|----------------------------|--|-----------------|
|                                                                                                    |                            |  |                 |
|                                                                                                    |                            |  |                 |
|                                                                                                    |                            |  |                 |
|                                                                                                    |                            |  |                 |
|                                                                                                    |                            |  |                 |
|                                                                                                    |                            |  |                 |
|                                                                                                    |                            |  |                 |
|                                                                                                    |                            |  |                 |
|                                                                                                    |                            |  |                 |
|                                                                                                    |                            |  |                 |
|                                                                                                    |                            |  |                 |
|                                                                                                    |                            |  |                 |
|                                                                                                    |                            |  |                 |
|                                                                                                    |                            |  |                 |
|                                                                                                    |                            |  |                 |
|                                                                                                    |                            |  |                 |
|                                                                                                    |                            |  |                 |
| Conta: 13000304                                                                                                    |                            |  |                 |
|                                                                                                    |                            |  |                 |

Figura 58 – Dados do Convênio

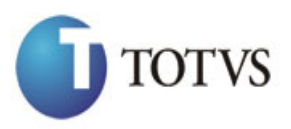

## **25. "Página (WEB) para visualizar Partícipes Concedentes e Executores"**

## **25.1. Pré-requisitos**

#### **25.1.1. Parametrizações**

Este processo não possui parametrizações prévias no RM Nucleus.

#### **25.1.2. Cadastros**

Este processo não possui cadastros prévios no RM Nucleus.

#### **25.2. Descrição do Processo - Concedentes**

O participante executor deverá acessar o menu "Partícipes >> Concedentes" do portal "PresteContas".

Ao acessar este menu, a página irá exibir todos os concedentes do convênio: (Figura 59)

Ao clicar no ícone serão exibidas todas as informações do concedente.

| <b>SEBRAE PRESTECONTAS</b> |                              |                            |                                |                            |                                |                     | $8000637.637 -$ |  |  |
|----------------------------|------------------------------|----------------------------|--------------------------------|----------------------------|--------------------------------|---------------------|-----------------|--|--|
| Convênio                   |                              | Concedentes                |                                |                            |                                |                     |                 |  |  |
| $\checkmark$<br>Partícipes |                              |                            |                                |                            |                                |                     |                 |  |  |
| Concedentes                |                              | <b>Nome</b>                |                                | <b>Tipo</b>                | Email                          | Função              | <b>CPF</b>      |  |  |
|                            | l v                          | WALTER SCOTT DOBBIN JUNIOR |                                | Representante Legal        | jaqueline.moreira@totvs.com.br | ANALISTA TÉCNICO II | 583.165.744-20  |  |  |
| Executores                 | Nome:                        |                            |                                | WALTER SCOTT DOBBIN JUNIOR |                                |                     |                 |  |  |
| Anexo                      |                              | Identidade:                | 2731578                        |                            |                                |                     |                 |  |  |
| Pagamentos                 | CPF:                         |                            | 583.165.744-20                 |                            |                                |                     |                 |  |  |
|                            | Órgão Emissor:<br><b>SDS</b> |                            |                                |                            |                                |                     |                 |  |  |
| Receitas                   | Fmail:                       |                            | jaqueline.moreira@totvs.com.br |                            |                                |                     |                 |  |  |
| Plano Trabalho<br>Função : |                              |                            | ANALISTA TÉCNICO II            |                            |                                |                     |                 |  |  |
| Documentos/Links           | Fone:                        |                            | 6133487516                     |                            |                                |                     |                 |  |  |
| Relatórios                 | ≯                            | RONALDO DE SOUZA LANDIM    |                                | Gestor                     | jaqueline.moreira@totvs.com.br | ANALISTA TÉCNICO II | 428.902.761-04  |  |  |
| Processo                   |                              |                            |                                |                            |                                |                     |                 |  |  |

Figura 59 – Concedentes

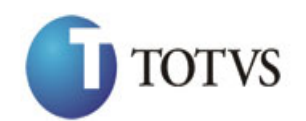

Cliente: SERV.DE APOIO MIC.E PEQ.EMP - SEBRAE | Data: 01/09/2015 Objeto: Manual do PRESTECONTAS (WIN e WEB)

Versão: 1.1

#### **25.3. Descrição do Processo - Executores**

O participante executor deverá acessar o menu "Partícipes >> Executores" do portal "PresteContas".

Ao acessar este menu, a página irá exibir todos os executores do convênio: (Figura 60)

Ao clicar no ícone serão exibidas todas as informações do executor.

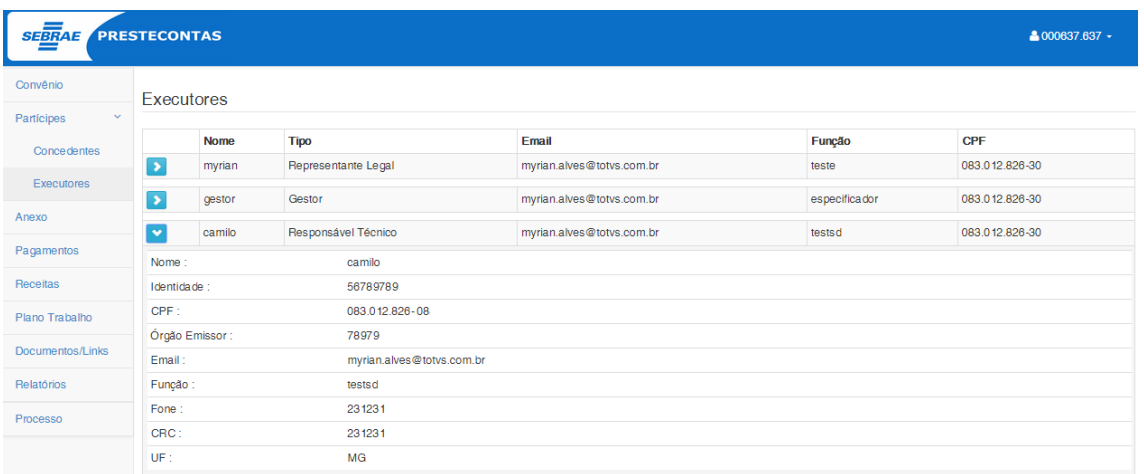

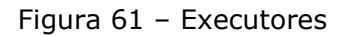
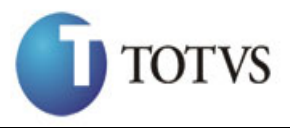

Cliente: SERV.DE APOIO MIC.E PEQ.EMP - SEBRAE | Data: 01/09/2015 Objeto: Manual do PRESTECONTAS (WIN e WEB) Versão: 1.1

## **26. "Página (WEB) para cadastrar os Pagamentos Efetuados pelo Participante Executor do convênio"**

### **26.1. Pré-requisitos**

### **26.1.1. Parametrizações**

Este processo não possui parametrizações prévias no RM Nucleus.

### **26.1.2. Cadastros**

Este processo não possui cadastros prévios no RM Nucleus.

### **26.2. Descrição do Processo**

O Participante Executor deverá acessar o menu "Pagamentos" do portal do "PresteContas".

O Participante Executor terá a opção de Incluir; Visualizar; Alterar ou Excluir o(s) pagamento(s).

O usuário Sebrae terá apenas a opção de visualizar.

Ao acessar o menu "Pagamentos" a página de "Pagamentos Efetuados" será exibida com as seguintes "áreas", conforme a figura 62 e 63.

### Incluir Pagamento

Esta área contemplará o botão "Incluir", utilizado para que a área "Dados – Pagamento Efetuado" possa ser exibido ao usuário.

### Dados – Pagamento Efetuado:

Esta área contemplará todos os campos necessários para o cadastro de um novo pagamento.

Filtro**:**

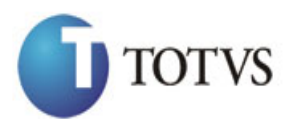

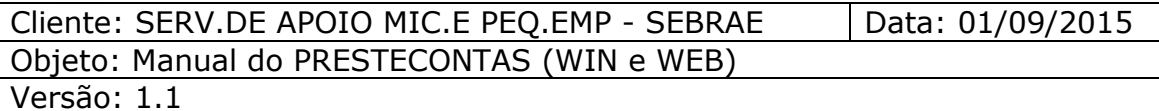

Esta área contemplará um filtro para exibição dos pagamentos realizados pelo Participante Executor do convênio.

O usuário poderá filtrar a exibição dos pagamentos pelas seguintes Fontes de Recursos:

SEBRAE – Serão exibidos na Grid de Pagamentos somente os registros que possuam SEBRAE como fonte de recurso;

Contrapartida Econômica - Serão exibidos na Grid de Pagamentos somente os registros que possuam "Contrapartida Econômica" como fonte de recurso;

Contrapartida Financeira - Serão exibidos na Grid de Pagamentos somente os registros que possuam "Contrapartida Financeira" como fonte de recurso;

Todos - Serão exibidos na Grid de Pagamentos todos os registros, independente da fonte de recurso.

### Pagamentos Efetuados:

Esta área contemplará a Grid de Pagamentos que será exibida de acordo com o filtro selecionado, disponível na área "Filtro". Por default a Grid de Pagamentos virá filtrada por todos os pagamentos.

As seguintes informações/ações estarão disponíveis na Grid de Pagamentos:

Ações: Excluir; Alterar; Visualizar;

Informações: Ident; Natureza; Status; Data da Execução; Credor; NF/Fatura; Doc. Bancário; Valor; Fonte e Recurso.

A coluna status obedecerá ao seguinte esquema de cores:

- GLOSADO: Marrom.
- CONCLUÍDO: Verde.
- VALIDADO: Azul.
- EM ABERTO: Preto.
- CORRIGIDO: Amarelo.
- DEVOLVIDO: Vermelho.

### Totalizador:

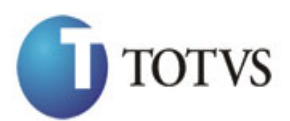

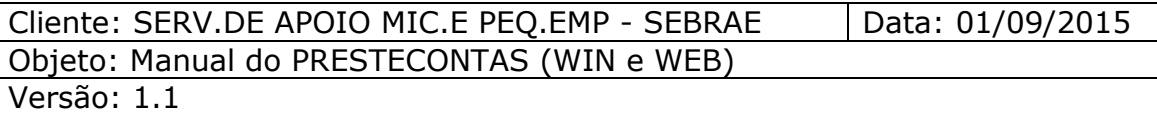

Esta área contemplará o total dos pagamentos, agrupados por Fonte de Recurso e o total geral (a soma do total de cada agrupamento).

Está área só ficará visível após clicar no botão "Totalizador" disponível na área "Pagamentos efetuados" (Figura 64 e 65).

Esta área contemplará o total dos pagamentos, agrupados por Fonte de Recurso e o total geral (a soma do total de cada agrupamento).

### **Opção de Incluir Pagamento:**

Para realizar a inclusão de um pagamento, o Participante Executor deverá clicar no botão "Novo" disponível na área "Dados – Pagamento Efetuado", caso os campos para preenchimento não estejam disponíveis para inclusão.

Ao clicar no botão "Novo" será exibido o cadastro para que o Participante Executor possa lançar seus respectivos pagamentos, com as seguintes funcionalidades:

Obrigatório o preenchimento de todas as informações do pagamento que inclui: CNPJ/CPF; Razão Social/Nome; Fonte de Recurso; Grupo de despesas; Natureza de despesas; Descrição da despesa (Max. 150 caracteres); Id. do documento de despesa, Número do documento; Valor; Data do documento contábil; Número do documento bancário; Distribuição do Plano de Trabalho.

Para incluir Pagamento o plano de trabalho deve estar finalizado. Vide figura.

### **Importante:**

- O campo "valor" será calculado automaticamente pelos valores informados na distribuição do plano de trabalho.

- A distribuição do plano de trabalho poderá ser realizada somente após o pagamento ser salvo, clicando no botão "Salvar".

• Será realizada a consistência se a Data do Documento Contábil está entre a Vigência do Contrato (Figura 67).

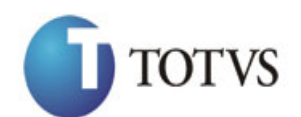

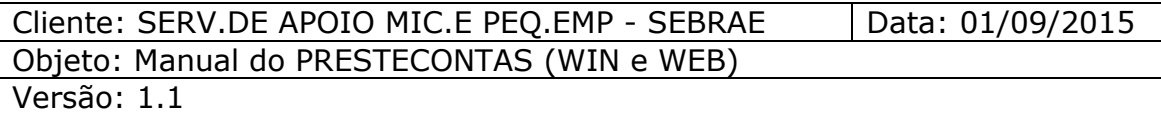

• Ao informar o CNPJ ou CPF à customização irá verificar qual foi o último registro cadastrado para o mesmo pelo tipo de pagamento e preencher automaticamente com os valores do registro localizado os campos: Razão Social/Nome, Fonte de Recurso, Grupo de despesas, Natureza de despesa, Descrição da despesa.

Caso algum campo da tela já esteja preenchido este procedimento não será disparado.

• Só é permitido incluir pagamento com fonte de recurso Sebrae se tiver uma receita cadastrada de fonte SEBRAE (Figura 68).

• Ao cadastrar um pagamento do tipo "Contrapartida Econômica" será incluída automaticamente pela customização um registro de receita do tipo "Contrapartida Econômica" para facilitar para o Participante Executor não precisar cadastrar o registro de receita (Figura 69 e 70).

• Ao cadastrar um pagamento do tipo "Rendimento Sebrae" será incluída automaticamente pela customização um registro de receita do tipo "Rendimento Sebrae" para facilitar para o Participante Executor não precisar cadastrar o registro de receita (Figura 69 e 70).

• O valor default do campo STATUS para inclusão será "EM ABERTO".

• Será obrigatório o usuário realizar a distribuição do plano de trabalho referente ao pagamento. O Participante Executor deverá informar qual o plano de trabalho e o seu valor e clicar no botão "Salvar", conforme figura 72. Este procedimento deverá ser efetuado quantas vezes forem necessárias.

Cada plano de trabalho informado na distribuição ficará disponível na Grid de Plano de Trabalho. A Distribuição de plano de trabalho fica disponível na área "Dados – Pagamento Efetuado" (figura 72).

### **Opção de Alterar Pagamento:**

A opção de Alterar será habilitada na coluna "Editar" da Grid de Pagamentos somente para os registros com Status "Devolvido", "Em Aberto" e "Corrigido", conforme figura 71.

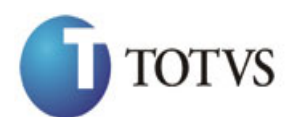

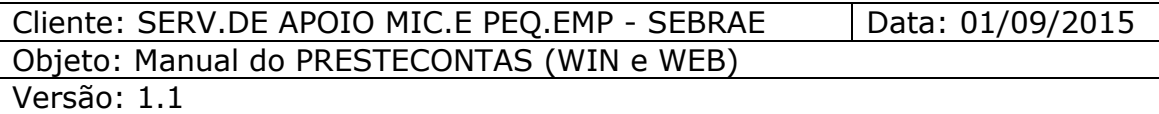

Todos os dados referentes ao pagamento editado para alteração estarão disponíveis na área "Dados – Pagamento Efetuado".

- Será obrigatório o preenchimento de todas as informações do cadastro.
- Será realizada a consistência se a Data do Documento Contábil está entre a Vigência do Contrato.

• Ao editar um pagamento do tipo "Contrapartida Econômica" será atualizado automaticamente pela customização o registro de receita do tipo "Contrapartida Econômica" pelo campo Id. Pagamento referente ao registro criado automaticamente.

• Ao cadastrar um pagamento do tipo "Contrapartida Econômica" será incluída automaticamente pela customização um registro de receita do tipo "Contrapartida Econômica" para facilitar para o Participante Executor não precisar cadastrar o registro de receita (Figura 69 e 70).

• Ao cadastrar um pagamento do tipo "Rendimento Sebrae" será incluída automaticamente pela customização um registro de receita do tipo "Rendimento Sebrae" para facilitar para o Participante Executor não precisar cadastrar o registro de receita (Figura 69 e 70).

• Opção de Cancelar: Está opção será habilitado quando o usuário estiver alterando um registro, caso o usuário clicar nesta opção todos os campos preenchidos voltarão ao seu valor original (o último valor salvo).

• O valor do campo STATUS que estejam como "DEVOLVIDO" será atualizado para "CORRIGIDO".

### **Importante:**

- O campo "valor" será calculado automaticamente pelos valores informados na distribuição do plano de trabalho.

### **Opção de Visualizar Pagamento:**

A opção de Visualizar será habilitada na coluna "Visualizar" da Grid de Pagamentos para todos os registros, independente do Status, conforme a figura 73.

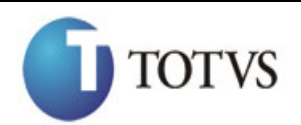

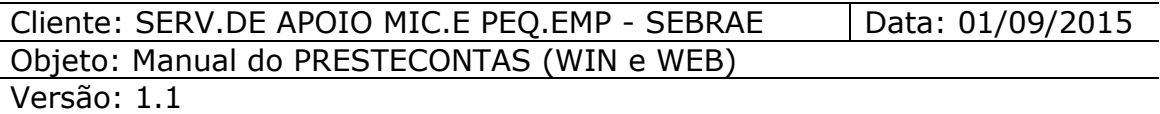

Todos os dados referentes ao pagamento editado para visualização estarão disponíveis na área "Dados – Pagamento Efetuado".

### **Importante:**

- A opção de "Visualizar" não permite a alteração de qualquer dado referente ao pagamento.

### **Opção de Excluir Pagamento:**

A opção de Excluir será habilitada na coluna "Excluir" da Grid de Pagamentos somente para os registros com Status "Devolvido" e "Em Aberto", conforme figura 74.

Para realizar a exclusão dos pagamentos, o Participante Executor deverá selecionar a checkbox  $\blacksquare$  do(s) registro(s) a ser(em) excluído(s) e clicar na opção excluir.

Um alerta será exibido solicitando a confirmação da exclusão do(s) registro(s) selecionado(s), conforme figura 75.

Para confirmar a exclusão do(s) pagamento(s) selecionado(s) o usuário deverá clicar em "SIM".

Para cancelar a exclusão do(s) pagamento(s) selecionado(s) o usuário deverá clicar em "NÃO".

Ao excluir um pagamento do tipo "Contrapartida Econômica" será excluído automaticamente pela customização o registro de receita do tipo "Contrapartida Econômica".

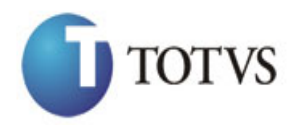

Cliente: SERV.DE APOIO MIC.E PEQ.EMP - SEBRAE | Data: 01/09/2015 Objeto: Manual do PRESTECONTAS (WIN e WEB)

Versão: 1.1

| <b>SEBRAE</b>                              | PRESTECONTAS         |                      |        |                          |               |               |                 |             |                 |                 | 8000637.637 -               |
|--------------------------------------------|----------------------|----------------------|--------|--------------------------|---------------|---------------|-----------------|-------------|-----------------|-----------------|-----------------------------|
| Convênio                                   |                      | Pagamentos Efetuados |        |                          |               |               |                 |             |                 |                 |                             |
| $\left\langle \right\rangle$<br>Partícipes |                      |                      |        |                          |               |               |                 |             |                 |                 |                             |
| Anexo                                      |                      | $T + x s$            |        |                          |               |               |                 |             |                 |                 |                             |
| Pagamentos                                 |                      |                      |        |                          |               |               |                 |             | Doc.            |                 | Fonte                       |
| Receitas                                   | $\qquad \qquad \Box$ |                      | Ident. | <b>Natureza</b>          | <b>Status</b> | Data Execução | Credor          | NF / Fatura | <b>Bancário</b> | Valor           | <b>Recurso</b>              |
| Plano Trabalho                             | $\Box$               | 2   Q                | 129628 | RECEITAS DIVERSAS        | Concluído     | 28/08/2015    | myrian camilo   | 32323       | 3342234234      | R\$ 0,01        | Contrapartida<br>Financeira |
| Documentos/Links                           | $\Box$               | ∕ la                 | 129627 | RECEITAS DIVERSAS        | Concluído     | 28/08/2015    | myrian camilo   | 32423423    | 234234          | R\$ 0.22        | Contrapartida<br>Financeira |
| Relatórios                                 | $\qquad \qquad \Box$ | ∕la                  | 129626 | RECEITAS DIVERSAS        | Concluído     | 27/08/2015    | myrian camilo   | asdas       | asdasd          | R\$ 0.04        | Sebrae                      |
| Processo                                   | $\qquad \qquad \Box$ | ∕   a                | 129623 | <b>RECEITAS DIVERSAS</b> | Corrigido     | 27/08/2015    | myrian camilo   | wgewge4     | qweqw           | <b>R\$ 2.00</b> | Sebrae                      |
|                                            | $\qquad \qquad \Box$ | Z[a                  | 129621 | RECEITAS DIVERSAS        | Validado      | 27/08/2015    | myrian camilo   | 234234      | 23423423        | R\$ 0.01        | Sebrae                      |
|                                            | $\qquad \qquad \Box$ | $\sqrt{a}$           | 129620 | RECEITAS DIVERSAS        | Devolvido     | 27/08/2015    | myrian camilo   | 343334234   | 66767676        | R\$ 80.00       | Contrapartida<br>Econômica  |
|                                            | $\qquad \qquad \Box$ | ৴∝                   | 129619 | CÓPIAS REPROGRAFICAS     | Concluído     | 27/08/2015    | myrian camilo   | weqweqw     | qwewqeqw        | R\$ 10.00       | Sebrae                      |
|                                            | $\qquad \qquad \Box$ | $\sqrt{2}$           | 129618 | RECEITAS DIVERSAS        | Concluído     | 27/08/2015    | myrian camilo   | 666         | 986756567       | <b>R\$ 1.00</b> | Contrapartida<br>Econômica  |
|                                            | $\qquad \qquad \Box$ | 7 Q                  | 129617 | <b>RECEITAS DIVERSAS</b> | Glosado       | 27/08/2015    | myrian camiloss | 23213       | 123123          | R\$ 1.00        | Contrapartida<br>Financeira |
|                                            | $\qquad \qquad \Box$ | ৴∣৹                  | 129616 | RECEITAS DIVERSAS        | Concluído     | 27/08/2015    | myrian camilo   | 6666        | 8888            | R\$ 10.00       | Contrapartida<br>Econômica  |
|                                            | $\qquad \qquad \Box$ | 7 Q                  | 129615 | <b>RECEITAS DIVERSAS</b> | Concluído     | 27/08/2015    | myrian camilo   | 98934       | 2342            | R\$ 6.00        | Contrapartida<br>Financeira |
|                                            | $\qquad \qquad \Box$ | z                    | 129613 | RECEITAS DIVERSAS        | Concluído     | 27/08/2015    | myrian camilo   | 55555988324 | 99999           | R\$ 2.00        | Sebrae                      |
|                                            | $\Box$               | ۰l۹                  | 129612 | <b>RECEITAS DIVERSAS</b> | Glosado       | 27/08/2015    | myrian camilo   | 44444       | 88888           | R\$ 10,00       | Sebrae                      |

Figura 62 – Tela "Pagamentos Efetuados"

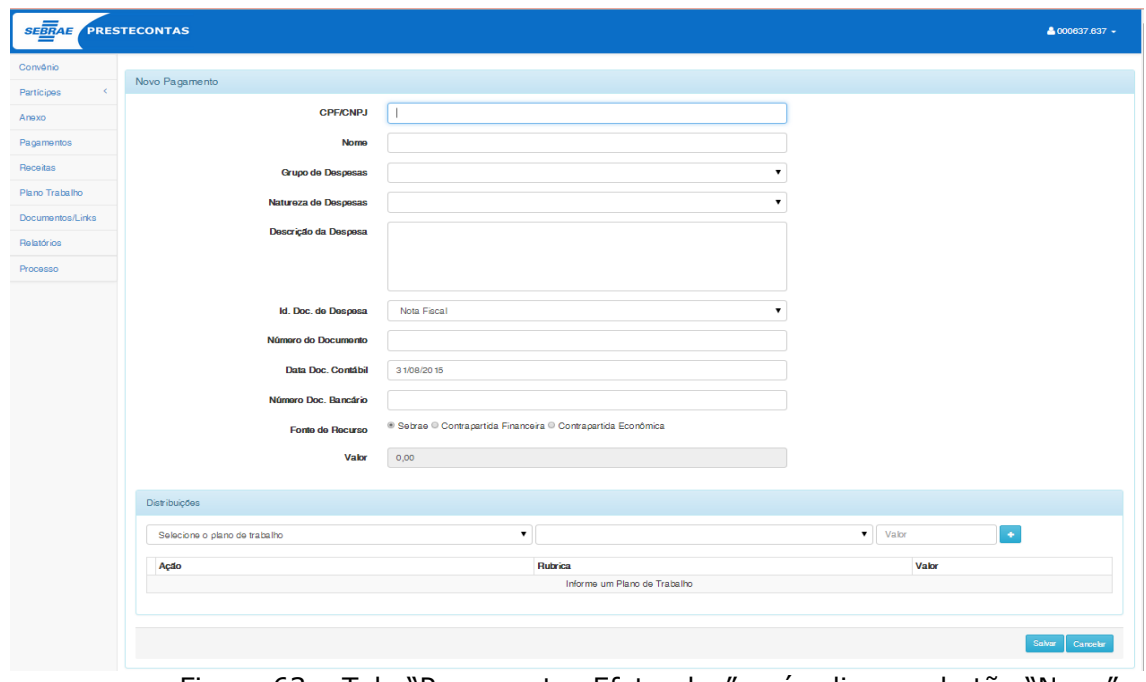

Figura 63 – Tela "Pagamentos Efetuados" após clicar no botão "Novo"

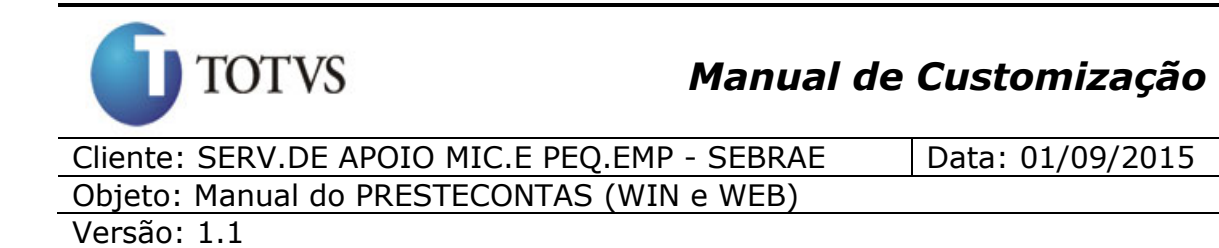

Pagamentos Efetuados

|                      | $\tau$ + $\times$ $\frac{s}{s}$ |        |                          |                                          |               |               |             |               |          |                             |
|----------------------|---------------------------------|--------|--------------------------|------------------------------------------|---------------|---------------|-------------|---------------|----------|-----------------------------|
|                      | Totalizador                     |        |                          |                                          |               |               |             |               |          |                             |
| $\Box$               |                                 | Ident. | <b>Natureza</b>          | $\overline{\mathbf{v}}$<br><b>Status</b> | Data Execução | Credor        | NF / Fatura | Doc. Bancário | Valor    | Fonte<br><b>Recurso</b>     |
| $\qquad \qquad \Box$ | ⁄   Q                           | 129628 | <b>RECEITAS DIVERSAS</b> | Concluído                                | 28/08/2015    | myrian camilo | 32323       | 3342234234    | R\$ 0.01 | Contrapartida<br>Financeira |
| $\Box$               | ∕   a                           | 129627 | <b>RECEITAS DIVERSAS</b> | Concluído                                | 28/08/2015    | myrian camilo | 32423423    | 234234        | R\$ 0.22 | Contrapartida<br>Financeira |
| $\Box$               | ∕   Q                           | 129626 | <b>RECEITAS DIVERSAS</b> | Concluído                                | 27/08/2015    | myrian camilo | asdas       | asdasd        | R\$ 0.04 | Sebrae                      |
| $\Box$               | ⁄   a                           | 129623 | <b>RECEITAS DIVERSAS</b> | Corrigido                                | 27/08/2015    | myrian camilo | wgewge4     | qweqw         | R\$ 2,00 | Sebrae                      |
| $\square$            | ∕ ∣ o                           | 129621 | RECEITAS DIVERSAS        | Validado                                 | 27/08/2015    | myrian camilo | 234234      | 23423423      | R\$ 0,01 | Sebrae                      |

Figura 64 – Tela Botão Totalizador

| <b>SEBRAE</b>            | <b>PRESTECONTAS</b> |                      |        | Totalizador                      |           |            |                |            |               |           | 4000637.637 -               |
|--------------------------|---------------------|----------------------|--------|----------------------------------|-----------|------------|----------------|------------|---------------|-----------|-----------------------------|
| Convênio                 |                     | Pagamentos Efetuados |        | Total Sebrae:                    |           |            | RS 24.05       |            |               |           |                             |
| Participes<br>$\epsilon$ |                     |                      |        | Total Contrapartida Financeira : |           |            | <b>RS 7,23</b> |            |               |           |                             |
| Anexo                    |                     | $T$ + $x$   $s$      |        | Total Contrapartida Econômica :  |           |            | RS 91.00       |            |               |           |                             |
|                          |                     |                      |        | <b>Total Geral:</b>              |           |            | RS 122.28      |            |               |           |                             |
| Pagamentos<br>Receitas   | $\Box$              |                      | Ident. |                                  |           |            |                | F / Fatura | Doc. Bancário | Valor     | Fonte<br><b>Recurso</b>     |
| Plano Trabalho           | $\Box$              | 7   a                | 129628 | Fechar                           |           |            |                | 32323      | 3342234234    | RS 0.01   | Contrapartida<br>Financeira |
| Documentos/Links         | $\Box$              | 1⁄   Q               | 129627 | RECEITAS DIVERSAS                | Concluido | 28/08/2015 | myrian camilo  | 32423423   | 234234        | R\$ 0.22  | Contrapartida<br>Financeira |
| Relatórios               | $\Box$              | 17   Q               | 129626 | <b>RECEITAS DIVERSAS</b>         | Concluido | 27/08/2015 | myrian camilo  | asdas      | asdasd        | R\$ 0.04  | <b>Sebrae</b>               |
| Processo                 | $\Box$              | ↗<br>$\alpha$        | 129623 | <b>RECEITAS DIVERSAS</b>         | Corrigido | 27/08/2015 | myrian camilo  | wgewge4    | gwegw.        | R\$ 2.00  | Sebrae                      |
|                          | $\Box$              | ×<br>$\circ$         | 129621 | RECEITAS DIVERSAS                | Validado  | 27/08/2015 | myrian camilo  | 234234     | 23423423      | RS 0.01   | Sebrae                      |
|                          | $\Box$              | $\sqrt{a}$           | 129620 | RECEITAS DIVERSAS                | Devolvido | 27/08/2015 | myrian camilo  | 343334234  | 66767676      | R\$ 80.00 | Contrapartida<br>Econômica  |
|                          | $\Box$              | ╭<br>$\circ$         | 129619 | CÓPIAS REPROGRAFICAS             | Concluido | 27/08/2015 | myrian camilo  | weaweaw.   | awewaeaw      | R\$ 10.00 | Sebrae                      |
|                          | $\Box$              | ,<br>$\circ$         | 129618 | <b>RECEITAS DIVERSAS</b>         | Concluido | 27/08/2015 | myrian camilo  | 666        | 986756567     | RS 1,00   | Contrapartida<br>Econômica  |
|                          |                     |                      |        |                                  |           |            |                |            |               |           |                             |

Figura 65 – Tela Totalizador

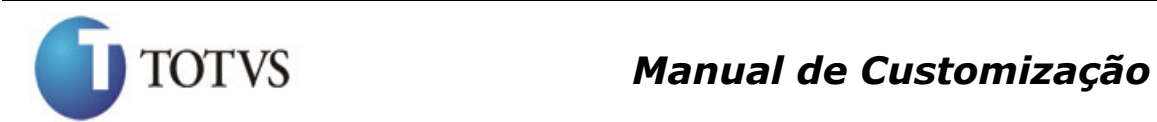

Cliente: SERV.DE APOIO MIC.E PEQ.EMP - SEBRAE | Data: 01/09/2015 Objeto: Manual do PRESTECONTAS (WIN e WEB)

Versão: 1.1

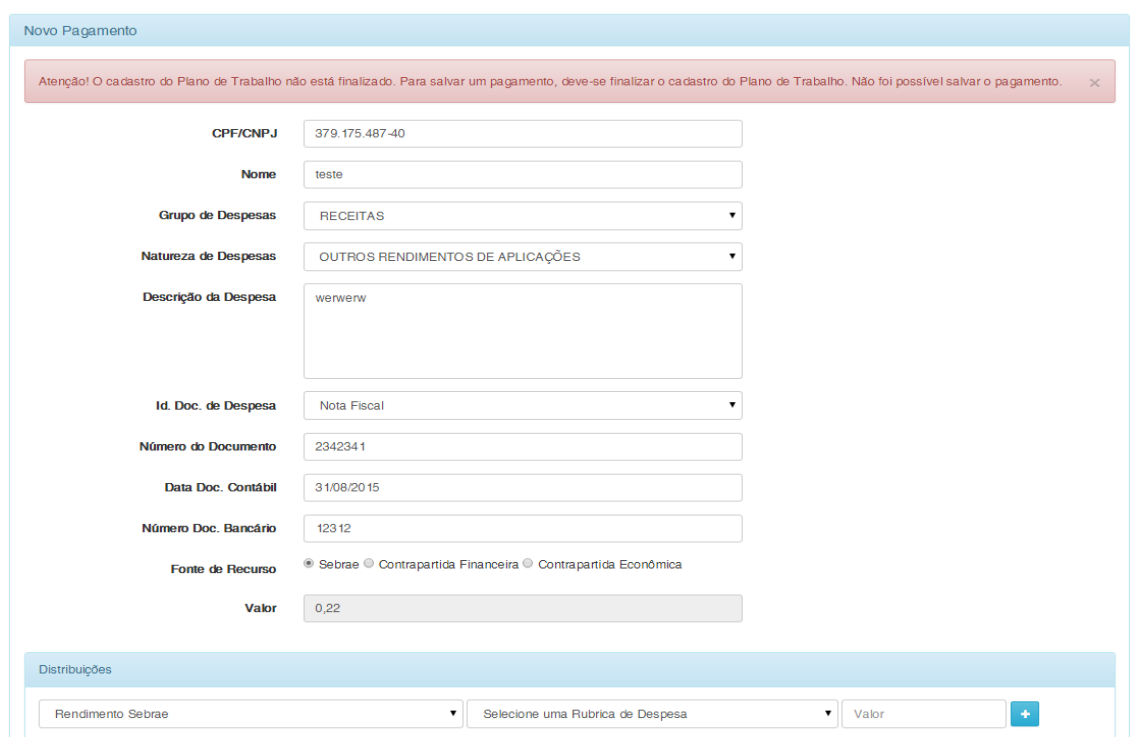

Figura 66 – Página para inclusão dos Pagamentos Efetuados

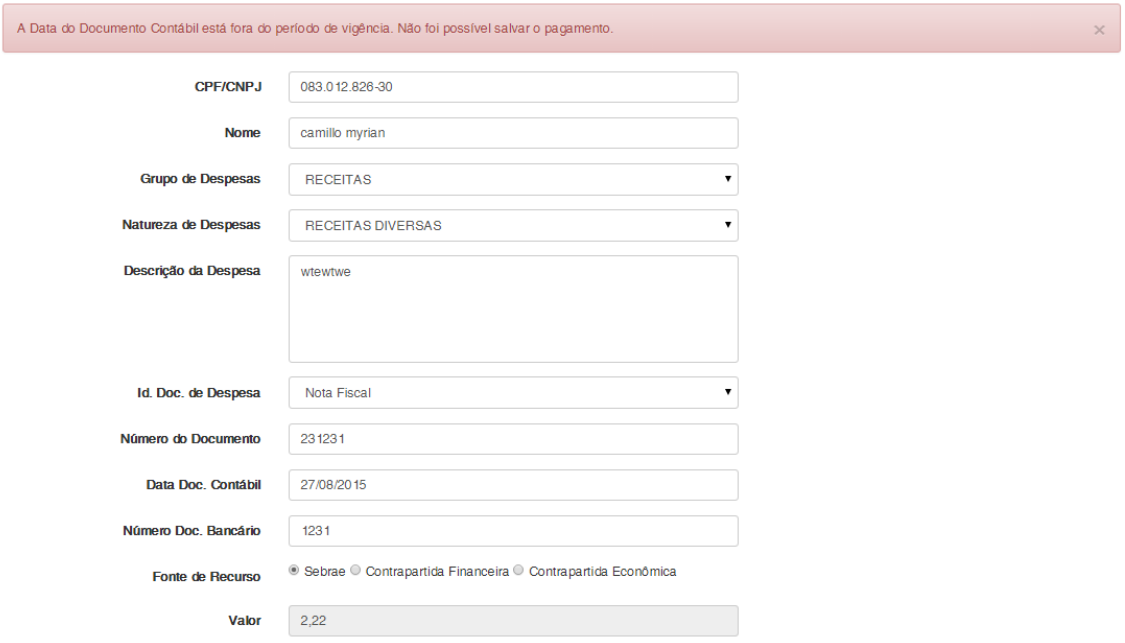

Figura 67 – Data fim de contrato deve estar dentro do período do contrato.

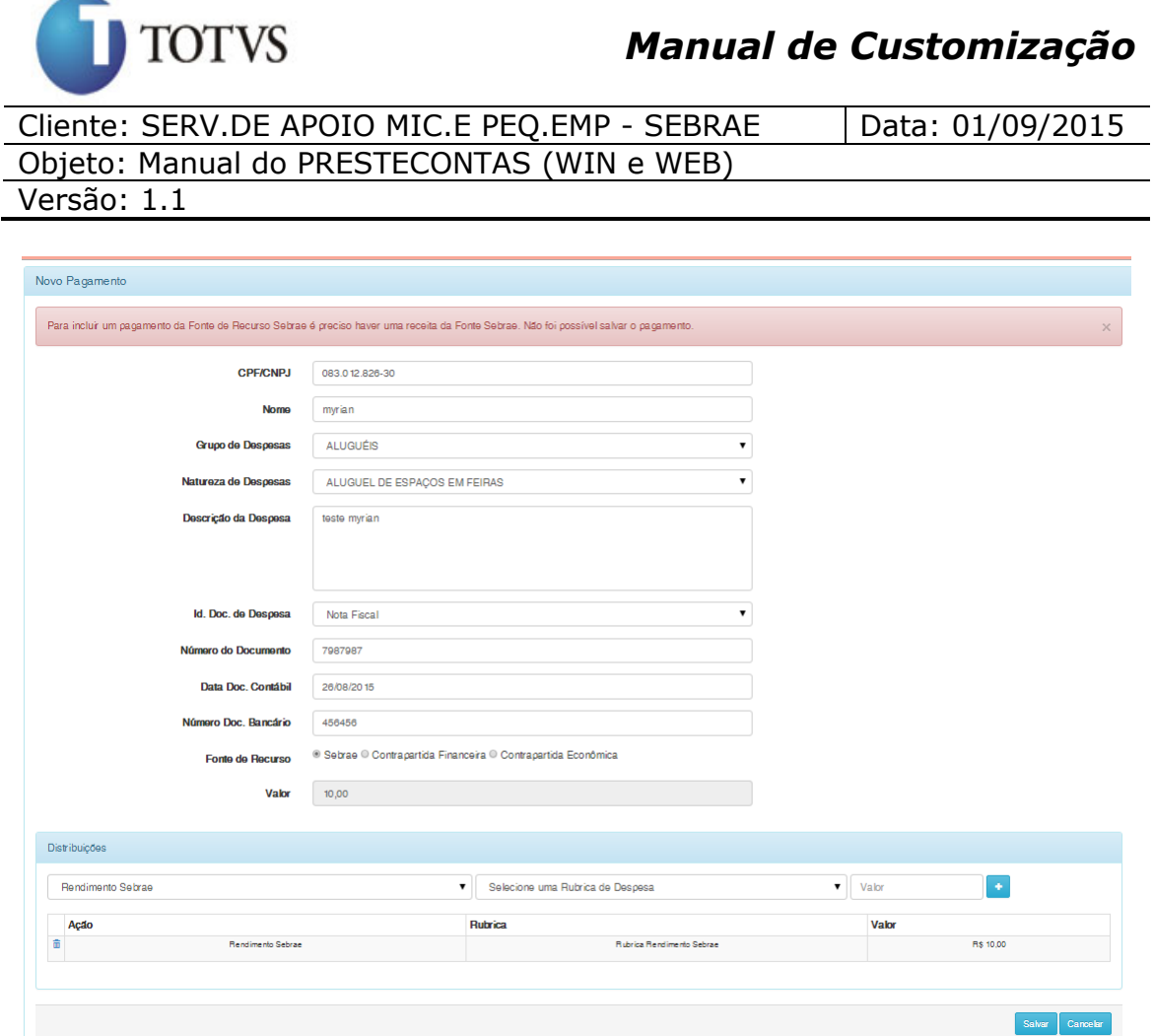

Figura 68 – Obrigatoriedade de Receita da fonte Sebrae

| <b>SEBRAE PRESTECONTAS</b> |                      |               |         |                                                                   |               |            |               |              |               | $8000634.634$ $\star$                     |
|----------------------------|----------------------|---------------|---------|-------------------------------------------------------------------|---------------|------------|---------------|--------------|---------------|-------------------------------------------|
| Convênio                   | Receitas             |               |         |                                                                   |               |            |               |              |               |                                           |
| $\langle$<br>Partícipes    |                      |               |         |                                                                   |               |            |               |              |               |                                           |
| Anexo                      |                      | $T + x s$     |         |                                                                   |               |            |               |              |               |                                           |
| Pagamentos                 |                      |               |         |                                                                   |               | Data       |               |              |               | Fonte                                     |
| Receitas                   | $\Box$               |               | Ident.  | <b>Natureza</b>                                                   | <b>Status</b> | Execução   | <b>Número</b> | Origem       | Valor         | <b>Recurso</b>                            |
| Plano Trabalho             | $\qquad \qquad \Box$ | 7 a           | 18155   | RECURSOS PRÓPRIOS                                                 | Em Aberto     | 26/08/2015 | 66666         | <b>TOTVS</b> | R\$ 800.00    | Rendimento<br>Sebrae                      |
| Documentos/Links           | $\Box$               | $ z $ Q       | 18154   | <b>RECEITAS DIVERSAS</b>                                          | Em Aberto     | 26/08/2015 | 87878         | <b>TOTVS</b> | R\$ 2,000.00  | Rendimento<br>Contrapartida<br>Financeira |
| Relatórios<br>Processo     | $\Box$               | <u> /  </u> ଦ | 18153   | <b>RENDIMENTOS DE</b><br>APLICAÇÕES - RECURSOS<br><b>PRÓPRIOS</b> | Em Aberto     | 26/08/2015 | 999666        | <b>TOTVS</b> | RS 5.000,00   | Contrapartida<br>Financeira               |
|                            | $\Box$               | ∕   ∝         | 18 15 2 | OUTROS RENDIMENTOS DE<br>APLICAÇÕES                               | Validado      | 24/08/2015 | 704006        | <b>TOTVS</b> | R\$ 10,000.00 | Sebrae                                    |

Figura 69 – Receitas de fonte de recurso Rendimento Sebrae e Rendimento Contrapartida Financeira

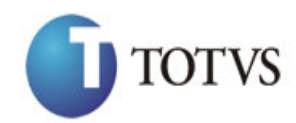

Pagamentos Efetuados

# *Manual de Customização*

Cliente: SERV.DE APOIO MIC.E PEQ.EMP - SEBRAE | Data: 01/09/2015 Objeto: Manual do PRESTECONTAS (WIN e WEB) Versão: 1.1

**SEBRAE** PRESTECONTAS  $8000634.634$ Convênio Plano de Trabalho Partícipes  $H \times H$ Anexo Pagamentos  $\Box$ **Descrição Valor Sebrae** Valor C. Econômica Valor C. Financ  $\Box$ ZQ DAGEO R\$ 100,00 R\$ 0,00 R\$ 0,00 Receitas Plano Trabalho R\$ 250,00 R\$ 22,00 R\$ 330,00  $\Box$ myrian teste  $\sqrt{a}$ |▼ Documentos/Links Rendimento Contrapartida Financeira R\$ 0,00 R\$ 0,00 R\$ 2,000,00 Relatórios Rubrica Rendi ento Contrapartida Financeira **R\$ 0,00** R\$ 0,00 R\$ 2.000,00 Processo  $\overline{\mathbf{v}}$ Rendimento Sebrae B\$ 800.00 B\$ 0.00 B\$ 0.00 Rubrica Rendimento Sebrae R\$ 0,00 R\$ 800,00 **R\$ 0,00** 

Figura 70 – Receitas de fonte de recurso Rendimento Sebrae e Rendimento Contrapartida Financeira

|                      | $\lceil \tau \rceil + \lceil x \rceil$ \$ |        |                             |                    |               |                 |             |                         |           |                             |
|----------------------|-------------------------------------------|--------|-----------------------------|--------------------|---------------|-----------------|-------------|-------------------------|-----------|-----------------------------|
| $\Box$               |                                           | Ident. | ÷<br><b>Natureza</b>        | ▼<br><b>Status</b> | Data Execução | ♦<br>Credor     | NF / Fatura | Doc.<br><b>Bancário</b> | Valor     | Fonte<br><b>Recurso</b>     |
| $\Box$               | I۹                                        | 129628 | RECEITAS DIVERSAS           | Concluído          | 28/08/2015    | myrian camilo   | 32323       | 3342234234              | R\$ 0.01  | Contrapartida<br>Financeira |
| $\Box$               | $\alpha$                                  | 129627 | <b>RECEITAS DIVERSAS</b>    | Concluído          | 28/08/2015    | myrian camilo   | 32423423    | 234234                  | R\$ 0.22  | Contrapartida<br>Financeira |
| $\qquad \qquad \Box$ | l Q.                                      | 129626 | <b>RECEITAS DIVERSAS</b>    | Concluído          | 27/08/2015    | myrian camilo   | asdas       | asdasd                  | R\$ 0.04  | Sebrae                      |
| $\Box$               | ö                                         | 129623 | RECEITAS DIVERSAS           | Corrigido          | 27/08/2015    | myrian camilo   | wgewge4     | qweqw                   | R\$ 2,00  | Sebrae                      |
| $\Box$               | $\alpha$                                  | 129621 | <b>RECEITAS DIVERSAS</b>    | Validado           | 27/08/2015    | myrian camilo   | 234234      | 23423423                | R\$ 0.01  | Sebrae                      |
| $\qquad \qquad \Box$ | $\alpha$                                  | 129620 | <b>RECEITAS DIVERSAS</b>    | Devolvido          | 27/08/2015    | myrian camilo   | 343334234   | 66767676                | R\$ 80.00 | Contrapartida<br>Econômica  |
| $\Box$               | l Q.                                      | 129619 | <b>CÓPIAS REPROGRAFICAS</b> | Concluído          | 27/08/2015    | myrian camilo   | weqweqw     | qwewqeqw                | R\$ 10.00 | Sebrae                      |
| $\qquad \qquad \Box$ | ا م<br>╭                                  | 129618 | <b>RECEITAS DIVERSAS</b>    | Concluído          | 27/08/2015    | myrian camilo   | 666         | 986756567               | R\$ 1.00  | Contrapartida<br>Econômica  |
| $\Box$               | <b>Q</b>                                  | 129617 | <b>RECEITAS DIVERSAS</b>    | Glosado            | 27/08/2015    | myrian camiloss | 23213       | 123123                  | R\$ 1,00  | Contrapartida<br>Financeira |
| $\Box$               | I۹                                        | 129616 | <b>RECEITAS DIVERSAS</b>    | Concluído          | 27/08/2015    | myrian camilo   | 6666        | 8888                    | R\$ 10.00 | Contrapartida<br>Econômica  |
| $\Box$               | l Q.                                      | 129615 | <b>RECEITAS DIVERSAS</b>    | Concluído          | 27/08/2015    | myrian camilo   | 98934       | 2342                    | R\$ 6.00  | Contrapartida<br>Financeira |
| $\Box$               | $\alpha$                                  | 129613 | <b>RECEITAS DIVERSAS</b>    | Concluído          | 27/08/2015    | myrian camilo   | 55555988324 | 99999                   | R\$ 2.00  | Sebrae                      |
| $\qquad \qquad \Box$ | <b>Q</b>                                  | 129612 | <b>RECEITAS DIVERSAS</b>    | Glosado            | 27/08/2015    | myrian camilo   | 44444       | 88888                   | R\$ 10.00 | Sebrae                      |

Figura 71 – Edição de pagamento

Totvs S.A. – Fábrica de Software

« Anterior 1 Próximo »

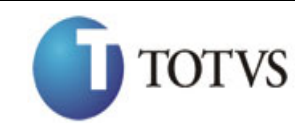

Cliente: SERV.DE APOIO MIC.E PEQ.EMP - SEBRAE | Data: 01/09/2015 Objeto: Manual do PRESTECONTAS (WIN e WEB)

Versão: 1.1

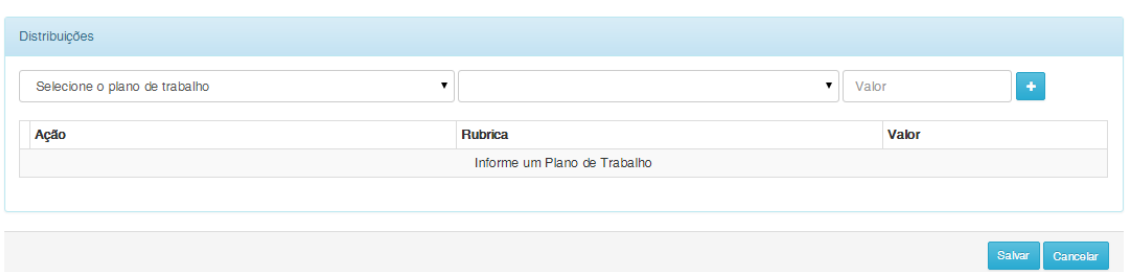

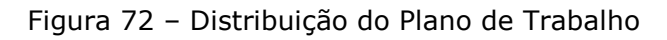

| $\qquad \qquad \Box$                        |               | Ident. | <b>Natureza</b>          | Status <b>V</b> | Data Execução | ÷<br>Credor     | NF / Fatura | Doc.<br><b>Bancário</b> | Valor     | Fonte<br><b>Recurso</b>     |
|---------------------------------------------|---------------|--------|--------------------------|-----------------|---------------|-----------------|-------------|-------------------------|-----------|-----------------------------|
| $\qquad \qquad \Box$                        | $\alpha$      | 129628 | <b>RECEITAS DIVERSAS</b> | Concluído       | 28/08/2015    | myrian camilo   | 32323       | 3342234234              | R\$ 0.01  | Contrapartida<br>Financeira |
| $\qquad \qquad \Box$                        | $\alpha$      | 129627 | <b>RECEITAS DIVERSAS</b> | Concluído       | 28/08/2015    | myrian camilo   | 32423423    | 234234                  | R\$ 0.22  | Contrapartida<br>Financeira |
| $\qquad \qquad \Box$                        | $\alpha$      | 129626 | <b>RECEITAS DIVERSAS</b> | Concluído       | 27/08/2015    | myrian camilo   | asdas       | asdasd                  | R\$ 0,04  | Sebrae                      |
| $\qquad \qquad \Box$                        | $\alpha$<br>P | 129623 | <b>RECEITAS DIVERSAS</b> | Corrigido       | 27/08/2015    | myrian camilo   | wgewge4     | qweqw                   | R\$ 2,00  | Sebrae                      |
| $\qquad \qquad \Box$                        | $\alpha$      | 129621 | <b>RECEITAS DIVERSAS</b> | Validado        | 27/08/2015    | myrian camilo   | 234234      | 23423423                | R\$ 0.01  | Sebrae                      |
| $\qquad \qquad \Box$                        | $\alpha$<br>P | 129620 | <b>RECEITAS DIVERSAS</b> | Devolvido       | 27/08/2015    | myrian camilo   | 343334234   | 66767676                | R\$ 80,00 | Contrapartida<br>Econômica  |
| $\qquad \qquad \qquad \qquad \qquad \qquad$ | $\alpha$      | 129619 | CÓPIAS REPROGRAFICAS     | Concluído       | 27/08/2015    | myrian camilo   | weqweqw     | qwewqeqw                | R\$ 10.00 | Sebrae                      |
| $\Box$                                      | Q             | 129618 | RECEITAS DIVERSAS        | Concluído       | 27/08/2015    | myrian camilo   | 666         | 986756567               | R\$ 1.00  | Contrapartida<br>Econômica  |
| $\qquad \qquad \Box$                        | $\alpha$      | 129617 | <b>RECEITAS DIVERSAS</b> | Glosado         | 27/08/2015    | myrian camiloss | 23213       | 123123                  | R\$ 1,00  | Contrapartida<br>Financeira |
| $\qquad \qquad \Box$                        | <b>Q</b>      | 129616 | <b>RECEITAS DIVERSAS</b> | Concluído       | 27/08/2015    | myrian camilo   | 6666        | 8888                    | R\$ 10.00 | Contrapartida<br>Econômica  |
| $\Box$                                      | Q             | 129615 | <b>RECEITAS DIVERSAS</b> | Concluído       | 27/08/2015    | myrian camilo   | 98934       | 2342                    | R\$ 6.00  | Contrapartida<br>Financeira |
| $\qquad \qquad \Box$                        | $\alpha$      | 129613 | <b>RECEITAS DIVERSAS</b> | Concluído       | 27/08/2015    | myrian camilo   | 55555988324 | 99999                   | R\$ 2,00  | Sebrae                      |
| $\qquad \qquad \Box$                        | $\alpha$      | 129612 | <b>RECEITAS DIVERSAS</b> | Glosado         | 27/08/2015    | myrian camilo   | 44444       | 88888                   | R\$ 10,00 | Sebrae                      |

Figura 73 – Botão visualizar

Pagamentos Efetuados

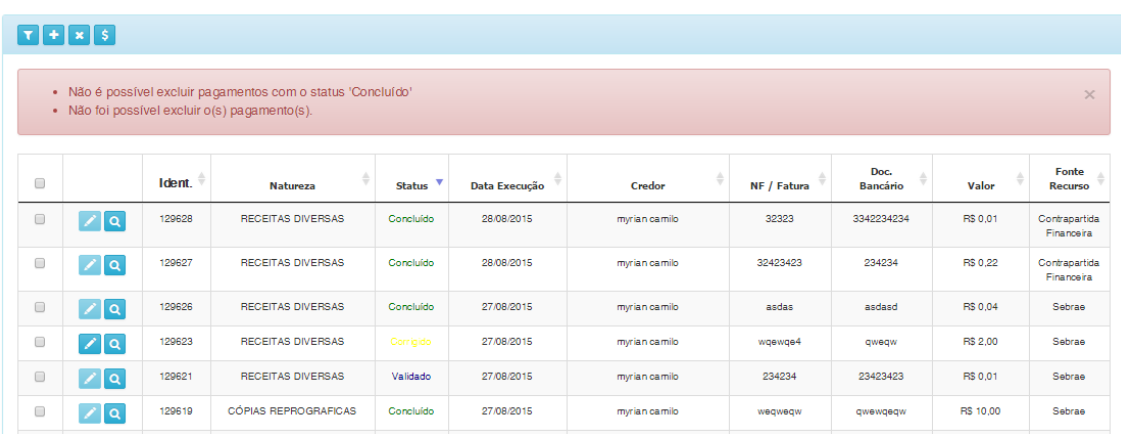

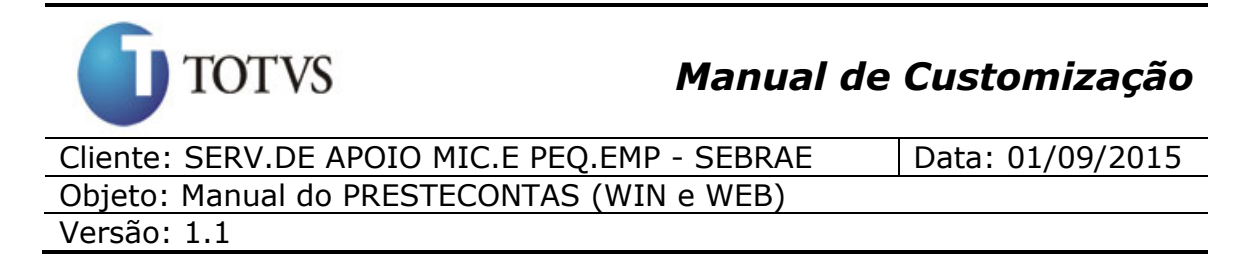

Figura 74 – Mensagem de validação para pagamentos que não podem ser excluídos

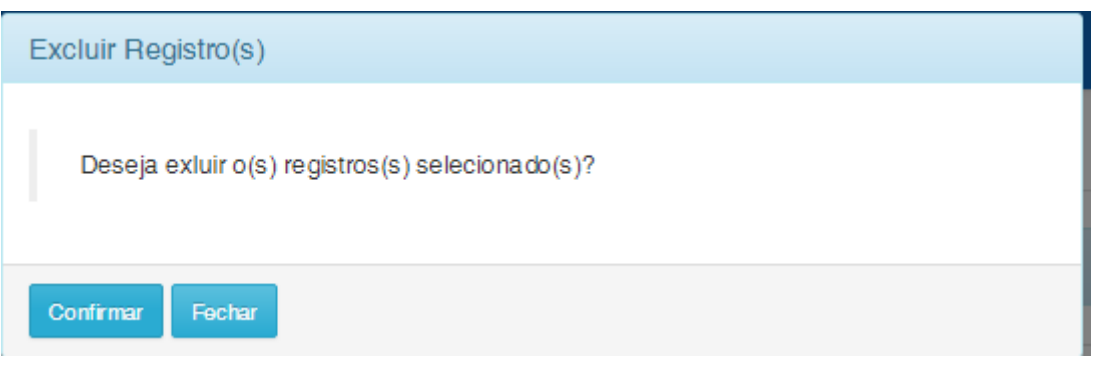

Figura 75 – Mensagem de validação para excluir registro

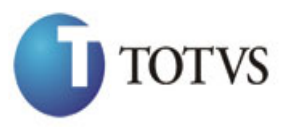

Cliente: SERV.DE APOIO MIC.E PEQ.EMP - SEBRAE | Data: 01/09/2015 Objeto: Manual do PRESTECONTAS (WIN e WEB) Versão: 1.1

### **27. "Página (WEB) para cadastrar e visualizar as Receitas do convênio"**

### **27.1. Pré-requisitos**

### **27.1.1. Parametrizações**

Este processo não possui parametrizações prévias no RM Nucleus.

### **27.1.2. Cadastros**

Este processo não possui cadastros prévios no RM Nucleus.

### **27.2. Descrição do Processo**

O participante executor deverá acessar o menu "Receitas" do portal do "PresteContas".

O participante executor terá a opção de incluir; visualizar; alterar ou excluir a(s) receita(s). Vide figura 76.

#### **Dados da Receita:**

Esta área contemplará todos os campos necessários para o cadastro de uma nova receita. Os dados referentes a uma receita já cadastrada serão exibidos nesta área quando selecionada a opção de visualizar/editar a receita.

### **Filtro:**

Esta área contemplará um filtro para exibição das receitas cadastradas pelo participante executor do convênio. Vide figura 77.

O usuário poderá filtrar a exibição das receitas pelas seguintes fontes de recursos:

SEBRAE – Serão exibidos na Grid de Receitas somente os registros que possuam SEBRAE como fonte de recurso;

Contrapartida Econômica - Serão exibidos na Grid de Receitas somente os registros que possuam "Contrapartida Econômica" como fonte de recurso;

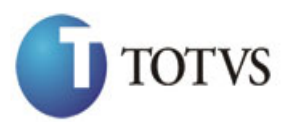

Cliente: SERV.DE APOIO MIC.E PEO.EMP - SEBRAE  $\vert$  Data: 01/09/2015 Objeto: Manual do PRESTECONTAS (WIN e WEB) Versão: 1.1

Contrapartida Financeira - Serão exibidos na Grid de Receitas somente os registros que possuam "Contrapartida Financeira" como fonte de recurso;

Rendimentos Contrapartida Financeira - Serão exibidos na Grid de Receitas somente os registros que possuam "Rendimentos Contrapartida Financeira" como fonte de recurso;

Rendimentos Sebrae Nacional - Serão exibidos na Grid de Receitas somente os registros que possuam "Rendimentos Sebrae Nacional" como fonte de recurso;

Todos - Serão exibidos na Grid de Receitas todos os registros, independente da fonte de recurso.

#### **Receitas:**

Esta área contemplará a Grid de Receitas que será exibida de acordo com o filtro selecionado, disponível na área "Filtro".

As seguintes informações/ações estarão disponíveis na Grid de Receitas:

Ações: Excluir; Alterar; Visualizar;

Informações: Natureza; Status; Data da Execução; Número; Origem; Valor; Fonte de Recurso.

A coluna status obedecerá ao seguinte esquema de cores:

- GLOSADO: Marrom.
- CONCLUÍDO: Verde.
- VALIDADO: Azul.
- EM ABERTO: Preto.
- CORRIGIDO: Amarelo.
- DEVOLVIDO: Vermelho.

Está área só ficará visível após clicar no botão "exibir" disponível na área "Filtro". (Figura 76)

#### **Totalizador:**

Esta área contemplará o total das receitas, agrupadas por Fonte de Recurso e o total geral (a soma do total de cada agrupamento). Está área só ficará visível após clicar no botão "exibir" disponível na área "Filtro". (Figura 78 e 79)

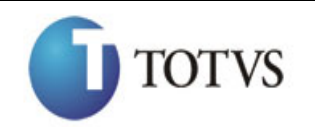

Cliente: SERV.DE APOIO MIC.E PEQ.EMP - SEBRAE | Data: 01/09/2015 Objeto: Manual do PRESTECONTAS (WIN e WEB)

Versão:

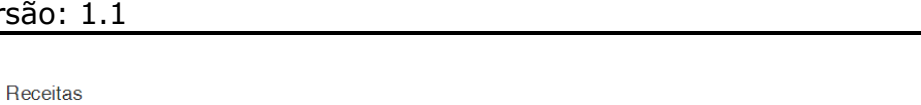

| $\Box$               |               | Ident. | ÷<br><b>Natureza</b>                       | <b>Status</b> | Data<br>Execução | <b>Número</b>   | Origem       | Valor            | <b>Fonte</b><br><b>Recurso</b>            |
|----------------------|---------------|--------|--------------------------------------------|---------------|------------------|-----------------|--------------|------------------|-------------------------------------------|
| $\qquad \qquad \Box$ | 7   ম         | 18174  | OUTRAS RECEITAS FINANCEIRAS                | Em Aberto     | 31/08/2015       | <b>3wreawew</b> | <b>TOTVS</b> | R\$800,00        | Contrapartida<br>Financeira               |
| $\qquad \qquad \Box$ | দাৰ           | 18171  | <b>RECEITAS DIVERSAS</b>                   | Concluído     | 27/08/2015       | 44444           | <b>TOTVS</b> | B\$ 20,000.00    | <b>Bendimento</b><br>Sebrae               |
| $\qquad \qquad \Box$ | $ Z[\alpha] $ | 18170  | <b>RECEITAS DIVERSAS</b>                   | Corrigido     | 27/08/2015       | 879878979878    | <b>TOTVS</b> | R\$ 878.78       | Rendimento<br>Contrapartida<br>Financeira |
| $\qquad \qquad \Box$ | ا ۱<br>╭      | 18168  | <b>RECEITAS DIVERSAS</b>                   | Glosado       | 27/08/2015       | 33333           | <b>TOTVS</b> | R\$ 8,989,898.98 | Rendimento<br>Contrapartida<br>Financeira |
| $\qquad \qquad \Box$ | ا ۱           | 18166  | OUTROS RENDIMENTOS DE<br>APLICACÕES        | Concluído     | 27/08/2015       | 666             | <b>TOTVS</b> | <b>R\$ 1,00</b>  | Contrapartida<br>Econômica                |
| $\qquad \qquad \Box$ | ∣ ء <br>×     | 18165  | OUTROS RENDIMENTOS DE<br>APLICAÇÕES        | Concluído     | 27/08/2015       | 6666            | <b>TOTVS</b> | R\$ 10.00        | Contrapartida<br>Econômica                |
| $\qquad \qquad \Box$ | ا ما<br>╭     | 18164  | <b>OUTROS RENDIMENTOS DE</b><br>APLICACÓES | Validado      | 27/08/2015       | 704010          | <b>TOTVS</b> | R\$ 10,000.00    | Sebrae                                    |
| $\Box$               | 7 Q           | 18163  | RECURSOS PRÓPRIOS                          | Devolvido     | 26/08/2015       | 12312           | <b>TOTVS</b> | R\$44,444.43     | Rendimento<br>Contrapartida<br>Financeira |
| $\Box$               | ∣ ء <br>z     | 18158  | OUTROS RENDIMENTOS DE<br>APLICACÓES        | Validado      | 26/08/2015       | 704008          | <b>TOTVS</b> | R\$ 10,000.00    | Sebrae                                    |

Figura 76 – Receitas

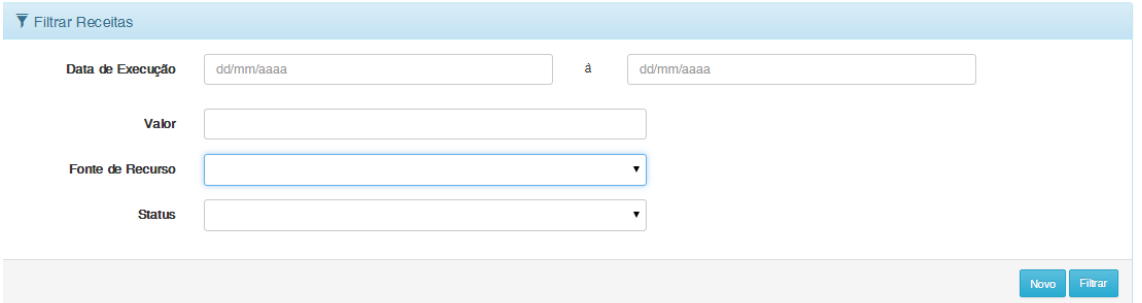

Figura 77 – Filtro de Receitas

| Receitas             |                                                                       |        |                             |               |                         |                 |              |               |                                           |
|----------------------|-----------------------------------------------------------------------|--------|-----------------------------|---------------|-------------------------|-----------------|--------------|---------------|-------------------------------------------|
|                      | $\mathbf{1}$ $\mathbf{1}$ + $\mathbf{1}$ $\mathbf{x}$ $\mathbf{1}$ \$ |        |                             |               |                         |                 |              |               |                                           |
|                      | Totalizador                                                           |        |                             |               |                         |                 |              |               |                                           |
| $\Box$               |                                                                       | Ident. | <b>Natureza</b>             | <b>Status</b> | Data<br>Execução        | <b>Número</b>   | Origem       | Valor         | Fonte<br><b>Recurso</b>                   |
| $\qquad \qquad \Box$ | z                                                                     | 18174  | OUTRAS RECEITAS FINANCEIRAS | Em Aberto     | 31/08/2015              | <b>3wreqwew</b> | <b>TOTVS</b> | R\$ 800,00    | Contrapartida<br>Financeira               |
| $\qquad \qquad \Box$ | Z Q                                                                   | 18171  | <b>RECEITAS DIVERSAS</b>    | Concluído     | 27/08/2015              | 44444           | <b>TOTVS</b> | R\$ 20,000.00 | Rendimento<br>Sebrae                      |
| $\qquad \qquad \Box$ | z                                                                     | 18170  | <b>RECEITAS DIVERSAS</b>    | Corrigido     | 27/08/2015              | 879878979878    | <b>TOTVS</b> | R\$ 878.78    | Rendimento<br>Contrapartida<br>Financeira |
|                      |                                                                       |        |                             |               | Figura 78 - Totalizador |                 |              |               |                                           |

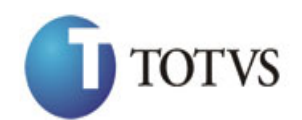

Cliente: SERV.DE APOIO MIC.E PEO.EMP - SEBRAE | Data: 01/09/2015 Objeto: Manual do PRESTECONTAS (WIN e WEB)

Versão: 1.1

| <b>SEBRAE PRESTECONTAS</b> |                                                                         |         |        |                                             |                  |            |                  |              |               | $2000637.637 -$              |
|----------------------------|-------------------------------------------------------------------------|---------|--------|---------------------------------------------|------------------|------------|------------------|--------------|---------------|------------------------------|
| ═                          |                                                                         |         |        | Totalizador                                 |                  |            |                  |              |               |                              |
| Convênio                   | <b>Receitas</b>                                                         |         |        | Total Sebrae:                               |                  |            | RS 20,000,00     |              |               |                              |
| <b>Partícipes</b>          |                                                                         |         |        | Total Contrapartida Financeira :            |                  |            | RS 800,00        |              |               |                              |
|                            | $T$ + $x$ $s$                                                           |         |        | Total Contrapartida Econômica :             |                  |            | <b>RS 11.00</b>  |              |               |                              |
| Anexo                      |                                                                         |         |        | Total Rendimento Contrapartida Financeira : |                  |            | RS 9.035.222, 19 |              |               |                              |
| Pagamentos                 |                                                                         |         |        | Total Rendimento Sebrae :                   |                  |            | RS 20.000,00     |              |               | Fonte                        |
| <b>Receitas</b>            | ٠o                                                                      |         | Ident. | <b>Total Geral:</b>                         |                  |            | RS 9.076.033, 19 | Origem       | Valor         | <b>Recurso</b>               |
| Plano Trabalho             | $\Box$                                                                  | $ Z $ a | 18174  |                                             |                  |            |                  | <b>TOTVS</b> | R\$ 800.00    | Contrapartida<br>Financeira. |
| Documentos/Links           | $\qquad \qquad \qquad \qquad \qquad \qquad \qquad \qquad \qquad \qquad$ | 17   Q  | 18171  | Fechar                                      |                  |            |                  | <b>TOTVS</b> | R\$ 20,000.00 | <b>Bendimento</b><br>Sebrae  |
| Relatórios                 | $\Box$                                                                  | ∕   a   | 18170  | RECEITAS DIVERSAS                           | <b>Corrigido</b> | 27/08/2015 | 879878979878     | <b>TOTVS</b> | R\$ 878.78    | Rendimento                   |

Figura 79 – Totalizador

### **Opção de Incluir Receita:**

Para realizar a inclusão de uma receita, o Participante Executor deverá clicar no botão "Novo" disponível na área "Dados da Receita", caso os campos para preenchimento não estejam disponíveis para inclusão.

Ao clicar no botão "Novo" será exibido o cadastro para que o Participante Executor possa lançar suas respectivas receitas, com as seguintes funcionalidades: Vide figura 80.

- Obrigatório o preenchimento de todas as informações da receita que inclui: Fonte de Recurso; Natureza; Data da Execução; Número, Valor.
- Será realizada a consistência se a Data da Execução está entre a Vigência do Contrato.
- O valor default do campo STATUS para inclusão será "EM ABERTO".

O Participante Executor deverá informar o seu valor e logo após clicar no botão "Salvar".

Opção de Cancelar: Está opção será habilitada quando o usuário estiver incluindo um registro, caso o usuário clicar nesta opção ("botão Cancelar") todos os campos preenchidos receberão o valor vazio.

Na inclusão da receita (WEB) será gravada a data/hora de criação da mesma. Esta data será exibida na tela de Prestação de Contas (Windows) conforme abaixo: Vide figura 81.

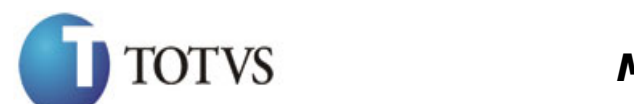

Cliente: SERV.DE APOIO MIC.E PEQ.EMP - SEBRAE | Data: 01/09/2015 Objeto: Manual do PRESTECONTAS (WIN e WEB)

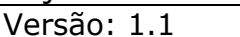

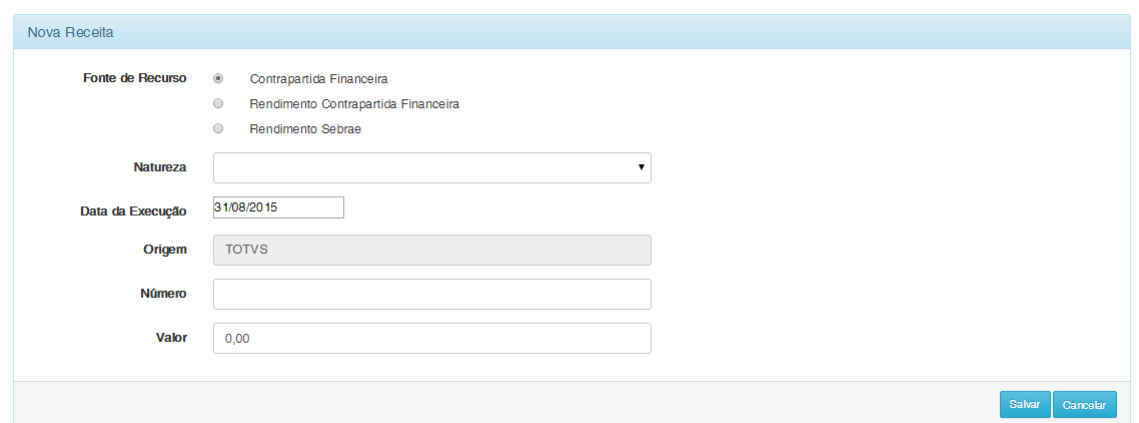

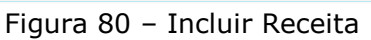

|                     | uustumatiguu                                            |                      | ٠u                          |                                                         |                  |                          |                        |
|---------------------|---------------------------------------------------------|----------------------|-----------------------------|---------------------------------------------------------|------------------|--------------------------|------------------------|
|                     | Prestação de Contas: 1 - 14103                          |                      |                             |                                                         |                  |                          | $\Box$ $\Box$ $\times$ |
| е                   | $\mathbb{U}$ Anexos $\mathbb{I}$ Processos $\mathbb{I}$ |                      |                             |                                                         |                  |                          |                        |
|                     | Particípes Executores                                   | Pagamentos Efetuados | Receitas                    | Relatórios                                              | Anexos           | Plano de Trabalho        | Histórico de Pr        |
| $\mathbb{E}^2$<br>ъ | Ы<br>и<br>⋗<br>∢                                        | ЖA<br>1/9<br>m       | $\rightarrow$<br>▼ 合<br>۰., | $\frac{1}{\sqrt{2}}$ [Filtro: Temporário] $\rightarrow$ |                  |                          |                        |
| M                   | Data da                                                 | Número do            | Fonte de Recurso            | <b>Status</b>                                           | Data da Criação  | Valor                    | <b>NOME</b>            |
| E                   | 26/08/2015 00:00                                        | 704008               | Sebrae                      | Validado                                                | 26/08/2015 17:08 |                          | 10,000.00 SEBRAE/NA    |
|                     | 27/08/2015 00:00                                        | 704010               | Sebrae                      | Validado                                                | 27/08/2015 09:30 | 10.000.00                | SEBRAE/NA              |
|                     | 27/08/2015 00:00                                        | 44444                | Rendimento Sebrae           | Concluído                                               | 27/08/2015 17:09 | 20,000.00                | SEBRAE/NA              |
|                     | 26/08/2015 00:00                                        | 12312                | Rendimento Contrapartid     | Devolvido                                               | 26/08/2015 17:18 |                          | 44.444.43   TOTVS S A  |
|                     | 27/08/2015 00:00                                        | 33333                | Rendimento Contrapartid     | Glosado                                                 | 27/08/2015 13:33 | 8.989.898.98   TOTVS S A |                        |
| П                   | 27/08/2015 00:00                                        | 879878979878         | Rendimento Contrapartid     | Comigido                                                | 27/08/2015 17:08 |                          | 878.78   TOTVS S A     |
|                     | 31/08/2015 00:00                                        | 3wregwew             | Contrapartida Financeira    | Em Aberto                                               | 31/08/2015 13:52 | 800.00                   | <b>TOTVS S A</b>       |
|                     | 27/08/2015 00:00                                        | 6666                 | Contrapartida Econômica     | Concluído                                               | 27/08/2015 11:32 |                          | 10,00 myrian camilo    |
|                     | 27/08/2015 00:00                                        | 666                  | Contrapartida Econômica     | Concluído                                               | 27/08/2015 11:34 |                          | 1,00 myrian camilo     |

Figura 81 - Data/hora de criação da receita

### **Opção de Alterar Receita:**

A opção de Alterar será habilitada na coluna "Alterar" da Grid de Receitas somente para os registros com Status "Devolvido" e "Em Aberto". Vide figura 82.

Todos os dados referentes a receita editada para alteração estarão disponíveis na área "Dados da Receita" para a devida alteração.

- Será obrigatório o preenchimento de todas as informações do cadastro.
- Será realizada a consistência se a Data da Execução está entre a Vigência do Contrato.

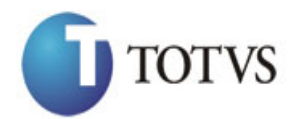

Cliente: SERV.DE APOIO MIC.E PEQ.EMP - SEBRAE | Data: 01/09/2015 Objeto: Manual do PRESTECONTAS (WIN e WEB) Versão: 1.1

- Opção de Cancelar: Está opção será habilitado quando o usuário estiver alterando um registro, caso o usuário clicar nesta opção todos os campos preenchidos voltarão ao seu valor original (o último valor salvo).
- O valor do campo STATUS que estejam como "DEVOLVIDO" será atualizado para "CORRIGIDO". Vide figura 82 e 83.

| Receitas             |                               |        |                                     |               |                  |                 |              |                   |                                                  |
|----------------------|-------------------------------|--------|-------------------------------------|---------------|------------------|-----------------|--------------|-------------------|--------------------------------------------------|
|                      | $\mathbf{r}$ + $\mathbf{x}$ s |        |                                     |               |                  |                 |              |                   |                                                  |
| $\Box$               |                               | Ident. | <b>Natureza</b>                     | <b>Status</b> | Data<br>Execução | <b>Número</b>   | Origem       | Valor             | Fonte<br><b>Recurso</b>                          |
| $\Box$               | $\Omega$                      | 18174  | <b>OUTRAS RECEITAS FINANCEIRAS</b>  | Em Aberto     | 31/08/2015       | <b>3wreqwew</b> | <b>TOTVS</b> | R\$ 800.00        | Contrapartida<br>Financeira                      |
| $\qquad \qquad \Box$ | 2 <sup>1</sup>                | 18171  | <b>RECEITAS DIVERSAS</b>            | Concluído     | 27/08/2015       | 44444           | <b>TOTVS</b> | R\$ 20,000.00     | Rendimento<br>Sebrae                             |
| $\Box$               |                               | 18170  | <b>RECEITAS DIVERSAS</b>            | Corrigido     | 27/08/2015       | 879878979878    | <b>TOTVS</b> | <b>R\$ 878.78</b> | <b>Rendimento</b><br>Contrapartida<br>Financeira |
| $\qquad \qquad \Box$ | $ z $ Q                       | 18168  | <b>RECEITAS DIVERSAS</b>            | Glosado       | 27/08/2015       | 33333           | <b>TOTVS</b> | R\$ 8.989.898,98  | Rendimento<br>Contrapartida<br>Financeira        |
| $\qquad \qquad \Box$ | $ z $ a                       | 18166  | OUTROS RENDIMENTOS DE<br>APLICAÇÕES | Concluído     | 27/08/2015       | 666             | <b>TOTVS</b> | <b>R\$ 1.00</b>   | Contrapartida<br>Econômica                       |
| $\Box$               | 7   ম                         | 18165  | OUTROS RENDIMENTOS DE<br>APLICAÇÕES | Concluído     | 27/08/2015       | 6666            | <b>TOTVS</b> | <b>RS 10.00</b>   | Contrapartida<br>Econômica                       |
| $\qquad \qquad \Box$ | ا م                           | 18164  | OUTROS RENDIMENTOS DE<br>APLICAÇÕES | Validado      | 27/08/2015       | 704010          | <b>TOTVS</b> | R\$ 10,000.00     | Sebrae                                           |
| $\Box$               |                               | 18163  | RECURSOS PRÓPRIOS                   | Devolvido     | 26/08/2015       | 12312           | <b>TOTVS</b> | R\$ 44,444.43     | Rendimento<br>Contrapartida<br>Financeira        |
| $\qquad \qquad \Box$ | ∣ م∣                          | 18158  | OUTROS RENDIMENTOS DE<br>APLICACÕES | Validado      | 26/08/2015       | 704008          | <b>TOTVS</b> | R\$ 10,000.00     | Sebrae                                           |

Figura 82 – Alterar receita

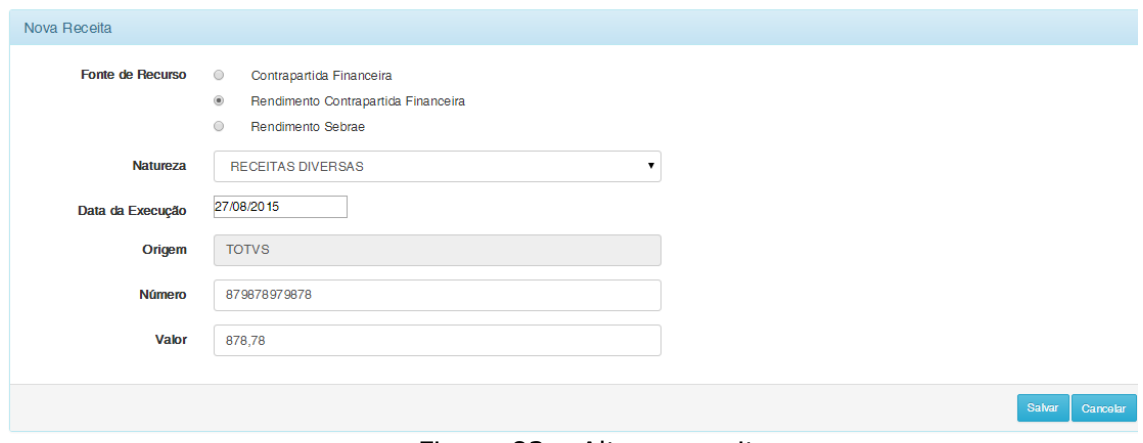

Figura 83 – Alterar receita

### **Opção de Visualizar a Receita:**

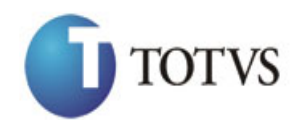

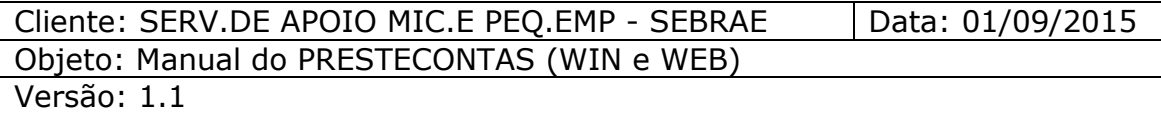

A opção de Visualizar será habilitada na coluna "Visualizar" da Grid de Receitas para todos os registros, independente do Status. Vide figura 84 e 85.

Todos os dados referentes a receita editada para visualização estarão disponíveis na área "Dados da Receita".

| Receitas             |                                 |                     |                             |               |                         |                 |              |                  |                                           |
|----------------------|---------------------------------|---------------------|-----------------------------|---------------|-------------------------|-----------------|--------------|------------------|-------------------------------------------|
|                      | $\mathbf{r}$ + $\mathbf{x}$   s |                     |                             |               |                         |                 |              |                  |                                           |
| $\Box$               |                                 | Ident.              | <b>Natureza</b>             | <b>Status</b> | <b>Data</b><br>Execução | <b>Número</b>   | Origem       | Valor            | Fonte<br><b>Recurso</b>                   |
| $\Box$               | $ Z $ q $ $                     | 18174               | OUTRAS RECEITAS FINANCEIRAS | Em Aberto     | 31/08/2015              | <b>3wreqwew</b> | <b>TOTVS</b> | R\$ 800.00       | Contrapartida<br>Financeira               |
| $\qquad \qquad \Box$ | 7 Q                             | 18171               | <b>RECEITAS DIVERSAS</b>    | Concluído     | 27/08/2015              | 44444           | <b>TOTVS</b> | R\$ 20,000,00    | Rendimento<br>Sebrae                      |
| $\Box$               | $ z $ $\alpha$                  | 18170<br>Visualizar | <b>RECEITAS DIVERSAS</b>    | Corrigido     | 27/08/2015              | 879878979878    | <b>TOTVS</b> | R\$ 878,78       | Rendimento<br>Contrapartida<br>Financeira |
| O                    | $\sqrt{2}$                      | 18168               | <b>RECEITAS DIVERSAS</b>    | Glosado       | 27/08/2015              | 33333           | <b>TOTVS</b> | R\$ 8,989,898.98 | Rendimento<br>Contrapartida<br>Financeira |

Figura 84 – Visualizar receita

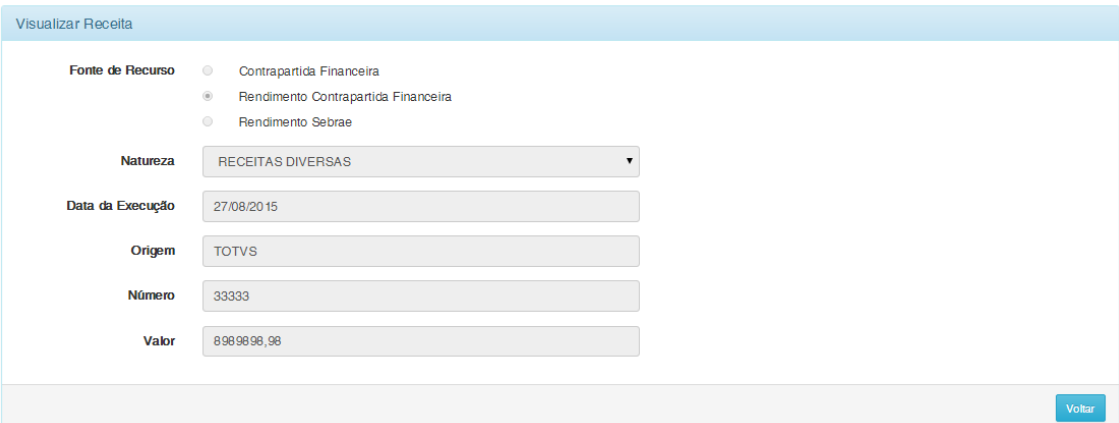

Figura 85 – Visualizar receita

#### **Importante:**

- A opção de "Visualizar" não permite a alteração de qualquer dado referente a receita.

#### **Opção de Excluir a Receita:**

A opção de Excluir será habilitada na coluna "Excluir" da Grid de Receitas somente para os registros com Status "Devolvido" e "Em Aberto".

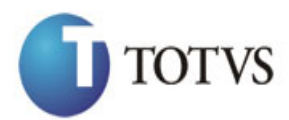

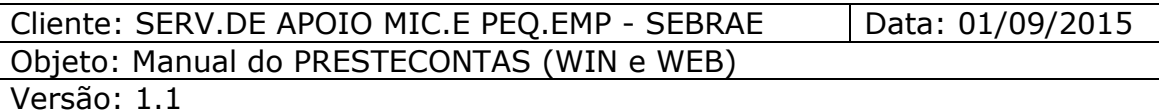

Para realizar a exclusão das receitas, o Participante Executor deverá selecionar a checkbox  $\blacksquare$  do(s) registro(s) a ser(em) excluído(s) e clicar na opção excluir.

Um alerta será exibido solicitando a confirmação da exclusão do(s) registro(s) selecionado(s). (Figura 86 e 87)

Para confirmar a exclusão da(s) receita(s) selecionada(s) o usuário deverá clicar em "SIM".

Para cancelar a exclusão da(s) receitas(s) selecionada(s) o usuário deverá clicar em "NÃO".

| <b>Receitas</b>      |                |        |                                            |               |                  |                 |              |                  |                                                  |
|----------------------|----------------|--------|--------------------------------------------|---------------|------------------|-----------------|--------------|------------------|--------------------------------------------------|
|                      |                |        |                                            |               |                  |                 |              |                  |                                                  |
|                      | $T$ + $x$ $s$  |        |                                            |               |                  |                 |              |                  |                                                  |
|                      | <b>Excluir</b> |        |                                            |               |                  |                 |              |                  |                                                  |
| $\Box$               |                | Ident. | <b>Natureza</b>                            | <b>Status</b> | Data<br>Execução | Número          | Origem       | Valor            | Fonte<br><b>Recurso</b>                          |
| $\qquad \qquad \Box$ | z              | 18174  | OUTRAS RECEITAS FINANCEIRAS                | Em Aberto     | 31/08/2015       | <b>3wreqwew</b> | <b>TOTVS</b> | R\$ 800.00       | Contrapartida<br>Financeira                      |
| $\Box$               | ∕ ∣ ष          | 18170  | <b>RECEITAS DIVERSAS</b>                   | Corrigido     | 27/08/2015       | 879878979878    | <b>TOTVS</b> | R\$ 878.78       | Rendimento<br>Contrapartida<br>Financeira        |
| $\qquad \qquad \Box$ | 7 Q            | 18168  | <b>RECEITAS DIVERSAS</b>                   | Glosado       | 27/08/2015       | 33333           | <b>TOTVS</b> | R\$ 8,989,898,98 | Rendimento<br>Contrapartida<br>Financeira        |
| $\Box$               | ৴৹             | 18166  | OUTROS RENDIMENTOS DE<br><b>APLICACÓES</b> | Concluído     | 27/08/2015       | 666             | <b>TOTVS</b> | R\$ 1.00         | Contrapartida<br>Econômica                       |
| $\qquad \qquad \Box$ | 7   ম          | 18165  | OUTROS RENDIMENTOS DE<br>APLICACÓES        | Concluído     | 27/08/2015       | 6666            | <b>TOTVS</b> | R\$ 10.00        | Contrapartida<br>Econômica                       |
| $\Box$               | ৴৹             | 18164  | OUTROS RENDIMENTOS DE<br>APLICACÓES        | Validado      | 27/08/2015       | 704010          | <b>TOTVS</b> | R\$ 10,000.00    | Sebrae                                           |
| $\Box$               | ∠ a            | 18163  | <b>RECURSOS PRÓPRIOS</b>                   | Devolvido     | 26/08/2015       | 12312           | <b>TOTVS</b> | R\$ 44 444 43    | <b>Bendimento</b><br>Contrapartida<br>Financeira |
| $\Box$               | ا م            | 18158  | OUTROS RENDIMENTOS DE<br><b>APLICACÓES</b> | Validado      | 26/08/2015       | 704008          | <b>TOTVS</b> | R\$ 10,000.00    | Sebrae                                           |

Figura 86 – Exclusão da Receita

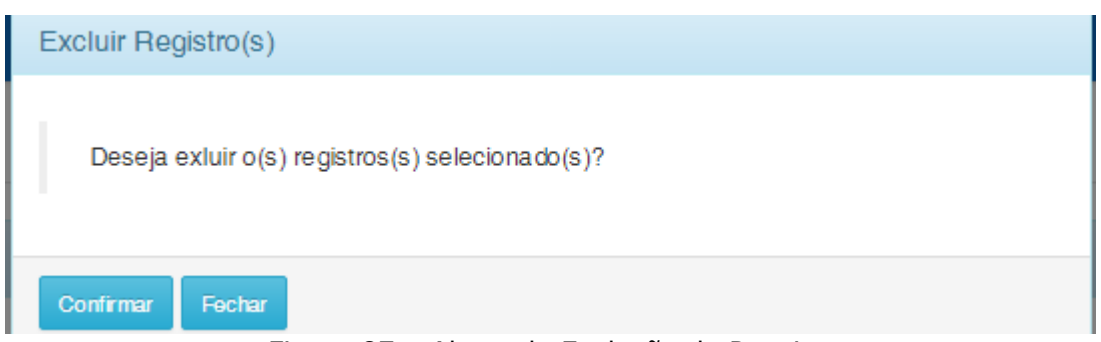

Figura 87 – Alerta de Exclusão da Receita

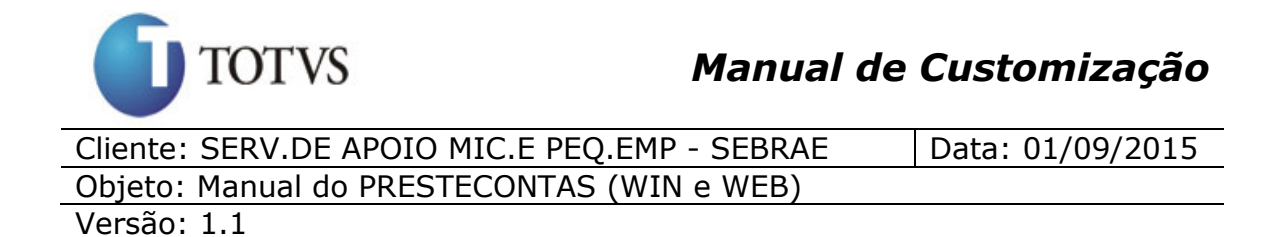

### **28. "Página (WEB) para carregar os relatórios do convênio"**

### **28.1. Pré-requisitos**

### **28.1.1. Parametrizações**

O PresteContas Reports deve estar publicado e configurado de acordo com documento de configuração.

Este processo não possui parametrizações prévias no RM Nucleus.

### **28.1.2. Cadastros**

Este processo não possui cadastros prévios no RM Nucleus.

### **28.2. Descrição do Processo**

O participante executor deverá acessar o menu "Relatórios" do portal "PresteContas".

Ao acessar este menu a página irá exibir os relatórios parametrizados relativos ao convênio: (Figura 88)

Ao clicar no em qualquer ícone para visualizar **serála de la será aberta** uma nova janela no navegador onde será carregado o relatório selecionado.

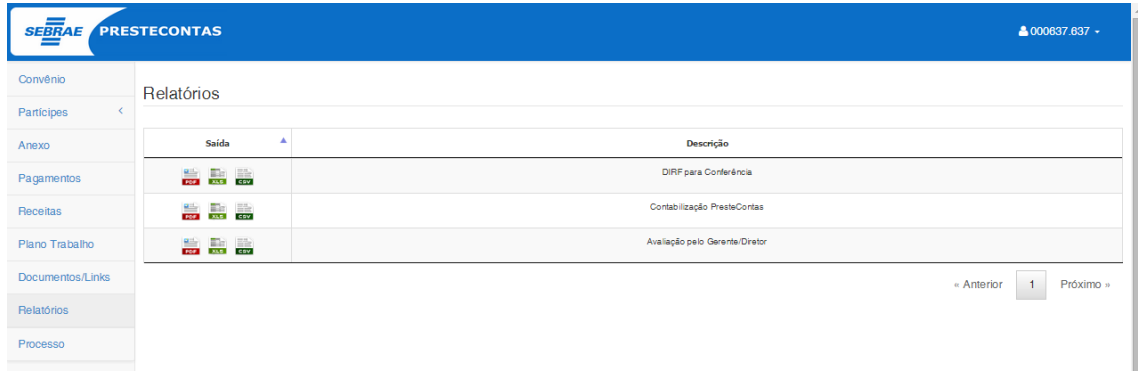

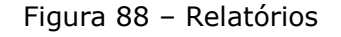

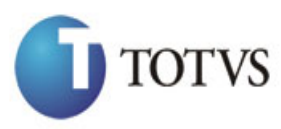

Cliente: SERV.DE APOIO MIC.E PEQ.EMP - SEBRAE | Data: 01/09/2015 Objeto: Manual do PRESTECONTAS (WIN e WEB) Versão: 1.1

### **29. "Página (WEB) para anexar os documentos referentes ao convênio Plano de Trabalho do Participante Executor"**

### **29.1. Pré-requisitos**

### **29.1.1. Parametrizações**

Este processo não possui parametrizações prévias no RM Nucleus.

### **29.1.2. Cadastros**

Este processo não possui cadastros prévios no RM Nucleus.

### **29.2. Descrição do Processo**

O Participante Executor deverá acessar o menu "Anexos" do portal do "PresteContas".

O Participante Executor terá a opção de Incluir; Visualizar ou Excluir o(s) os documentos(s), conforme a figura 89.

### Anexar Documentos:

Esta área contemplará o botão "Anexar", utilizado para a inclusão dos documentos referentes ao convênio.

### Anexos:

Esta área contemplará a Grid de Anexos, referente a todos os documentos já incluídos.

As seguintes informações/ações estarão disponíveis na Grid de Anexos:

Ações: Incluir, Excluir; Visualizar.

Informações: Nome; Data da Inclusão, Nome, Tipo de usuário.

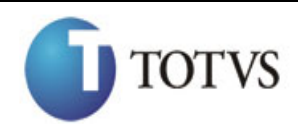

Cliente: SERV.DE APOIO MIC.E PEO.EMP - SEBRAE | Data: 01/09/2015 Objeto: Manual do PRESTECONTAS (WIN e WEB) Versão: 1.1

### **Opção de Anexar Documento:**

Para realizar a inclusão de um novo documento, o Participante Executor deverá clicar no botão "incluir", disponível na área "Anexar Documentos", conforme figura 90.

Para anexar o arquivo o usuário deverá clicar na opção "Escolher Arquivo", onde será exibida a janela padrão do Windows de anexo de arquivos, conforme figura 91.

Ao selecionar o arquivo a inclusão será realizada automaticamente após clicar no botão "Abrir" da janela padrão do Windows, conforme figura 91.

Após o processo de inclusão, o arquivo ficará disponível na Grid de Anexos, para posterior visualização ou exclusão.

Para cancelar a inclusão do documento, o usuário poderá clicar no botão "Cancelar".

### **Importante:**

- O tamanho máximo permitido por documento anexado é de 4 Megabytes. Uma mensagem será exibida quando este tamanho for excedido.

- "As extensões dos arquivos permitidas são: ".xls", ".doc", ".pdf", ".txt", ".rar", ".zip", ".xlsx", ".docx", "jpg", "jpeg". Uma mensagem será exibida quando uma extensão não for permitida, conforme figura 92.

### **Opção de Visualizar Documento:**

A opção de Visualizar será habilitada na coluna **da da Grid de Anexos para** todos os registros, conforme a figura 93.

Ao clicar nesta opção o arquivo será carregado do banco de dados e exibido ao usuário.

### **Importante:**

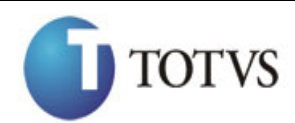

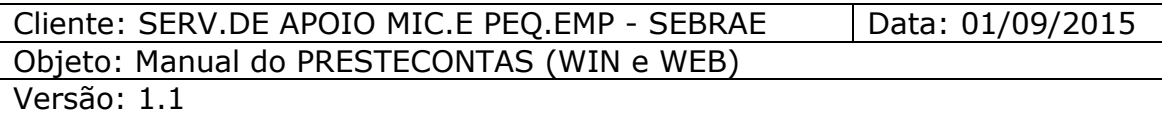

- A opção de "Visualizar" não permite a alteração de qualquer dado do documento anexado.

### **Opção de Excluir Documento:**

A opção de "Excluir" será habilitada na coluna "Excluir" da Grid de Anexos para todos os registros, conforme a figura 94.

Para realizar a exclusão do(s) documento(s), o Participante Executor deverá selecionar a checkbox  $\blacksquare$  do(s) registro(s) a ser(em) excluído(s) e clicar na opção excluir.

Um alerta será exibido solicitando a confirmação da exclusão do(s) registro(s) selecionado(s), conforme a figura 95.

Para confirmar a exclusão do(s) documento(s) selecionado(s) o usuário deverá clicar em "SIM".

Para cancelar a exclusão do(s) documento(s) selecionado(s) o usuário deverá clicar em "NÃO".

 - Somente autor do anexo que tem permissão para excluí-lo, conforme figura 96.

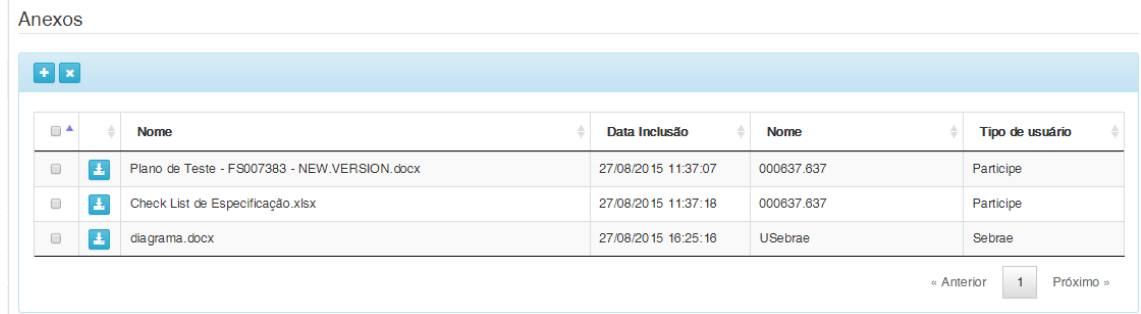

#### Figura 89 – Tela "Anexos"

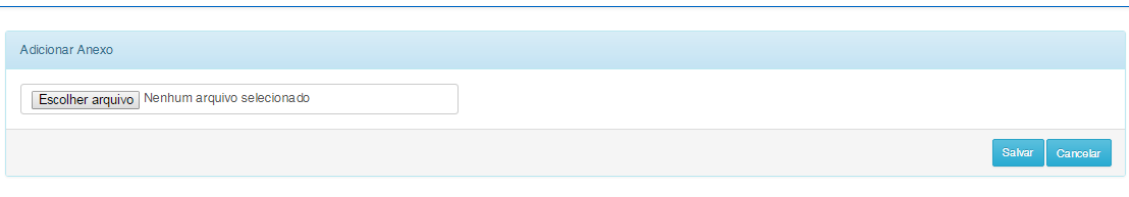

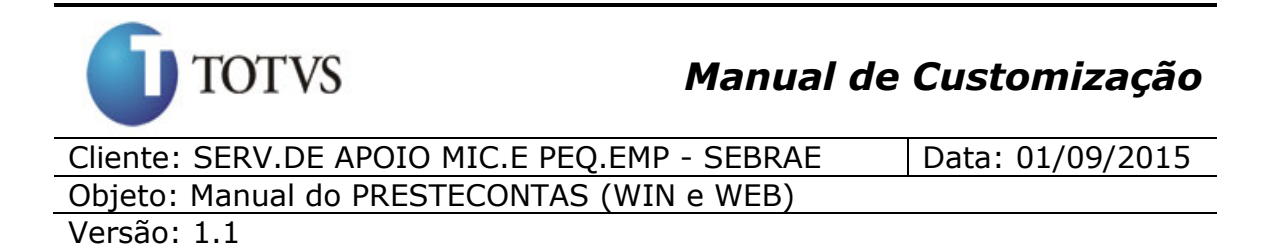

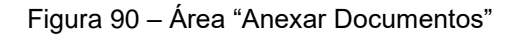

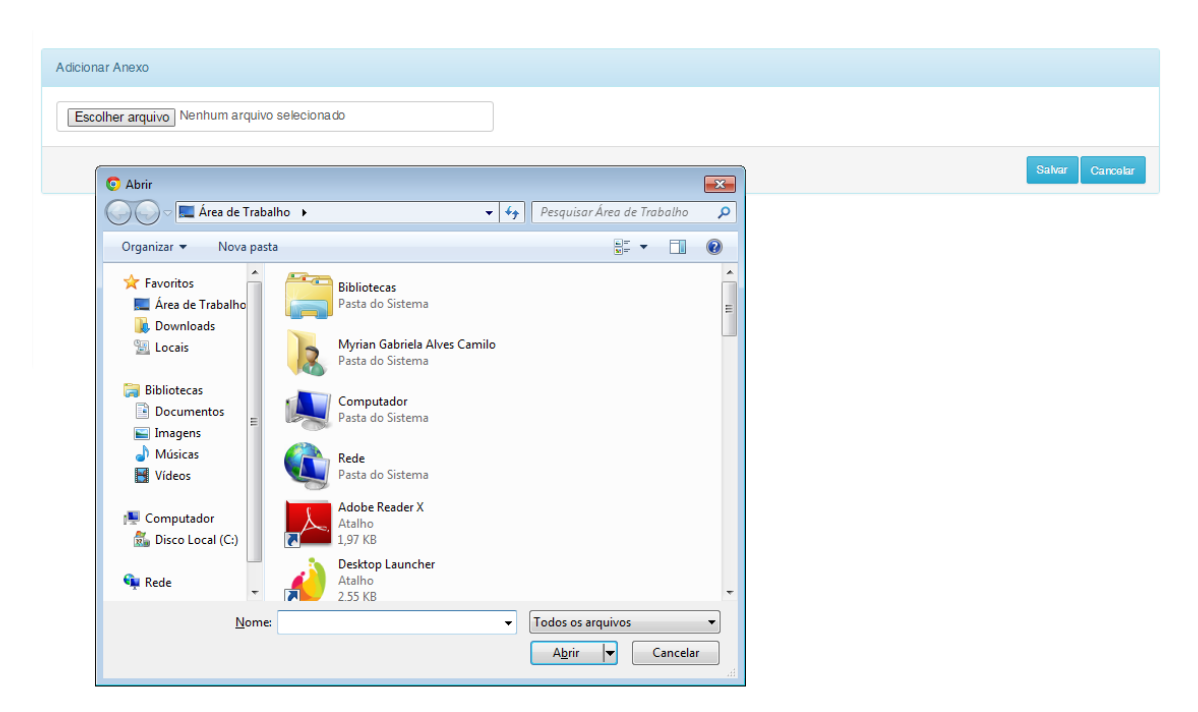

Figura 91 – Janela padrão do Windows de Anexo de Arquivos

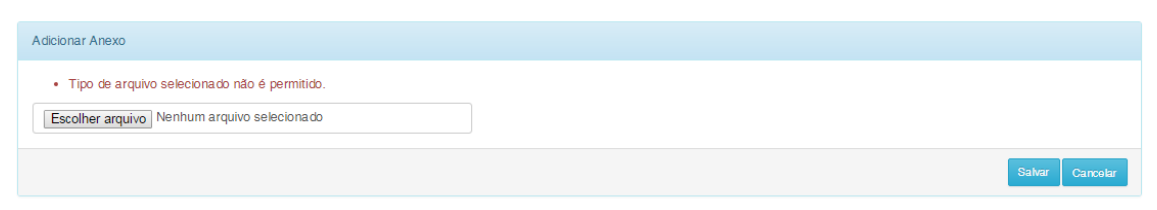

Figura 92 – Mensagem para arquivo com extensão não permitida.

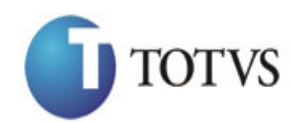

Cliente: SERV.DE APOIO MIC.E PEQ.EMP - SEBRAE | Data: 01/09/2015 Objeto: Manual do PRESTECONTAS (WIN e WEB)

# Versão: 1.1

#### Anexos

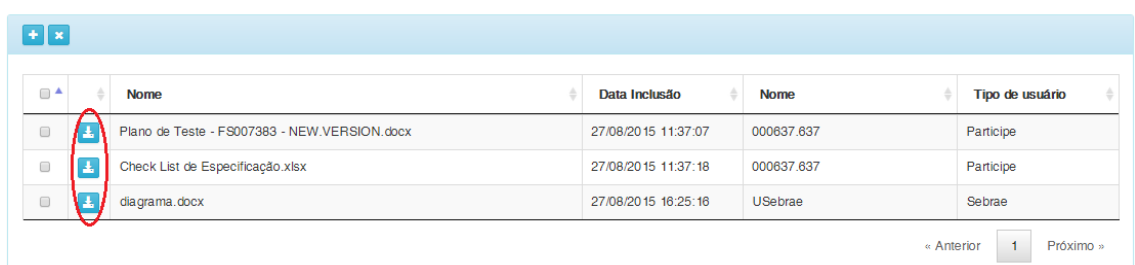

Figura 93 – Opção de Visualizar da Grid de Anexos

#### Anexos

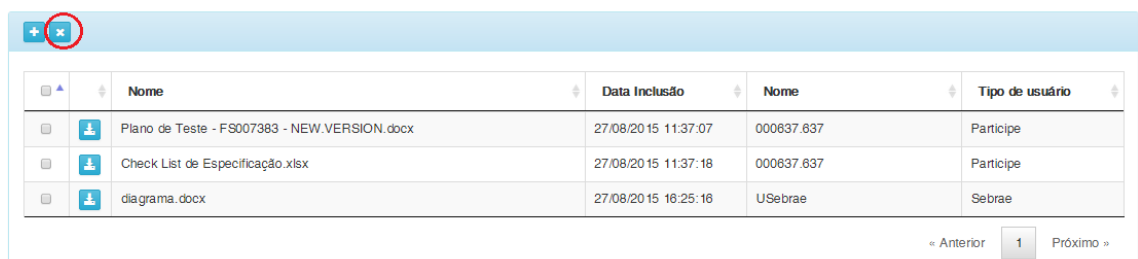

### Figura 94 – Opção de Excluir da Grid de Anexos

| <b>STECONTAS</b>                                   |                    |    | <b>Excluir Anexo</b>                        |                                              |                     | $2000637.637 -$ |                 |
|----------------------------------------------------|--------------------|----|---------------------------------------------|----------------------------------------------|---------------------|-----------------|-----------------|
| Anexos<br>$\left  \cdot \right $ $\times$ $\left $ |                    |    | Deseja exluir o(s) anexo(s) selecionado(s)? |                                              |                     |                 |                 |
|                                                    |                    |    |                                             | <b>Confirmar</b><br>Cancelar                 |                     |                 |                 |
|                                                    | $\Box$ $\triangle$ |    | <b>Nome</b>                                 |                                              | Data Inclusão       | <b>Nome</b>     | Tipo de usuário |
|                                                    | $\blacksquare$     | 玉  |                                             | Plano de Teste - FS007383 - NEW.VERSION.docx | 27/08/2015 11:37:07 | 000637.637      | Participe       |
|                                                    | $\Box$             | 8  | Check List de Especificação.xlsx            |                                              | 27/08/2015 11:37:18 | 000637.637      | Participe       |
|                                                    | $\Box$             | L. | diagrama.docx                               |                                              | 27/08/2015 16:25:16 | <b>USebrae</b>  | Sebrae          |

Figura 95 – Alerta de Exclusão do(s) documento(s)

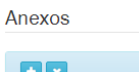

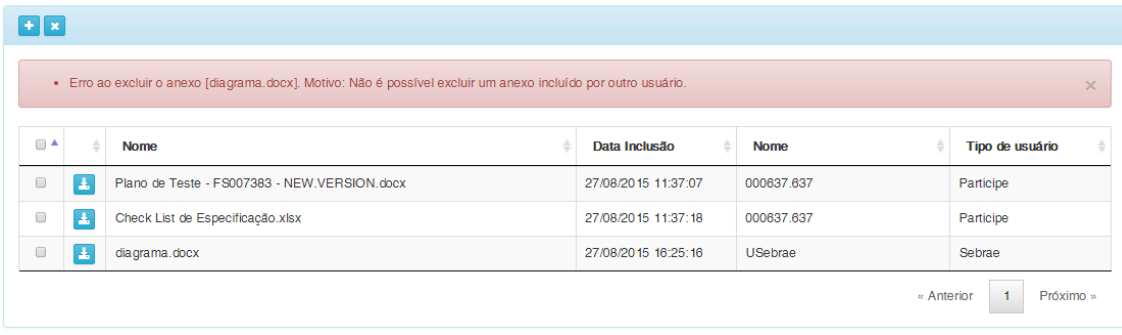

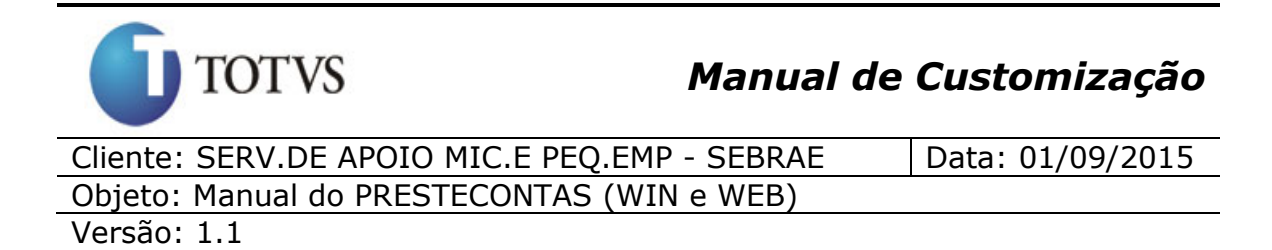

Figura 96 – Permissão para excluir registro

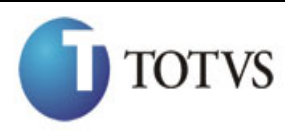

Cliente: SERV.DE APOIO MIC.E PEO.EMP - SEBRAE | Data: 01/09/2015 Objeto: Manual do PRESTECONTAS (WIN e WEB) Versão: 1.1

## **30. "Página (WEB) customizada para cadastrar o Plano de Trabalho do Participante Executor"**

### **30.1. Pré-requisitos**

### **30.1.1. Parametrizações**

Este processo não possui parametrizações prévias no RM Nucleus.

### **30.1.2. Cadastros**

Este processo não possui cadastros prévios no RM Nucleus.

### **30.2. Descrição do Processo**

O usuário acessa no Portal do PresteContas o menu "Plano de Trabalho" e cadastra o plano de trabalho. Serão disponibilizadas as opções de incluir/alterar/excluir os planos de trabalho.

Ao incluir um plano de trabalho, o usuário deve preencher o campo Descrição e Salvar, na tela de visão de plano de trabalho, clique em visualizar o plano de trabalho e preenche a rubrica. Vide figura 97, 98 e 99.

Quando o usuário for inserir/alterar, ele terá que preencher os campos Descrição, Valor SEBRAE, Valor Contrapartida Financeira, Valor Contrapartida Econômica e Rubricas. Para gravar o Plano de Trabalho, o usuário deverá clicar no botão Salvar. Vide figura 99.

Após finalizar, o usuário não poderá alterar o seu Plano de Trabalho. Para o usuário alterar o seu Plano de Trabalho depois de finalizado, deverá entrar em contato com o SEBRAE para que o cadastro seja desbloqueado.

Quando o usuário alterar o seu plano de trabalho após a autorização do SEBRAE, ele deverá, obrigatoriamente, preencher o campo "Justificativa de Alteração" para informar o motivo da alteração do Plano de Trabalho. Vide figura 100, 101 e 102.

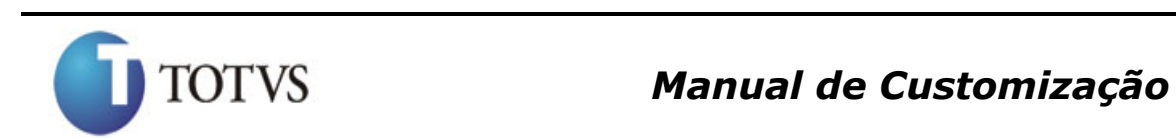

Cliente: SERV.DE APOIO MIC.E PEQ.EMP - SEBRAE | Data: 01/09/2015 Objeto: Manual do PRESTECONTAS (WIN e WEB) Versão: 1.1

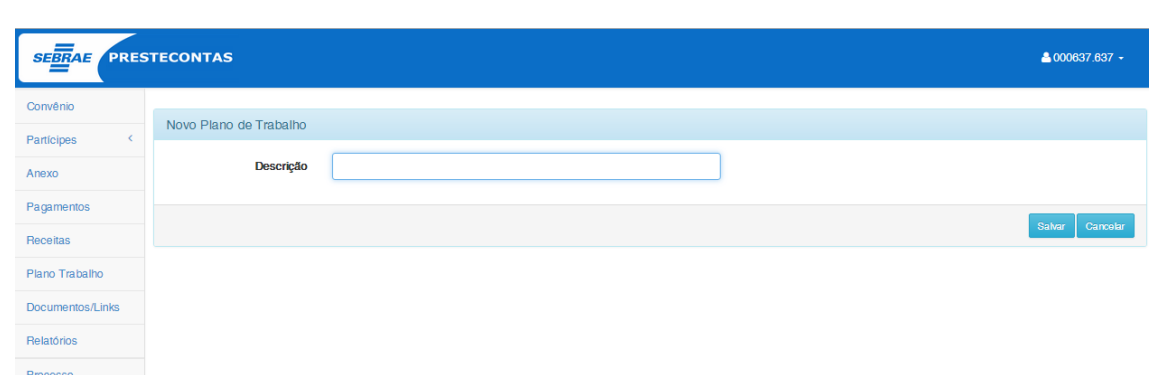

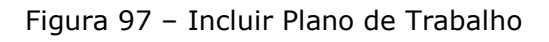

| <b>SEBRAE</b> PRESTECONTAS    |                                                                                                    |                                     |                     |                    |                     |  |  |  |
|-------------------------------|----------------------------------------------------------------------------------------------------|-------------------------------------|---------------------|--------------------|---------------------|--|--|--|
| Convênio<br>Plano de Trabalho |                                                                                                    |                                     |                     |                    |                     |  |  |  |
| $\prec$<br>Partícipes         |                                                                                                    |                                     |                     |                    |                     |  |  |  |
| Anexo                         | $H \times H$                                                                                        |                                     |                     |                    |                     |  |  |  |
| Pagamentos                    | $\qquad \qquad \qquad \qquad \qquad \qquad \qquad \qquad \qquad$                                    | Descrição                           | <b>Valor Sebrae</b> | Valor C. Econômica | Valor C. Financeira |  |  |  |
| Receitas                      | 15                                                                                                  | Rendimento Contrapartida Financeira | R\$ 0.00            | R\$ 0.00           | R\$ 9.035.222,19    |  |  |  |
| Plano Trabalho                | $\rightarrow$                                                                                       | Rendimento Sebrae                   | R\$ 0.00            | R\$ 0.00           | R\$ 0.00            |  |  |  |
| Documentos/Links              | $\qquad \qquad \Box$<br>▷<br>$ z $ a                                                                | <b>MYRIAN</b>                       | R\$ 100,00          | R\$ 200,00         | R\$ 10,00           |  |  |  |
| Relatórios                    | $\qquad \qquad \Box$<br>$ z $ a<br>$\rightarrow$                                                    | <b>MYRIAN CAMILO</b>                | R\$ 4,564,614,65    | R\$ 154.54         | R\$ 745.46          |  |  |  |
| Processo                      | $ z $ a<br>$\qquad \qquad \qquad \qquad \qquad \qquad \qquad \qquad \qquad$<br>$\bullet$            | <b>CAMILO TESTE</b>                 | R\$ 50.00           | R\$ 1,000.00       | R\$40,000,00        |  |  |  |
|                               | $\qquad \qquad \qquad \qquad \qquad \qquad \qquad \qquad \qquad \qquad$<br>$\rightarrow$<br>$ Z $ Q | myrian usebrae                      | R\$ 50,00           | R\$ 100,00         | R\$ 100,00          |  |  |  |
|                               | $\qquad \qquad \qquad \qquad \qquad \qquad \qquad$<br>$ z $ a<br>$\bullet$                          | teste                               | R\$ 0.00            | RS 0.00            | RS 0.00             |  |  |  |
|                               | Abrir                                                                                               |                                     |                     |                    |                     |  |  |  |

Figura 98 – Incluir rubricas

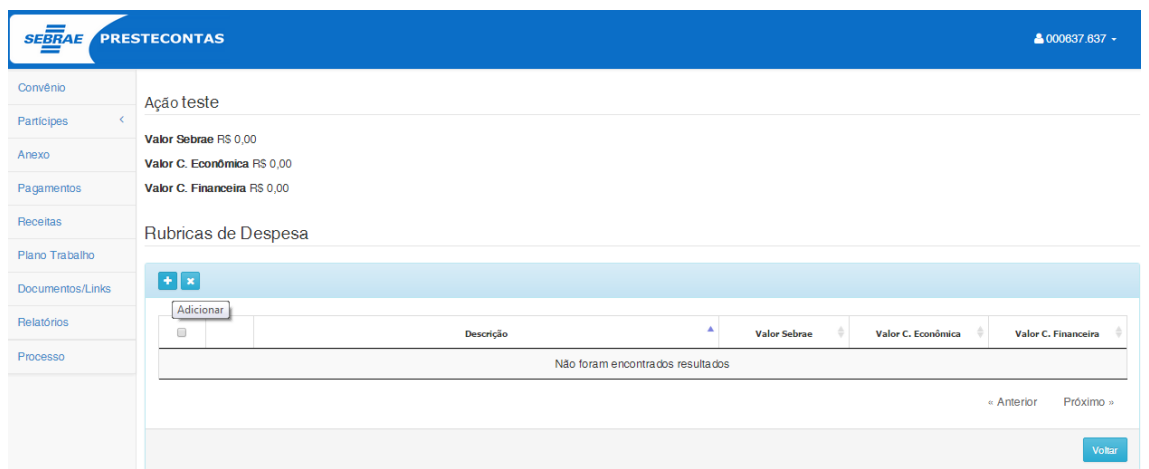

Figura 99 – Incluir rubricas

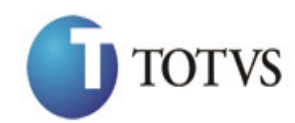

Cliente: SERV.DE APOIO MIC.E PEQ.EMP - SEBRAE | Data: 01/09/2015 Objeto: Manual do PRESTECONTAS (WIN e WEB)

Versão: 1.1

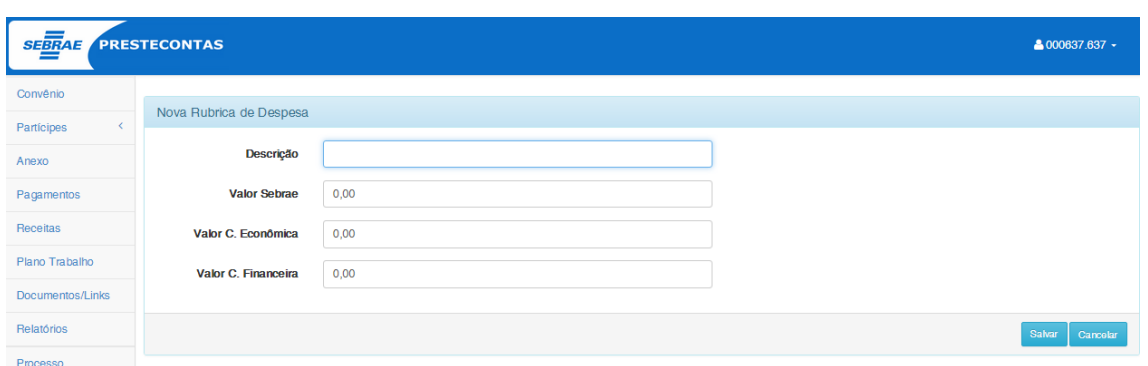

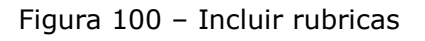

| <b>SEBRAE PRESTECONTAS</b><br>8 000637 637 - |                                                |                     |                    |                     |  |  |  |
|----------------------------------------------|------------------------------------------------|---------------------|--------------------|---------------------|--|--|--|
| Convênio                                     | Plano de Trabalho                              |                     |                    |                     |  |  |  |
| Partícipes                                   |                                                |                     |                    |                     |  |  |  |
| Anexo                                        | $+$ $\times$ $\times$                          |                     |                    |                     |  |  |  |
| Pagamentos                                   | Finalizar<br>$\qquad \qquad \Box$<br>Descrição | <b>Valor Sebrae</b> | Valor C. Econômica | Valor C. Financeira |  |  |  |
| Receitas                                     | Rendimento Contrapartida Financeira<br>l >     | <b>R\$ 0,00</b>     | <b>RS 0.00</b>     | R\$ 9.035.222.19    |  |  |  |
| Plano Trabalho                               | Rendimento Sebrae<br>$\rightarrow$             | R\$ 0,00            | R\$ 0.00           | R\$ 0.00            |  |  |  |
|                                              | <b>AMORESCO</b>                                | <b>BA JAA AA</b>    | <b>PA BAR AR</b>   | <b>PALABAS</b>      |  |  |  |

Figura 101 – Finalizar plano de trabalho

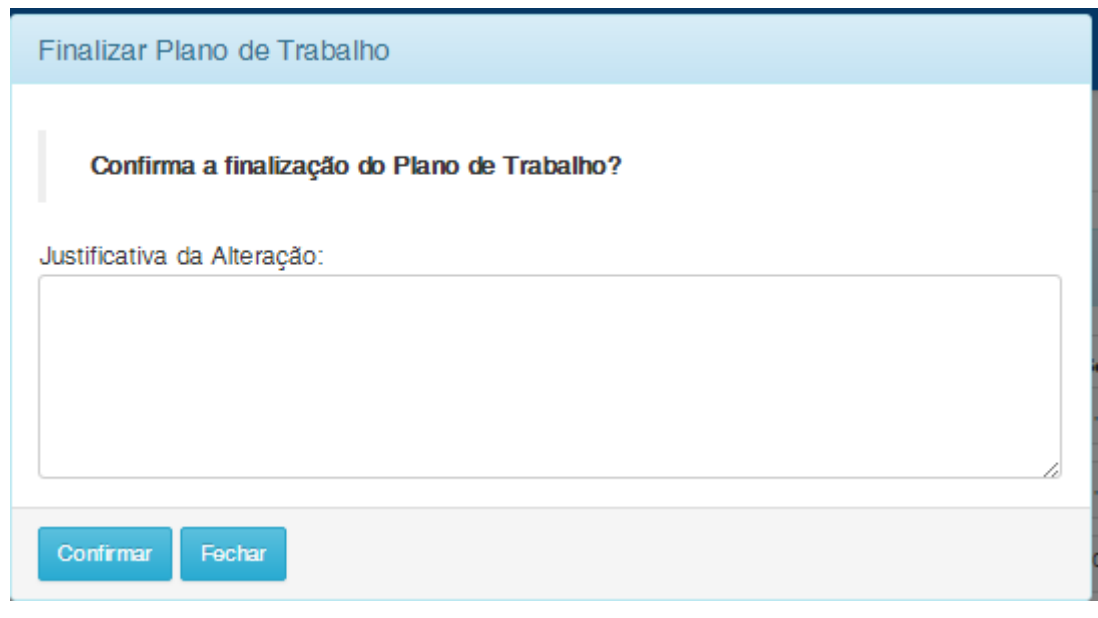

Figura 102 – Justificativa para Finalizar plano de trabalho

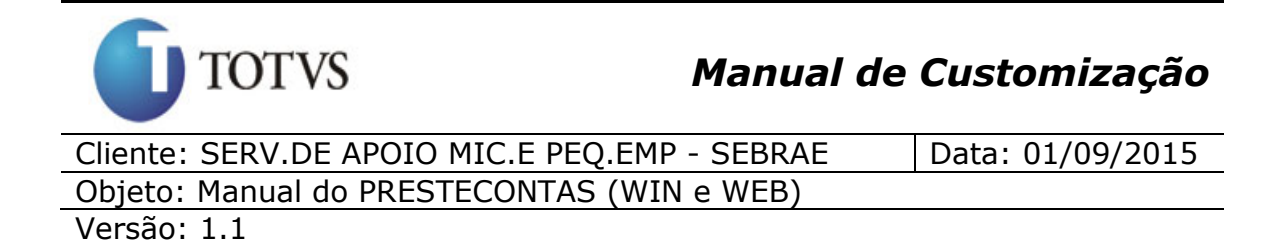

### **31. Processo "Concluir Prestação de Contas"**

### **31.1. Pré-requisitos**

### **31.1.1. Parametrizações**

Este processo não possui parametrizações prévias no RM Nucleus.

### **31.1.2. Cadastros**

Este processo não possui cadastros prévios no RM Nucleus.

### **31.2. Descrição do Processo**

O usuário acessa no Portal do PresteContas o menu "Processo" e conclui a prestação de contras. Para concluir a prestação de contas, o usuário deverá clicar no botão "Concluir Prestação de Contas", conforme figura 103. A customização irá atualizar a coluna STATUS dos pagamentos para Concluído de todos os registros que estiverem com status Corrigido ou Em Aberto seguindo as regras abaixo:

- Caso não tenha nenhuma receita ou pagamento, o processo retornará uma mensagem de erro e a prestação de contas não poderá ser concluída. Vide figura 104.
- Caso tenha alguma cotação de preço com o status de pendente, o processo será interrompido e uma mensagem de erro será exibida e a prestação de contas não poderá ser concluída.
- Caso tenha algum pagamento ou receita com o status devolvido, o processo será interrompido e uma mensagem de erro será exibida e a prestação de contas não poderá ser concluída. Vide figura 105.
- Caso não seja informado algum Plano de Trabalho das receitas com a fonte de recurso SEBRAE, será exibida uma mensagem de erro e a prestação de contas não poderá ser concluída. Vide figura 105.

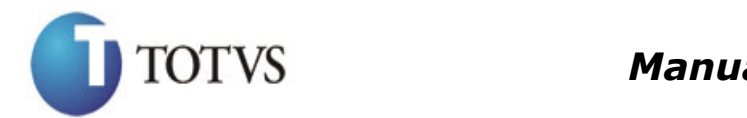

Cliente: SERV.DE APOIO MIC.E PEQ.EMP - SEBRAE | Data: 01/09/2015 Objeto: Manual do PRESTECONTAS (WIN e WEB) Versão: 1.1

> Durante o processo, a customização irá comparar a distribuição de Plano de Trabalho com os pagamentos informados. Para todo pagamento será somado a distribuição das ações por fonte de recurso e caso ultrapasse o valor estipulado no Plano de Trabalho, será gerado e exibido um relatório, exemplo:

*Pagamentos => Ação: Construção – Fonte de Recurso: SEBRAE – Valor do Plano de Trabalho: R\$ 600,00 – Total dos pagamentos: R\$ 800,00 – Valor Ultrapassado: R\$ 200,00*

A customização, então, dará a opção de "Confirmar" ou "Desistir":

- Desistir => O processo de conclusão de prestação de contas é interrompido e volta para o ponto inicial.
- Confirmar => O processo é finalizado e as mensagens são armazenadas como histórico do processo

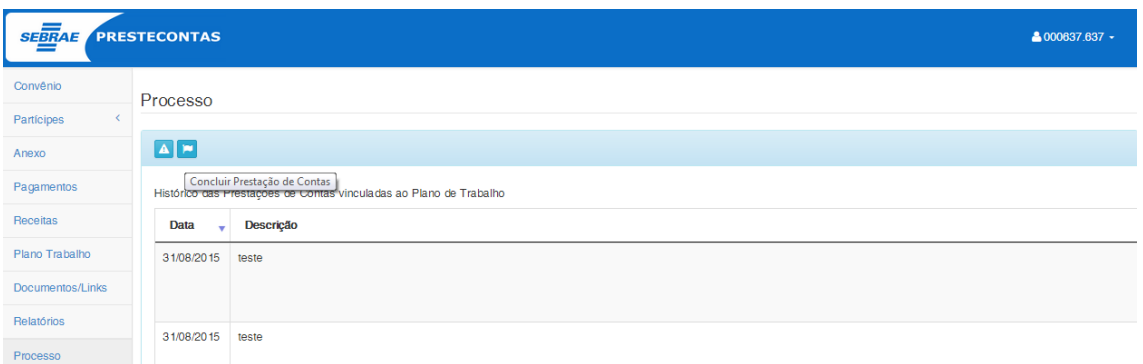

### Figura 103 – Botão para concluir prestação de contas

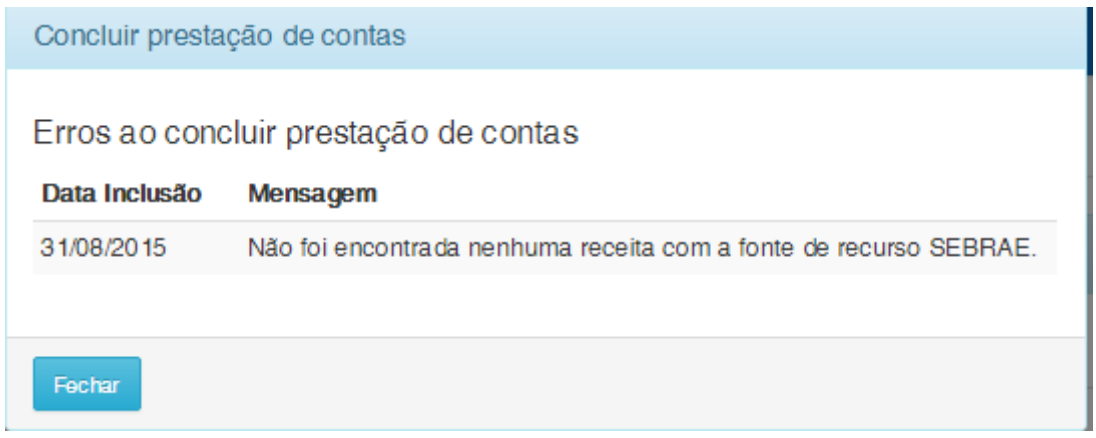

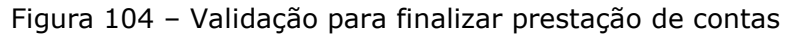

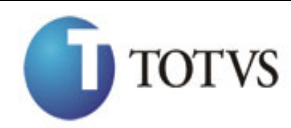

Cliente: SERV.DE APOIO MIC.E PEQ.EMP - SEBRAE | Data: 01/09/2015 Objeto: Manual do PRESTECONTAS (WIN e WEB) Versão: 1.1

Concluir prestação de contas Erros ao concluir prestação de contas Data Inclusão Mensagem 31/08/2015 Não existem receitas para executar a Prestação de contas 31/08/2015 Não foi encontrada nenhuma receita com a fonte de recurso SEBRAE. 31/08/2015 Não existem pagamentos para executar a Prestação de contas Fechar

Figura 105 – Validação para finalizar prestação de contas

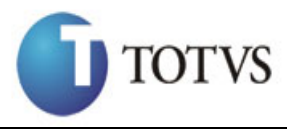

Cliente: SERV.DE APOIO MIC.E PEQ.EMP - SEBRAE | Data: 01/09/2015 Objeto: Manual do PRESTECONTAS (WIN e WEB) Versão: 1.1

### **32. "Exibir os convênios no PresteContas (WEB) para os usuários do tipo SEBRAE"**

### **32.1. Pré-requisitos**

### **32.1.1. Parametrizações**

Este processo não possui parametrizações prévias no RM Nucleus.

### **32.1.2. Cadastros**

Este processo não possui cadastros prévios no RM Nucleus.

### **32.2. Descrição do Processo**

O usuário SEBRAE acessa no Portal do PresteContas e visualiza tela de filtro de convênios, conforme figura 106 e 107.

O usuário deverá selecionar um convenio para que as informações sejam carregadas, conforme figura 108.

| <b>SEBRAE PRESTECONTAS</b> |                                          |            |   |            |         |  |
|----------------------------|------------------------------------------|------------|---|------------|---------|--|
| Convênio                   |                                          |            |   |            |         |  |
| Participes                 | $\overline{\mathbf{Y}}$ Filtro convênios |            |   |            |         |  |
| Anexo                      | <b>Número Contrato</b>                   |            |   |            |         |  |
| Pagamentos                 | <b>Nome Fornecedor</b>                   |            |   |            |         |  |
| Receitas                   | Vigência                                 | dd/mm/aaaa | à | dd/mm/aaaa |         |  |
| Plano Trabalho             |                                          |            |   |            |         |  |
| Documentos/Links           |                                          |            |   |            | Filtrar |  |
| Relatórios                 |                                          |            |   |            |         |  |

Figura 106 – Filtro – Visão de Convênios

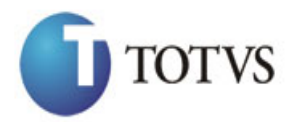

Versão: 1.1

# *Manual de Customização*

Cliente: SERV.DE APOIO MIC.E PEQ.EMP - SEBRAE | Data: 01/09/2015 Objeto: Manual do PRESTECONTAS (WIN e WEB)

PRESTECONTAS  $SE\overline{BR}AE$  $\triangle$  USebrae  $\sim$ Convênio Convênios Participes  $\blacksquare$ Anexo Pagamentos  $\triangle$  Número  $\sim$ **Nome** Vigência Valor Receitas SD.2133.02 SEBRAE/NA 10/07/2015 - 17/07/2015  $\mathbf{E}$ R\$ 0,00 Plano Trabalho  $\blacksquare$ SD. 1316.51 09/07/2015 - 10/07/2015 RS 0,00 Documentos/Links C BI CV.9999.99 SEBRAE/NA 09/07/2015 - 16/10/2015 RS 0,00 Relatórios  $= 1$ CV.8888.88 24/08/2015 - 24/08/2016 -R\$ 10.000,00 日田 CV.2626.26 **TOTVS** 26/08/2015 - 26/08/2016 RS 110.000,00  $C = 234.56$ **TOTVS** 24/08/2015 - 24/08/2016 RS 10,000,00  $C = 20099.99$ SEBRAE/NA 03/07/2015 - 18/12/2015 R\$ 0.00  $\mathbf{E}$ CV.0098.13 ABNT RJ 06/12/2013 - 05/12/2016 R\$ 3.124 476 33  $C = 20,0098.13$ SENAR 27/11/2013 - 27/05/2016 RS 15.654.190,40  $\epsilon$  . CV.0095.13 FENACON 27/11/2013 - 26/11/2017 R\$ 2.729.750,00  $C$ V.0092.13 FACESP  $11/10/2013 - 10/05/2016$ R\$ 4.054.700,00 CV.0091.13  $12/11/2013 - 11/05/2015$ R\$ 1.013.665,00  $\simeq$   $\blacksquare$ ABIMO  $C = 4$ ABIEPAN 22/10/2013 - 21/10/2016 R\$ 591.420,00  $C$ V.0085.13 25/09/2013 - 24/09/2014 R\$ 1.800.000,00 CNI 19/09/2013 - 18/11/2015 R\$ 9.557.684,06 CV.0081.13 CNI FUNDACAO THEODOMIRO SANTIAGO 18/12/2012 - 17/06/2014 CV.0081.12 R\$ 352,715,00  $\simeq$   $\square$ CV.0080.10 INSTITUTO CENTRO CAPE 01/12/2010 - 31/12/2017 R\$ 671,500.00 19/09/2013 - 18/09/2015 日田 CV 0079.13 **ABM** BS 3.048.580.00 14/12/2010 - 14/12/2015 CV.0076.10 CNA R\$4,496,757,00

Figura 107 – Início – Visão de Convênios

| <b>SEBRAE PRESTECONTAS</b> |                       |                                  |                  |                         | & USebrae -       |
|----------------------------|-----------------------|----------------------------------|------------------|-------------------------|-------------------|
| Convênio                   | Convênios             |                                  |                  |                         |                   |
| $\prec$<br>Partícipes      |                       |                                  |                  |                         |                   |
| Anexo                      | $\vert \tau \vert$    |                                  |                  |                         |                   |
| Pagamentos                 |                       | Número                           | <b>Nome</b>      | Vigência                | Valor             |
| Receitas                   | $\blacksquare$        | SD.2133.02                       | SEBRAE/NA        | 10/07/2015 - 17/07/2015 | R\$ 0,00          |
| Plano Trabalho             | $\blacksquare$        | SD. 1316.51                      |                  | 09/07/2015 - 10/07/2015 | R\$ 0.00          |
| Documentos/Links           | $\epsilon$ $\epsilon$ | CV.9999.99                       | SEBRAE/NA        | 09/07/2015 - 16/10/2015 | R\$ 0.00          |
| Relatórios                 | $\square$             | CV.8888.88                       |                  | 24/08/2015 - 24/08/2016 | -RS 10.000,00     |
|                            | EE                    | CV.2626.26                       | <b>TOTVS</b>     | 26/08/2015 - 26/08/2016 | R\$ 110,000,00    |
|                            | $\square$             | CV.1234.56                       | <b>TOTVS</b>     | 24/08/2015 - 24/08/2016 | R\$ 10.000,00     |
|                            | $=$ $=$               | CV.0099.99                       | <b>SEBRAE/NA</b> | 03/07/2015 - 18/12/2015 | R\$ 0.00          |
|                            | ee                    | CV.0098.13                       | ABNT RJ          | 06/12/2013 - 05/12/2016 | R\$ 3.124.476,33  |
|                            |                       | Belecionar convênio <sup>3</sup> | <b>SENAR</b>     | 27/11/2013 - 27/05/2016 | R\$ 15.654.190,40 |
|                            | $\blacksquare$        | CV.0095.13                       | <b>FENACON</b>   | 27/11/2013 - 26/11/2017 | R\$ 2.729.750,00  |
|                            | 日目                    | CV.0092.13                       | <b>FACESP</b>    | 11/10/2013 - 10/05/2016 | R\$4.054.700,00   |
|                            | 日日                    | CV.0091.13                       | <b>ABIMO</b>     | 12/11/2013 - 11/05/2015 | R\$ 1.013.665,00  |

Figura 108 – Botão para selecionar convênio
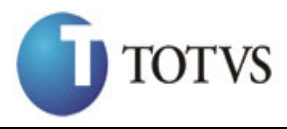

Cliente: SERV.DE APOIO MIC.E PEQ.EMP - SEBRAE | Data: 01/09/2015 Objeto: Manual do PRESTECONTAS (WIN e WEB) Versão: 1.1

# **33. Processo "Validar, Glosar, Devolver e Concluir Pagamentos Efetuados pelo Participante Executor (Web)"**

# **33.1. Pré-requisitos**

# **33.1.1. Parametrizações**

Este processo não possui parametrizações prévias no RM Nucleus.

# **33.1.2. Cadastros**

Este processo não possui cadastros prévios no RM Nucleus.

## **33.2. Descrição do Processo**

O usuário SEBRAE acessa no Portal do PresteContas o menu "Pagamentos" e visualiza todos os pagamentos referentes ao convenio selecionado anteriormente, conforme figura 109.

Caso o usuário tenha permissão para Executar as validações, será apresentado um menu com os botões Validar, Glosar, Devolver e Concluir.

O usuário seleciona os registros os quais deseja alterar o seu status. Ao clicar em uma das quatro opções, Validar, Glosar, Devolver e Concluir, ao clicar no processo desejado o status dos registros selecionados serão alterados de acordo com o processo escolhido.

Caso o registro selecionado seja do tipo Contrapartida Econômica será alterado o status do registro de receita idêntico ao do pagamento referente.

A coluna "Status" apresentará as seguintes cores de acordo com o valor informado:

- GLOSADO: Marrom.
- CONCLUÍDO: Verde.

# TOTVS *Manual de Customização* Cliente: SERV.DE APOIO MIC.E PEQ.EMP - SEBRAE | Data: 01/09/2015 Objeto: Manual do PRESTECONTAS (WIN e WEB) Versão: 1.1

- VALIDADO: Azul.
- EM ABERTO: Preto.
- CORRIGIDO: Amarelo.
- DEVOLVIDO: Vermelho.

Pagamentos Efetuados

| $\qquad \qquad \Box$ |            | Ident. | <b>Natureza</b>          | <b>Status</b> | Data Execução | Credor          | NF / Fatura | Doc.<br><b>Bancário</b> | Valor     | Fonte<br><b>Recurso</b>     |  |
|----------------------|------------|--------|--------------------------|---------------|---------------|-----------------|-------------|-------------------------|-----------|-----------------------------|--|
| $\qquad \qquad \Box$ | y a        | 129628 | <b>RECEITAS DIVERSAS</b> | Concluído     | 28/08/2015    | myrian camilo   | 32323       | 3342234234              | R\$ 0.01  | Contrapartida<br>Financeira |  |
| $\Box$               | 7   Q      | 129627 | <b>RECEITAS DIVERSAS</b> | Concluído     | 28/08/2015    | myrian camilo   | 32423423    | 234234                  | R\$ 0.22  | Contrapartida<br>Financeira |  |
| $\Box$               | 7   ম      | 129626 | <b>RECEITAS DIVERSAS</b> | Concluído     | 27/08/2015    | myrian camilo   | asdas       | asdasd                  | R\$ 0.04  | Sebrae                      |  |
| $\Box$               | $\alpha$   | 129623 | <b>RECEITAS DIVERSAS</b> | Corrigido     | 27/08/2015    | myrian camilo   | wgewge4     | qweqw                   | R\$ 2.00  | Sebrae                      |  |
| $\qquad \qquad \Box$ | y a        | 129621 | <b>RECEITAS DIVERSAS</b> | Validado      | 27/08/2015    | myrian camilo   | 234234      | 23423423                | R\$ 0.01  | Sebrae                      |  |
| $\Box$               | y a        | 129619 | CÓPIAS REPROGRAFICAS     | Concluído     | 27/08/2015    | myrian camilo   | weaweaw     | qwewqeqw                | R\$ 10.00 | Sebrae                      |  |
| $\qquad \qquad \Box$ | 7 a        | 129617 | <b>RECEITAS DIVERSAS</b> | Glosado       | 27/08/2015    | myrian camiloss | 23213       | 123123                  | R\$ 1.00  | Contrapartida<br>Financeira |  |
| $\qquad \qquad \Box$ | ิ∕∣์∝      | 129616 | <b>RECEITAS DIVERSAS</b> | Concluído     | 27/08/2015    | myrian camilo   | 6666        | 8888                    | R\$ 10.00 | Contrapartida<br>Econômica  |  |
| $\Box$               | ∠∣व        | 129615 | <b>RECEITAS DIVERSAS</b> | Concluído     | 27/08/2015    | myrian camilo   | 98934       | 2342                    | R\$ 6.00  | Contrapartida<br>Financeira |  |
| 0                    | $\sqrt{2}$ | 129613 | <b>RECEITAS DIVERSAS</b> | Concluído     | 27/08/2015    | myrian camilo   | 55555988324 | 99999                   | R\$ 2.00  | Sebrae                      |  |
| $\Box$               | y a        | 129612 | <b>RECEITAS DIVERSAS</b> | Glosado       | 27/08/2015    | myrian camilo   | 44444       | 88888                   | R\$ 10.00 | Sebrae                      |  |

Figura 109 – Aba Pagamentos Efetuados

« Anterior 1 Próximo »

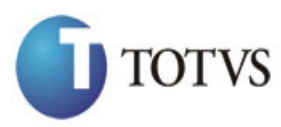

Cliente: SERV.DE APOIO MIC.E PEQ.EMP - SEBRAE | Data: 01/09/2015 Objeto: Manual do PRESTECONTAS (WIN e WEB) Versão: 1.1

# **34. Processo "Validar, Glosar, Devolver e Concluir Receitas (Web)"**

# **34.1. Pré-requisitos**

# **34.1.1. Parametrizações**

Este processo não possui parametrizações prévias no RM Nucleus.

# **34.1.2. Cadastros**

Este processo não possui cadastros prévios no RM Nucleus.

# **34.2. Descrição do Processo**

O usuário SEBRAE acessa no Portal do PresteContas o menu "Receitas" e visualiza todas as receitas referentes ao convenio selecionado anteriormente, conforme figura 110.

Caso o usuário tenha permissão para Executar as validações, será apresentado um menu com os botões Validar, Glosar, Devolver e Concluir. O usuário seleciona os registros os quais deseja alterar o seu status.

Ao clicar em uma das quatro opções, Validar, Glosar, Devolver e Concluir, ao clicar no processo desejado o status dos registros selecionados serão alterados de acordo com o processo escolhido.

Caso o registro selecionado seja do tipo Contrapartida Econômica deverá ser alterado pelo pagamento correspondente.

A coluna "Status" apresentará as seguintes cores de acordo com o valor informado:

- GLOSADO: Marrom.
- CONCLUÍDO: Verde.

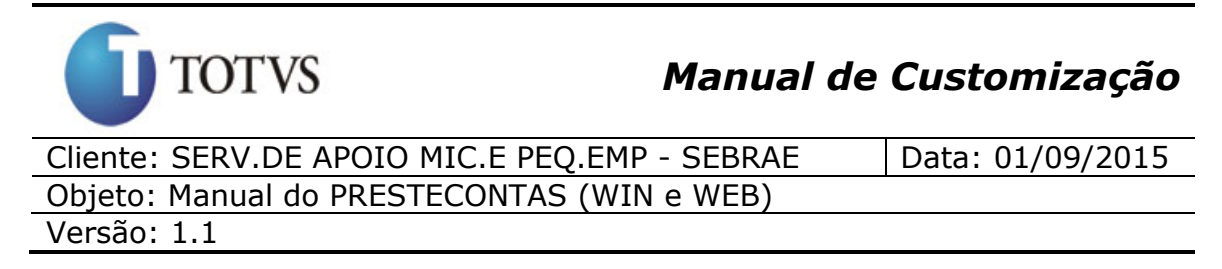

- VALIDADO: Azul.
- EM ABERTO: Preto.
- CORRIGIDO: Amarelo.
- DEVOLVIDO: Vermelho.

| <b>SEBRAE PRESTECONTAS</b>   |                                                                         |     |        |                                     |               |            |               |              |                            | & USebrae -                |
|------------------------------|-------------------------------------------------------------------------|-----|--------|-------------------------------------|---------------|------------|---------------|--------------|----------------------------|----------------------------|
| Convênio                     | Receitas                                                                |     |        |                                     |               |            |               |              |                            |                            |
| $\left\langle$<br>Partícipes |                                                                         |     |        |                                     |               |            |               |              |                            |                            |
| Anexo                        | $TSTT5$                                                                 |     |        |                                     |               |            |               |              |                            |                            |
| Pagamentos                   |                                                                         |     |        |                                     |               | Data       |               |              |                            | Fonte                      |
| Receitas                     | $\qquad \qquad \qquad \qquad \qquad \qquad \qquad \qquad \qquad$        |     | Ident. | <b>Natureza</b>                     | <b>Status</b> | Execução   | <b>Número</b> | Origem       | Valor                      | <b>Recurso</b>             |
| Plano Trabalho               | $\qquad \qquad \qquad \qquad \qquad \qquad \qquad \qquad \qquad \qquad$ | 7 Q | 18165  | OUTROS RENDIMENTOS DE<br>APLICAÇÕES | Concluído     | 27/08/2015 | 6666          | <b>TOTVS</b> | <b>R\$ 10.00</b>           | Contrapartida<br>Econômica |
| Documentos/Links             | $\Box$                                                                  | z   | 18164  | OUTROS RENDIMENTOS DE<br>APLICACÓES | Validado      | 27/08/2015 | 704010        | <b>TOTVS</b> | R\$ 10,000,00              | Sebrae                     |
| Relatórios                   | $\qquad \qquad \Box$                                                    | 7 Q | 18158  | OUTROS RENDIMENTOS DE<br>APLICAÇÕES | Validado      | 26/08/2015 | 704008        | <b>TOTVS</b> | R\$ 10,000,00              | Sebrae                     |
|                              |                                                                         |     |        |                                     |               |            |               |              | « Anterior<br>$\mathbf{1}$ | Próximo »                  |

Figura 110 – Aba Receitas

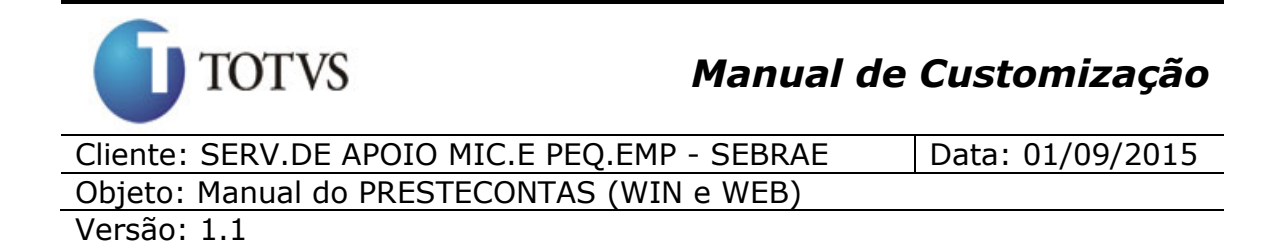

# **35. "Aba "Campos Complementares" (Win)"**

#### **35.1. Pré-requisitos**

#### **35.1.1. Parametrizações**

Este processo não possui parametrizações prévias no RM Nucleus.

#### **35.1.2. Cadastros**

Este processo não possui cadastros prévios no RM Nucleus.

#### **35.2. Descrição do Processo**

O usuário acessa no RMNucleus menu Contratos | Manutenção de Contratos | Botão customizado do módulo do PresteContas, e informará os dados do cadastro do convênio, clicará na aba "Dados Complementares" (Figura 111).

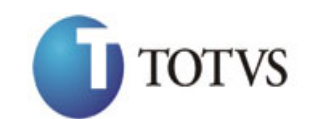

# *Manual de Customização*

Cliente: SERV.DE APOIO MIC.E PEQ.EMP - SEBRAE | Data: 01/09/2015 Objeto: Manual do PRESTECONTAS (WIN e WEB) Versão: 1.1

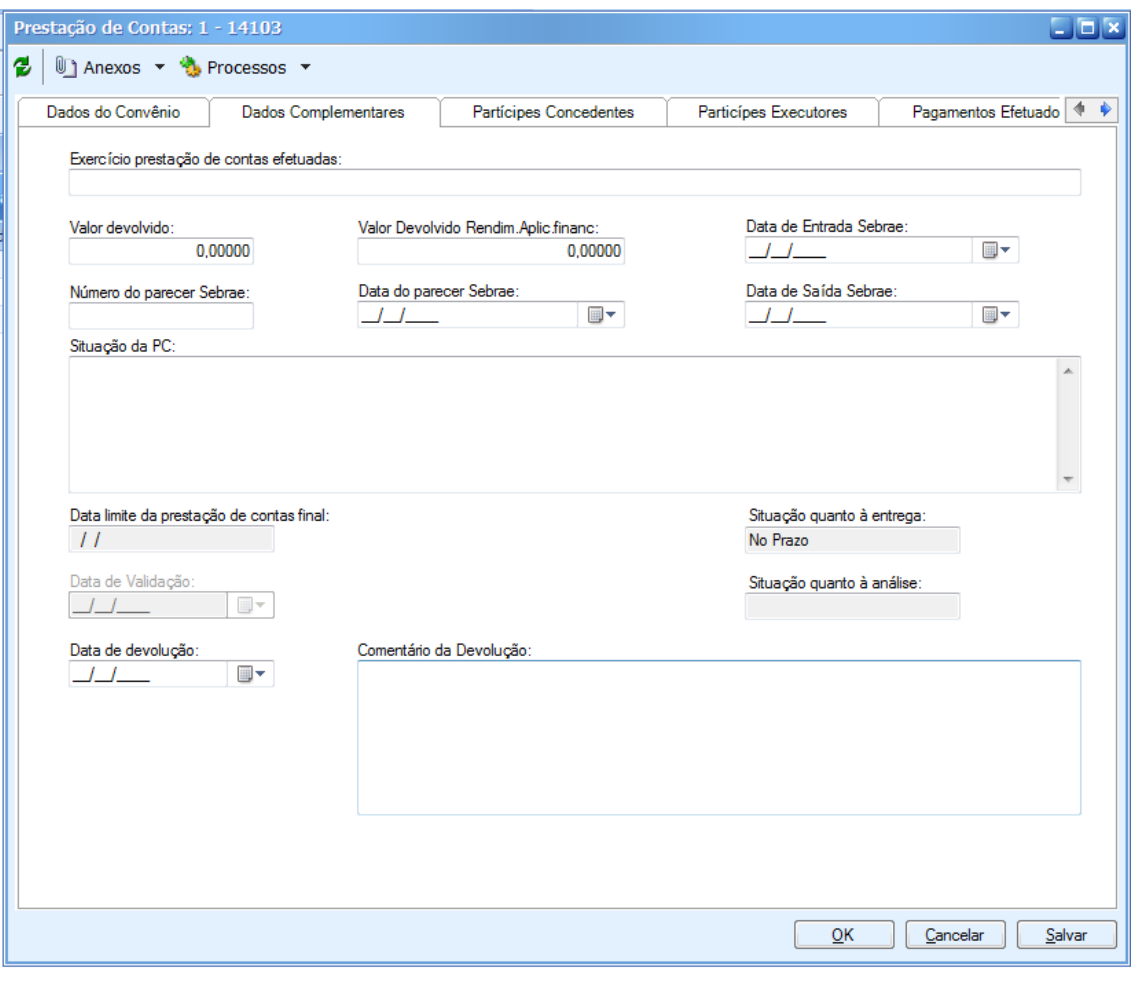

Figura 111 – Dados Complementares

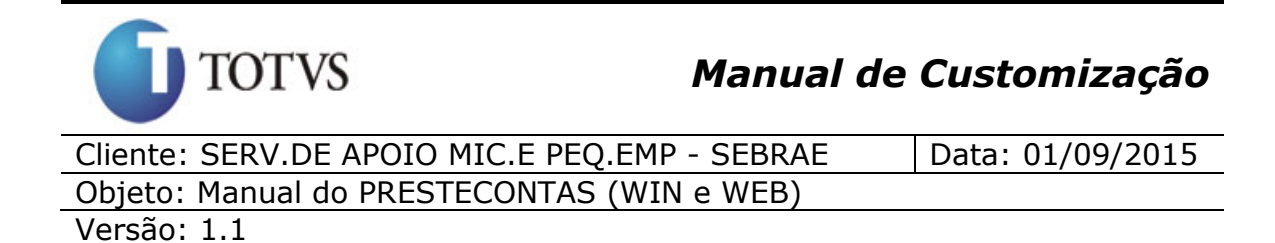

# **36. Ambiente para comunicação com usuários do PresteContas**

## **36.1. Pré-requisitos**

## **36.1.1. Parametrizações**

Este processo não possui parametrizações prévias.

## **36.1.2. Cadastros**

Este processo não possui cadastros prévios.

#### **36.2. Descrição do Processo**

O processo consiste em envio de email para os usuários do sistema. Para acessar a funcionalidade o usuário deve acessar o Totvs Gestão de Estoque, Compras e Faturamento | Customização | PresteContas | Envio de Email para Parceiros. O sistema exibirá a tela abaixo onde o usuário deverá preencher o Assunto e o corpo do email que será enviado.

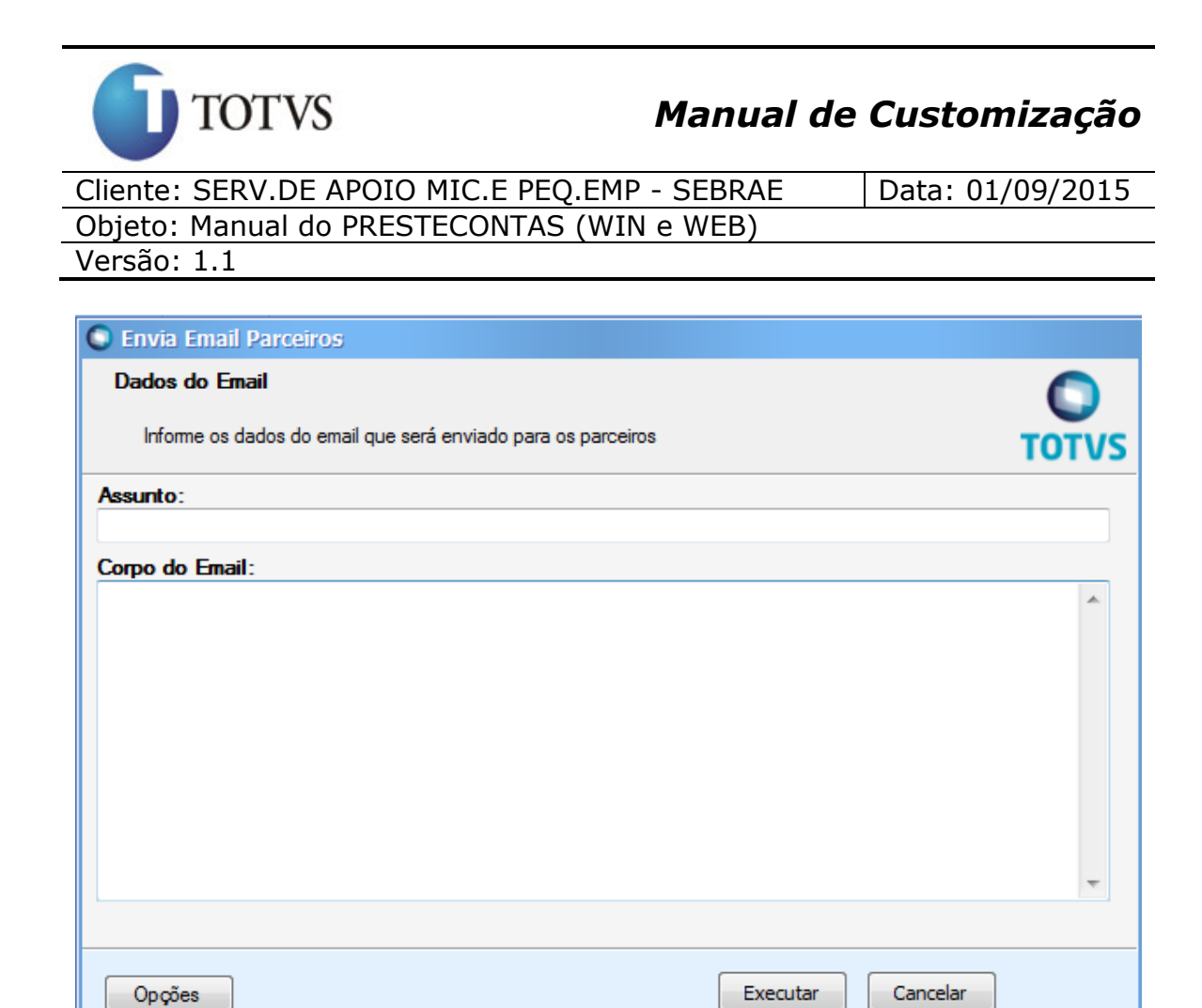

Figura 112 – Envio de e-mail para parceiros

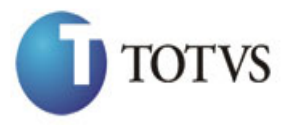

Cliente: SERV.DE APOIO MIC.E PEQ.EMP - SEBRAE | Data: 01/09/2015 Objeto: Manual do PRESTECONTAS (WIN e WEB) Versão: 1.1

# **37. Exportação dos Relatórios do PresteContas (WEB) para PDF, XLS e CSV**

# **37.1. Pré-requisitos**

# **37.1.1. Parametrizações**

Este processo não possui parametrizações prévias.

# **37.1.2. Cadastros**

Este processo não possui cadastros prévios.

## **37.2. Descrição do Processo**

A finalidade deste processo é exportar os relatórios para os formatos PDF, XLS e CSV. Para isso o usuário deverá acessar ao PresteContas, selecionar o convênio e acessar ao menu Relatório. O sistema exibirá a tela abaixo onde será permitido selecionar o tipo de saída desejada para o relatório, conforme imagem abaixo:

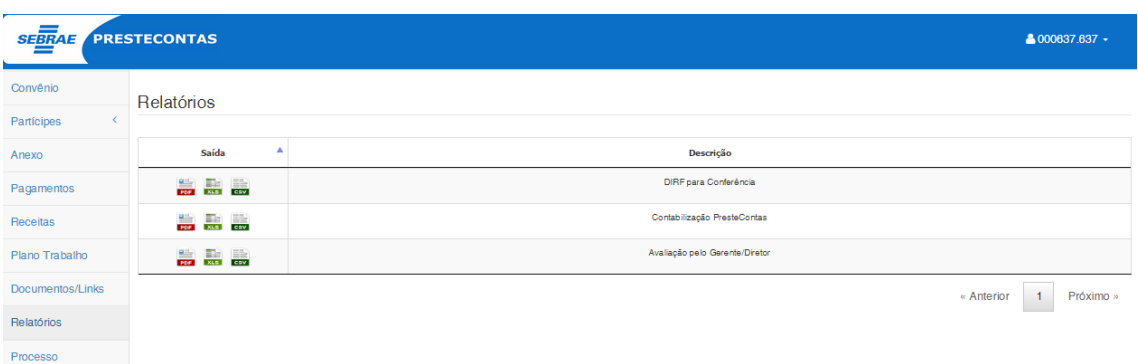

Figura 113 – Envio de e-mail para parceiros

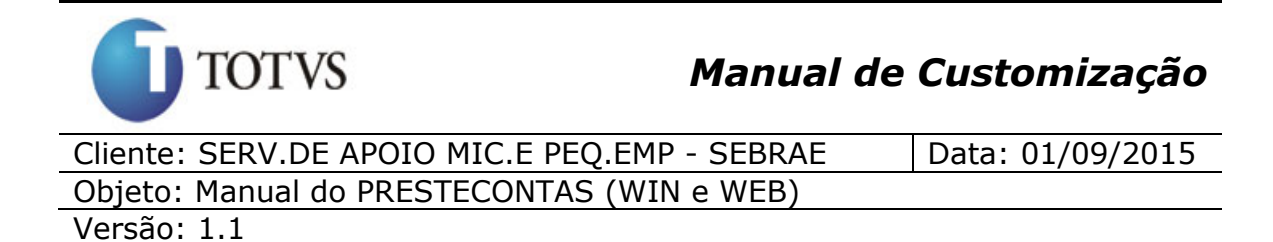

# **38. Visualizar documentos e links (Web)**

## **38.1. Pré-requisitos**

## **38.1.1. Parametrizações**

Este processo não possui parametrizações prévias.

## **38.1.2. Cadastros**

Este processo não possui cadastros prévios.

#### **38.2. Descrição do Processo**

A finalidade deste processo é de visualizar links e documentos disponibilizados pelo usuário Sebrae.

Para isso o usuário deverá acessar ao PresteContas, selecionar o convênio e acessar ao menu Documentos/Links. O sistema exibirá a tela abaixo onde será permitido visualizar Documentos ou Links.

Usuário Partícipes Executores não tem permissão de incluir e excluir Documentos ou Links, apenas visualizar.

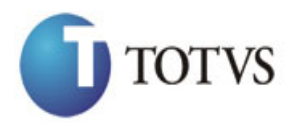

Versão: 1.1

# *Manual de Customização*

Cliente: SERV.DE APOIO MIC.E PEQ.EMP - SEBRAE | Data: 01/09/2015 Objeto: Manual do PRESTECONTAS (WIN e WEB)

SEBRAE PRESTECONTAS **& 000637.637** Convênio Documentos Participes Concedentes Titulo Exten Manual de Prestação de Contas de Convênios - Parceiro .pdf Executores IN 41/00 - Projetos, Parcerias e Convênios .pdf Anexo IN 41/01 - Projetos, Parcerias e Convênios .pdf IN 41/02 - Projetos, Parcerias e Convênios Pagamentos .<br>pdf IN 41/02 - Projetos, Parcerias e Convênios .pdf Receitas **1.** IN 41/03 - Projetos, Parcerias e Convênios .pdf Plano Trabalho IN 41/04 - Projetos, Parcerias e Convênios .<br>pdf Documentos/Links IN 41/00 - Projetos, Parcerias e Convênios - Anexo .<br>Ddf **E.** IN 41/02 - Projetos, Parcerias e Convênios - Anexo .pdf Relatórios Processo Links Titulo Link Video tutorial PRESTECONTAS - Partícipe Executor http://www.uc.sebrae.com.br/video/prestecontas-participe-executor Video tutorial PRESTECONTAS - Usuário SEBRAE http://www.uc.sebrae.com.br/video/prestecontas-usuario-sebrae http://www.uc.sebrae.com.br/video/apresentacao-pelo-diretor-de-administracao-de-<br>financas Apresentação dos tutoriais pelo Diretor de Administração e Finanças do SEBRAE

Figura 114 – Envio de e-mail para parceiros

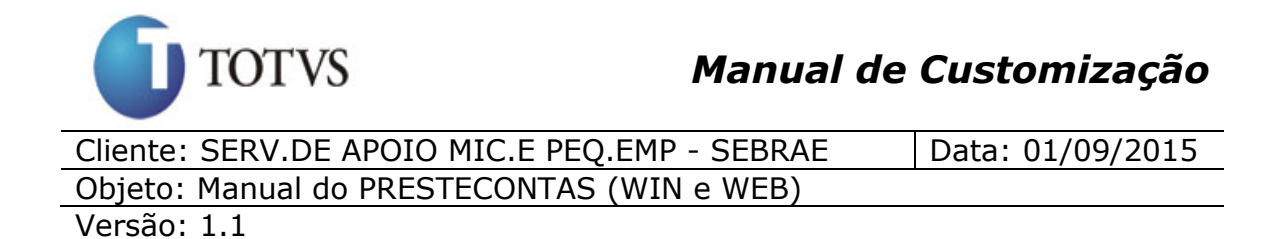

# **39. Visualizar usuários (Web)**

#### **39.1. Pré-requisitos**

#### **39.1.1. Parametrizações**

Este processo não possui parametrizações prévias.

#### **39.1.2. Cadastros**

Este processo não possui cadastros prévios.

#### **39.2. Descrição do Processo**

A finalidade deste processo é de visualizar os usuários do PresteContas. Para isso o usuário deverá acessar o PresteContas, selecionar a Aba Administração e clicar em Usuários. O sistema exibirá a tela abaixo onde será permitido buscar os usuários de acordo com os campos preenchidos. Somente usuários Administradores do sistema poderão ter acesso à essa tela.

| SEBRAE PRESTECONTAS         |                           |  | $\triangle$ walter.scott $\sim$ $\Theta$ |
|-----------------------------|---------------------------|--|------------------------------------------|
| Dashboard                   |                           |  |                                          |
| Convênio                    | <b>Y</b> Filtrar Usuários |  |                                          |
| Participes<br>k             | Usuário                   |  |                                          |
| Anexo                       | E-mail                    |  |                                          |
| Pagamentos                  | CPF                       |  |                                          |
| Receitas                    |                           |  |                                          |
| Plano Trabalho              |                           |  | Filtran                                  |
| Documentos/Links            |                           |  |                                          |
| Relatórios                  |                           |  |                                          |
| Saldo Bancário              |                           |  |                                          |
| Questionário                |                           |  |                                          |
| Administração<br>$\epsilon$ |                           |  |                                          |
|                             |                           |  |                                          |
|                             |                           |  |                                          |
|                             |                           |  |                                          |
|                             |                           |  |                                          |
|                             |                           |  |                                          |
|                             |                           |  |                                          |
|                             |                           |  |                                          |

Figura 115 – Filtro de usuários

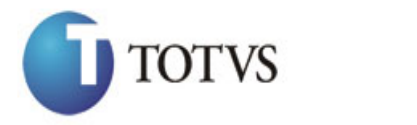

# *Manual de Customização*

Cliente: SERV.DE APOIO MIC.E PEQ.EMP - SEBRAE | Data: 01/09/2015 Objeto: Manual do PRESTECONTAS (WIN e WEB) Versão: 1.1

#### **39.2.1. Cadastros**

Este processo não possui cadastros prévios.

#### **39.2.2. Descrição**

O usuário deverá preencher os campos exibidos na Tela de acordo coms os filtros que deseja realizar na busca. É possível realizar os filtros com os seguintes campos:

- Usuário: login de acesso do usuário;
- E-mail: endereço de e-mail do usuário;
- CPF: código do CPF do usuário (sem máscara).

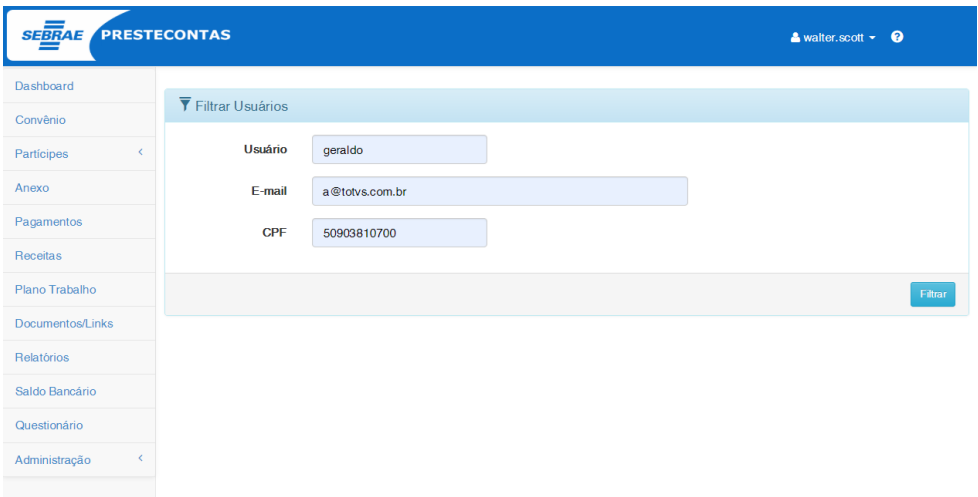

Para realizar a buscar clique no botão **Filtrar** à direita dos campos de filtro. Após efetuar o clique o sistema exibirá o(s) usuário(s) resultantes da busca realizada.

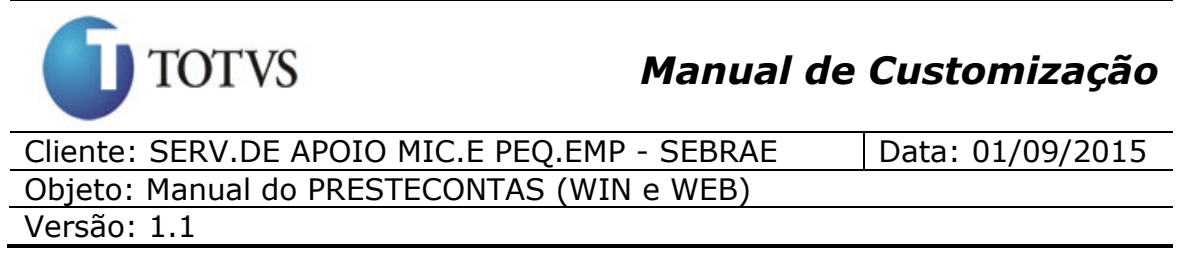

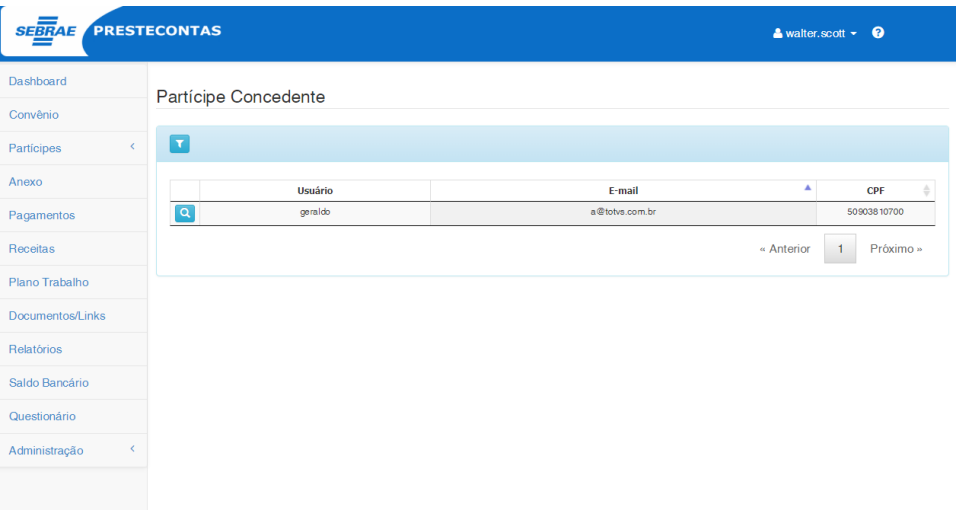

Para visualizar dados de um determinado usuário clique no botão **Q**. Após efetuar o clique o sistema exibirá a tela abaixo com os dados do usuário.

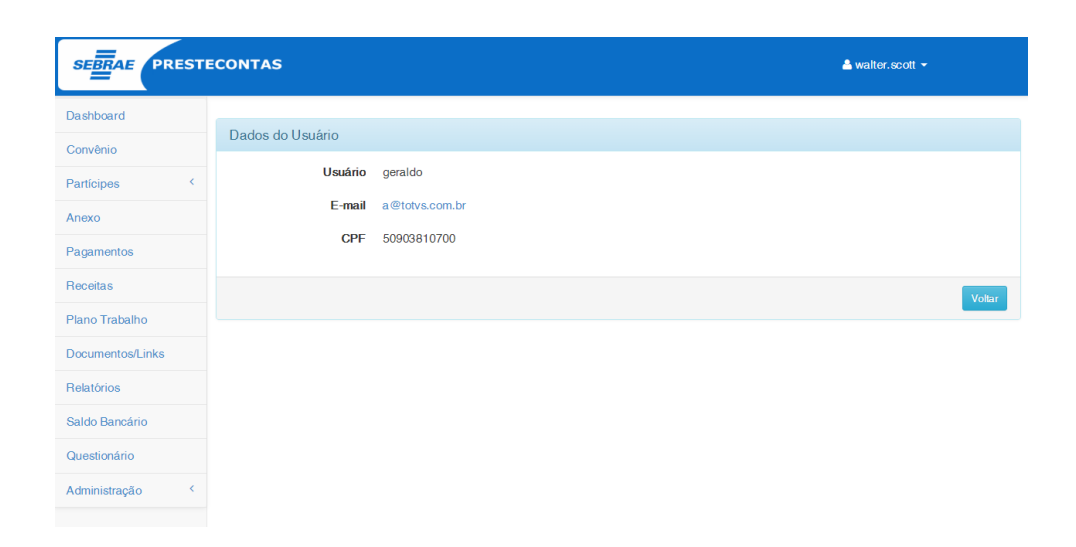

Os usuários do PresteContas não poderão ser alterados pelo sistema. Também não é possível o cadastro de novos usuários através do sistema, pois os usuários são cadastros pelo Sebrae - Gestão de Identidade (SGI).

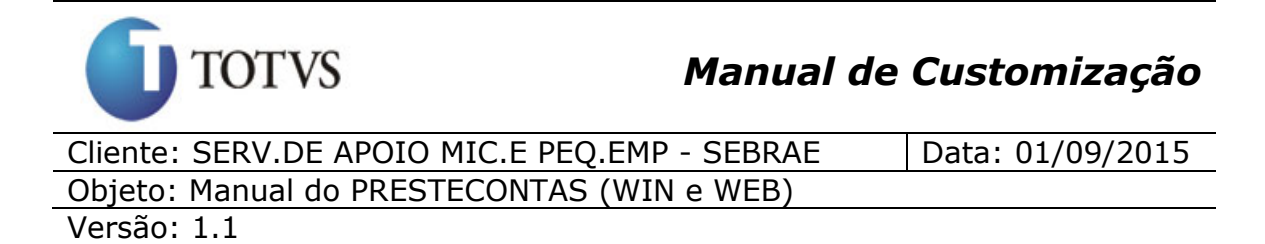

# **40. Dashboard (Web)**

## **40.1. Pré-requisitos**

## **40.1.1. Parametrizações**

Somente usuários do tipo "Administrador" possuem acesso ao menu Administração > Parâmetros > Parâmetro.

Antes iniciar o detalhamento dos gráficos do Dashboard, será necessário aplicar algumas parametrizações:

 **Descrição do Gráfico:** Ao acessar o menu Administração > Parâmetros > Parâmetro aba *"Gráficos descrição",* o usuário deverá informar uma descrição detalhada do comportamento de cada gráfico para quando o usuário acessar o gráfico o mesmo ter acesso a essa informação descrita nesse parâmetro.

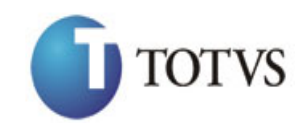

# *Manual de Customização*

Cliente: SERV.DE APOIO MIC.E PEQ.EMP - SEBRAE | Data: 01/09/2015 Objeto: Manual do PRESTECONTAS (WIN e WEB)

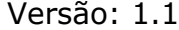

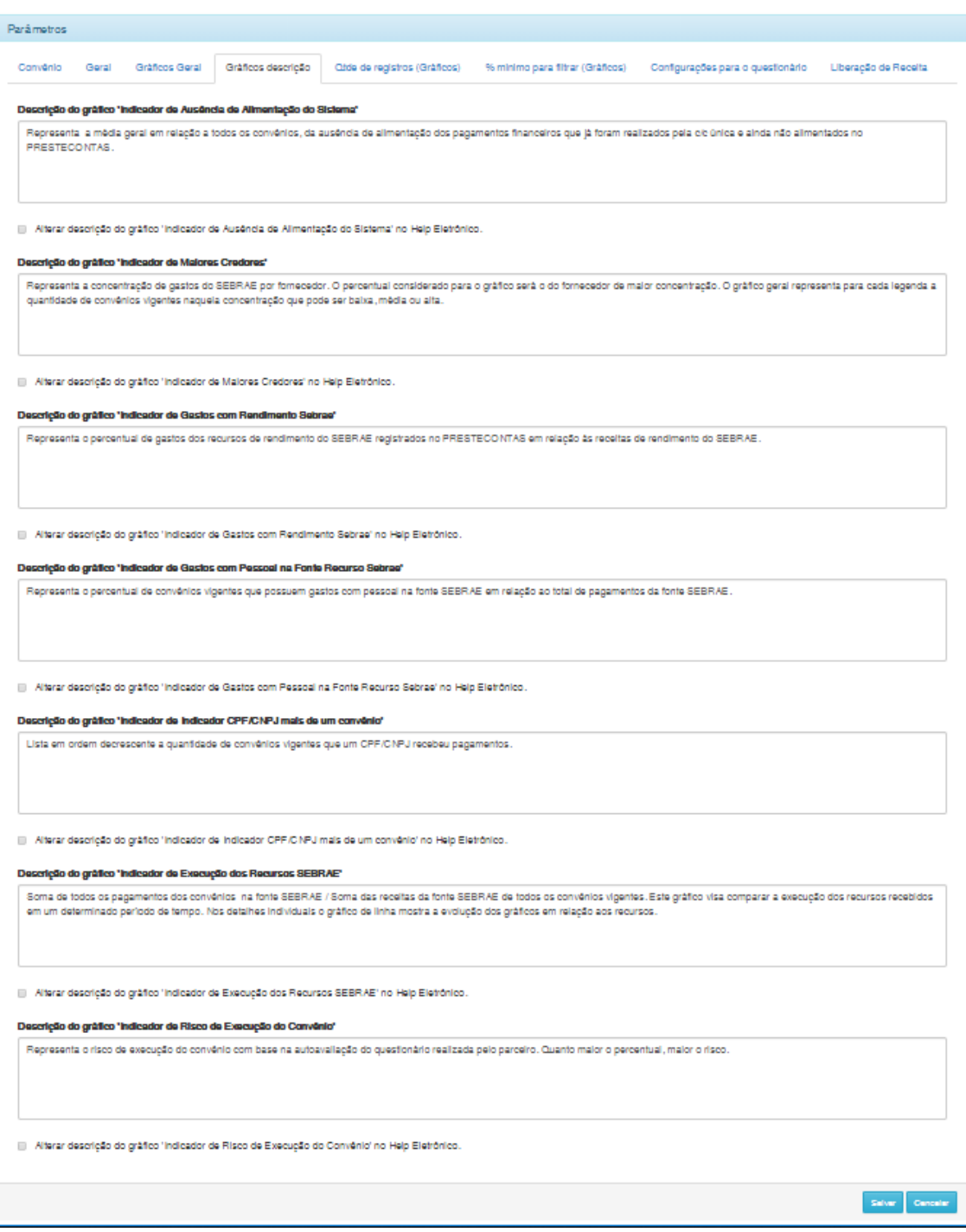

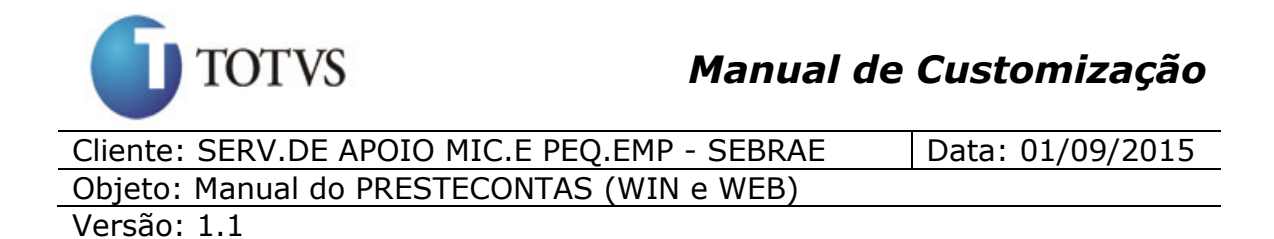

Ao clicar em salvar as informações descritas para cada indicador serão salvas e estarão disponíveis para os usuários que acessarem os gráficos no Dashboard.

Para o usuário ter acesso a informação descrita na parametrização basta que o mesmo clique no **O** logo no final da descrição do indicador.

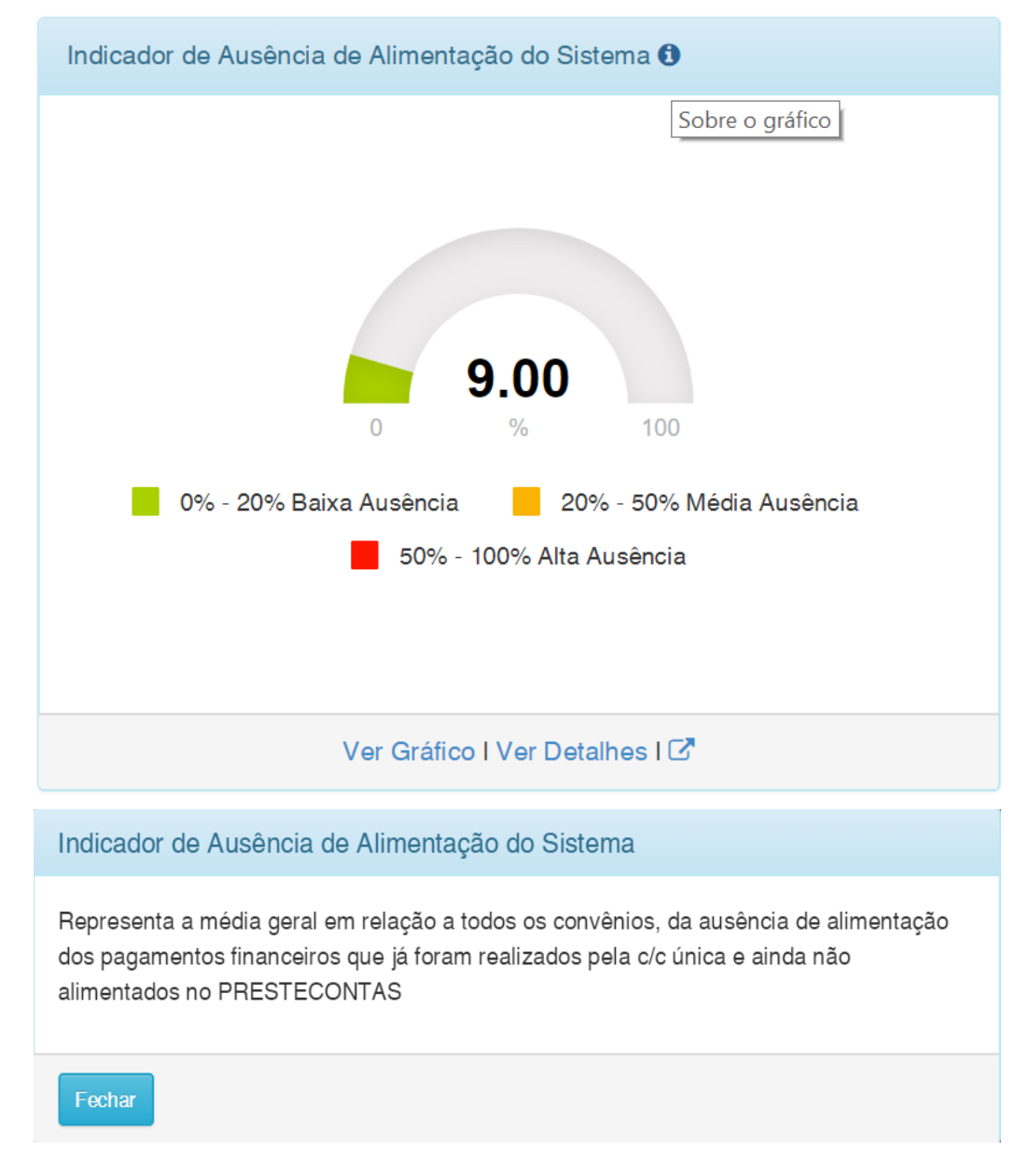

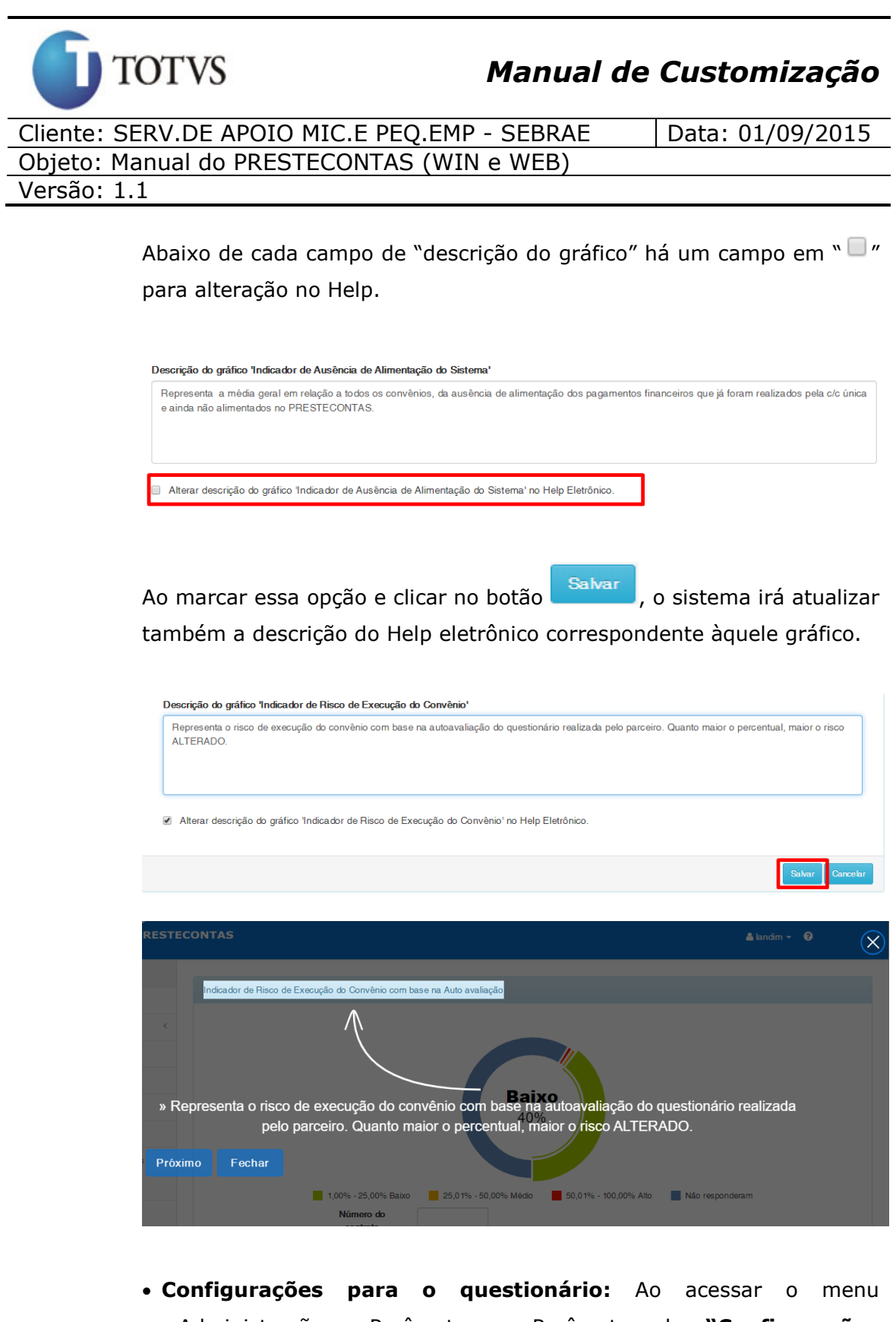

Administração > Parâmetros > Parâmetro aba **"Configurações para o questionário"**, o usuário deverá informar os valores iniciais e finais para cada nível "Baixo", "Médio" e "Alto". Essa configuração

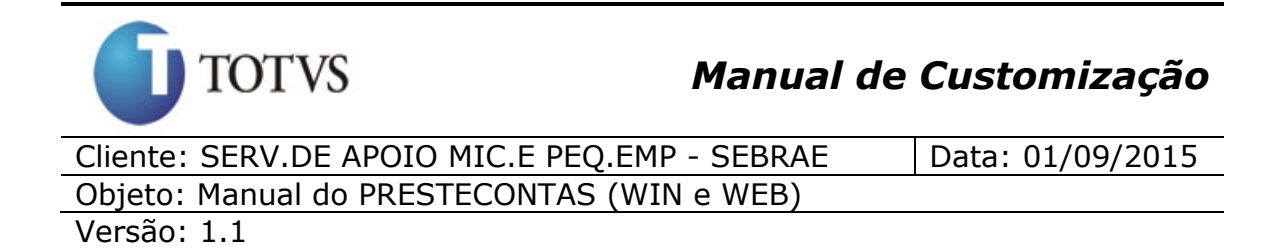

é utilizada no Indicador de Risco de Execução do Convênio com base na Auto avaliação.

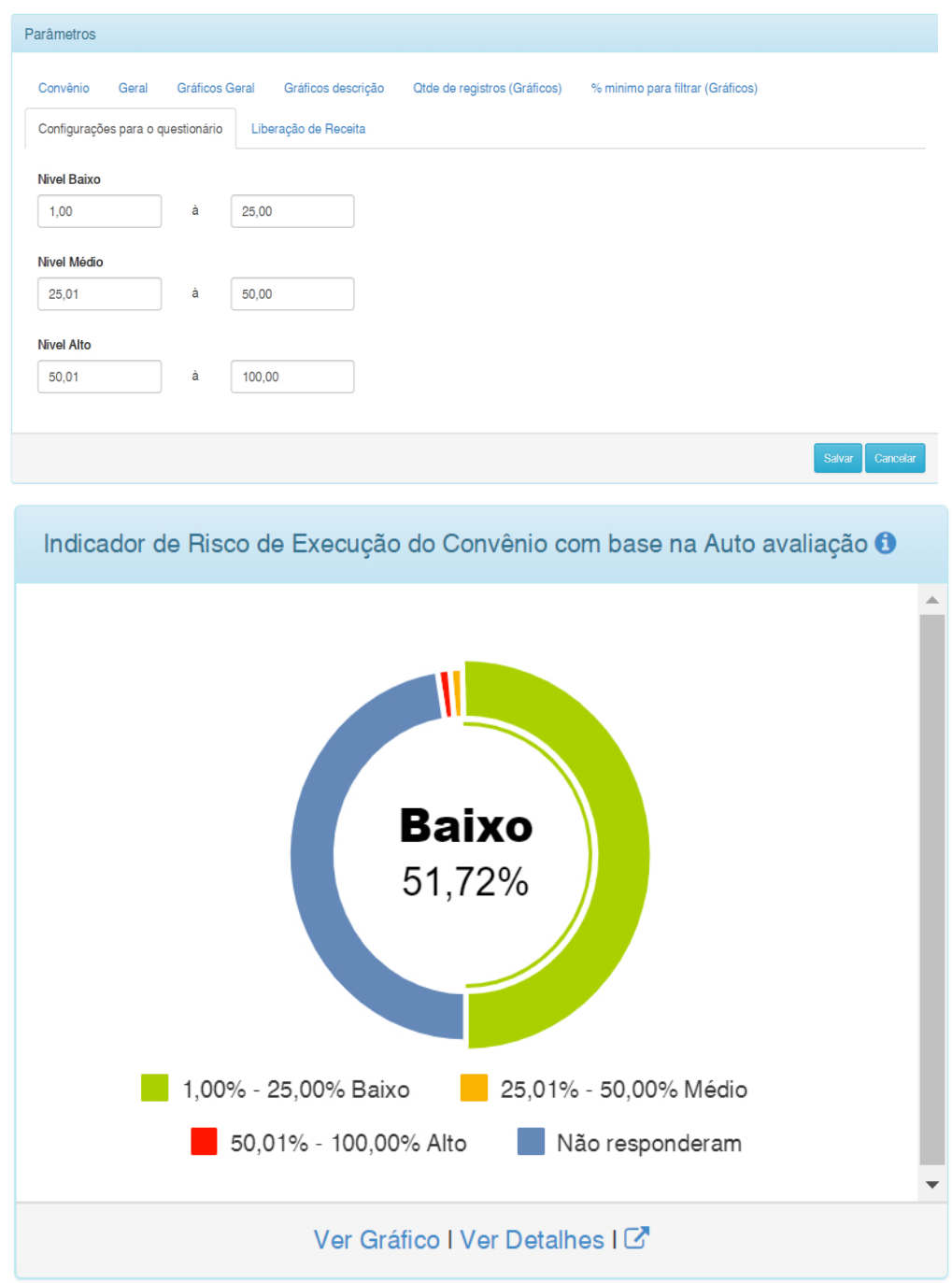

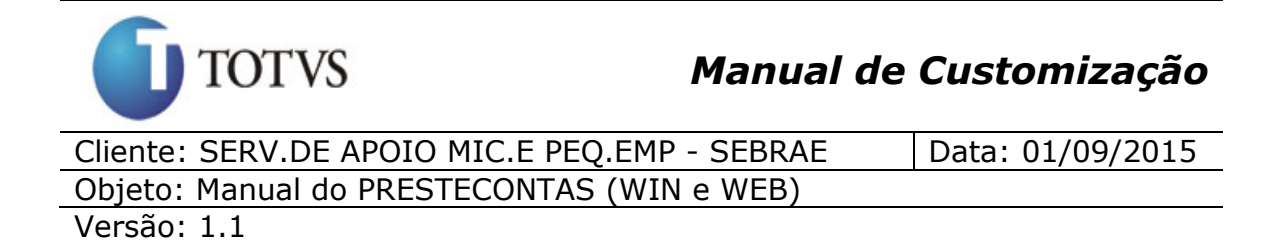

#### **40.1.2. Cadastros**

Este processo não possui cadastros prévios.

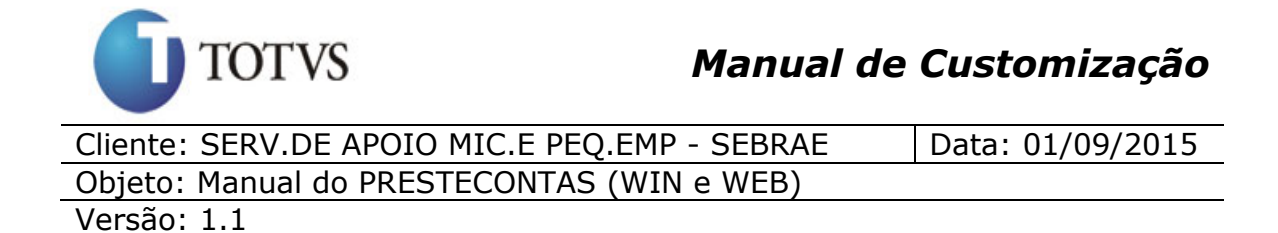

# **40.2. Descrição**

O menu "Dashboard" estará disponível para usuários do tipo "Administrador", "Sebrae" e "Participe". Os usuários do tipo "Administrador" ou "Sebrae" terão acesso as informações de todos os convênios vigentes (data inicial e data final compreendidas entre a data atual) enquanto o usuário partícipe terá acesso as informações do seu convênio.

Ao acionar o menu "Dashboard", será apresentada uma página, onde usuário terá uma visão detalhada contendo os indicadores abaixo:

- Indicador de Ausência de Alimentação do Sistema
- $\checkmark$  Indicador de Maiores Credores
- Indicador de Gastos com Rendimento Sebrae
- Indicador de Gastos com Pessoal na Fonte Recurso Sebrae
- Indicador de Execução dos Recursos SEBRAE
- Indicador de Risco de Execução do Convênio com base na Auto avaliação
- Indicador CPF/CNPJ mais de um convênio

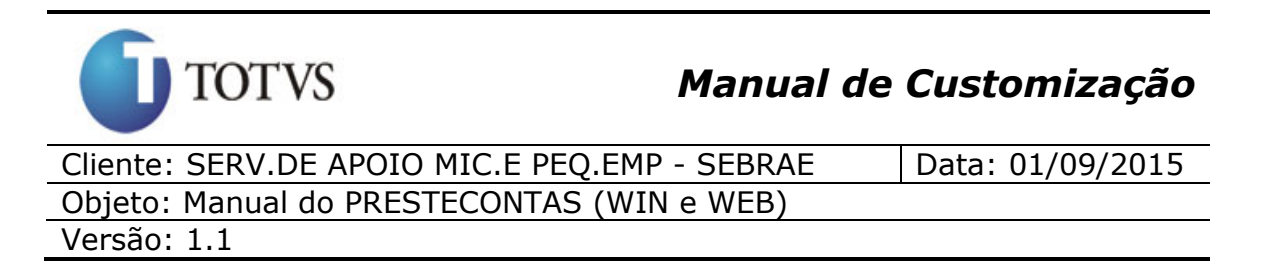

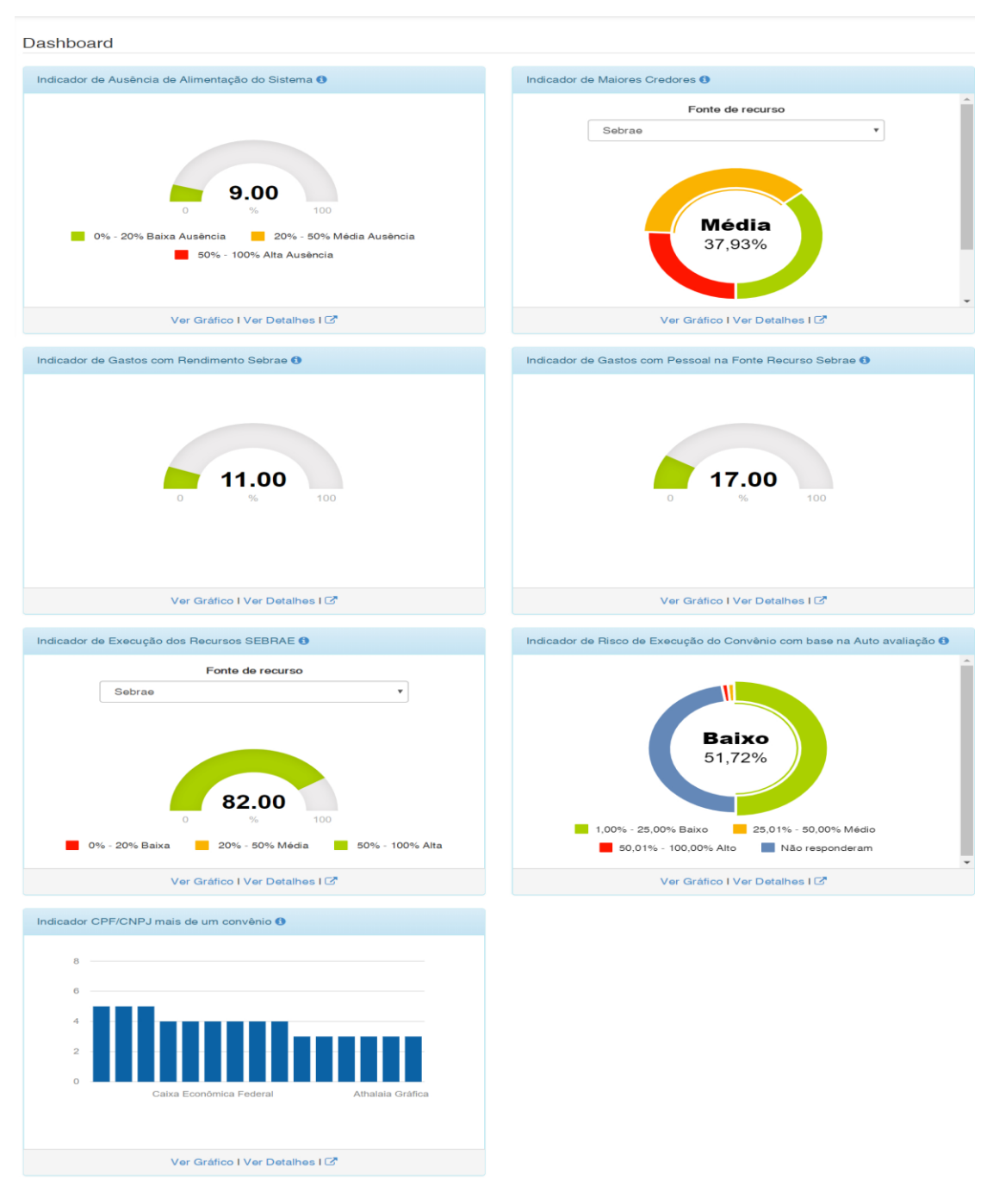

Dashboard com todos os indicadores

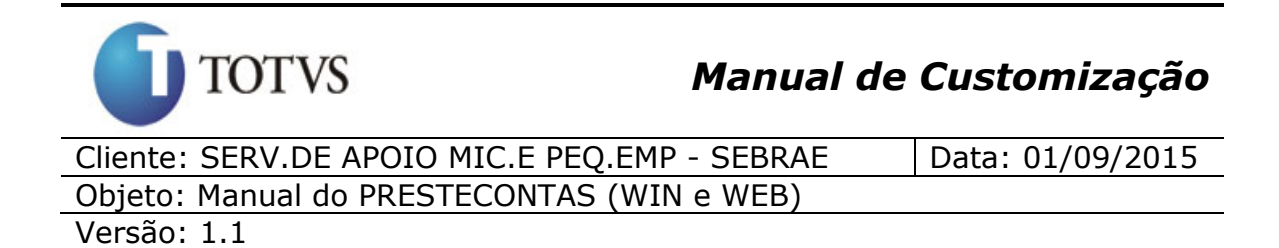

Todos os gráficos, terão o mesmo comportamento onde serão listadas as opções a baixo:

**1 - Sobre o gráfico:** Será apresentada uma caixa de diálogo com uma descrição detalhada do gráfico. Conforme parametrização detalhada no item "40.1 – Pré-requisitos".

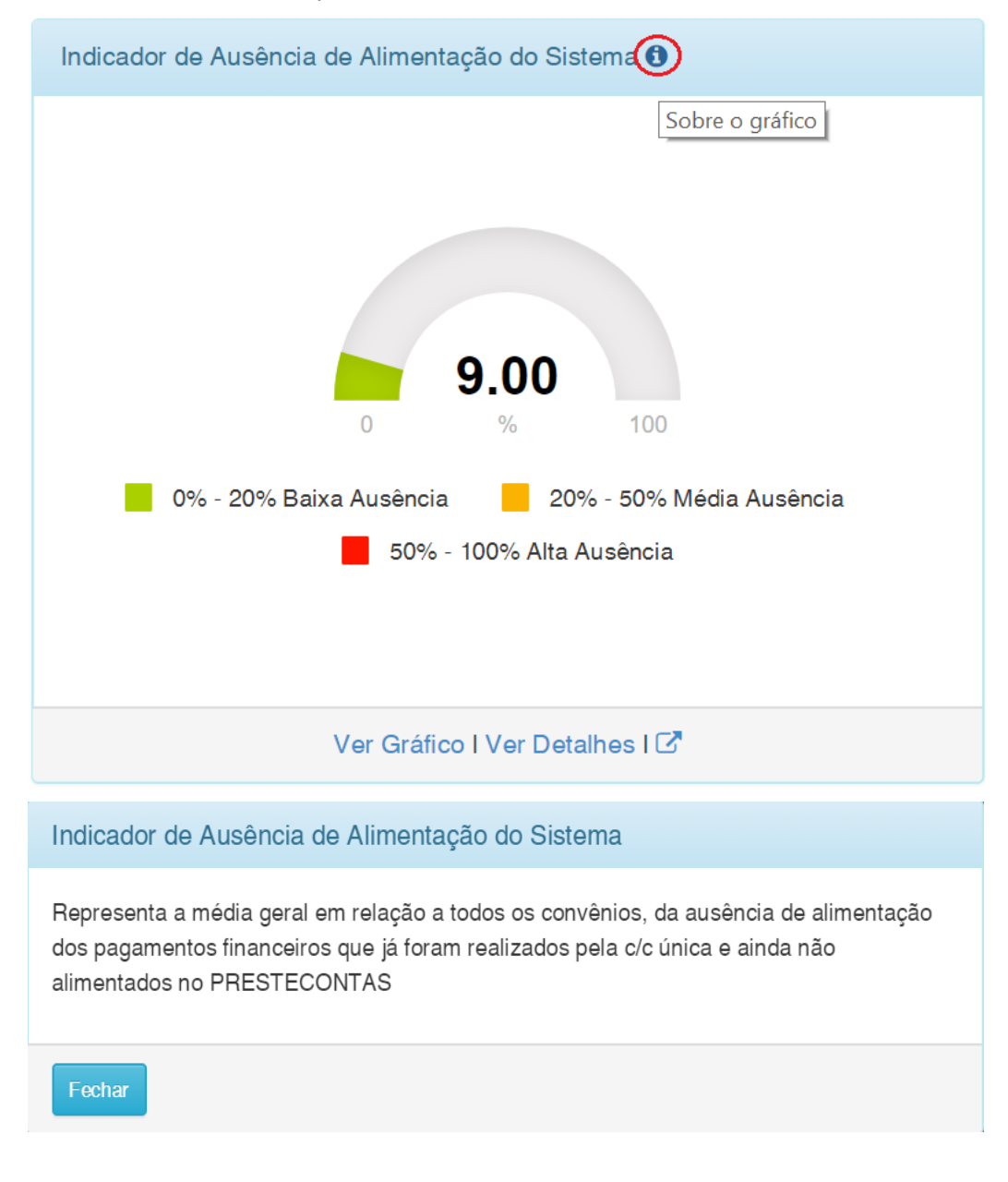

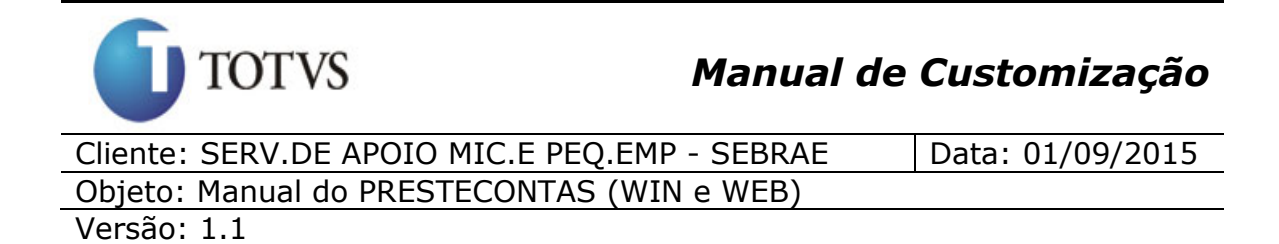

**2 - Ver Gráfico:** Será apresentada um Gráfico cuja a função é expressar visualmente os dados ou valores numéricos de várias maneiras, facilitando a compreensão dos mesmos.

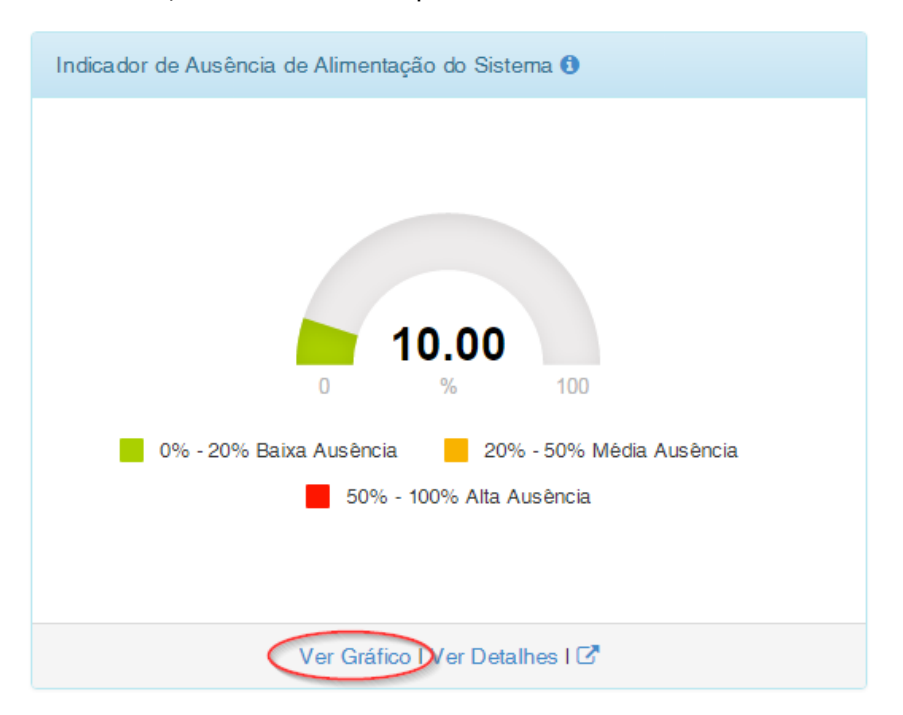

**3 - Ver Detalhes:** Será apresentada uma tabela cuja a função é expressar visualmente todas as informações que foram condensadas para gerar as informações do gráfico.

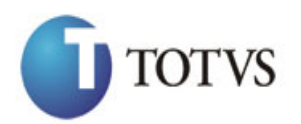

# *Manual de Customização*

Cliente: SERV.DE APOIO MIC.E PEQ.EMP - SEBRAE | Data: 01/09/2015 Objeto: Manual do PRESTECONTAS (WIN e WEB)

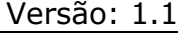

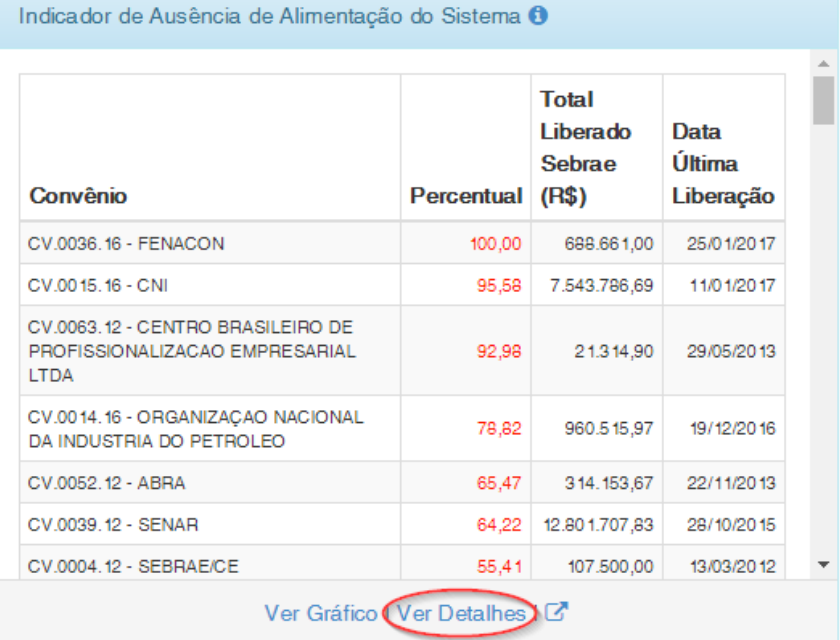

**4 - Gráfico + Detalhes:** Será apresentada uma nova página contendo o gráfico mais as informações da tabela de detalhes.

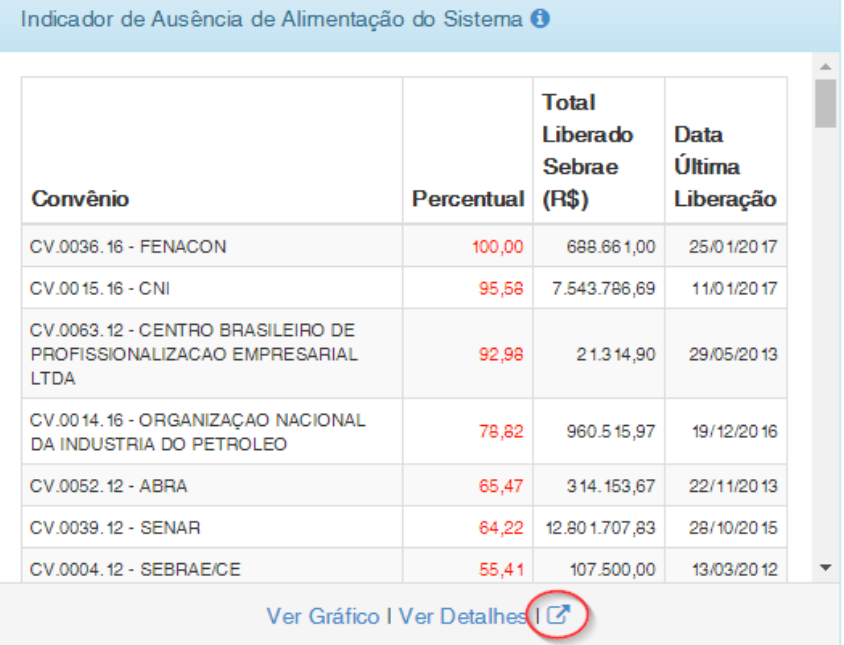

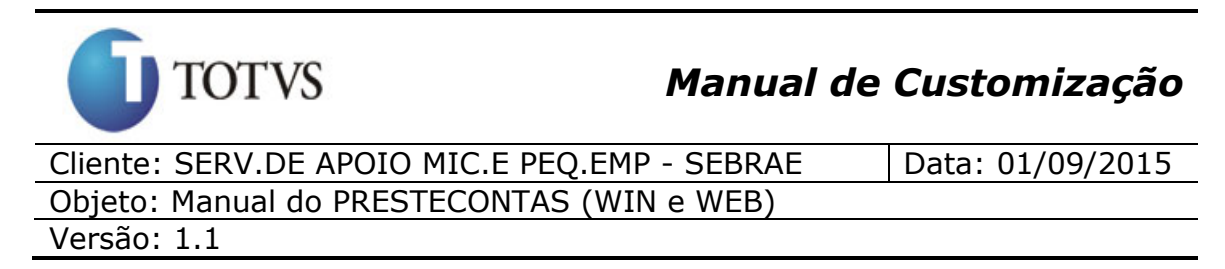

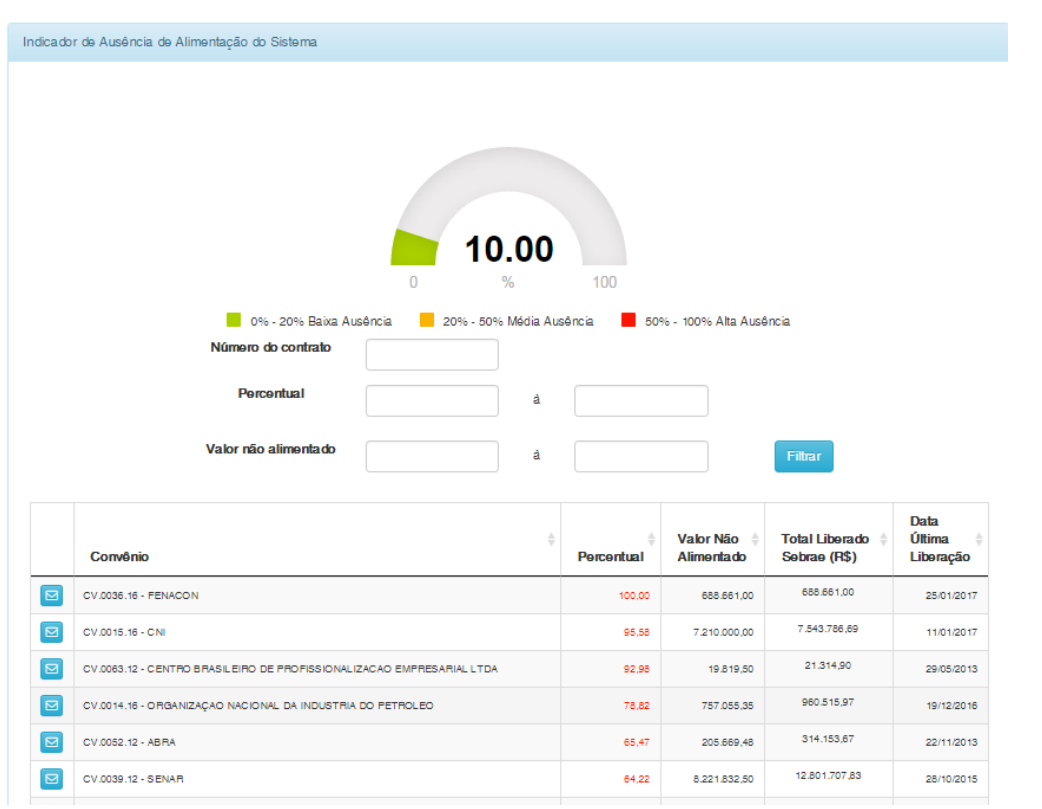

# **41. Dashboard - Indicador de Ausência de Alimentação do Sistema (Web)**

## **41.1. Pré-requisitos**

## **41.1.1. Parametrizações**

Antes de iniciar o detalhamento deste gráfico, será necessário aplicar algumas parametrizações:

- **Percentual para envio de E-mail por falta de Alimentação:** Ao acessar o menu Administração > Parâmetros > Parâmetro aba *"Geral"*, o usuário deverá informar o percentual mínimo para o envio de E-mail por Falta de Alimentação.
- **Destinatários E-mail Ausência de Alimentação:** Ao acessar o menu Administração > Parâmetros > Parâmetro aba *"Geral"*, o usuário deverá informar os Destinatários do E-mail separados por

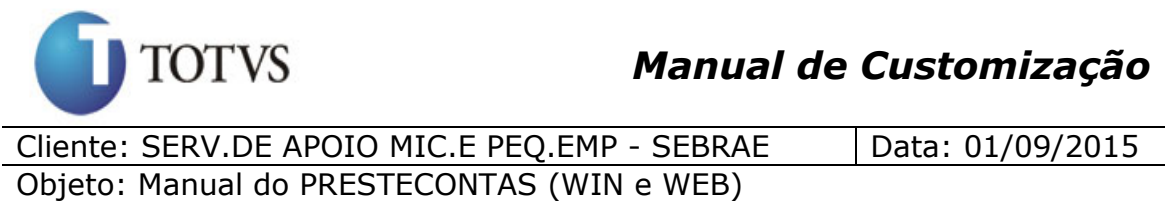

#### Versão: 1.1

ponto e vírgula que irão receber o e-mail de Ausência de Alimentação quando atingir o percentual mínimo preenchido no parâmetro anterior.

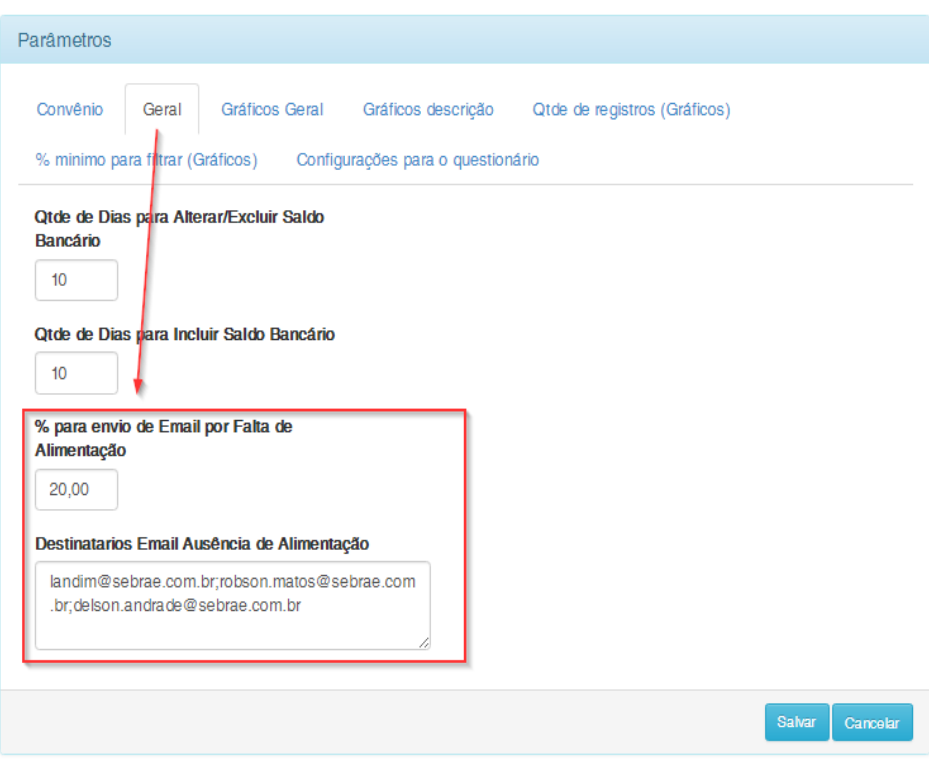

## **41.1.2. Cadastros**

Este processo não possui cadastros prévios.

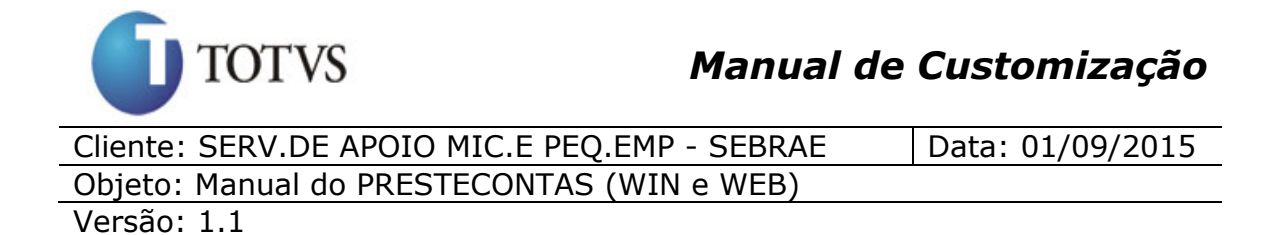

# **41.2. Descrição**

O indicador de "Ausência de Alimentação do Sistema" tem como objetivo mostrar ao usuário o percentual médio de ausência de alimentação do sistema de todos os convênios vigentes (entende-se por convênio vigente os convênios que possuem data início e data fim compreendidas entre a data atual), ou seja, no gráfico abaixo mostra que dos convênios vigentes faltam em média 9% de alimentação do sistema. Pela legenda podemos notar que há "Baixa Ausência" de alimentação do sistema pois o indicador encontra-se entre 0% a 20%.

**Obs.:** Convênios vencidos (Data fim menor que a data atual) não farão parte deste "Indicador de Ausência de Alimentação do Sistema"

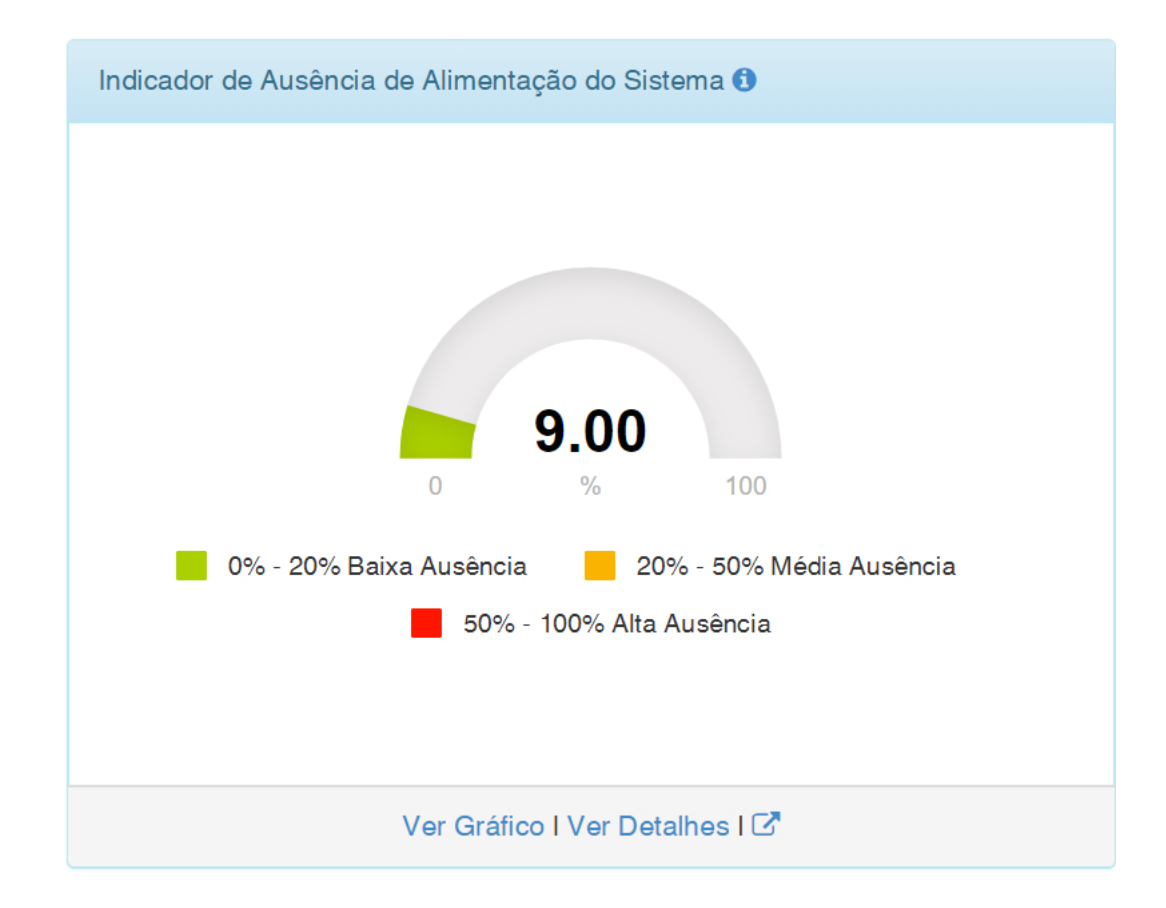

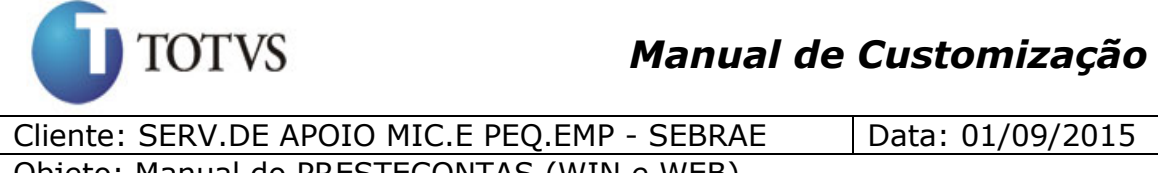

Objeto: Manual do PRESTECONTAS (WIN e WEB)

Versão: 1.1

Este gráfico será apresentado para todos os usuários, porém quando for usuário partícipe o mesmo terá acesso a dados do seu convênio.

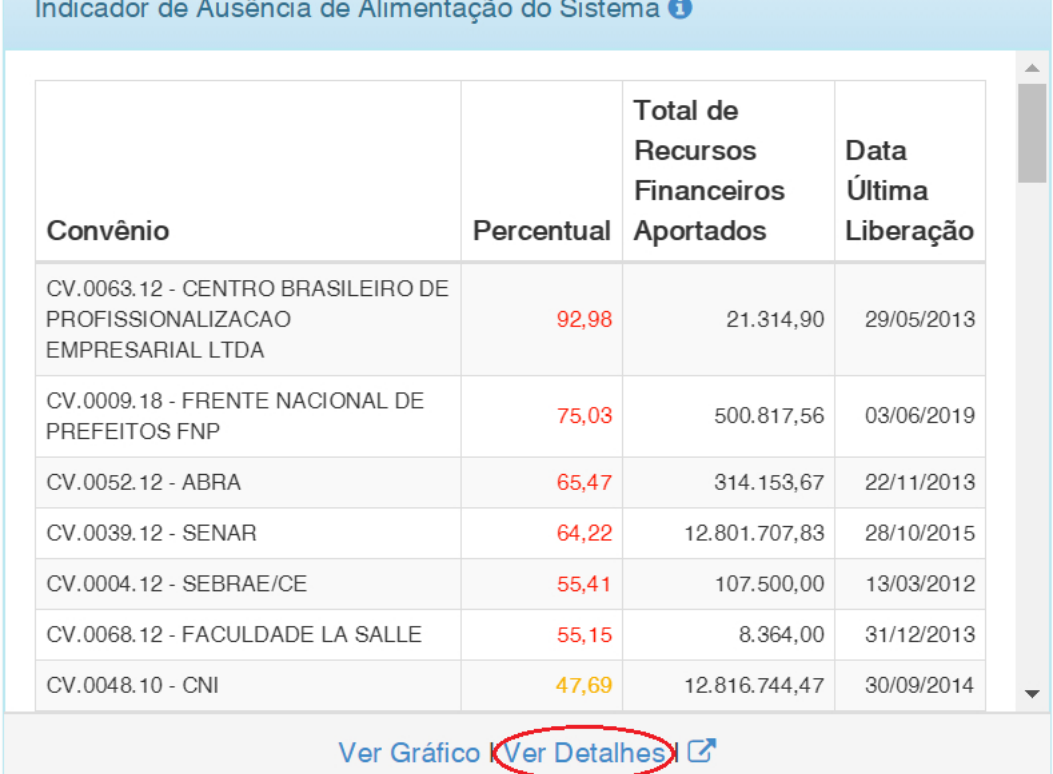

Ao clicar em "Ver Detalhes" o sistema irá mostra o detalhamento da "Ausência de Alimentação do sistema" por convênio como mostra a imagem acima.

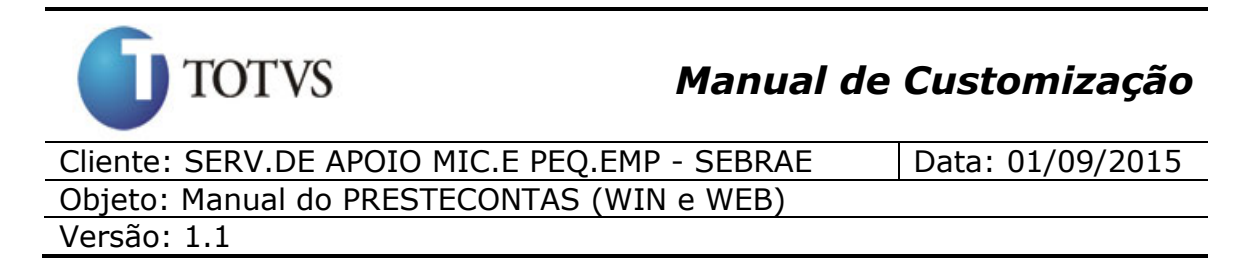

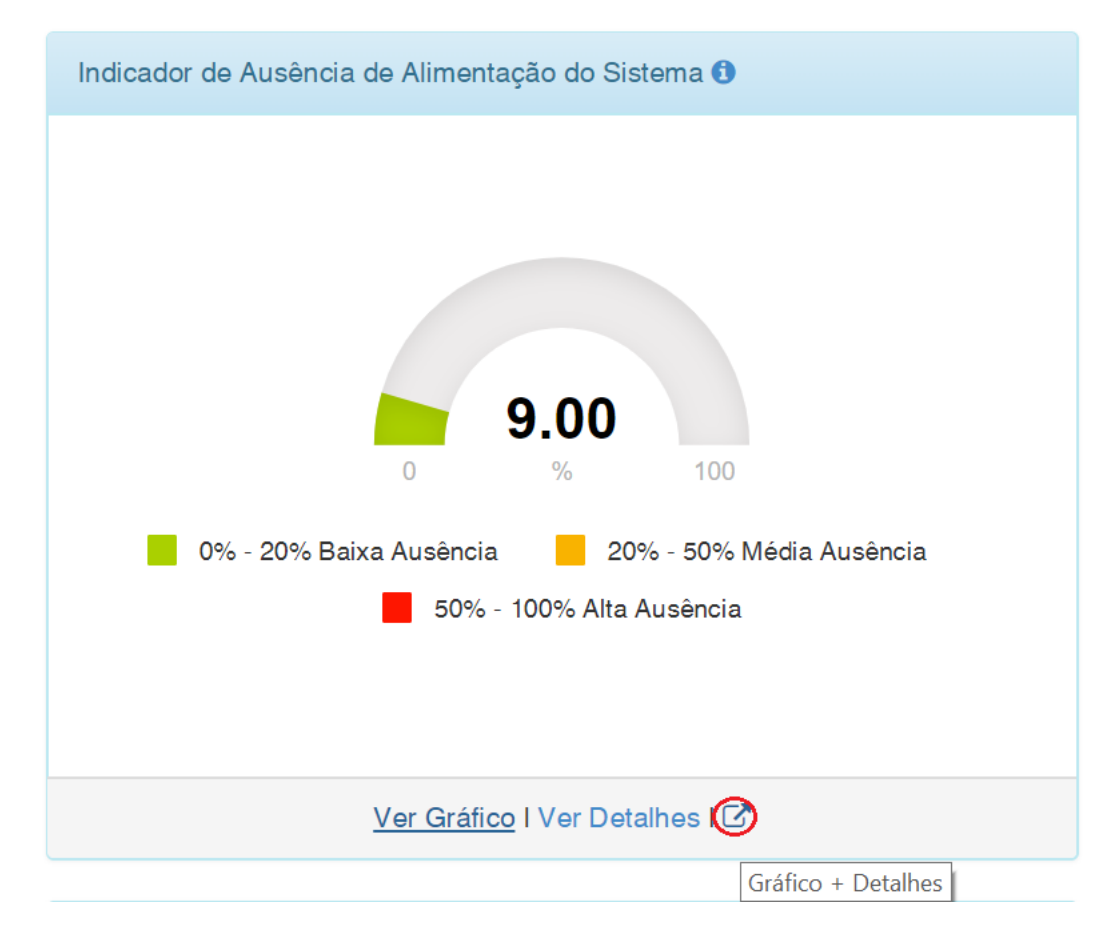

Ao clicar em "Gráfico + Detalhes" o usuário visualizará o gráfico com o percentual médio de ausência de alimentação do sistema de todos os convênios vigentes, o detalhamento por convênio vigente do percentual de ausência de alimentação do sistema, terá a opção de filtrar as informações através dos campos **"Número do contrato"**, **"Percentual"** e **"Valor não alimentado"**, poderá enviar um e-mail informando a ausência de alimentação no sistema e exportar as informações contidas na grid para PDF ou Excel.

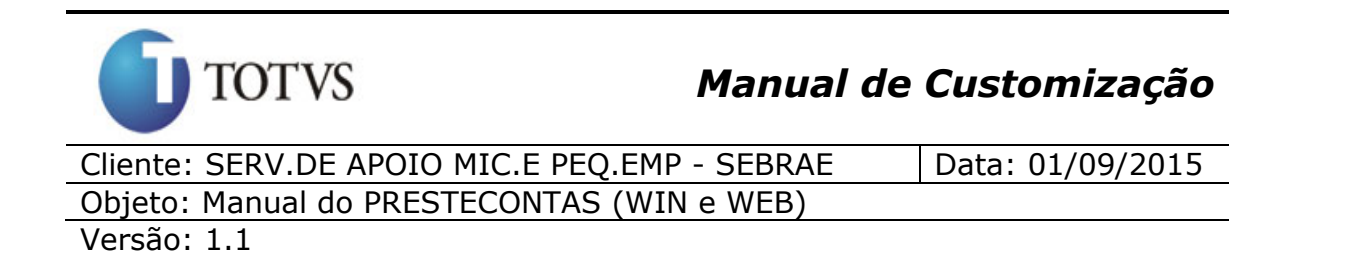

Indicador de Ausência de Alimentação do Sistema 9.00  $100$ 0% - 20% Baixa Ausência 20% - 50% Média Ausência 50% - 100% Alta Ausência Número do contrato Percentual Valor não alimentado Filtrar **Total de** Recursos Data Valor Não Financeiros Última Convênio Percentual Alimentado Aportados Liberação CV.0063.12 - CENTRO BRASILEIRO DE PROFISSIONALIZACAO EMPRESARIAL LTDA 92.98 19.819,50 21.314,90 29/05/2013 500.817,56 CV.0009.18 - FRENTE NACIONAL DE PREFEITOS FNP 75.03 375, 779, 79 03/06/2019 314.153,67 CV.0052.12 - ABRA 65,47 205.669,48 22/11/2013 12.801.707.83 CV.0039.12 - SENAR 64.22 8.221.832,50 28/10/2015 107.500,00 CV.0004.12 - SEBRAE/CE 59.571.03 55.41 13/03/2012 CV.0068.12 - FACULDADE LA SALLE 8.364.00 55,15 4.612,70 31/12/2013 12.816.744,47 CV.0048.10 - CNI 47.69 6.112.939.67 30/09/2014 364.716,24 CV.0054.18 - APRO 93,303,88 25.58 15/03/2019 CV.0026.17 - CACB  $23,25$ 1.148.818,93 4.942.144.25 30/04/2019 2.032.374,81 CV.0028.18 - CNI 22.53 457,860.11 31/05/2019 50.814,35 CV.0042.18 - FUNDACAO ELISEU ALVES 13,72 6.974,02 29/03/2019 CV.0096.13 - SENAR 2.409.178,38 20.001.128.62 30/11/2016  $12,05$ 1.733.273,10 CV.0025.18 - UNIÃO NACIONAL DE ENTIDADES DO COMÉRCIO E SERVICOS - UNECS 9.80 169.798.92 31/12/2018 1.518.712,86 CV.0037.18 - FUNDACAO ELISEU ALVES 95.306,05 29/03/2019  $6,28$ CV.0010.18 - ABRASEL  $6.01$ 75.860,17 1.261.633.60 31/03/2019 « Anterior  $\overline{2}$ Próximo »  $\overline{1}$ <sub>3</sub> PDF Excel Voltar

Ao clicar em "Filtrar" o sistema irá preencher a grid com as informações dos convênios que atentem ao (s) valor(res) do(s) filtro(s)

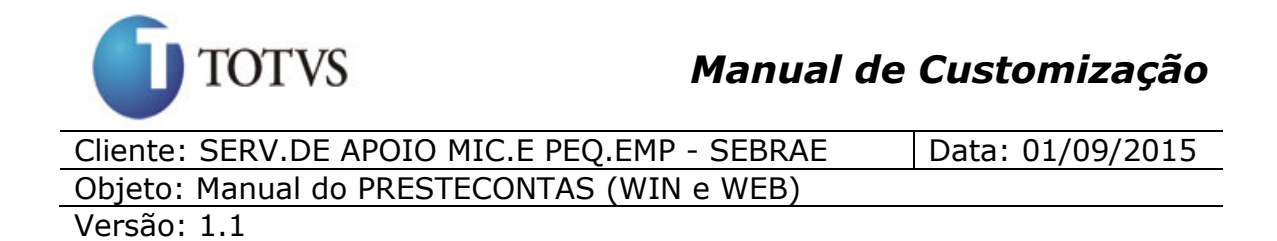

informado(s). Caso nenhum valor dos filtros sejam informados serão trazidos os dados de todos os convênios vigentes.

#### **Informações da Grid**

**Enviar e-mail Ausência:** Ao clicar em enviar e-mail, se o percentual de ausência de alimentação referente ao convênio for maior ou igual ao parâmetro **"Percentual para envio de E-mail por falta de Alimentação"** definido no item 41.1.1, o sistema irá enviar o e-mail abaixo para os destinatários definidos no parâmetro **"Destinatários Email Ausência de Alimentação"** definido no item 41.1.1.

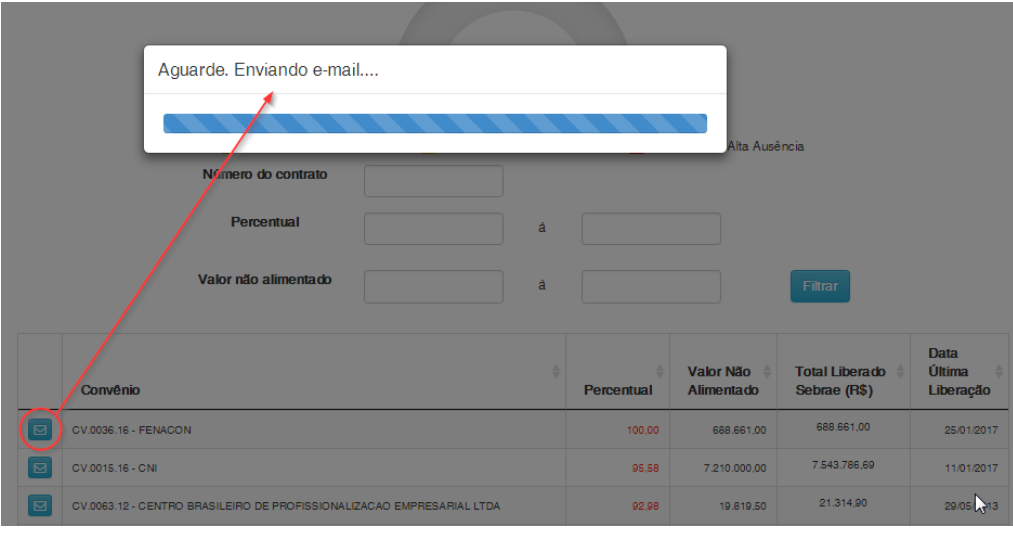

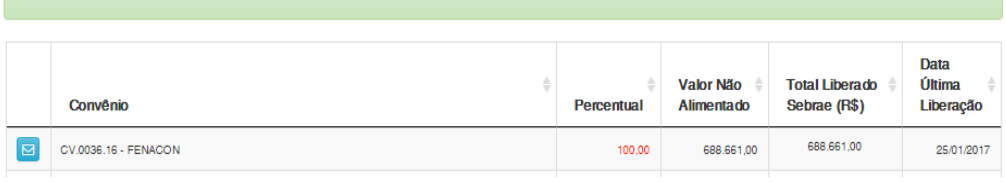

E-mail envisión com sucessol

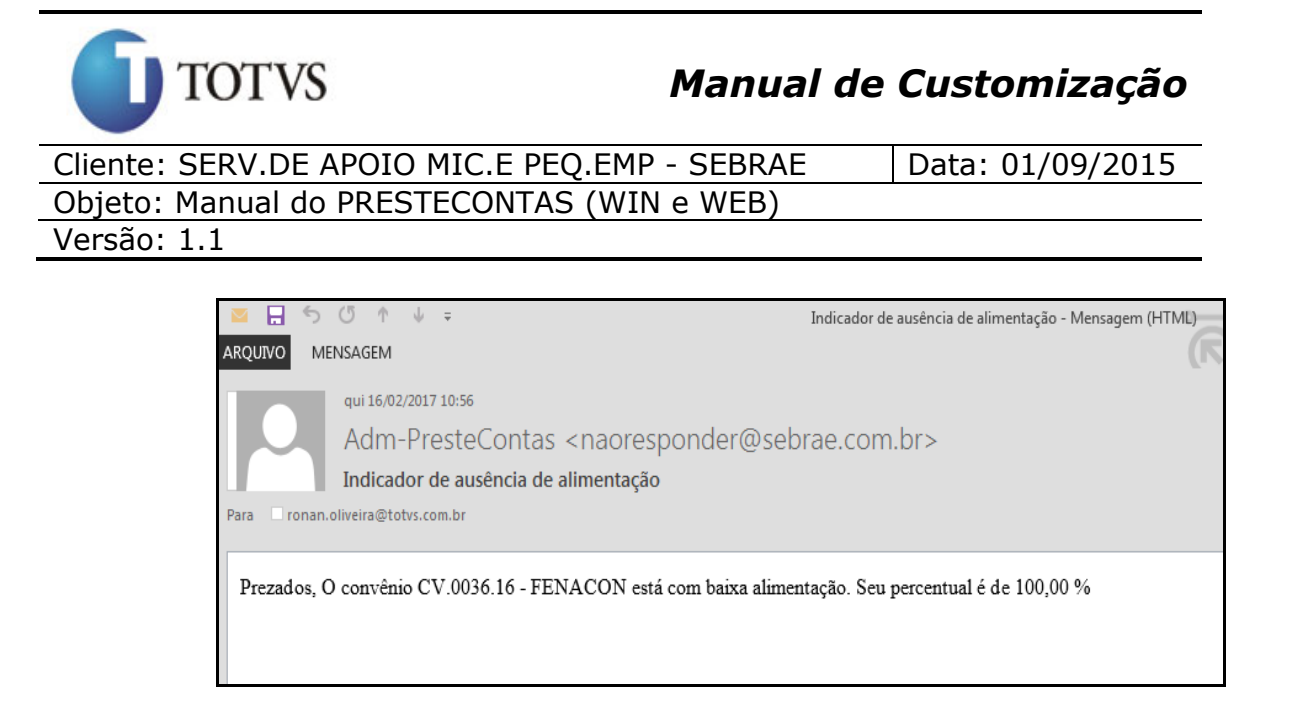

**Convênio:** É composto pelo código do contrato mais o nome fantasia do Executor do Convênio: Referente ao Cliente/Fornecedor do convênio.

**Percentual:** É composto pela divisão do **"valor não alimentado"** pelo "**Total de Recursos Financeiros Apotados"**. O resultado da divisão multiplica-se por 100 para obter o percentual (arredonda-se na segunda casa decimal).

**Valor não alimentado:** É a soma de todas as receitas do convênio com fonte de recurso diferente de **"Contrapartida Econômica"** menos a soma de todos os pagamentos do convênio com fonte de recurso diferente de **"Contrapartida Econômica"** menos o último saldo bancário lançado no sistema para o convêncio.

#### **Exemplo:**

O total de receitas liberadas com fonte de recurso diferente de **"Contrapartida Econômica"** é de R\$1000,00 para o convênio, o total de pagamentos feitos com fonte de recursos diferentes de **"Contrapartida Econômica"** é igual a R\$500,00 e o valor do último saldo bancário lançado no sistema para o convênio é igual a R\$400,00.

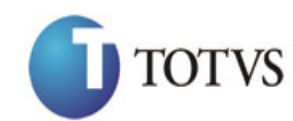

# *Manual de Customização*

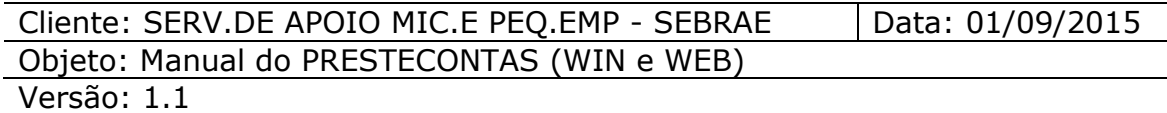

Logo temos que o valor não alimentado é: R\$1000,00 (Soma das receitas) – R\$500,00 (Soma dos pagamentos) – R\$400,00 (Último Saldo Bancário) = **R\$100,00**

Neste caso está faltando alimentar no sistema pagamentos e/ou saldo bancário que somados deverão ser igual a R\$100,00.

**Total de Recursos Financeiros Apotados:** É a soma de todas as receitas com fonte de recurso diferente de **"Contrapartida Econômica"** do convênio.

**Data de última Liberação:** Refere-se a data da última receita liberada para o convênio no sistema.

## **Exportando as informações da grid para arquivos PDF ou Excel**

Ao clicar sobre o botão **"PDF"** ou **"Excel"**, será gerado o relatório com os dados relacionados a este Dashboard de acordo com a opção escolhida.

#### TOTVS *Manual de Customização* Cliente: SERV.DE APOIO MIC.E PEQ.EMP - SEBRAE | Data: 01/09/2015 Objeto: Manual do PRESTECONTAS (WIN e WEB) Versão: 1.1 **阳日** 꼬ンダンチ PresteContasDashboardIndicadorAusenciaAlimentacao 17062019032359.xls IModo de Compatibilidadel - Excel .<br>Arquivo página inicial inserir layout da página fórmulas dados revisão exibição team  $\mathsf{X}$  $\overline{\cdot}$  10  $\overline{\cdot}$   $\overline{A}^*$   $\overline{A}^*$   $\overline{B}$  =  $\overline{B}$   $\rightarrow$   $\overline{B}$  Quebrar Texto Automaticamente Geral  $\sim$   $\sim$ Ħ,  $\mathbf{R}$  $\blacktriangleright$ Ĩ L. Arial  $\mathbb{F}_{\!\!\scriptscriptstyle\bigoplus}$  . Colar N *I* **S**  $\cdot$   $\boxed{\div}$   $\land$   $\boxed{\div}$   $\boxed{\triangle}$   $\cdot$   $\boxed{\triangle}$   $\cdot$   $\boxed{\equiv}$   $\boxed{\equiv}$   $\boxed{\equiv}$   $\boxed{\equiv}$  Mesclar e Centralizar  $\cdot$  $\mathcal{A}^{\prime}$ Tabela -Condicional  $\overline{\phantom{a}}$ Célula \* Alinhamento Número  $\mathbf{r}_\mathrm{e}$ Estilo Área de Transferência 5 Fonte  $\overline{u}$  $\overline{\mathbb{Q}}_k$ Células  $K<sub>21</sub>$  $~\times$  $\checkmark$  $f_x$  $\cdot$  $\overline{A}$  $\overline{B}$  $C$   $D$  $E$  $F$  $\overline{G}$  $\mathsf H$ *SEBRAE* 17/06/2019 15:23 Indicador de Ausência de Alimentação  $\frac{1}{3}$ Total de Recursos<br>Financeiros Apontados Data Última Liberação<br>PS 1.482.371.44 Percentual Valor Não Alimentado Convênio  $\overline{4}$ CV.0037.18 - FUNDACAO ELISEU ALVES<br>CV.0038.18 - JUNTA COMERCIAL DO ESTADO DE MINAS GERAIS  $100.00$ R\$ 1.482.371.44 21/09/2018  $\overline{5}$ R\$ 1482 371 44 R\$ 823 345 00 R\$ 823 345 00 14/11/2018 6 100.00 CV.0049.18 - JUNTA COMERCIAL DO ESTADO DO CEARÁ R\$ 128.370,00 R\$ 128.370,00  $14/11/2018$ 100,00 8 CV.0042.18 - FUNDACAO ELISEU ALVES<br>9 CV.0043.18 - FUNDACAO ELISEU ALVES R\$ 50.159,34<br>R\$ 360.329,60  $100,00$ R\$ 50.159,34 30/10/2018 R\$ 360,329.60 30/10/2018 100.00 10 CV.0041.18 - FUNDACAO ELISEU ALVES R\$ 240.771,25 R\$ 240.771,25  $01/11/2018$  $100,00$ 11 CV.0028.18 - CNI  $75,23$ R\$ 1.288.540,07 R\$ 969.348,65 31/12/2018 12 CV.0010.18 - ABRASEL 59 84 R\$ 1 116 032 78 R\$ 667 868 34 05/12/2018 13 CV.0026.17 - CACB  $14,47$ R\$ 3.674.643,00 R\$ 531.632,86 30/11/2018 14 CV.0018.18 - ASSOCIACAO BRASILEIRA DOS CRIADORES DE SUINOS - $4,23$ R\$ 1.910.800,57 R\$ 80.803,22 31/10/2018 15 CV.0042.14 - IEL INSTITUTO EUVALDO LODI  $1.10$ R\$ 2669 458 37 R\$ 29 495 71 31/12/2018 16 CV.0046.14 - CNI  $0,73$ R\$ 58.134.162,39 R\$ 423.052,60 31/12/2018 17 CV.0023.17 - ANPROTEC  $0,17$ R\$4.856.466,00 R\$ 8.280,61 29/11/2018 18 CV.0039.18 - CNDL  $0.08$ R\$ 239.264,15 R\$ 180.49 19/10/2018 19 CV.0020.15 - INSTITUTO VOTORANTIM  $0,00$ R\$ 0,00 R\$ 0.00 01/01/1900 R\$ 2.161.688,60 20 CV.0014.18 - IBRAVIN  $0,00$ R\$ 0,00 31/12/2018 21 CV.0009.18 - FRENTE NACIONAL DE PREFEITOS FNP  $(4,06)$ <br> $(5,02)$ R\$494,692.49 (R\$ 20.064,81) 28/09/2018

R\$ 16.607.889,34

R\$ 2.132.367,32

 $(16, 11)$ 

(R\$ 833.836,98)

(R\$ 343.483,72)

31/12/2018

19/12/2018

22 CV.0015.16 - CNI

23 CV.0015.18 - ASSINTECAL

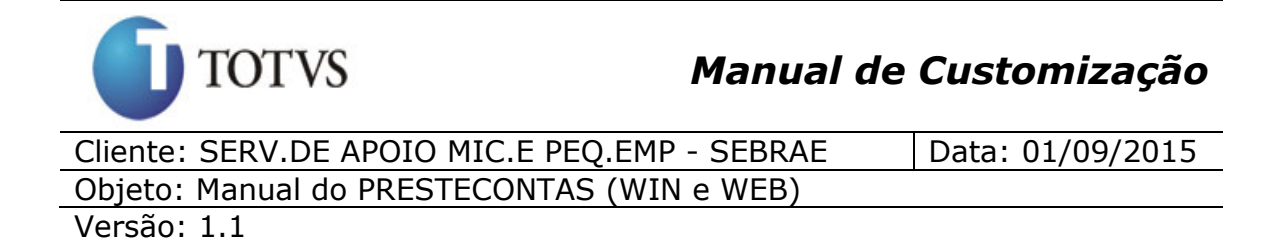

# **42. Dashboard - Indicador de Maiores Credores (Web)**

## **42.1. Pré-requisitos**

#### **42.1.1. Parametrizações**

Este processo não possui cadastros prévios.

#### **42.1.2. Cadastros**

Este processo não possui cadastros prévios.

#### **42.1.3. Descrição**

O indicador de "Maiores Credores" tem como objetivo mostrar a concentração de pagamentos feitos pelo partícipe aos fornecedores (Credores) por fonte de recurso. O percentual considerado no gráfico é o maior percentual de concentração de pagamentos de cada convênio vigentes (entende-se por convênio vigente os convênios que possuem data início e data fim compreendidas entre a data atual), ou seja, pega o maior percentual de pagamentos feitos a um mesmo fornecedor (credor) por convênio e calcula o percentual de quantos estão entre 0% - 20% **"Baixa Concentração"**, quantos estão entre 20% - 50% **"Média Concentração"** e quantos estão entre 50% - 100% **"Alta Concentração".**

**Obs.:** Convênios vencidos (Data fim menor que a data atual) não farão parte deste "Indicador de Maiores Credores".
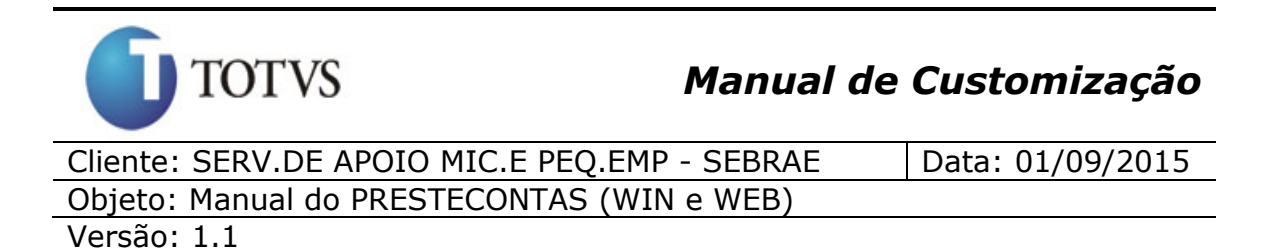

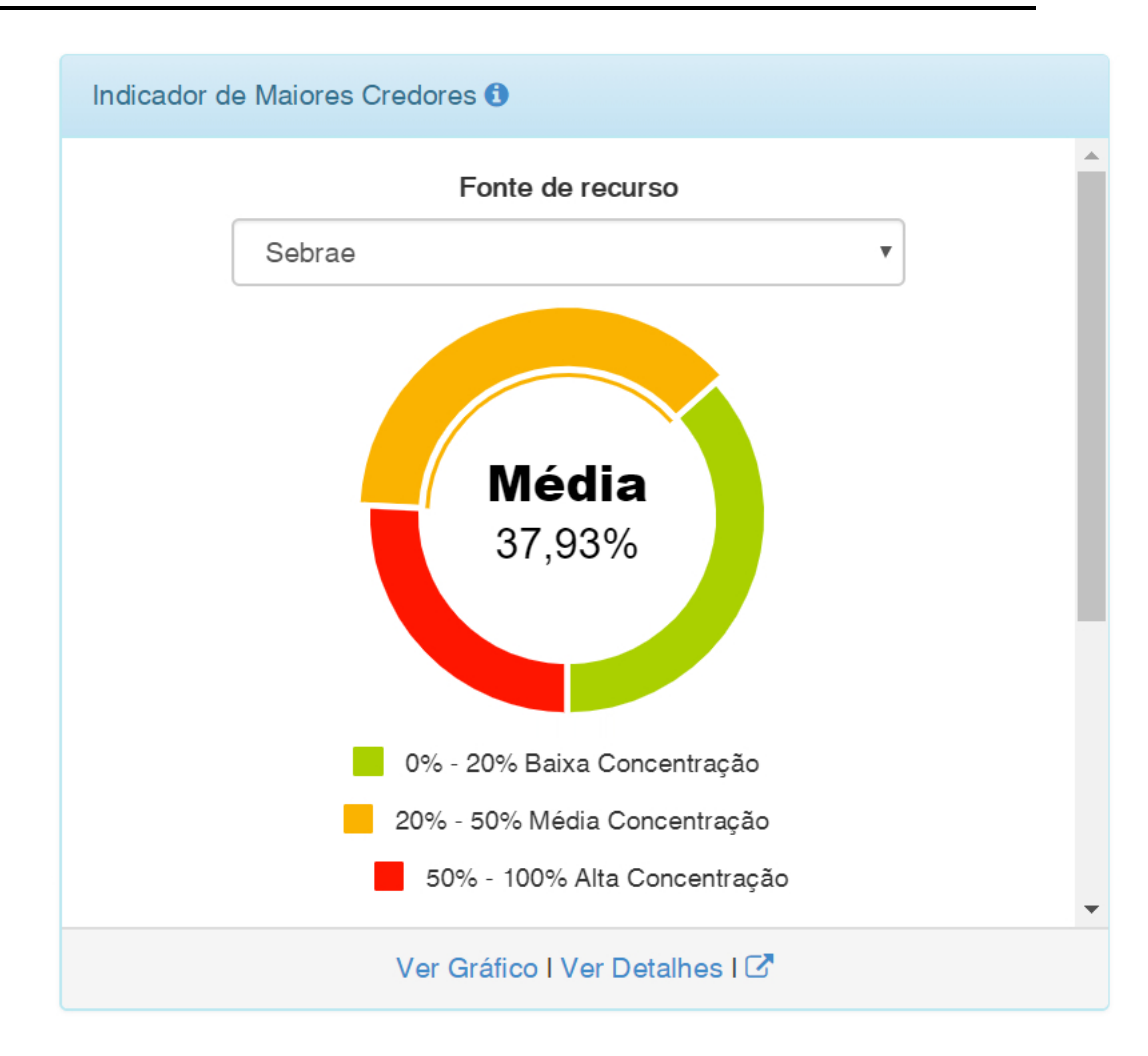

Este gráfico será apresentado para todos os usuários, porém quando for usuário partícipe o mesmo terá acesso a dados do seu convênio.

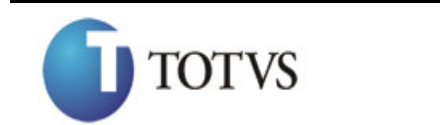

Cliente: SERV.DE APOIO MIC.E PEQ.EMP - SEBRAE | Data: 01/09/2015 Objeto: Manual do PRESTECONTAS (WIN e WEB)

Versão: 1.1

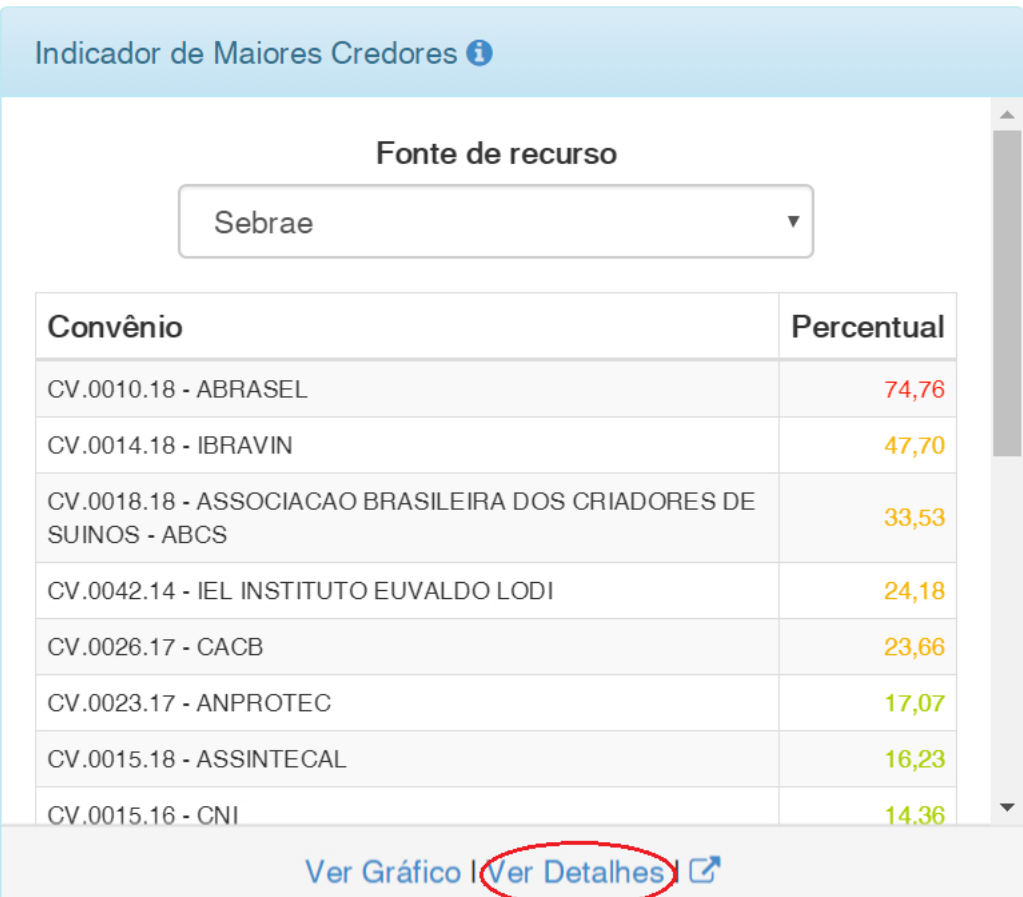

Ao clicar em "Ver Detalhes" o sistema irá mostra o detalhamento do indicador de Maiores Credores por convênio e na fonte de recurso selecionada como mostra a imagem acima.

#### **Na grid acima temos:**

**Convênio:** É composto pelo código do contrato mais o nome fantasia do Executor do Convênio: Referente ao Cliente/Fornecedor do convênio.

**Percentual:** É composto pela divisão do **"maior Valor pago a um mesmo fornecedor (Credor)"** pelo "**Total de pagamentos"** feitos na fonte de recurso selecionada. O resultado da divisão multiplica-se

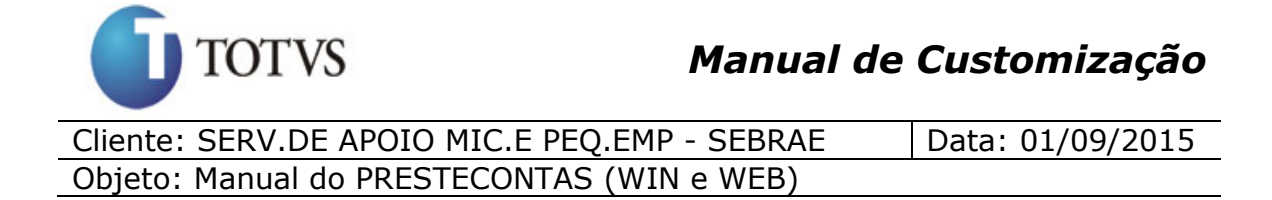

por 100 para obter o percentual (arredonda-se na segunda casa decimal).

**Exemplo:** Em um determinado convênio, foram feitos até o momento 5 pagamentos para a fonte de recurso Sebrae.

- 1) Credor 01 recebeu R\$1.500,00 no primeiro pagamento
- 2) Credor 01 recebeu R\$3.000,00 no segundo pagamento
- 3) Credor 02 recebeu R\$200,00 no terceiro pagamento
- 4) Credor 03 recebeu R\$1.200,00 no quarto pagamento
- 5) Credor 01 recebeu R\$2.500,00 no quinto pagamento

No indicador de maiores credores, considera para cada convênio o maior percentual de pagamentos por credor, logo temos:

O Credor 01 recebeu 3 pagamentos que somados é igual a R\$7.000,00

O Credor 02 recebeu 1 pagamento no valor de R\$200,00

O credor 03 recebeu 1 pagamento no valor de R\$1.200,00

Somando todos os pagamentos temos o valor de R\$8.400,00

Para calcularmos o percentual de cada credor basta pegar o valor total recebido pelo credor dividido pela soma de todos os pagamentos e multiplicarmos por 100 para termos o percentual. Então temos:

Credor 01 =  $(R$7000,00 / R$8.400,00) * 100 = 83,33%$ Credor 02 =  $(R$200,00 / R$8.400,00) * 100 = 2,38%$ Credor 03 =  $(R$1.200,00 / R$8.400,00) * 100 = 14,29$ 

Neste caso considera-se para o convênio o maior percentual, ou seja, 83,33%. Vê-se claramente que neste convênio está havendo uma alta concentração de pagamentos para o credor 01.

Versão: 1.1

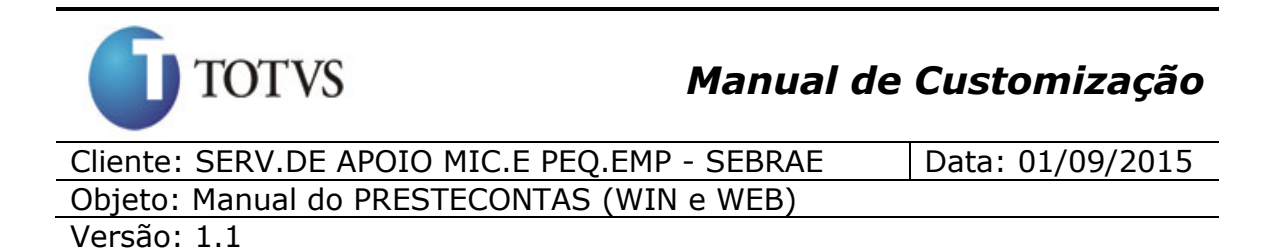

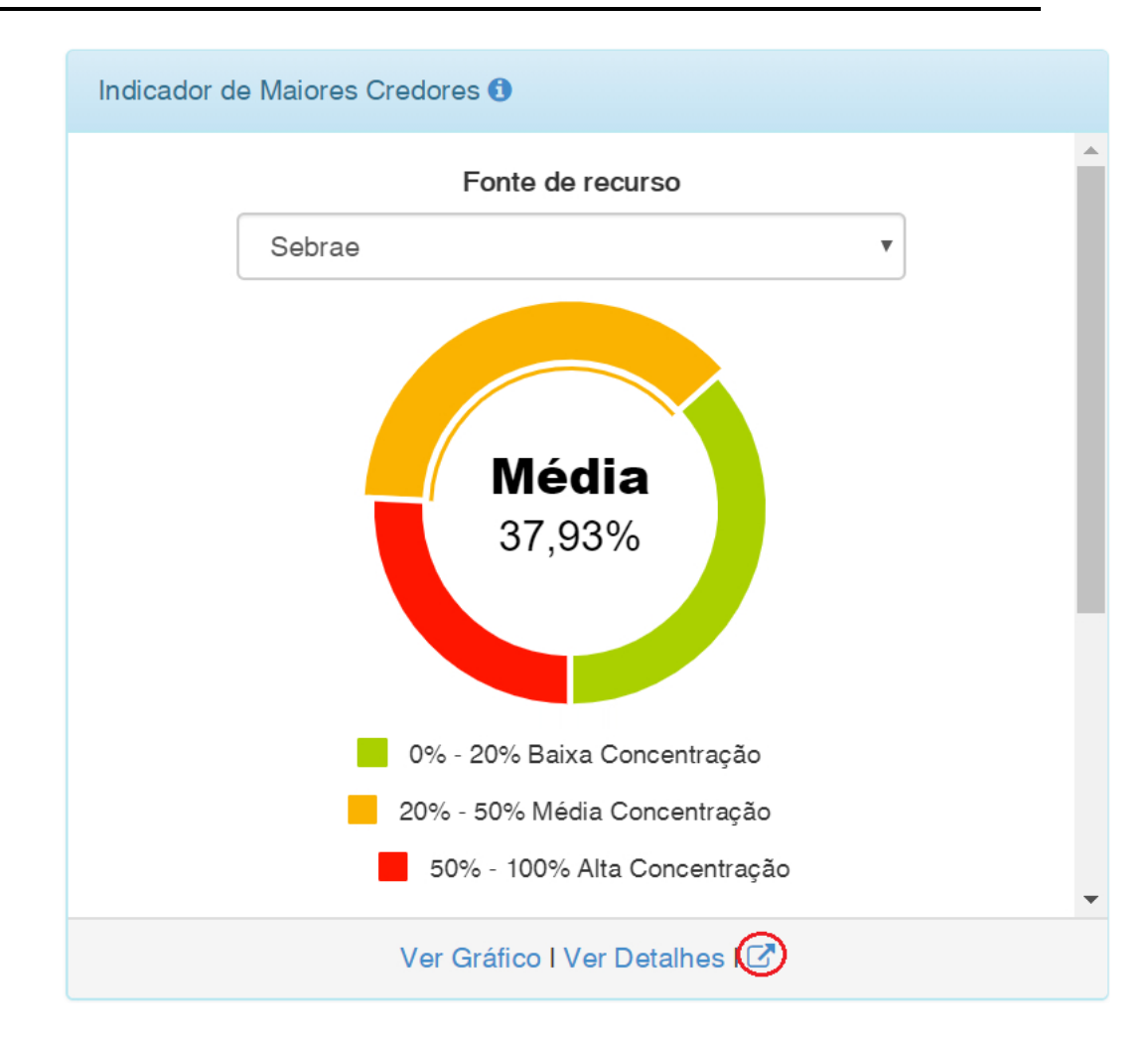

Ao clicar em "Gráfico + Detalhes" o usuário visualizará o gráfico com o percentual de quantos convênios vigentes estão com concentração baixa, média e alta conforme fonte de recurso selecionada, terá a opção de filtrar as informações através dos campos **"Fonte de Recurso"**, **"Número do contrato"** e **"Percentual"**, terá acesso a mais detalhes dos convênios, onde serão listadas as informações de todos os seus credores e poderá exportar as informações contidas na grid para PDF ou Excel.

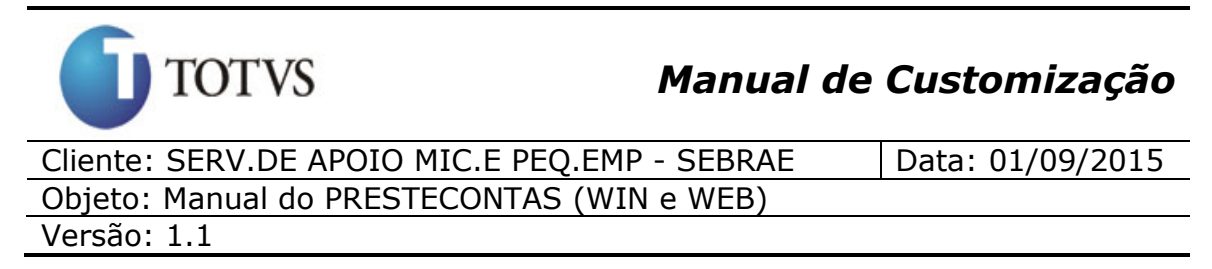

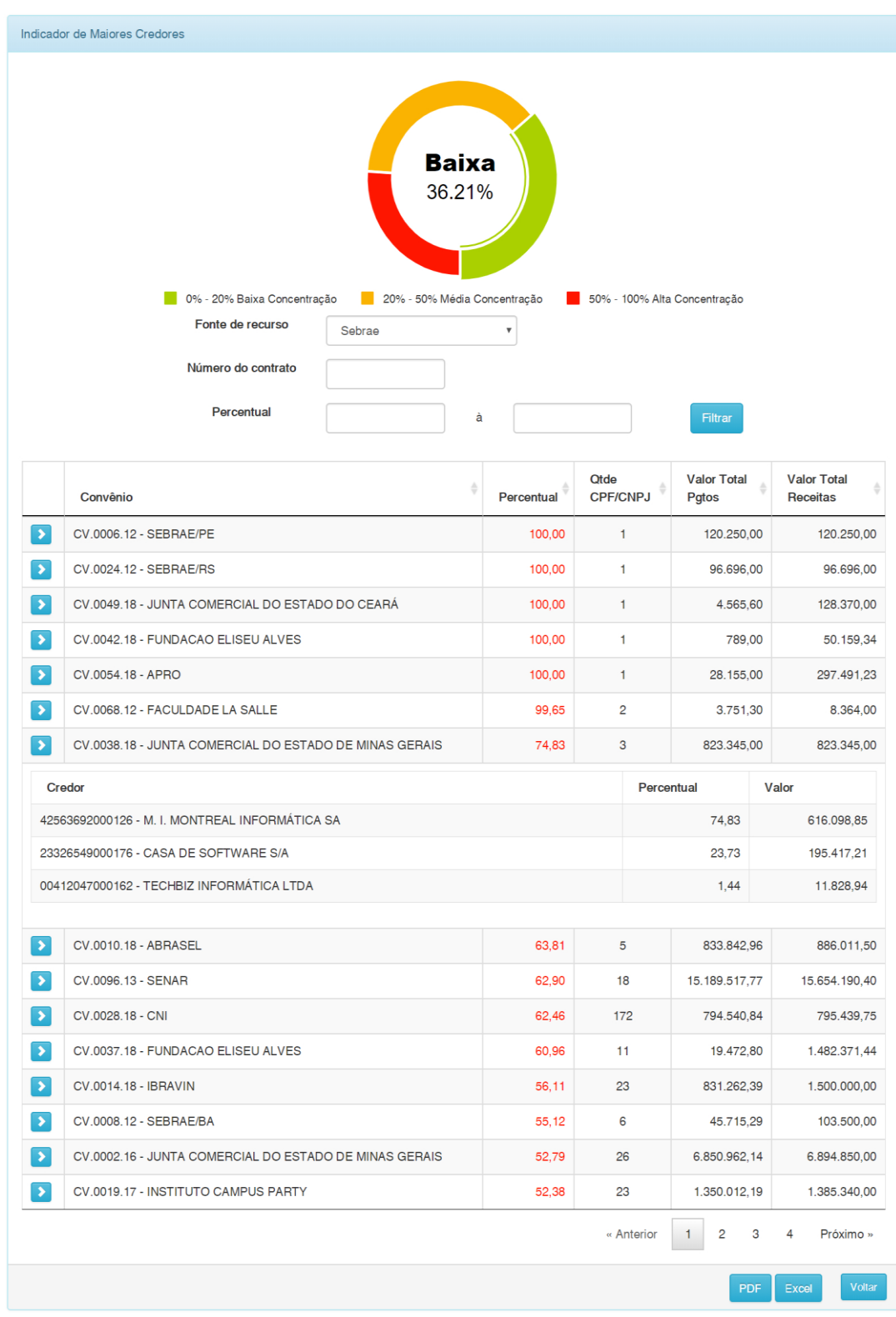

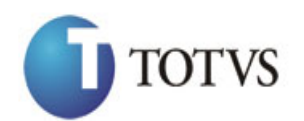

Cliente: SERV.DE APOIO MIC.E PEQ.EMP - SEBRAE | Data: 01/09/2015 Objeto: Manual do PRESTECONTAS (WIN e WEB) Versão: 1.1

A opção de filtro pela fonte de recurso, listará as seguintes opções:

- $\checkmark$  Sebrae
- $\checkmark$  Sebrae e Contrapartida Financeira
- $\checkmark$  Contrapartida Econômica
- $\checkmark$  Contrapartida Financeira
- $\checkmark$  Rendimento Contrapartida Financeira
- $\checkmark$  Rendimento Sebrae
- $\checkmark$  Todas as fontes

Ao clicar em "Filtrar" o sistema irá preencher a grid com as informações dos convênios que atentem ao (s) valor(res) do(s) filtro(s) informado(s). Caso nenhum valor dos filtros sejam informados serão trazidos os dados de todos os convênios vigentes.

#### **Informações da Grid**

**Convênio:** É composto pelo código do contrato mais o nome fantasia do Executor do Convênio: Referente ao Cliente/Fornecedor do convênio.

**Percentual:** É o maior percentual de concentração de pagamentos a um mesmo credor no convênio para a fonte de recurso selecionada.

**Qtde CPF/CNPJ:** É a quantidade de Credores que receberam pagamento no convênio para a fonte de recurso selecionada.

**Valor Total Pagtos:** É a soma de todos os pagametos feitos ao credores no convênio para a fonte de recurso selecionada.

**Valor Total Receitas:** É a soma de todas a receita liberadas ao convêncio para a fonte de recurso selecionada.

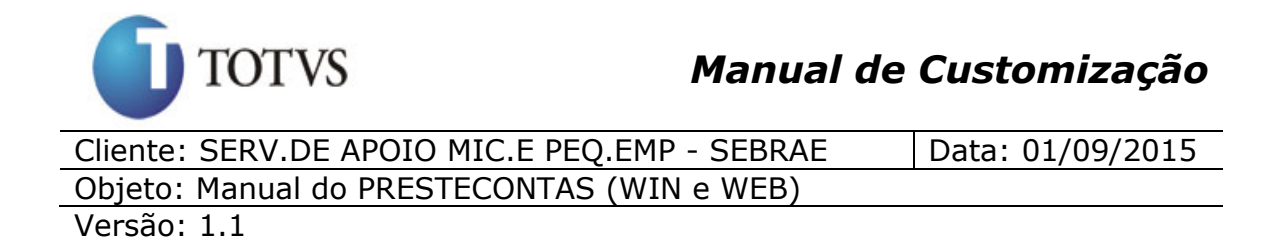

**Credor:** CPF/CNPJ mais o nome fantasia do fornecedor que recebeu pagamentos no convênio e na fonte de recurso selecionada.

**Percentual(Credor):** Significa quantos por cento de todos os valores dos pagamentos feitos no convênio e na fonte de recurso selecionada foram para o credor.

**Valor:** É a soma de todos os pagamentos de foram feitos ao credor no convênio e na fonte de recurso selencionada.

#### **Exportando as informações da grid para arquivos PDF ou Excel**

Ao clicar sobre o botão **"PDF"** ou **"Excel"**, será gerado o relatório com os dados relacionados a este Dashboard de acordo com a opção escolhida.

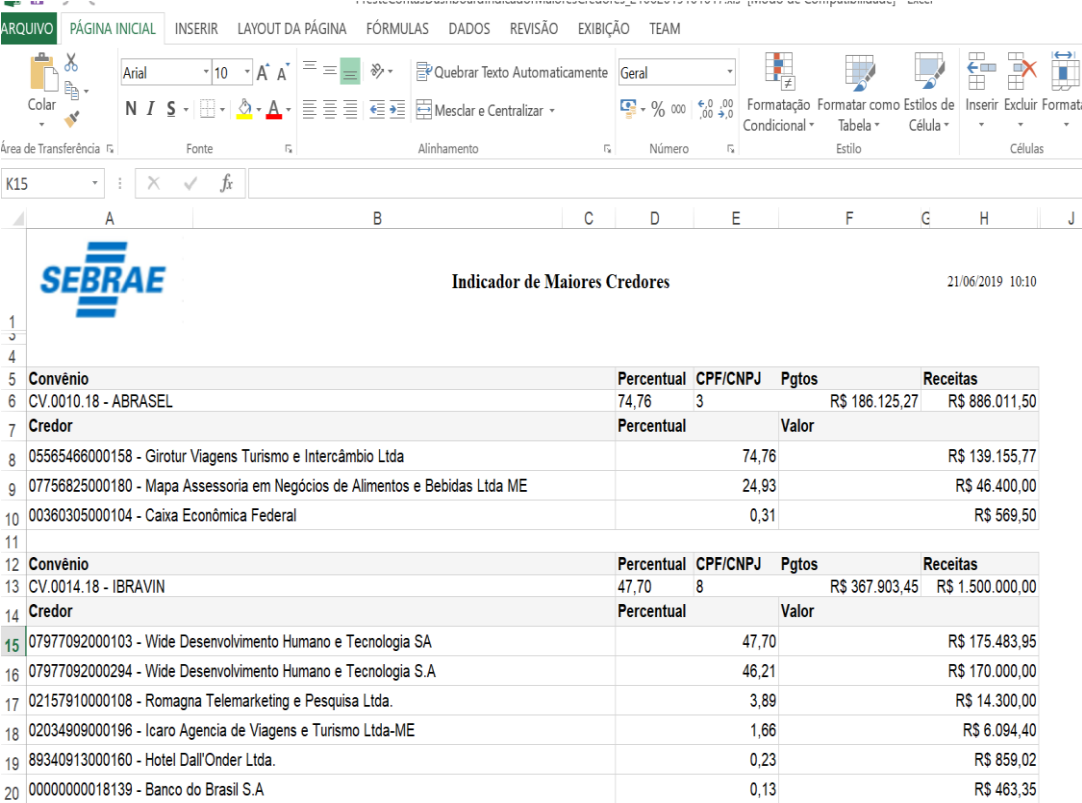

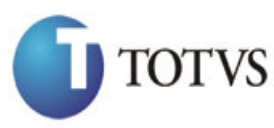

Cliente: SERV.DE APOIO MIC.E PEO.EMP - SEBRAE | Data: 01/09/2015 Objeto: Manual do PRESTECONTAS (WIN e WEB) Versão: 1.1

## **43. Dashboard - Indicador de Gastos com Rendimento Sebrae (Web)**

#### **43.1. Pré-requisitos**

#### **43.1.1. Parametrizações**

Este processo não possui cadastros prévios.

#### **43.1.2. Cadastros**

Este processo não possui cadastros prévios.

### **43.1.3. Descrição**

O indicador de "Gastos com Rendimento Sebrae" tem como objetivo mostrar o percentual de gastos dos recursos de rendimento do SEBRAE registrados no PRESTECONTAS em relação às receitas de rendimento do SEBRAE dos convênios que estejam dentro do seu período vigente (entende-se por convênio vigente os convênios que possuem data início e data fim compreendidas entre a data atual), ou seja, soma todos os pagamentos na fonte de recurso **"Rendimento Sebrae"** e divide pela soma de todas as receitas na fonte de recurso **"Rendimento Sebrae"**. O resultado multiplica-se por 100 para obter o percentual.

**Obs.:** Convênios vencidos (Data fim menor que a data atual) não farão parte deste "Indicador de Gastos com Rendimento Sebrae".

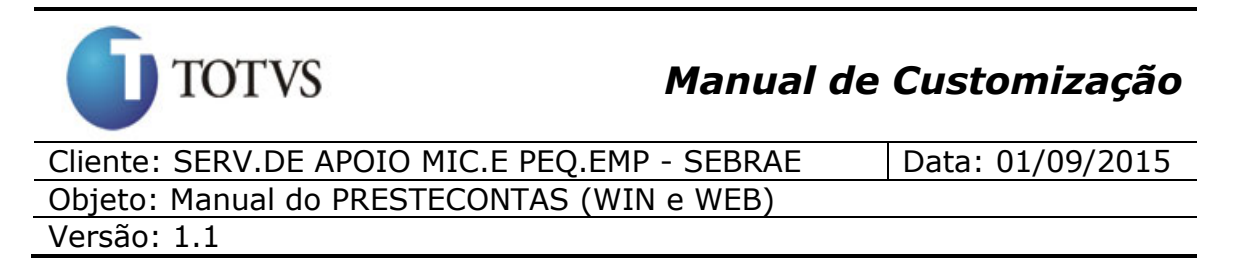

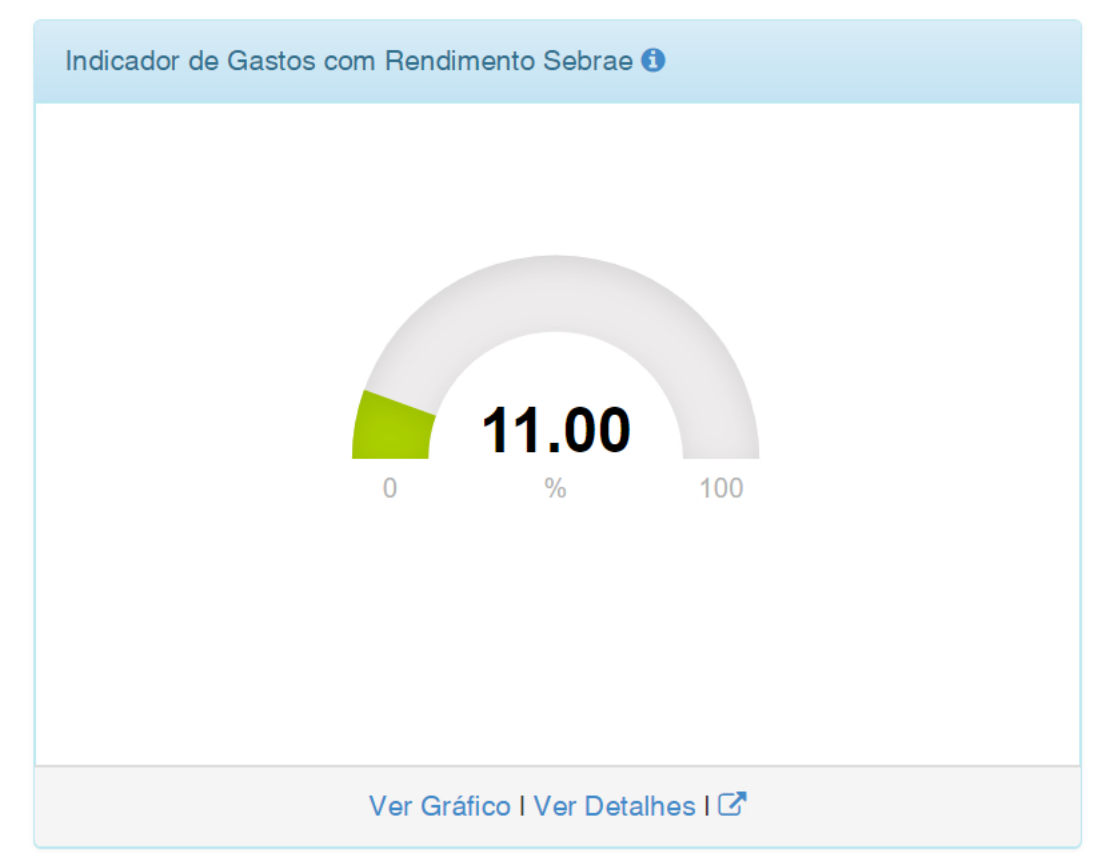

Este gráfico será apresentado para todos os usuários, porém quando for usuário partícipe o mesmo terá acesso a dados do seu convênio.

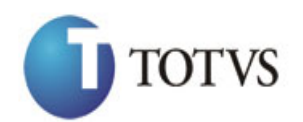

Cliente: SERV.DE APOIO MIC.E PEQ.EMP - SEBRAE | Data: 01/09/2015 Objeto: Manual do PRESTECONTAS (WIN e WEB)

Ve

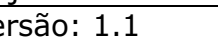

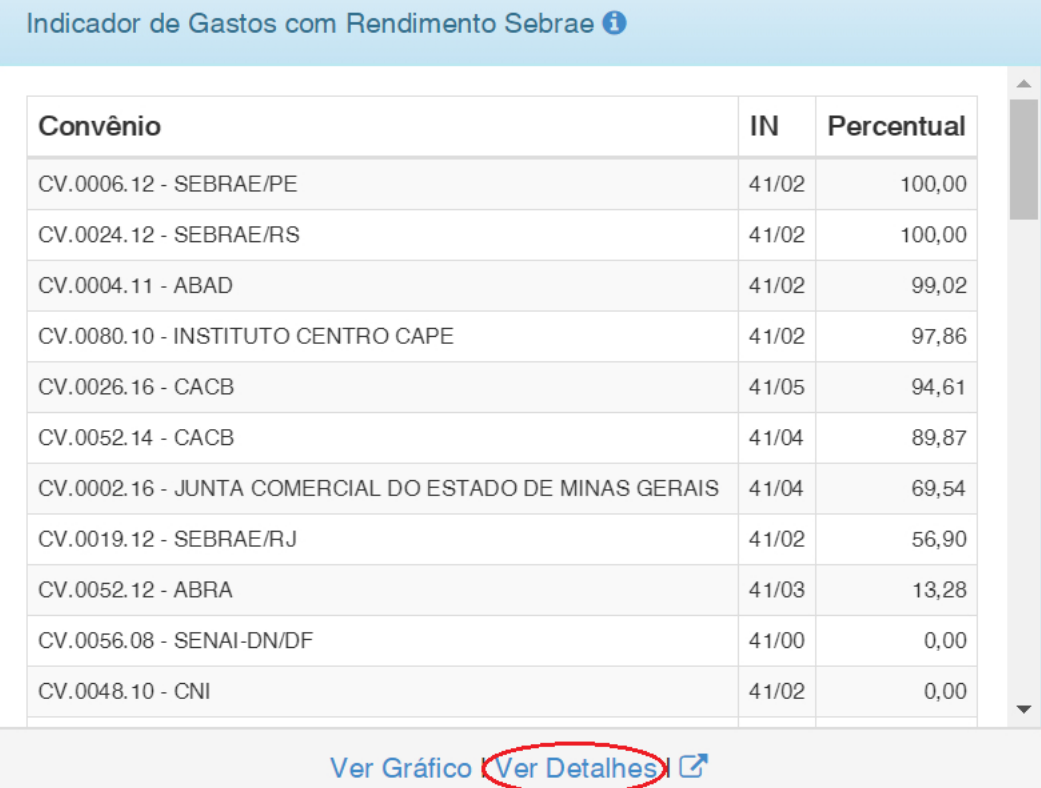

Ao clicar em "Ver Detalhes" o sistema irá mostra o detalhamento do indicador de Gastos com Rendimento SEBRAE por convênio como mostra a imagem acima.

#### **Na grid acima temos:**

**Convênio:** É composto pelo código do contrato mais o nome fantasia do Executor do Convênio: Referente ao Cliente/Fornecedor do convênio.

#### **IN:**

**Percentual:** É composto pela divisão do **"Valor total de pagamentos"** pelo **"Valor Total de receitas"** do convênio na fonte de recurso **"Rendimento Sebrae"**. O resultado da divisão multiplica-

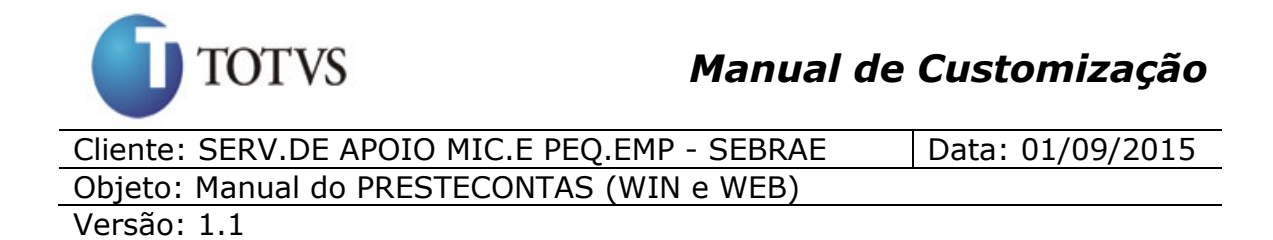

se por 100 para obter o percentual (arredonda-se na segunda casa decimal).

**Exemplo:** Um determinado convênio vigente possui o valor total de pagamentos na fonte de recurso **"Rendimento Sebrae"** no Valor de R\$10.000,00 e o valor total de receitas na fonte de recurso **"Rendimento Sebrae"** no valor de R\$100.000,00. Neste caso o percentual desse convênio será igual a:

R\$10.000,00 (valor total de pagamentos) / R\$100.000,00 (valor total de receitas) \* 100 = **10%**

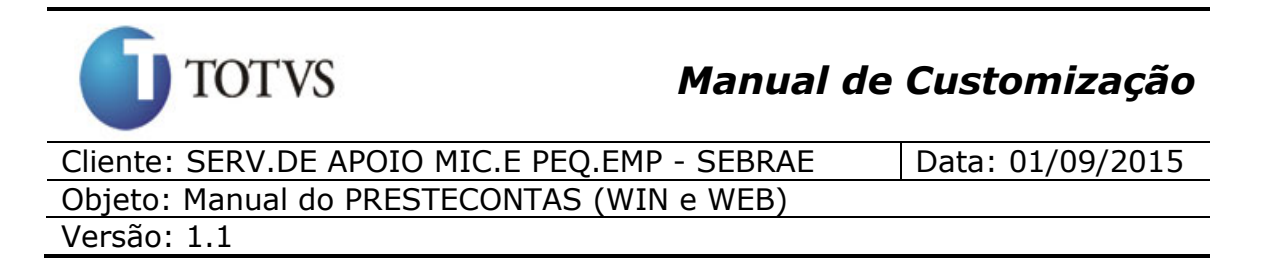

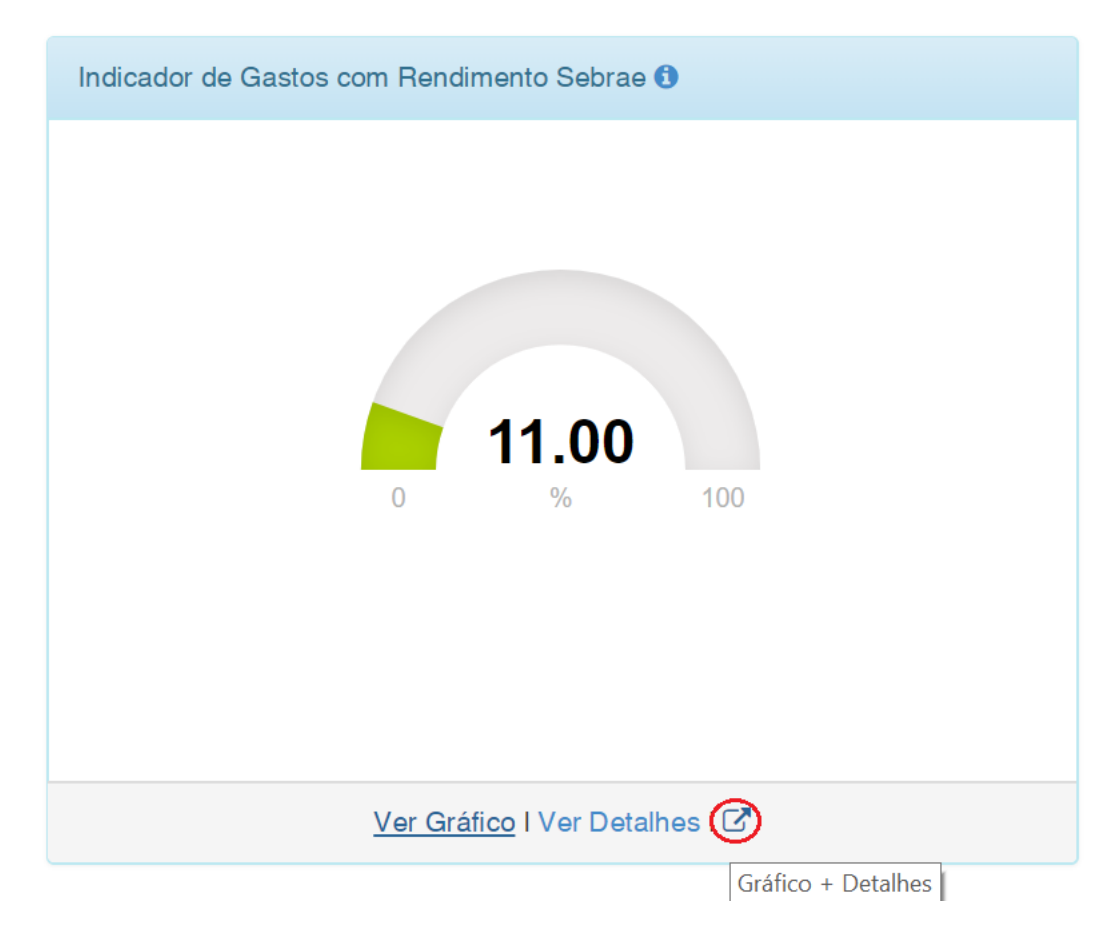

Ao clicar em "Gráfico + Detalhes" o usuário visualizará o gráfico com o percentual de gastos dos recursos de rendimento do SEBRAE registrados no PRESTECONTAS em relação às receitas de rendimento do SEBRAE dos convênios que estejam dentro do seu período vigente, terá a opção de filtrar as informações através dos campos **"Número do contrato", "IN", "Percentual", "Valor Gasto" e Valor Ação**, terá acesso a mais detalhes por convênios e poderá exportar as informações contidas na grid para PDF ou Excel.

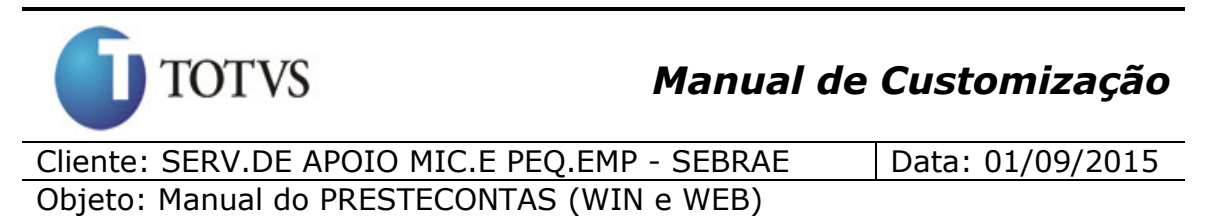

Versão: 1.1

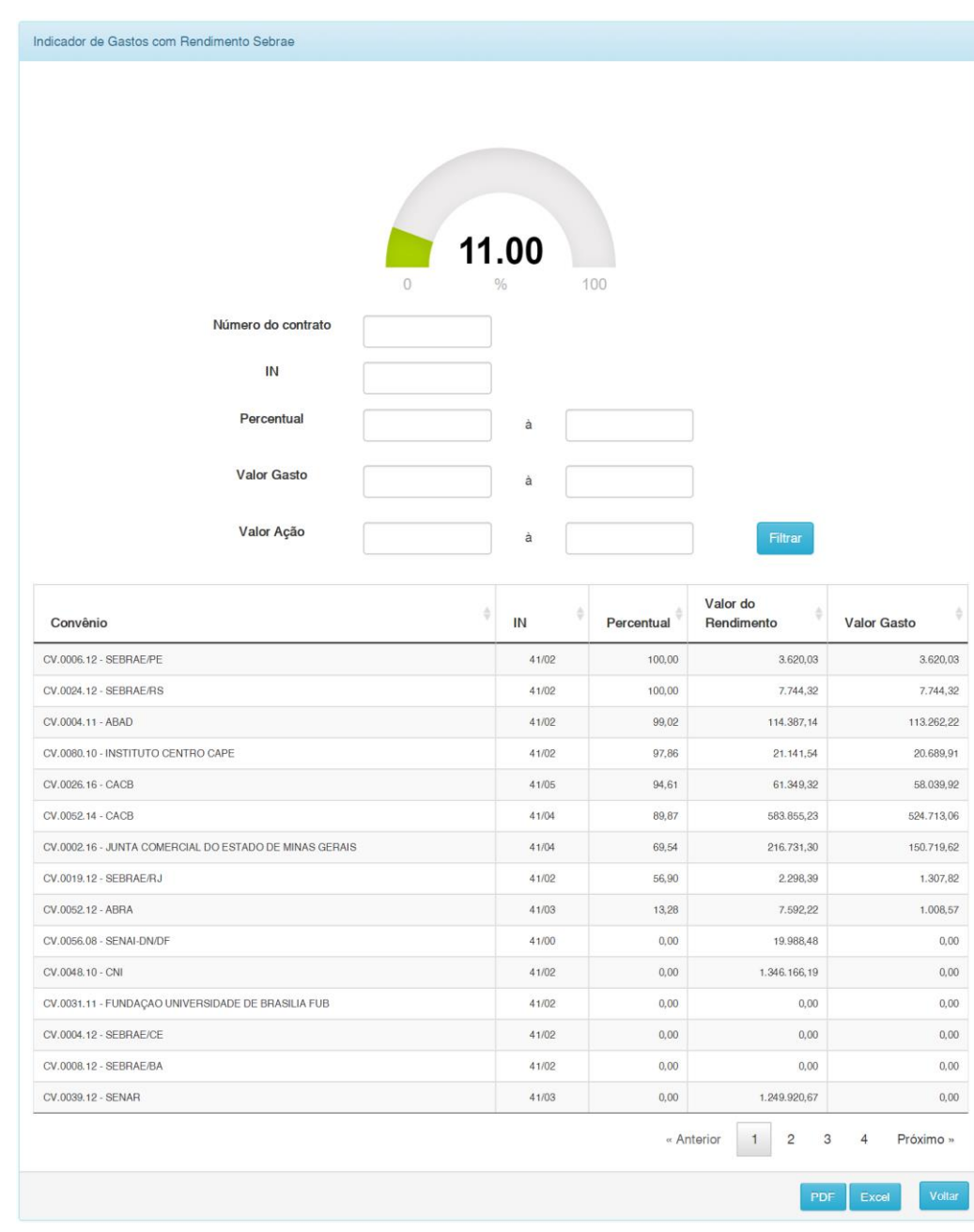

Ao clicar em "Filtrar" o sistema irá preencher a grid com as informações dos convênios que atentem ao (s) valor(res) do(s) filtro(s) informado(s). Caso nenhum valor dos filtros sejam informados serão trazidos os dados de todos os convênios vigentes.

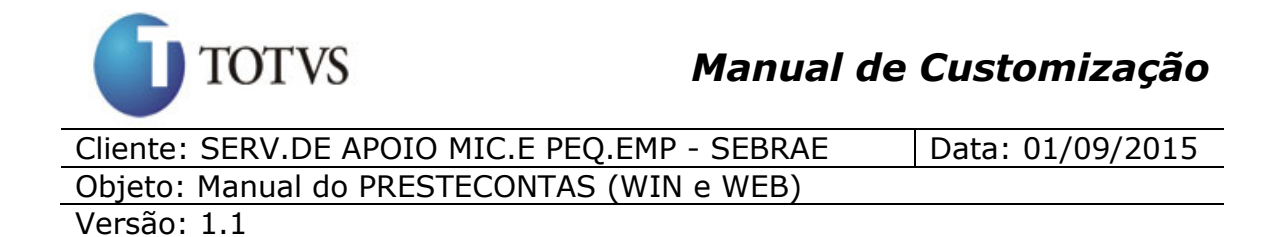

**Informações da Grid**

**Convênio:** É composto pelo código do contrato mais o nome fantasia do Executor do Convênio: Referente ao Cliente/Fornecedor do convênio.

**IN:**

**Percentual:** É composto pela divisão do **"Valor Gasto"** pelo **"Valor do Rendimento"** do convênio. O resultado da divisão multiplica-se por 100 para obter o percentual (arredonda-se na segunda casa decimal).

**Valor do Rendimento:** É o valor total das receitas na fonte de recurso **"Rendimento Sebrae"** que foram disponibilizados para o convênio.

**Valor Gasto:** É o valor total de todos os pagamentos feitos na fonte de recurso **"Rendimento Sebrae"** no convênio.

#### **Exportando as informações da grid para arquivos PDF ou Excel**

Ao clicar sobre o botão **"PDF"** ou **"Excel"**, será gerado o relatório com os dados relacionados a este Dashboard de acordo com a opção escolhida.

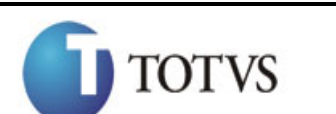

Cliente: SERV.DE APOIO MIC.E PEQ.EMP - SEBRAE | Data: 01/09/2015 Objeto: Manual do PRESTECONTAS (WIN e WEB) Versão: 1.1

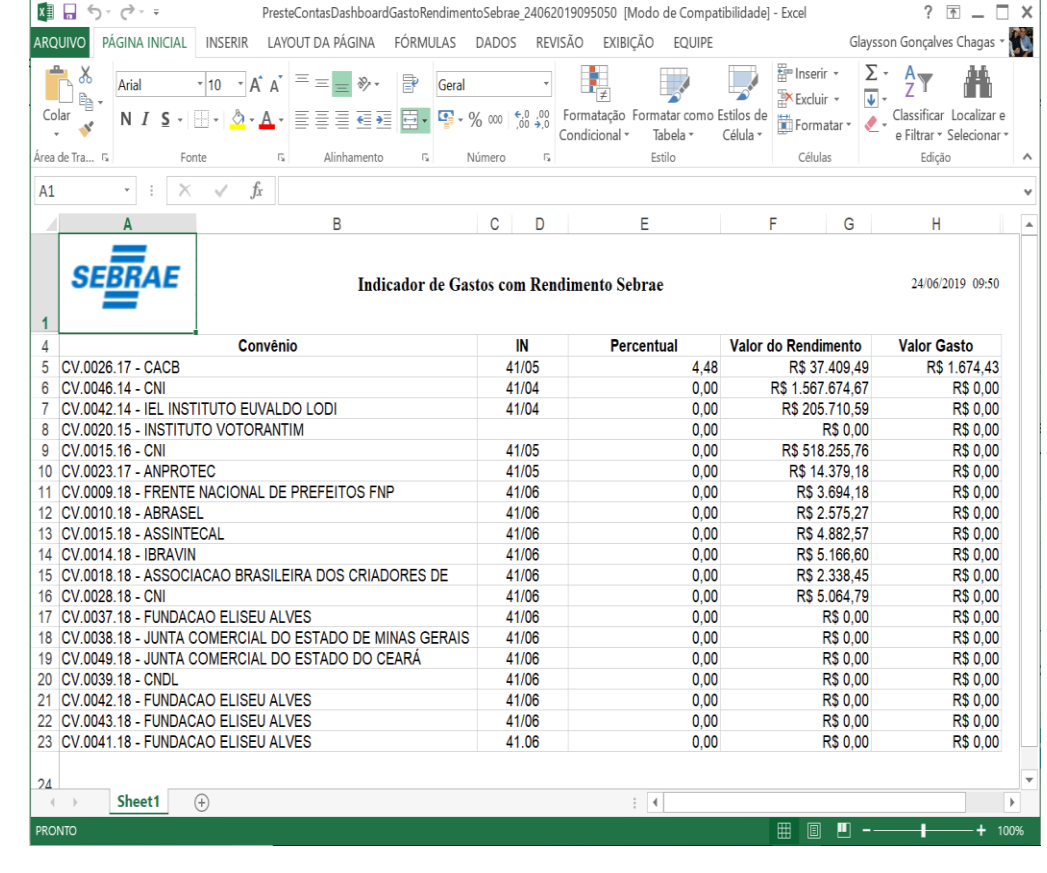

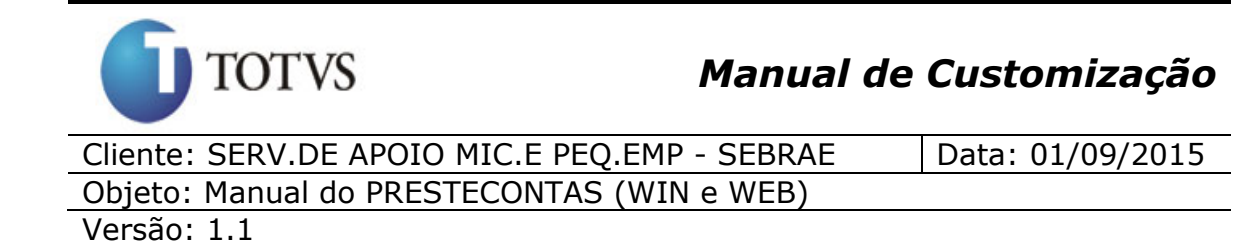

### **44. Dashboard - Indicador de Gastos com Pessoal na Fonte de Recurso Sebrae (Web)**

#### **44.1. Pré-requisitos**

#### **44.1.1. Parametrizações**

Antes de iniciar o detalhamento deste gráfico, será necessário aplicar a parametrização abaixo:

**Grupo de Despesas para gráfico "Indicador de Gastos com Pessoal Fonte Recurso Sebrae":** Ao acessar o menu Administração > Parâmetros > Parâmetro aba "Gráficos Geral" o usuário administrador deverá informar o Grupo de despesas que o gráfico irá considerar com sendo pagamento de pessoal, ou seja, pagamentos do grupo de natureza será considerado como gasto com pessoal.

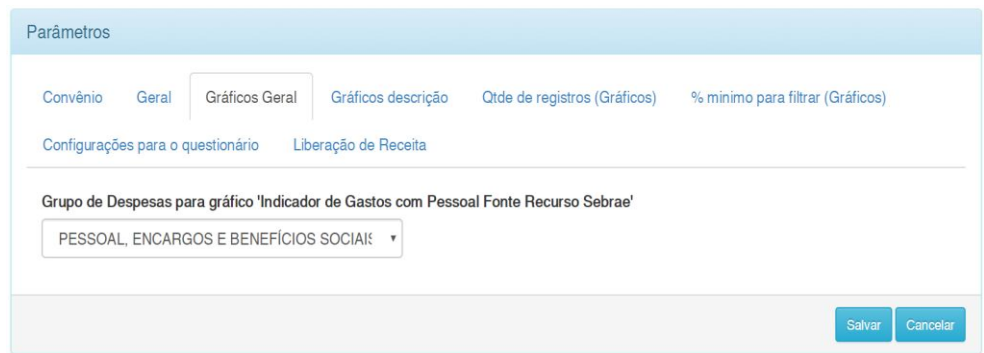

#### **44.1.2. Cadastros**

Este processo não possui cadastros prévios.

### **44.1.3. Descrição**

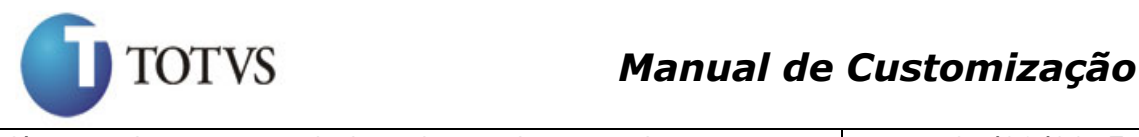

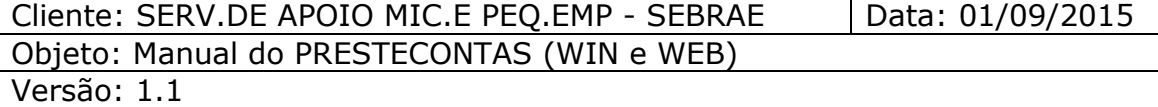

O indicador de "Gastos com Pessoal na Fonte de Recurso Sebrae" tem como objetivo mostrar o percentual dos gastos com pessoal na fonte de recurso SEBRAE em relação ao total de pagamentos na fonte de recurso SEBRAE para os convênios vigentes (entende-se por convênio vigente os convênios que possuem data início e data fim compreendidas entre a data atual).

**Obs.:** Convênios vencidos (Data fim menor que a data atual) não farão parte deste "Indicador de Gastos com Rendimento Sebrae".

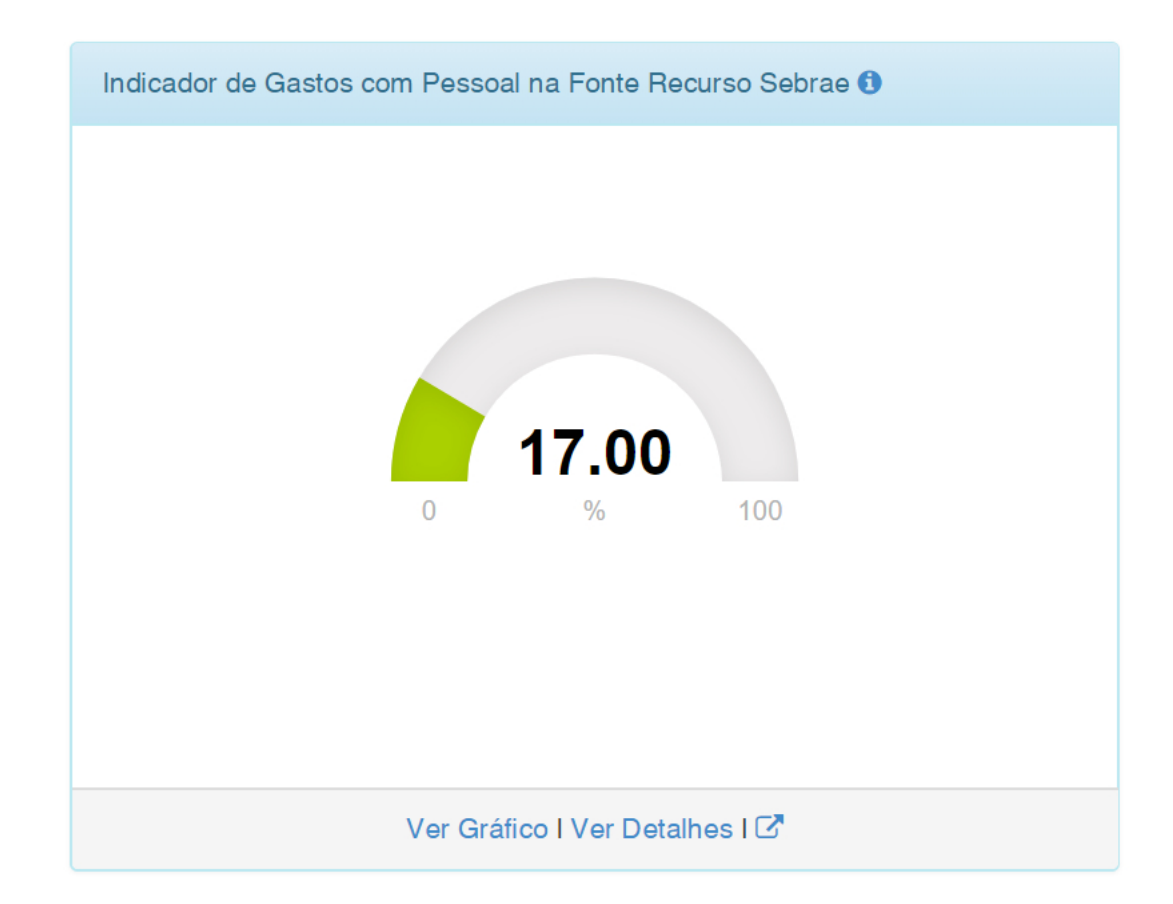

Este gráfico será apresentado para todos os usuários, porém quando for usuário partícipe o mesmo terá acesso a dados do seu convênio.

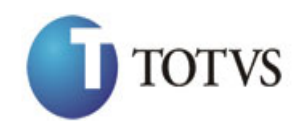

Cliente: SERV.DE APOIO MIC.E PEQ.EMP - SEBRAE | Data: 01/09/2015 Objeto: Manual do PRESTECONTAS (WIN e WEB)

Versão: 1.1

Indicador de Gastos com Pessoal na Fonte Recurso Sebrae ®

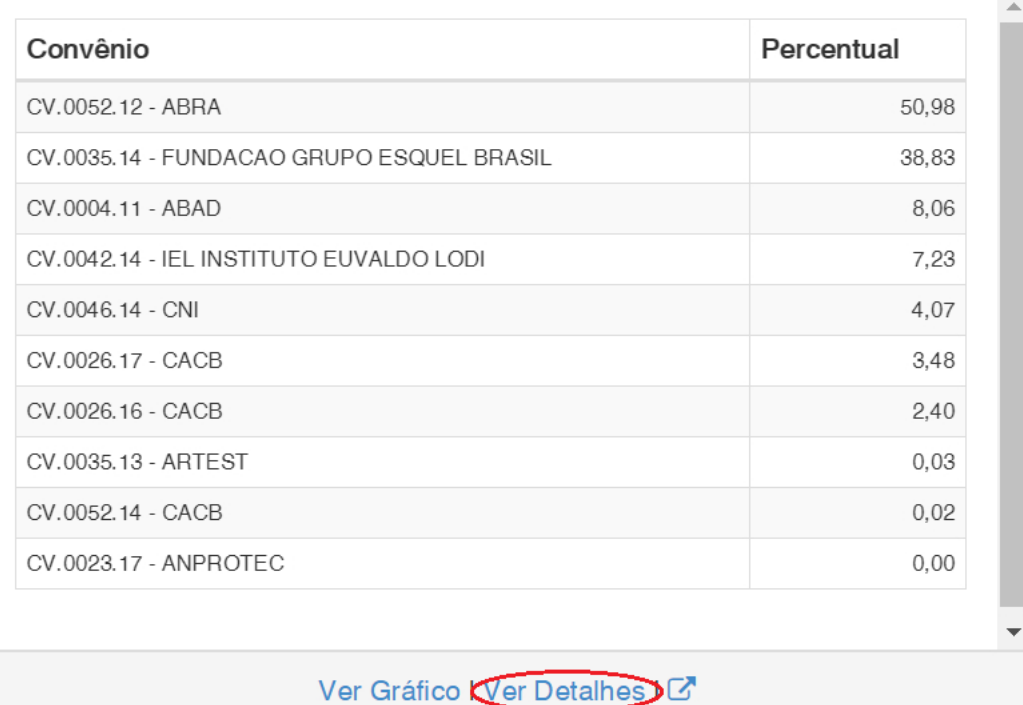

Ao clicar em "Ver Detalhes" o sistema irá mostra o detalhamento do indicador de Gastos com Pessoal na Fonte de Recurso SEBRAE por

### **Na grid acima temos:**

convênio como mostra a imagem acima.

**Convênio:** É composto pelo código do contrato mais o nome fantasia do Executor do Convênio: Referente ao Cliente/Fornecedor do convênio.

**Percentual:** É composto pela divisão do **"Valor total de pagamentos feitos no grupo de despesas parametrizado no item 44.1.1"** pelo **"Valor Total de pagamentos"** feitos para o convênio na fonte de recurso **"Sebrae"**. O resultado da divisão multiplica-se por 100 para obter o percentual (arredonda-se na segunda casa decimal).

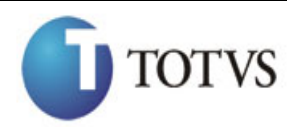

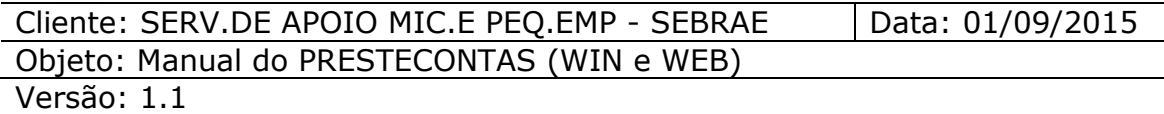

**Exemplo:** Um determinado convênio vigente possui o "**Valor total de pagamentos feitos no grupo de despesas parametrizado no item 44.1.1"** igual a R\$40.000,00 na fonte de recurso Sebrae e o **"Valor Total de pagamentos"** na fonte Sebrae igual a R\$200.000,00. Neste caso o percentual desse convênio será igual a:

R\$40.000,00 (Valor total de pagamentos feitos no grupo de despesas parametrizado no item 44.1.1) / R\$200.000,00 (Valor Total de pagamentos) \* 100 = **20%**

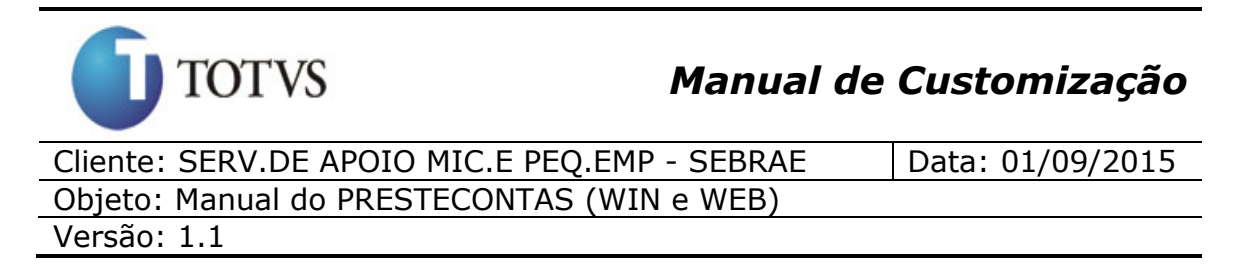

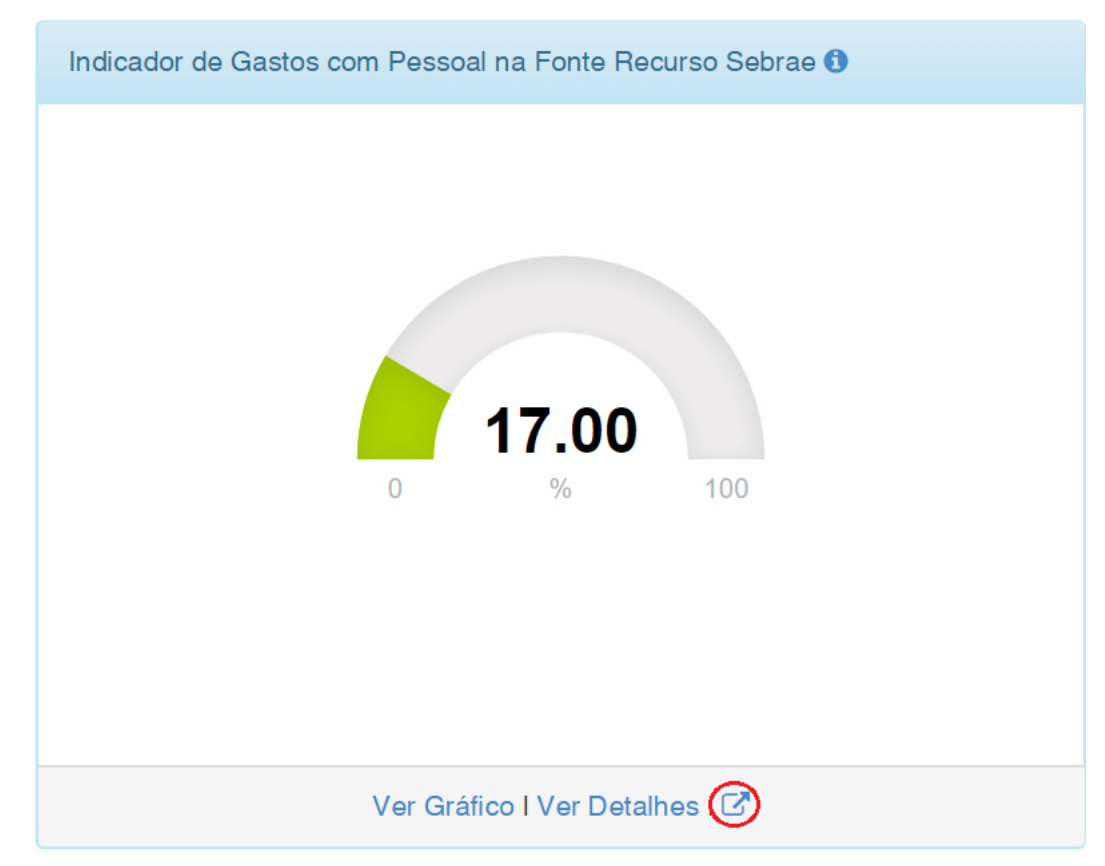

Ao clicar em "Gráfico + Detalhes" o usuário visualizará o gráfico com o percentual dos gastos com pessoal na fonte de recurso SEBRAE em relação ao total de pagamentos na fonte de recurso SEBRAE para os convênios vigentes, terá a opção de filtrar as informações através dos campos **"Número do contrato", "Percentual" e "Valor Gasto com pessoal"**, terá acesso a mais detalhes por convênios e poderá exportar as informações contidas na grid para PDF ou Excel.

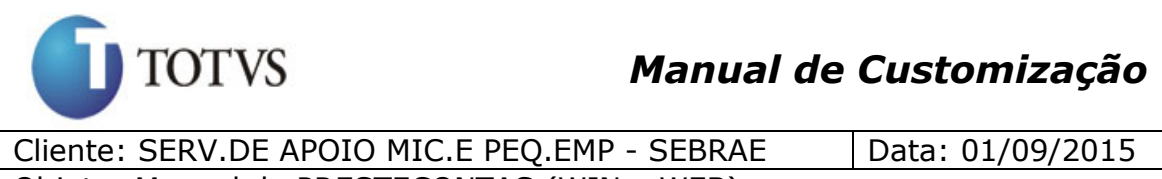

Objeto: Manual do PRESTECONTAS (WIN e WEB)

Versão: 1.1

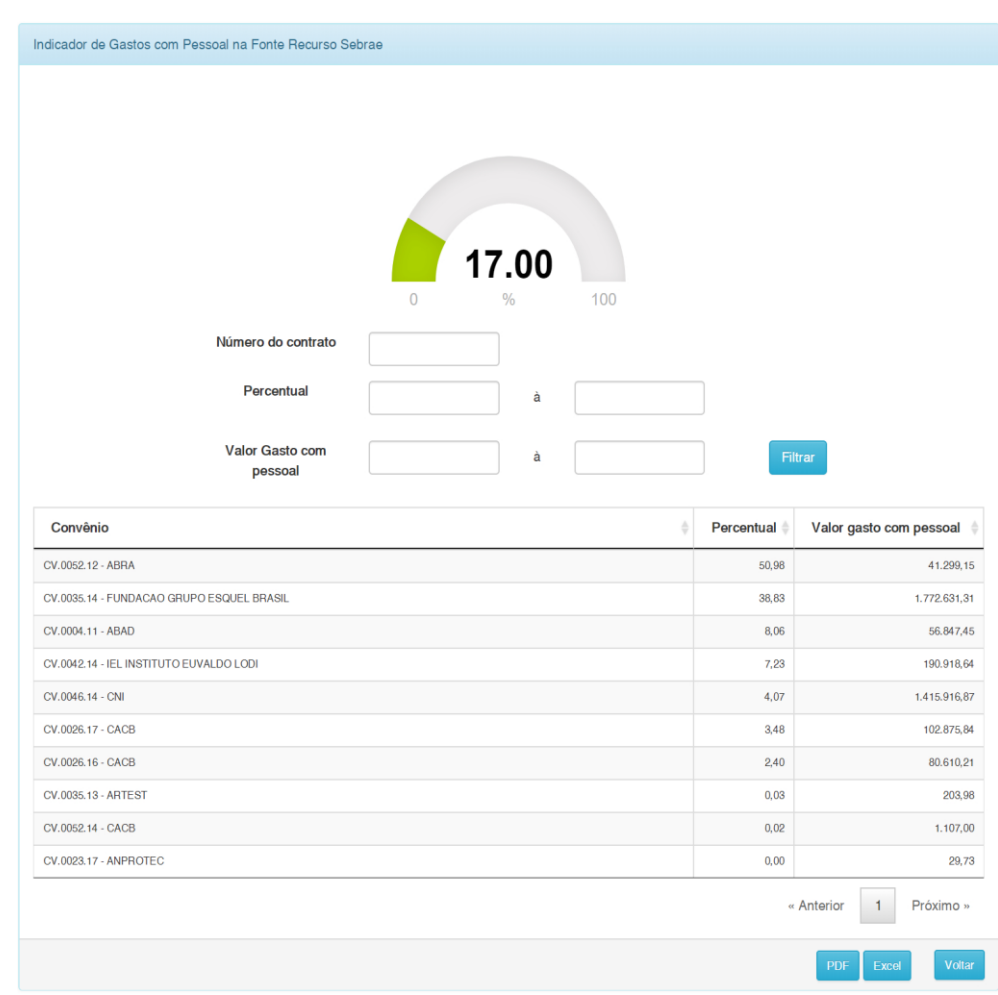

Ao clicar em "Filtrar" o sistema irá preencher a grid com as informações dos convênios que atentem ao (s) valor(res) do(s) filtro(s) informado(s). Caso nenhum valor dos filtros sejam informados serão trazidos os dados de todos os convênios vigentes.

#### **Informações da Grid**

**Convênio:** É composto pelo código do contrato mais o nome fantasia do Executor do Convênio: Referente ao Cliente/Fornecedor do convênio.

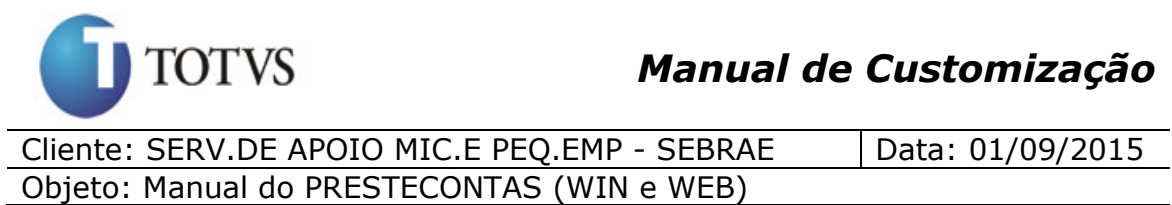

Versão: 1.1

**Percentual:** É composto pela divisão do **"Valor gasto com Pessoal"** pelo **"Valor Total de pagamentos"** feitos para o convênio na fonte de recurso **"Sebrae"**. O resultado da divisão multiplica-se por 100 para obter o percentual (arredonda-se na segunda casa decimal).

**Valor gasto com Pessoal:** É o valor total de todos os pagamentos feitos no convênio na fonte de recurso Sebrae com o grupo de natureza igual ao parametrizado no item 44.1.1.

#### **Exportando as informações da grid para arquivos PDF ou Excel**

Ao clicar sobre o botão **"PDF"** ou **"Excel"**, será gerado o relatório com os dados relacionados a este Dashboard de acordo com a opção escolhida.

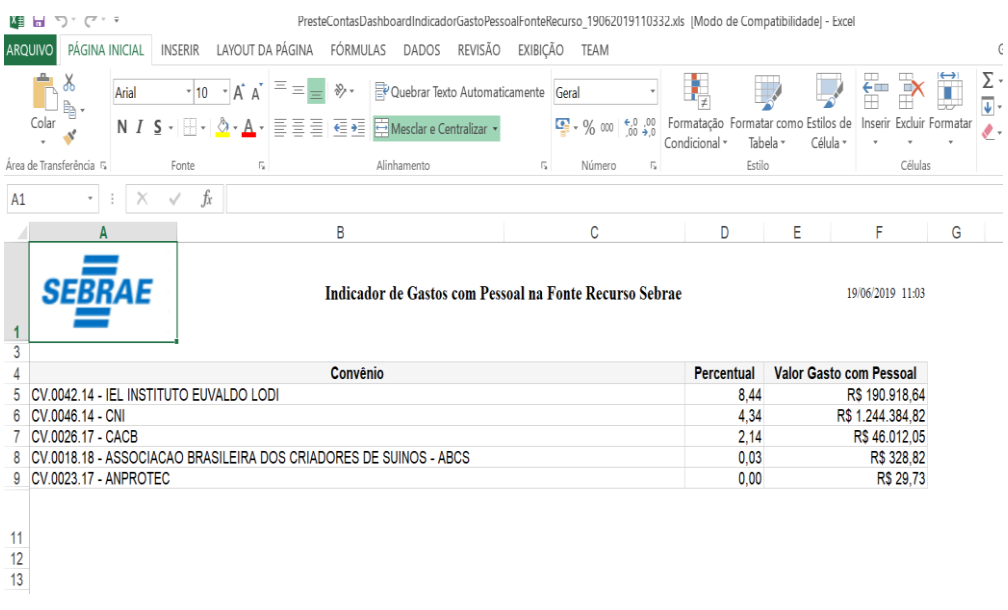

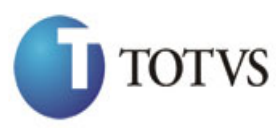

Cliente: SERV.DE APOIO MIC.E PEQ.EMP - SEBRAE | Data: 01/09/2015 Objeto: Manual do PRESTECONTAS (WIN e WEB) Versão: 1.1

## **45. Dashboard - Indicador de Execução dos Recursos SEBRAE (Web)**

#### **45.1. Pré-requisitos**

#### **45.1.1. Parametrizações**

Este processo não possui cadastros prévios.

#### **45.1.2. Cadastros**

Este processo não possui cadastros prévios.

### **45.1.3. Descrição**

O indicador de "Execução dos Recursos SEBRAE" tem como objetivo mostrar em percentual a relação do valor total de pagamentos feitos na fonte de recurso selecionada sob o valor total de receitas liberadas na fonte de recurso selecionada para os convênios vigentes(entende-se por convênio vigente os convênios que possuem data início e data fim compreendidas entre a data atual), ou seja, mostra do total de receitas liberadas na fonte de recurso, quantos por cento já foi utilizada via pagamentos na mesma fonte de recurso.

**Obs.:** Convênios vencidos (Data fim menor que a data atual) não farão parte deste "Execução dos Recursos SEBRAE".

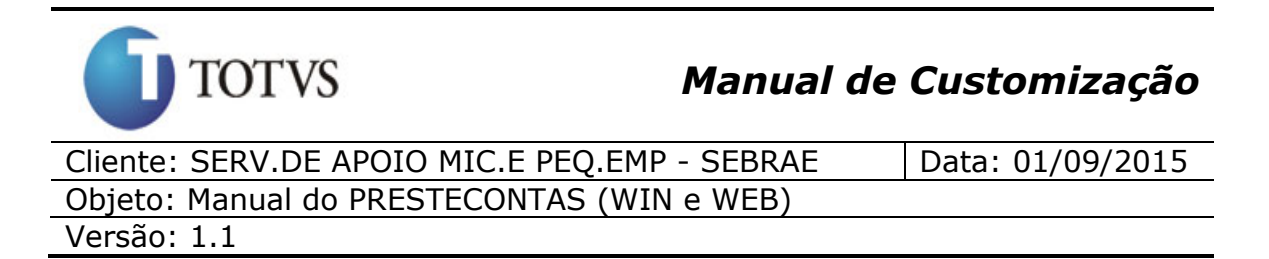

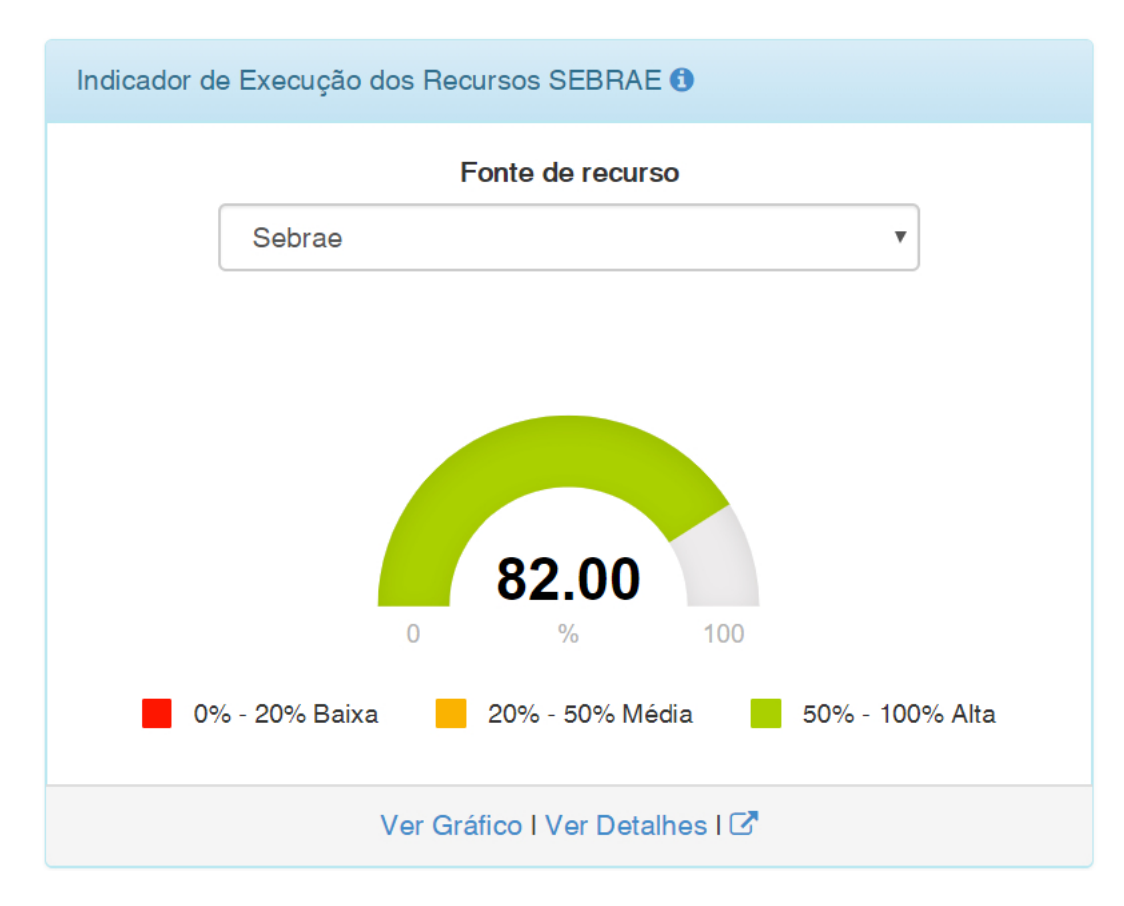

Este gráfico será apresentado para todos os usuários, porém quando for usuário partícipe o mesmo terá acesso a dados do seu convênio.

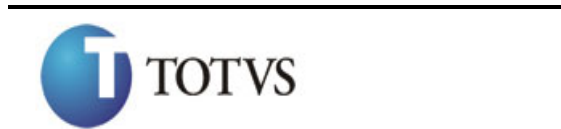

Cliente: SERV.DE APOIO MIC.E PEQ.EMP - SEBRAE | Data: 01/09/2015 Objeto: Manual do PRESTECONTAS (WIN e WEB)

Versão: 1.1

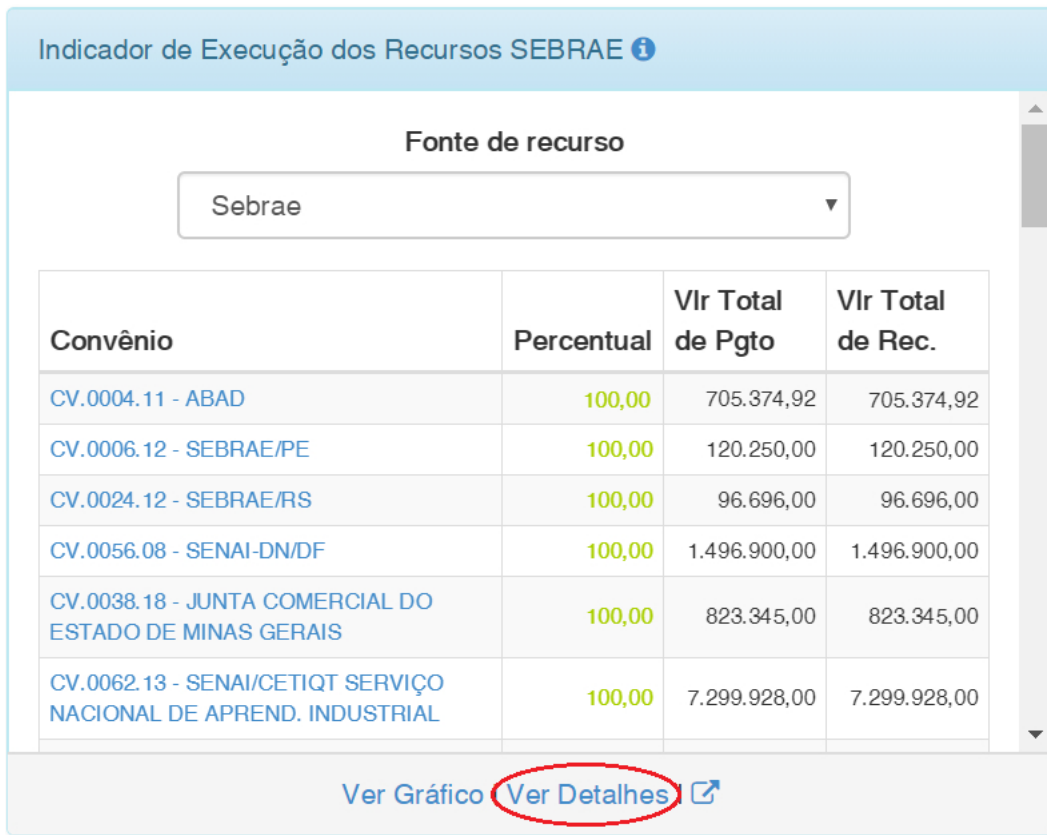

Ao clicar em "Ver Detalhes" o sistema irá mostra o detalhamento do indicador de Execução dos Recursos SEBRAE por convênio e na fonte de recurso selecionada como mostra a imagem acima.

#### **Na grid acima temos:**

**Convênio:** É composto pelo código do contrato mais o nome fantasia do Executor do Convênio: Referente ao Cliente/Fornecedor do convênio.

**Percentual:** É composto pela divisão do **"Vlr Total de Pgto"** pelo **"Vlr Total de Rec."** feitos para o convênio na fonte de recurso selecionda. O resultado da divisão multiplica-se por 100 para obter o percentual (arredonda-se na segunda casa decimal).

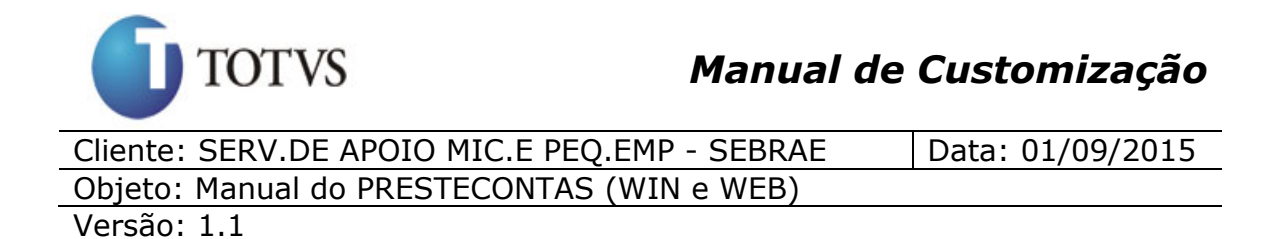

**Vlr Total de Pgto:** E a soma de todos os pagamentos feitos no convênio na fonte de recurso selecionada.

**Vlr Total de Rec.:** É a soma de todas as receitas liberadas para o convênio na fonte de recurso selecionada.

**Exemplo:** Um determinado convênio vigente possui o Valor total de pagamentos na fonte de recurso **"Contrapartida Financeira"** no valor de R\$80.000,00 e o valor total de receitas na fonte de recurso **"Contrapartida Financeira"** no valor de R\$115.000,00. Neste caso o percentual desse convênio será igual a:

R\$80.000,00 (Valor total de pagamentos) / R\$115.000,00 (Valor Total de receitas) \* 100 = **69,57%**

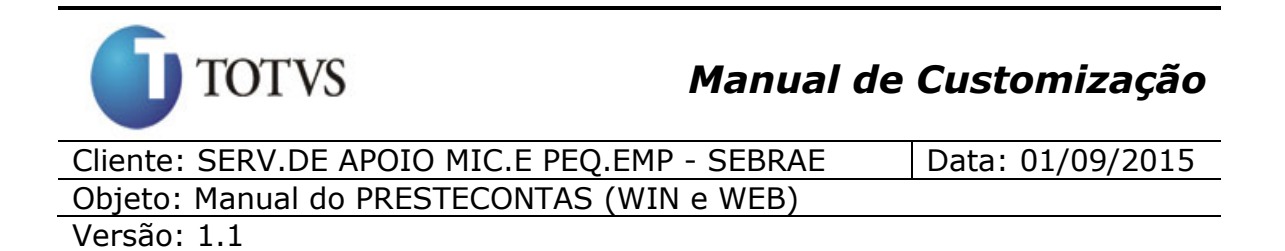

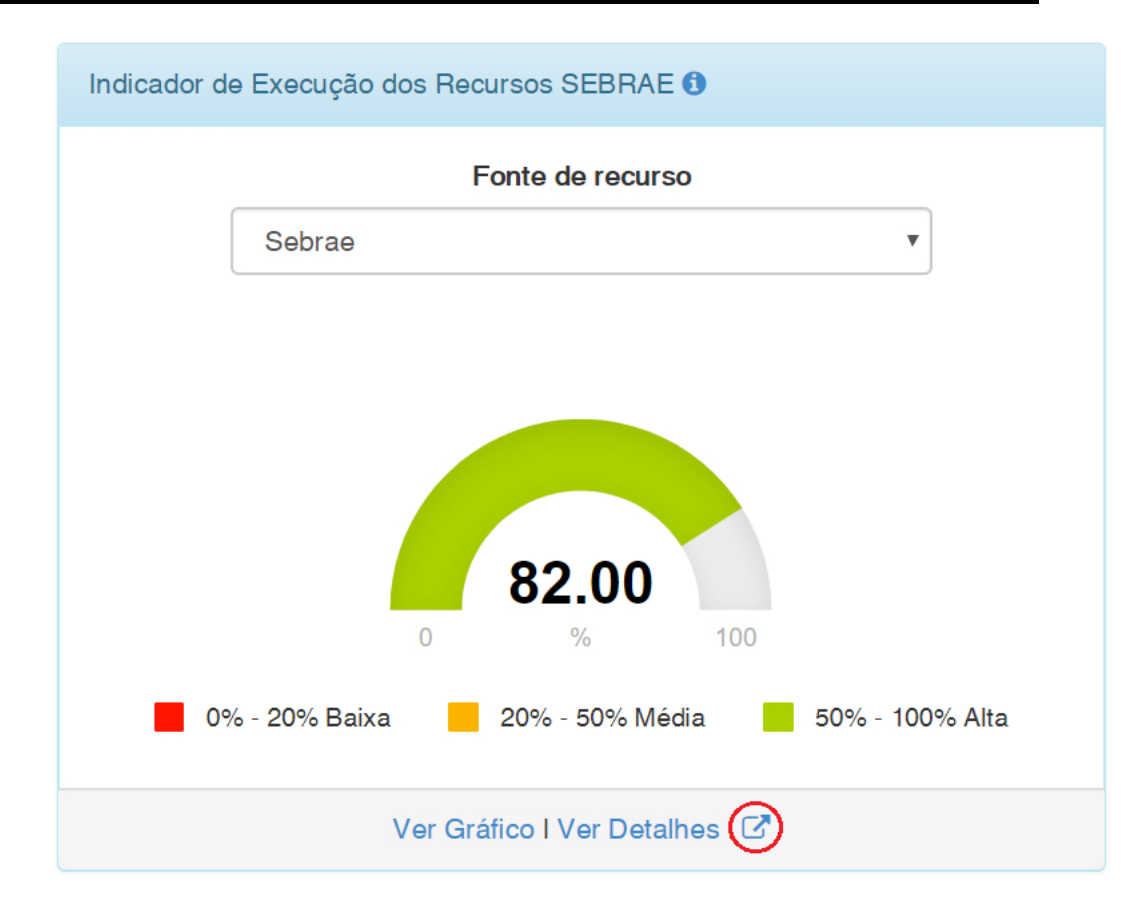

Ao clicar em "Gráfico + Detalhes" o usuário visualizará o gráfico com o percentual que é a relação do valor total de pagamentos feitos na fonte de recurso selecionada sob o valor total de receitas liberadas na fonte de recurso selecionada para os convênios vigentes, terá a opção de filtrar as informações através dos campos **"Fonte de recurso", "Número do contrato", "Percentual" e "Valor"**, terá acesso a mais detalhes por convênios, poderá exportar as informações contidas na grid para PDF ou Excel**"**, além do link para direcionar o usuário a uma nova página com a visão detalhada do convênio indicando uma linha cronológica de todas as Receitas e Pagamentos.

A opção de filtro pela fonte de recurso, listará as seguintes opções:

- $\checkmark$  Sebrae
- $\checkmark$  Sebrae e Contrapartida Financeira
- $\checkmark$  Contrapartida Econômica

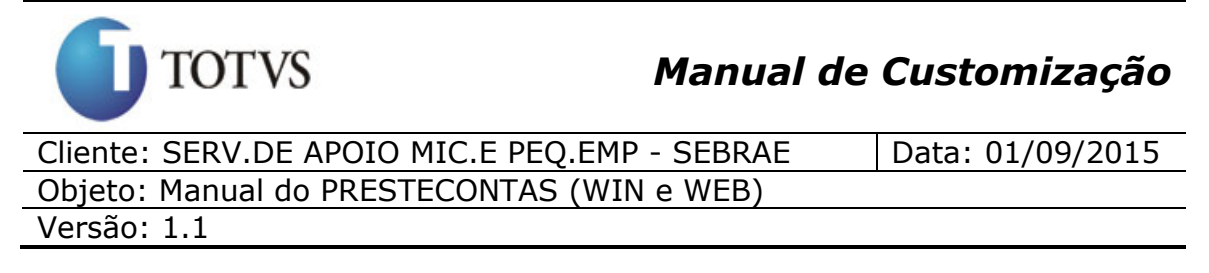

- $\checkmark$  Contrapartida Financeira
- $\checkmark$  Rendimento Contrapartida Financeira
- $\checkmark$  Rendimento Sebrae
- $\checkmark$  Todas as fontes

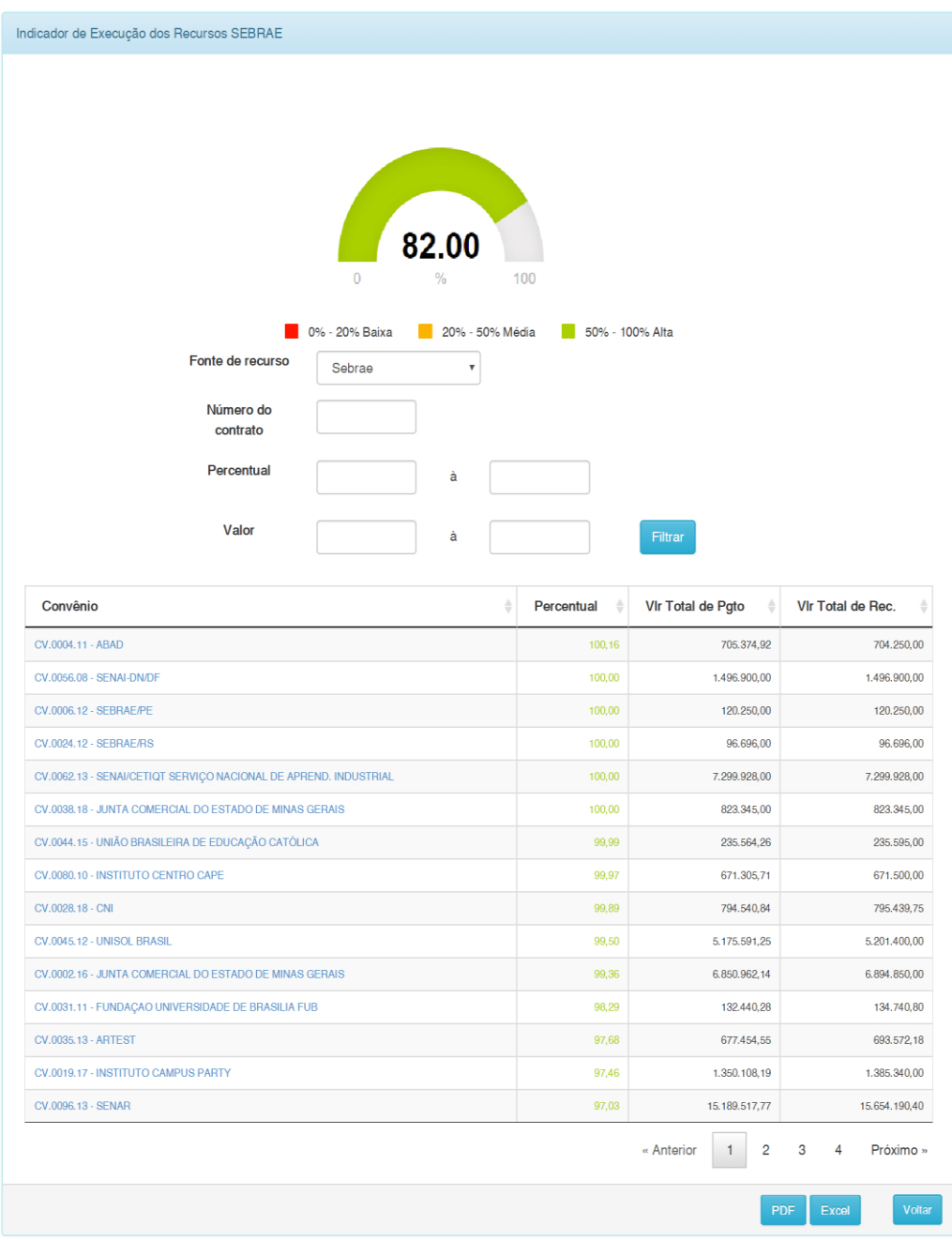

# **TOTVS** *Manual de Customização* Cliente: SERV.DE APOIO MIC.E PEQ.EMP - SEBRAE | Data: 01/09/2015

## Objeto: Manual do PRESTECONTAS (WIN e WEB)

Versão: 1.1

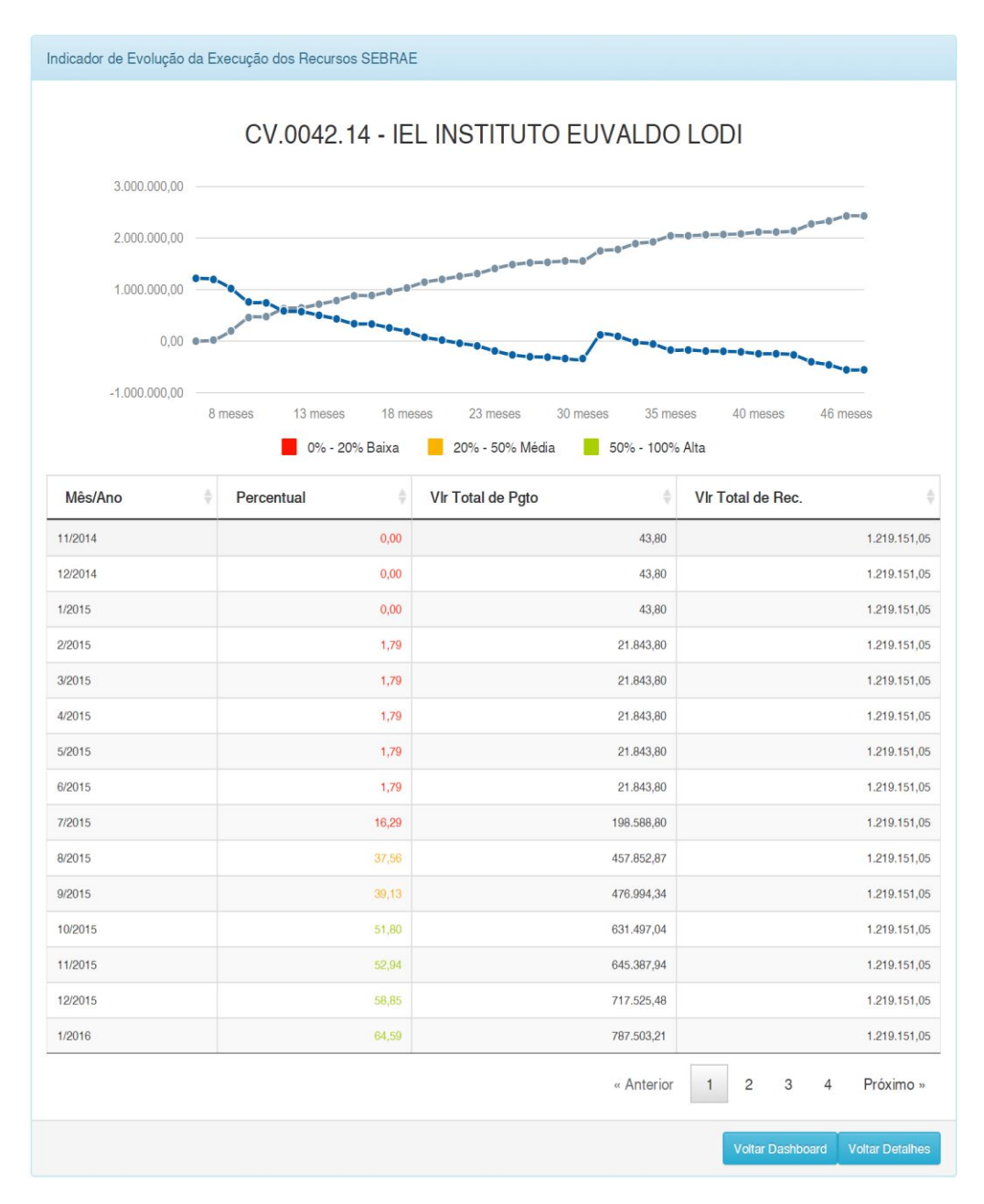

**Obs.:** Na grid acima o percentual calcula-se da mesma forma do exemplo descrito anteriormente.

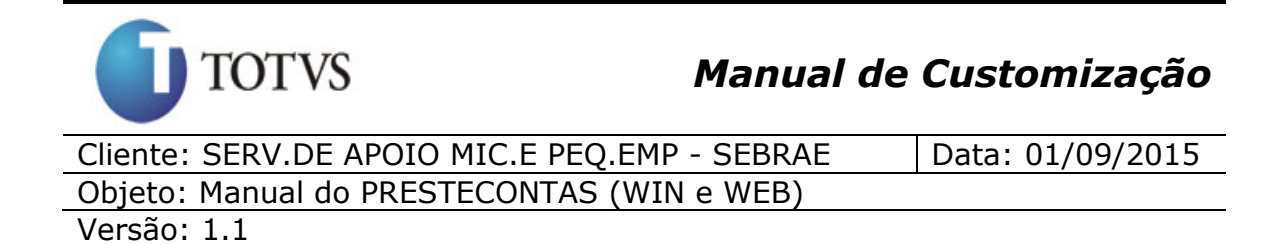

#### **Exportando as informações da grid para arquivos PDF ou Excel**

Ao clicar sobre o botão **"PDF"** ou **"Excel"**, será gerado o relatório com os dados relacionados as informações contidas na grid.

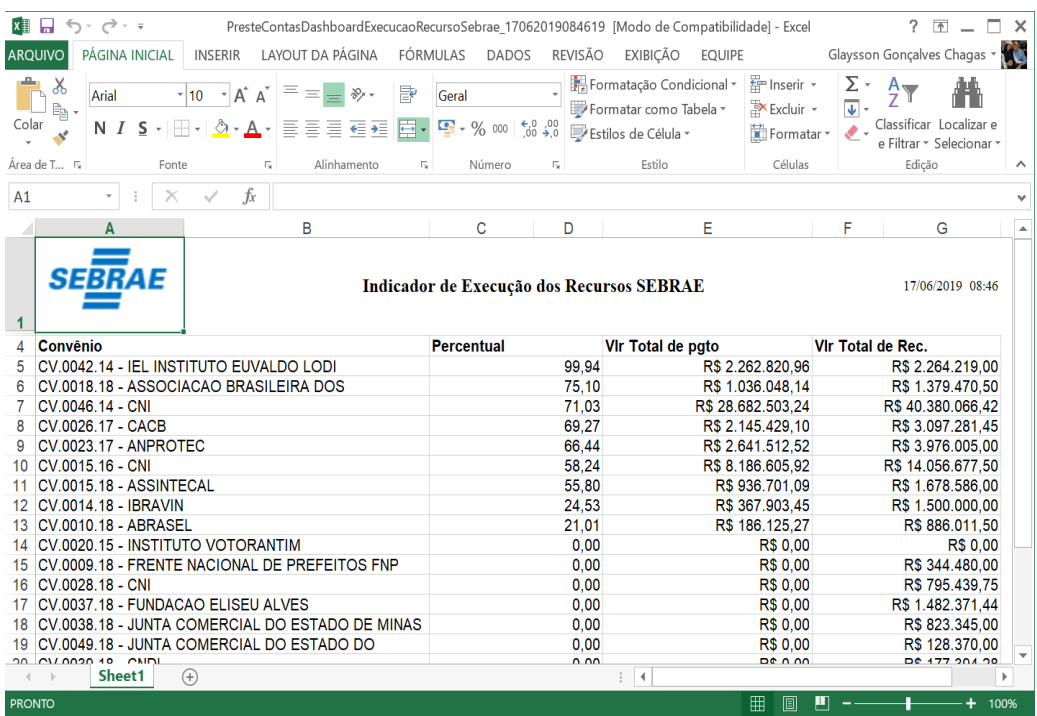

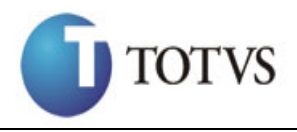

Cliente: SERV.DE APOIO MIC.E PEQ.EMP - SEBRAE | Data: 01/09/2015 Objeto: Manual do PRESTECONTAS (WIN e WEB) Versão: 1.1

### **46. Dashboard - Indicador de Risco de Execução do Convênio com base na Auto avaliação (Web)**

#### **46.1. Pré-requisitos**

#### **46.1.1. Parametrizações**

Este processo não possui cadastros prévios.

#### **46.1.2. Cadastros**

Este processo não possui cadastros prévios.

### **46.1.3. Descrição**

As informações deste gráfico representam o risco de execução do convênio com base na auto avaliação do questionário realizada pelo parceiro. Quanto maior o percentual, maior o risco.

Este gráfico representará o percentual de todos os convênios que estejam dentro do seu período vigente (sendo verificado no cadastro do convênio o período estabelecido no campo de "vigência" (data inicial a data final). Dessa forma, se este período compreender a data atual, o mesmo será considerado no "Indicador de Risco de Execução do Convênio com base na Auto avaliação", do contrário, não será considerado. Com isso, convênios vencidos não farão mais parte deste "Indicador de Risco de Execução do Convênio com base na Auto avaliação") que ficaram nos níveis "Baixo", "Médio", "Alto" ou "Não responderam".

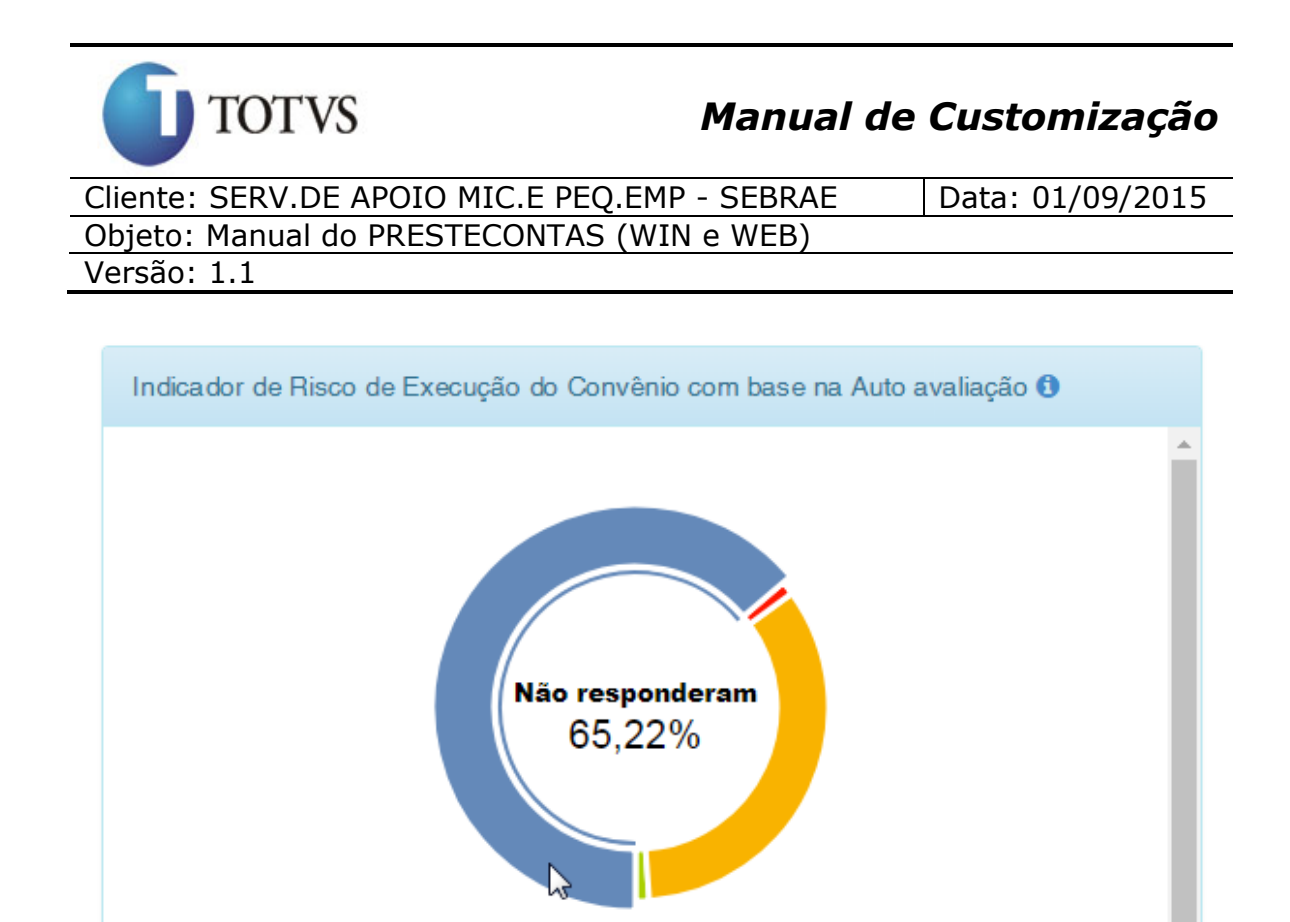

Ver Gráfico I Ver Detalhes I C

1,01% - 29,99% Mêdio

Não responderam

0,01% - 1,00% Baixo

30,00% - 100,00% Alto

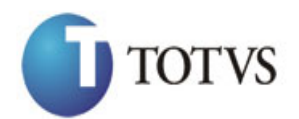

Cliente: SERV.DE APOIO MIC.E PEQ.EMP - SEBRAE | Data: 01/09/2015 Objeto: Manual do PRESTECONTAS (WIN e WEB) Versão: 1.1

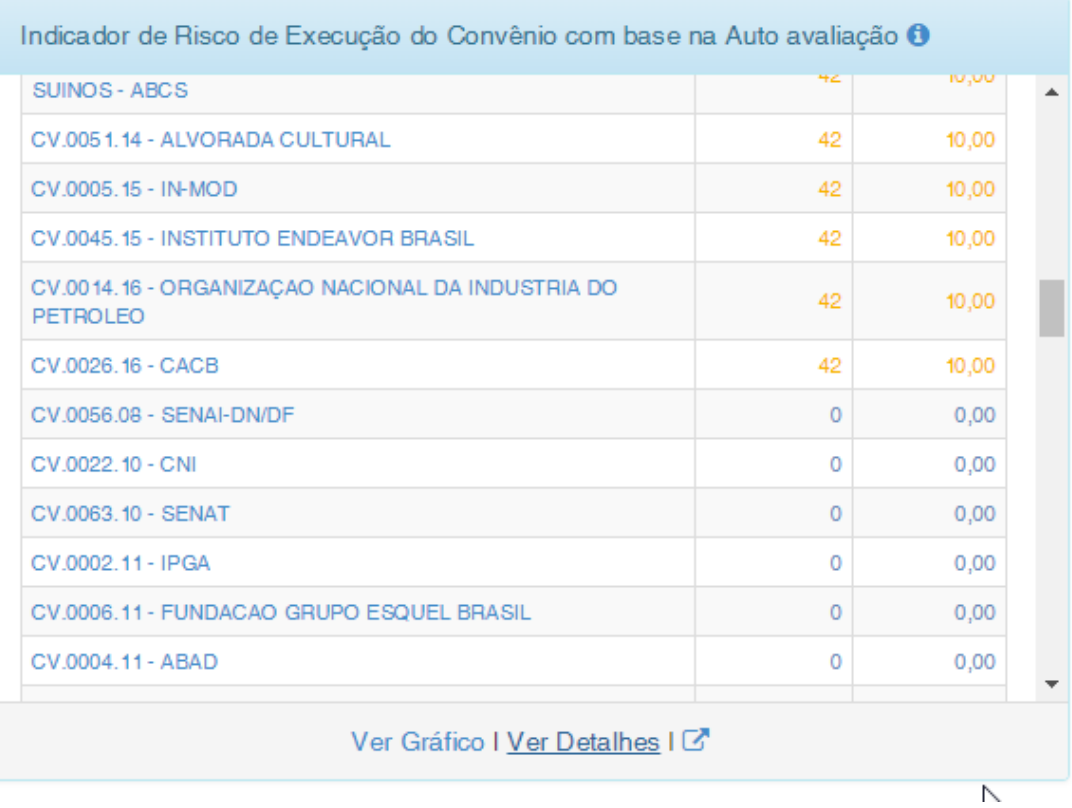

Na visualização do Gráfico mais a tabela de Detalhes, o usuário terá a opção de filtrar as informações através dos campos **"Número do contrato"** e **"Nota"**, além das opções **"Exibir detalhes"**, **"PDF"** e **"Excel"**.

Ao selecionar a opção "Exibir Detalhes", serão apresentadas as informações de todos os questionários respondidos para o convênio em questão.

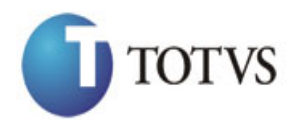

Cliente: SERV.DE APOIO MIC.E PEQ.EMP - SEBRAE | Data: 01/09/2015 Objeto: Manual do PRESTECONTAS (WIN e WEB)

Versão: 1.1

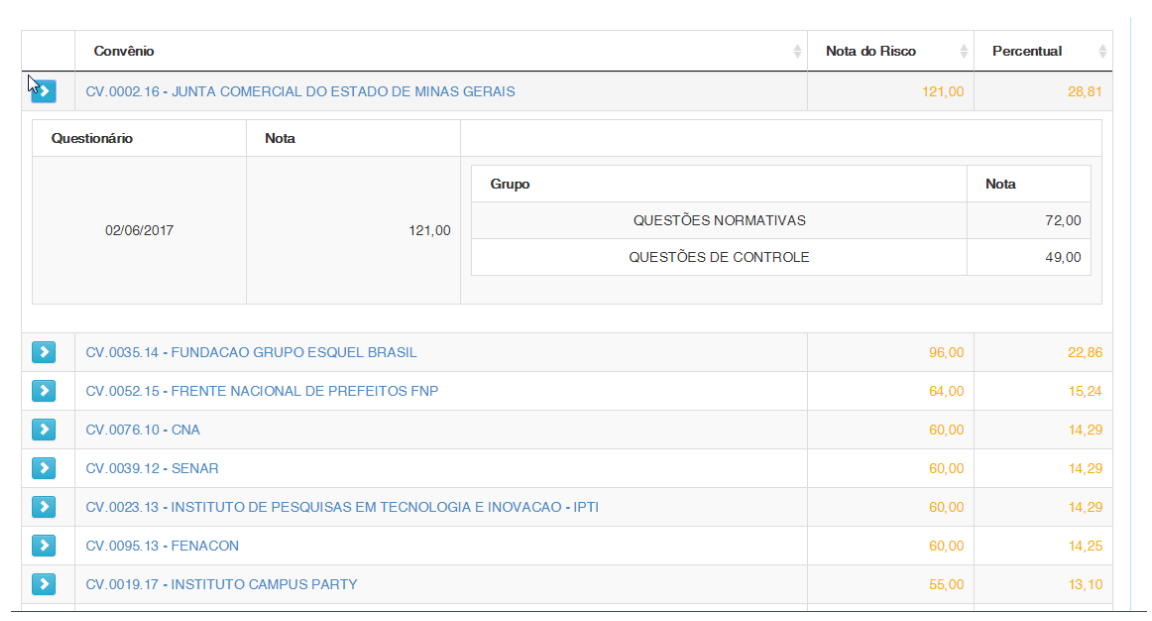

Ao selecionar a opção de exportação para "PDF", será gerado relatório no seguinte formato.

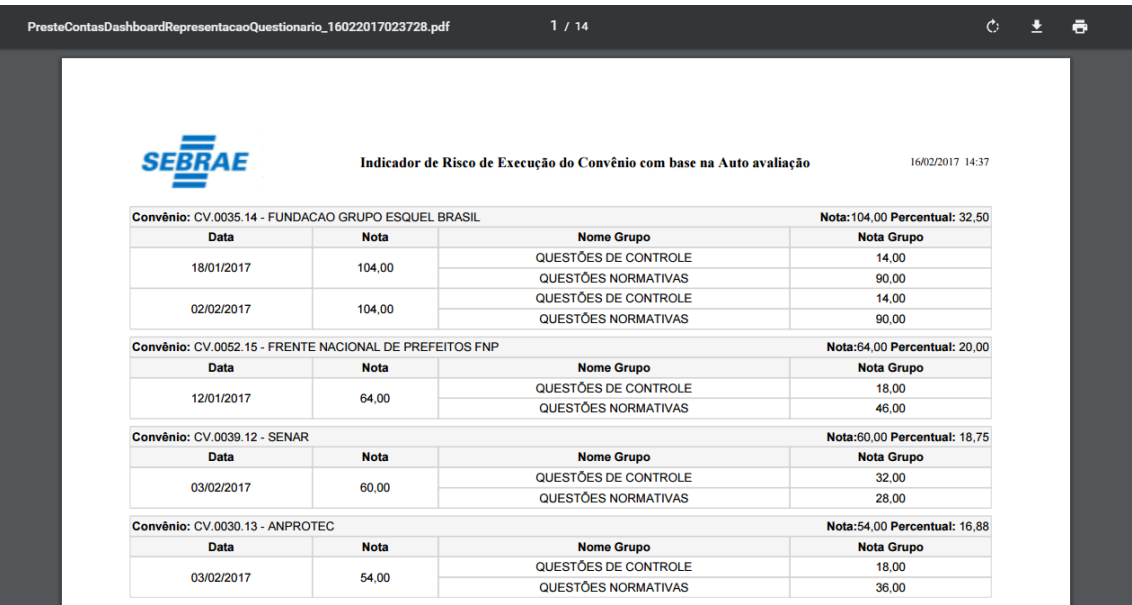

Ao selecionar a opção de exportação para "Excel", será gerado relatório no seguinte formato.

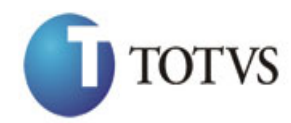

Cliente: SERV.DE APOIO MIC.E PEQ.EMP - SEBRAE | Data: 01/09/2015 Objeto: Manual do PRESTECONTAS (WIN e WEB) Versão: 1.1

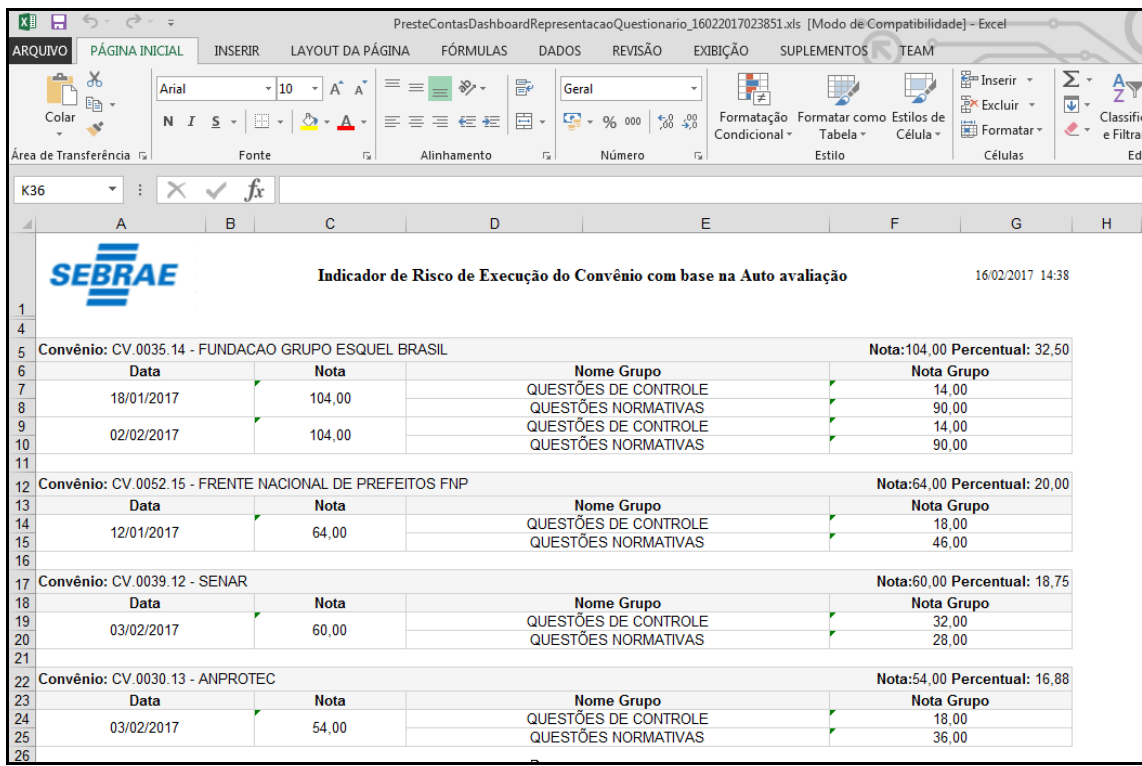

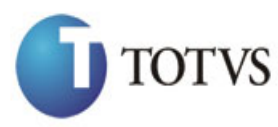

Cliente: SERV.DE APOIO MIC.E PEQ.EMP - SEBRAE | Data: 01/09/2015 Objeto: Manual do PRESTECONTAS (WIN e WEB) Versão: 1.1

## **47. Dashboard - Indicador CPF/CNPJ mais de um convênio (Web)**

#### **47.1. Pré-requisitos**

#### **47.1.1. Parametrizações**

Antes iniciar o detalhamento deste gráfico, será necessário aplicar algumas parametrizações:

 **CPF/CNPJ que não será exibido no gráfico:** Através deste cadastro que é apresentado ao acionar o menu *"Administração | Parâmetro |* CPF/CNPJ exceção no gráfico 'Indicador CPF/CNPJ mais de um convênio'*"*, o usuário deverá informar os registros que não devem aparecer no gráfico.

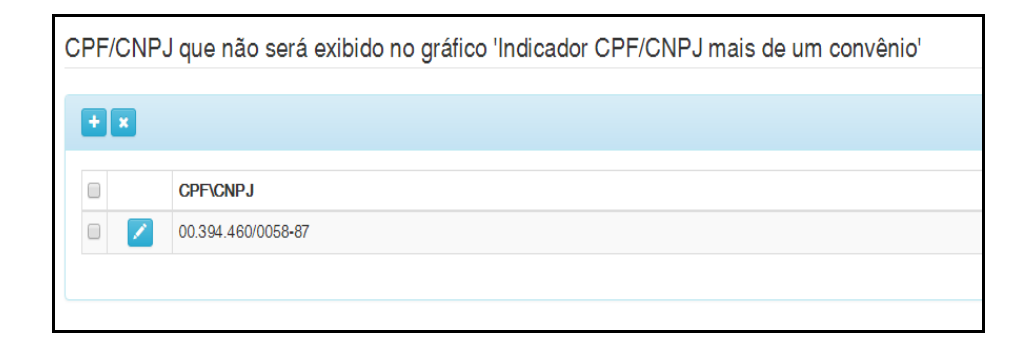

### **47.1.2. Cadastros**

Este processo não possui cadastros prévios.
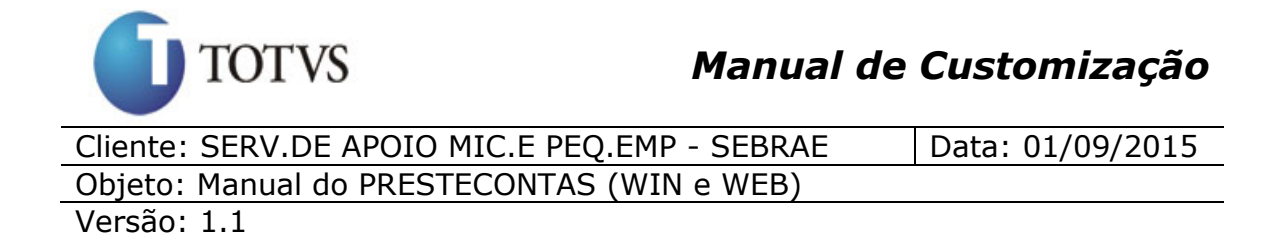

### **47.1.3. Descrição**

O indicador "CPF/CNPJ mais de um convênio" tem como objetivo mostrar em ordem decrescente a quantidade de convênios vigentes (entende-se por convênio vigente os convênios que possuem data início e data fim compreendidas entre a data atual) que um CPF/CNPJ recebeu pagamentos.

**Obs.:** Convênios vencidos (Data fim menor que a data atual) não farão parte deste "Execução dos Recursos SEBRAE".

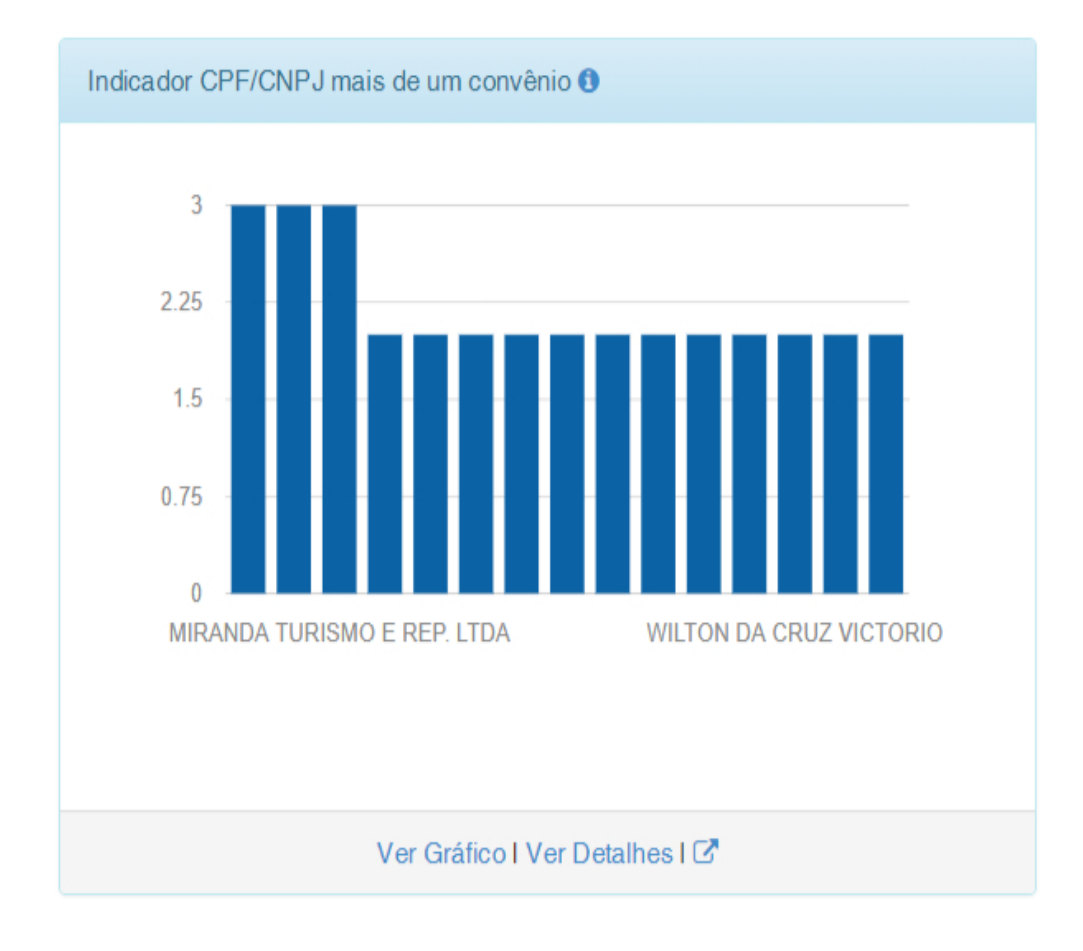

Este gráfico será apresentado para todos os usuários, porém quando for usuário partícipe o mesmo terá acesso a dados do seu convênio.

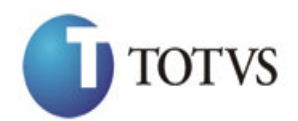

# *Manual de Customização*

Cliente: SERV.DE APOIO MIC.E PEQ.EMP - SEBRAE | Data: 01/09/2015 Objeto: Manual do PRESTECONTAS (WIN e WEB)

Versão: 1.1

#### Indicador CPF/CNPJ mais de um convênio O

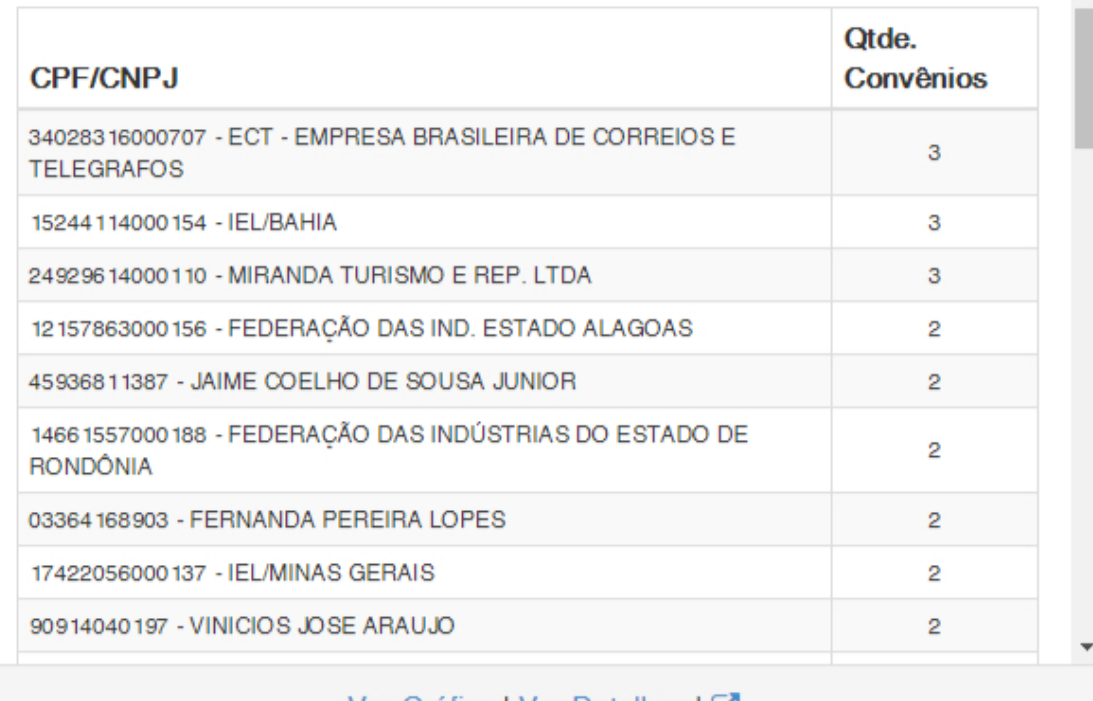

Ver Gráfico I Ver Detalhes I C

Ao clicar em "Ver Detalhes" o sistema irá mostra o detalhamento do Indicador CPF/CNPJ mais de um convênio com o cpf/cnpj mais o nome do credor e a quantidade de convênios vigentes que esse credor recebeu pagamentos.

#### **Na grid acima temos:**

**CPF/CNPJ:** É composto pelo CFP/CNPJ mais o nome do credor do pagamento.

**Qtde Convênios:** É composto pela quantidade de convênios vigentes que o credor recebeu pagamentos.

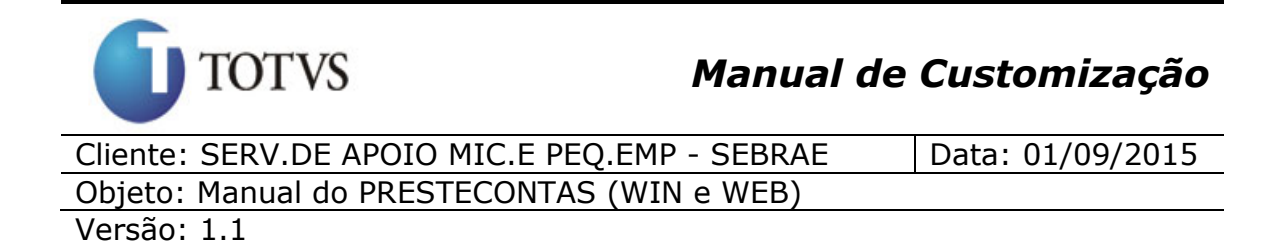

**Exemplo:** Se o credor receber pagamentos nos convênios vigentes Convênio X, Convênio Y e Convênio Z então o mesmo aparecerá no detalhamento com a qtde. convênios igual a 3.

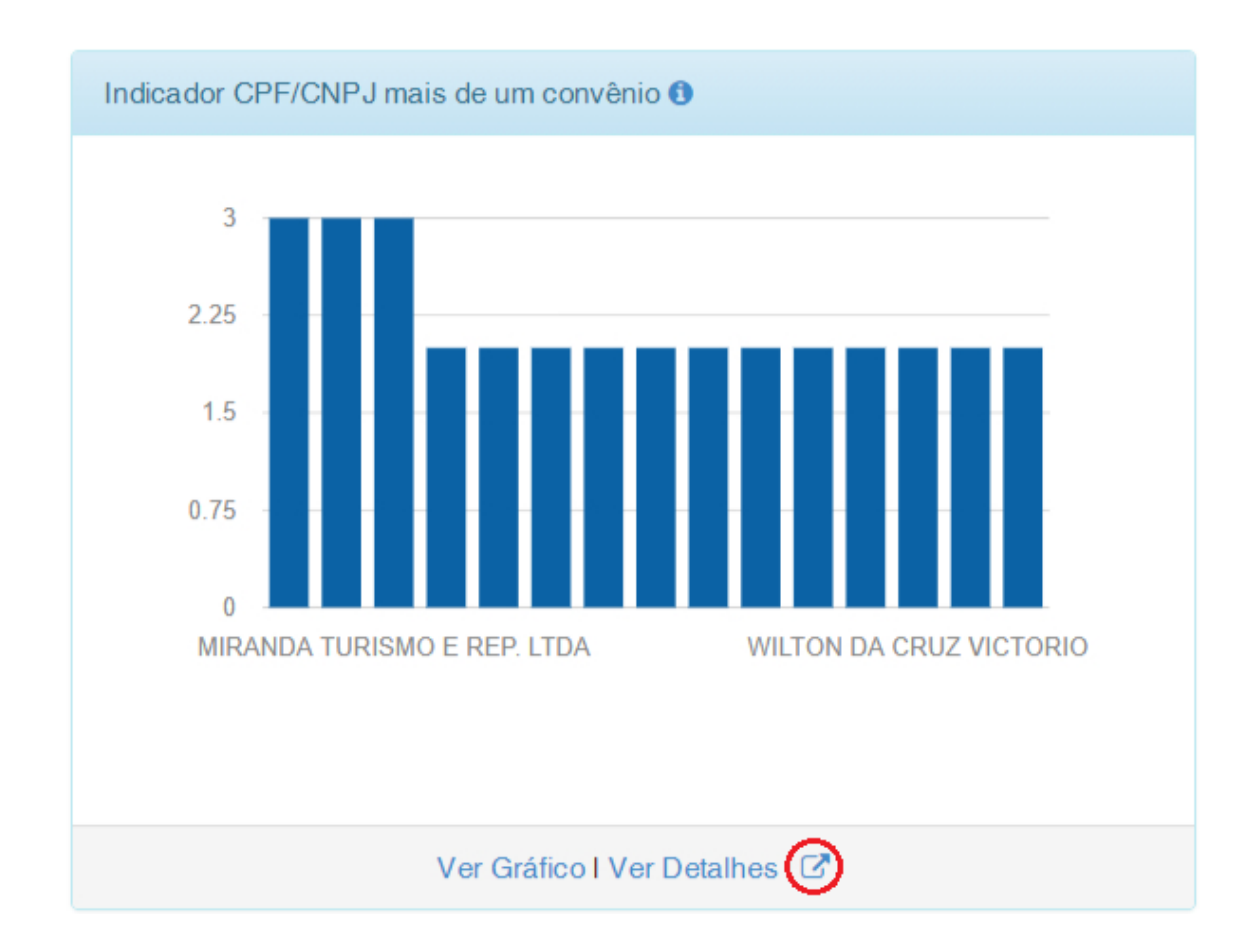

#### Parei aqui!!!

Na visualização do Gráfico mais a tabela de Detalhes, o usuário terá a opção de filtrar as informações através dos campos **"CPF/CNPJ"** e **" Quantidade"**, e a opção **"Exibir detalhes"** onde será apresentada todos os convênios que o CPF/CNPJ recebeu pagamentos.

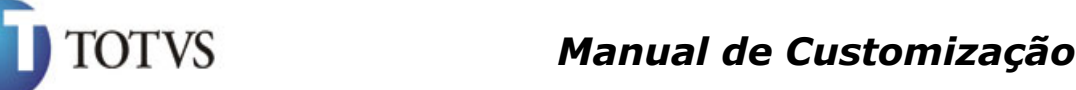

Cliente: SERV.DE APOIO MIC.E PEQ.EMP - SEBRAE | Data: 01/09/2015 Objeto: Manual do PRESTECONTAS (WIN e WEB)

Versão: 1.1

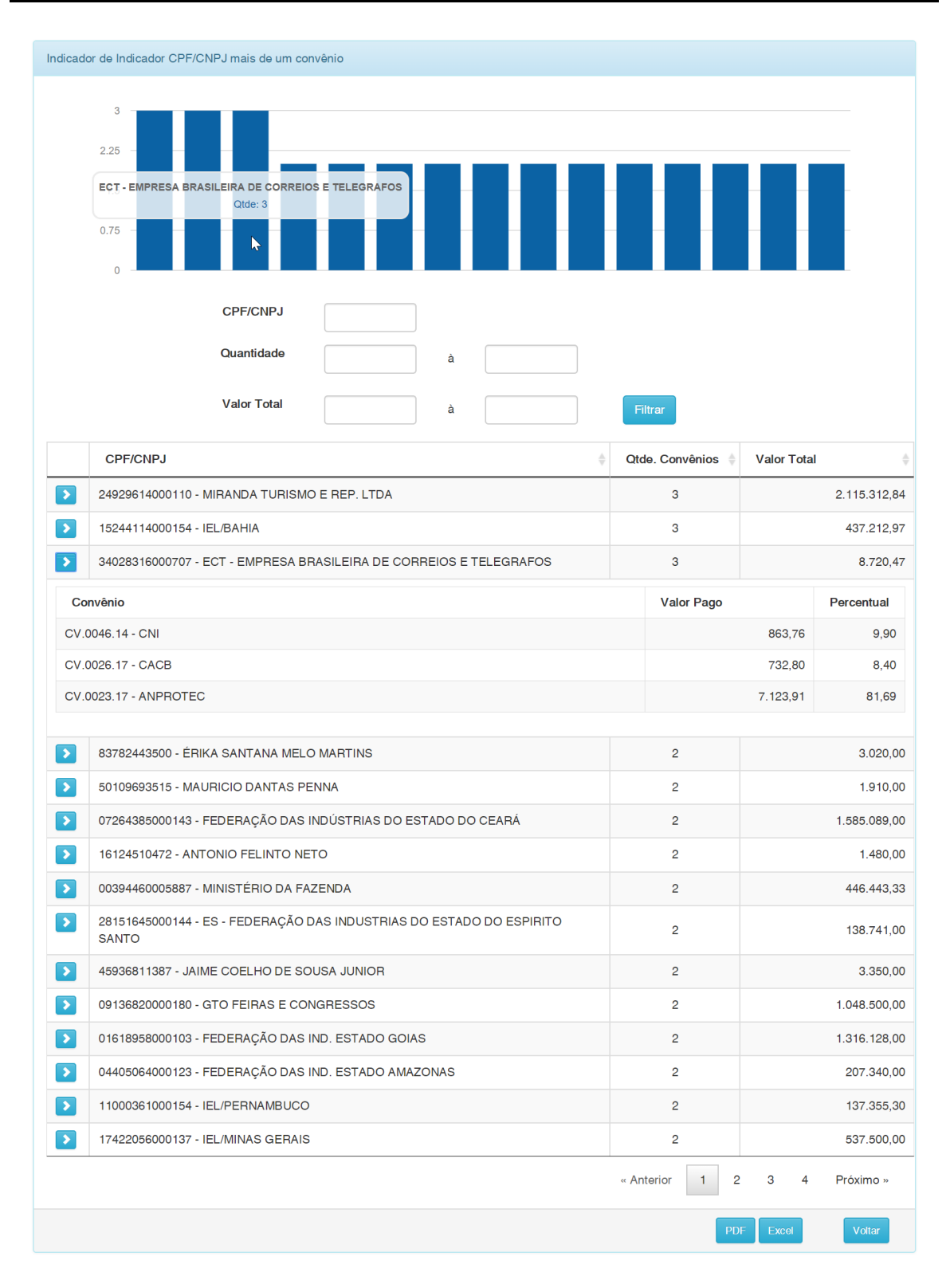

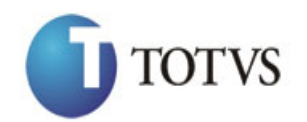

# *Manual de Customização*

Cliente: SERV.DE APOIO MIC.E PEQ.EMP - SEBRAE | Data: 01/09/2015 Objeto: Manual do PRESTECONTAS (WIN e WEB)

Versão: 1.1

Ao clicar sobre o botão **"PDF"** ou **"Excel"**, será gerado o relatório com os dados relacionados a este Dashboard de acordo com a opção escolhida.

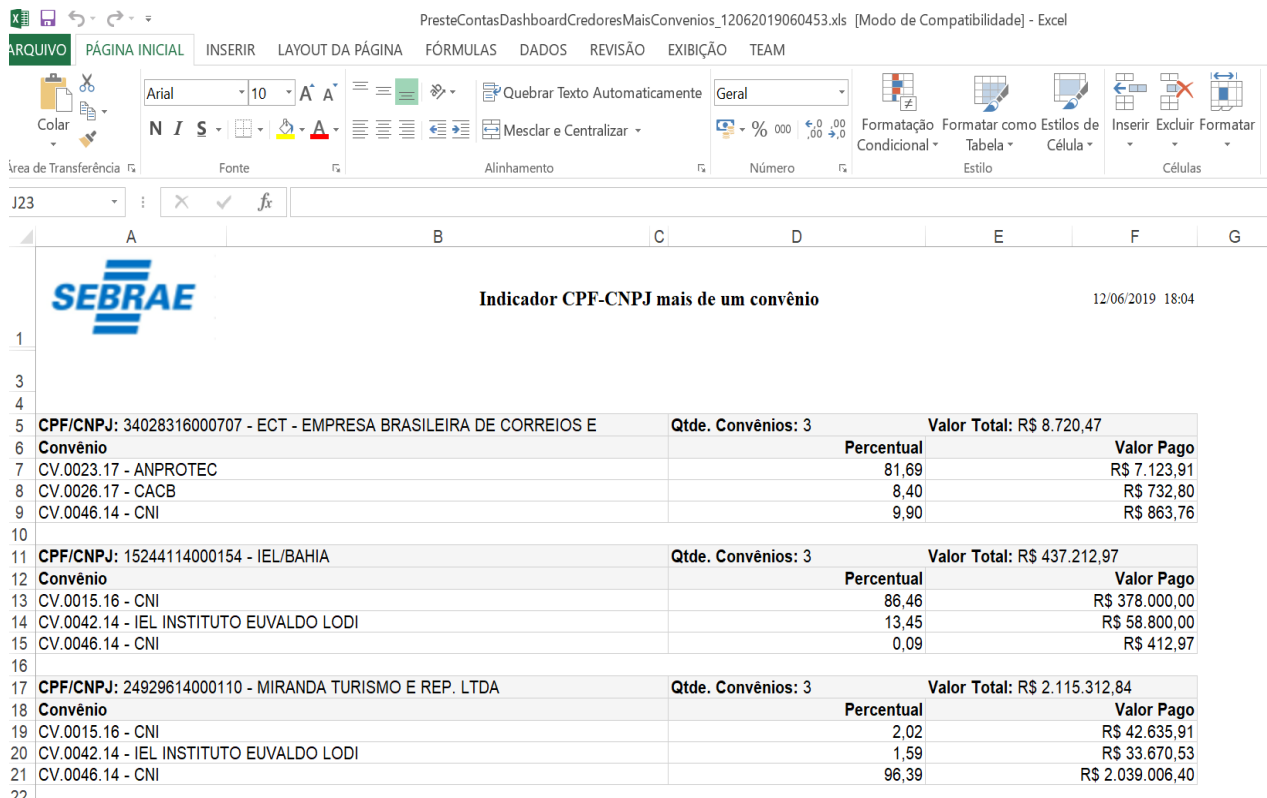

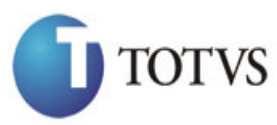

Cliente: SERV.DE APOIO MIC.E PEQ.EMP - SEBRAE | Data: 01/09/2015 Objeto: Manual do PRESTECONTAS (WIN e WEB) Versão: 1.1

# **48. Questionário – Visualização do questionário respondido (Web)**

### **48.1. Pré-requisitos**

### **48.1.1. Parametrizações**

Este processo não possui cadastros prévios.

#### **48.1.2. Cadastros**

Este processo não possui cadastros prévios.

#### **48.1.3. Descrição**

Está disponível para todos os usuários, a opção de visualização das respostas do questionário respondido pelo parceiro.

Ao acionar o menu "Questionário", será apresentado uma interface onde o usuário terá a possibilidade de especificar um intervalo de datas, e aplica-las como filtro através do botão "Filtrar".

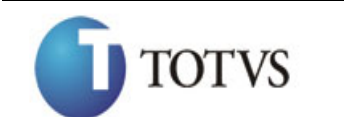

# *Manual de Customização*

Cliente: SERV.DE APOIO MIC.E PEQ.EMP - SEBRAE | Data: 01/09/2015 Objeto: Manual do PRESTECONTAS (WIN e WEB)

Versão: 1.1

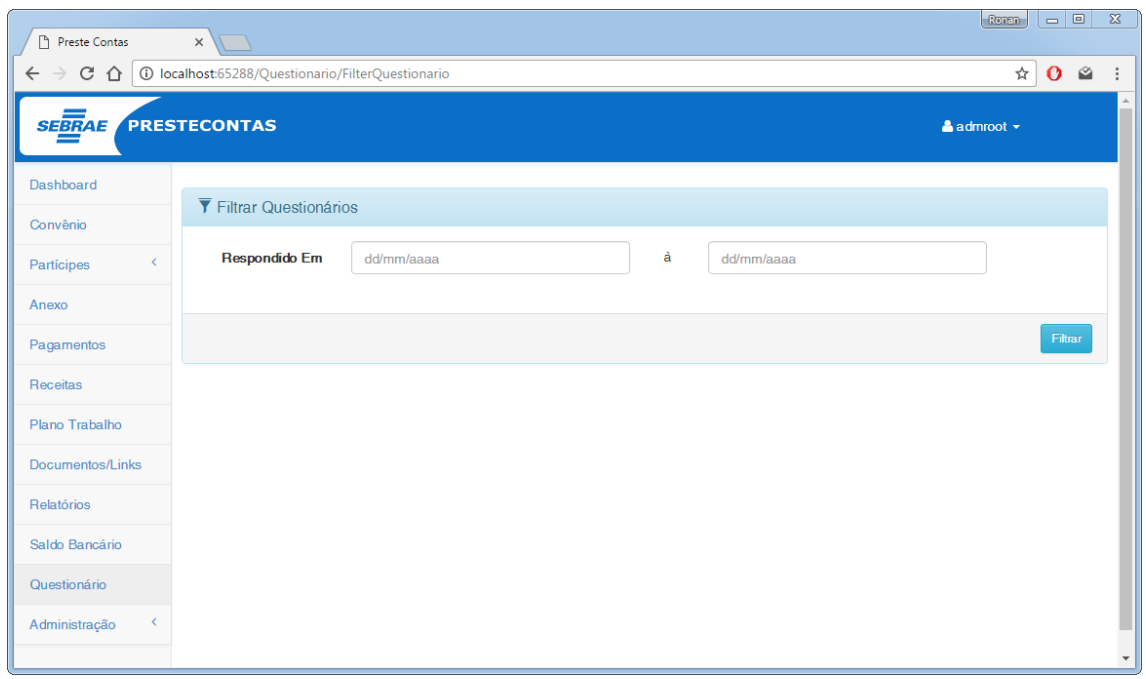

Após aplicar o filtro, será apresentada uma página listando os questionários respondidos pelo Parceiro com a opção de visualização das respostas deste questionário.

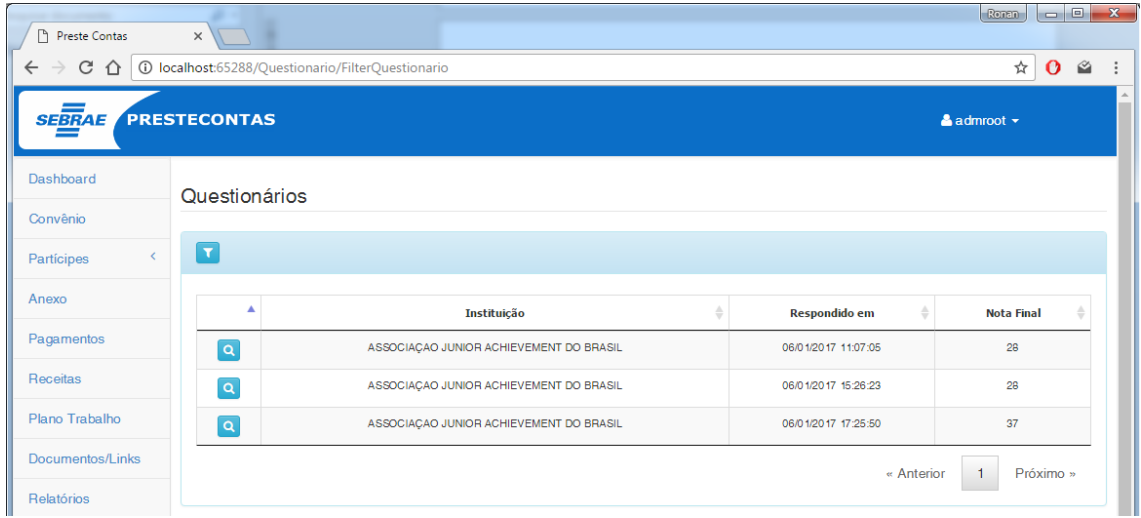

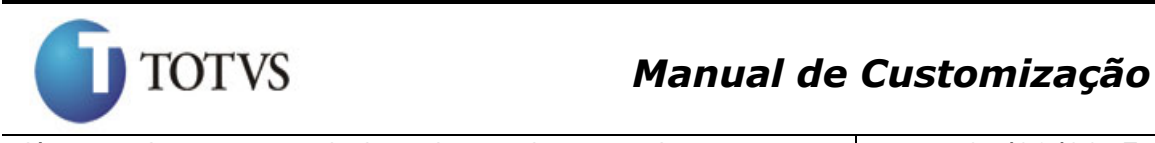

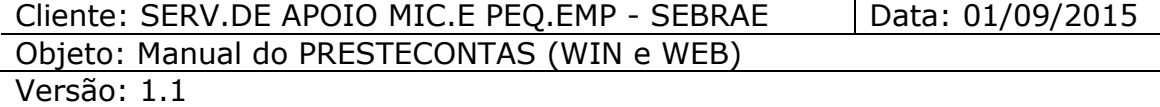

Ao acionar o botão "Visualizar", será apresentada uma nova página contendo todas as respostas agrupadas de acordo com o grupo de indicadores atribuído a questão e duas opções para exportação destas informações no formato "PDF" e "Excel".

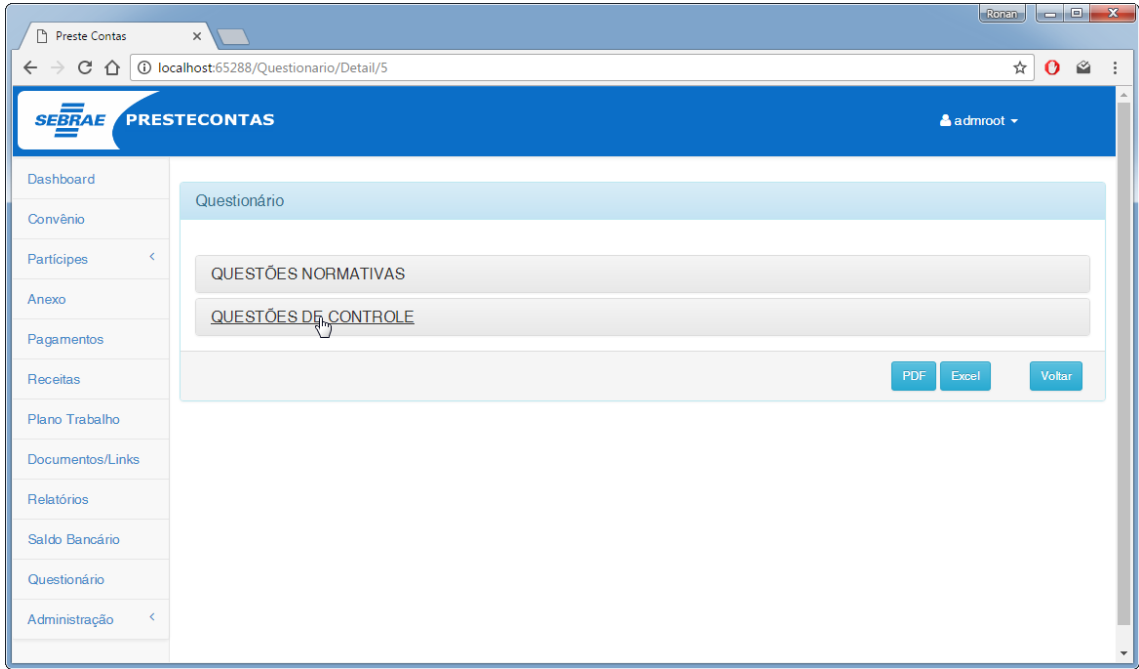

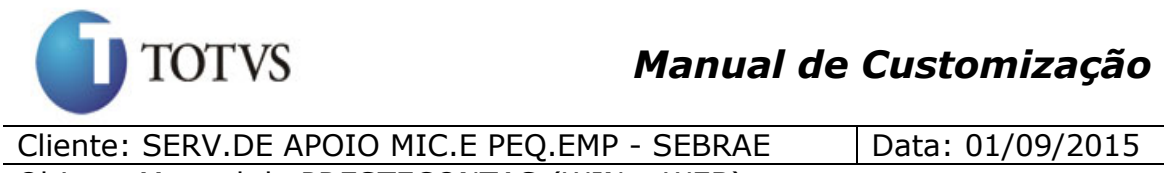

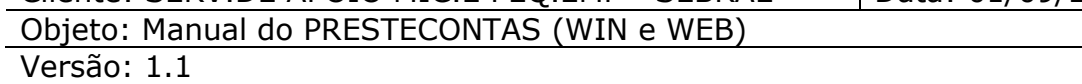

Quando o usuário clicar no nome do grupo, o sistema irá exibir as perguntas e respostas associadas ao grupo em questão.

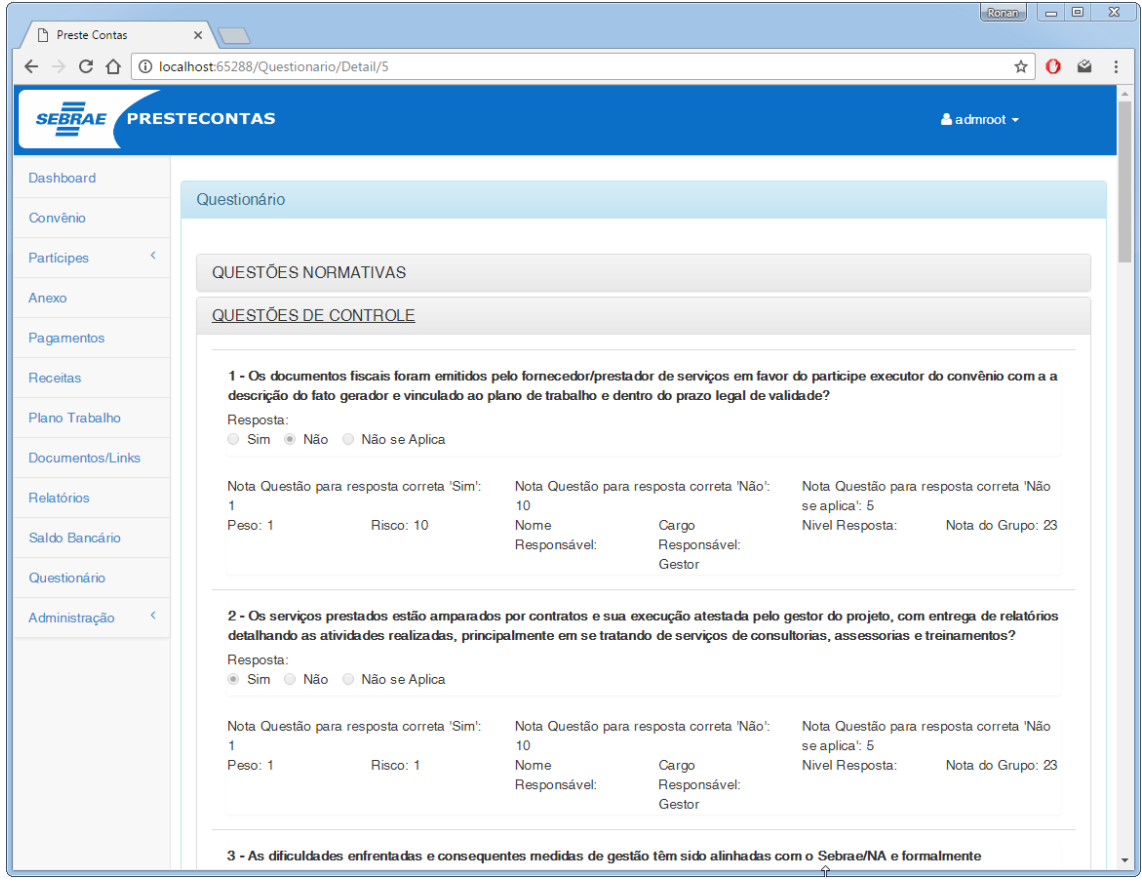

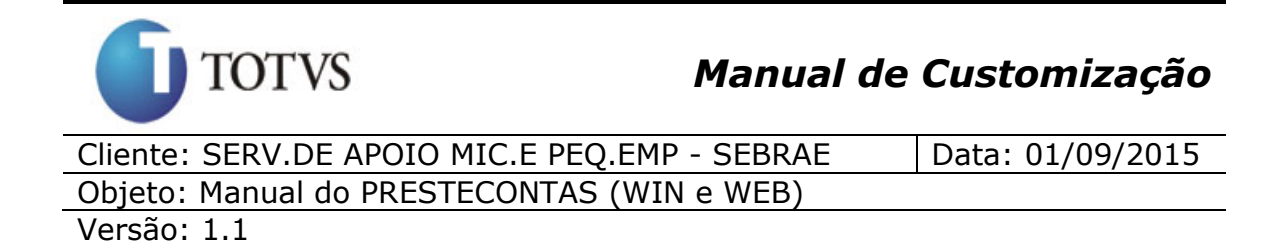

Ao selecionar a opção de exportação para "Pdf", será gerado relatório no seguinte formato.

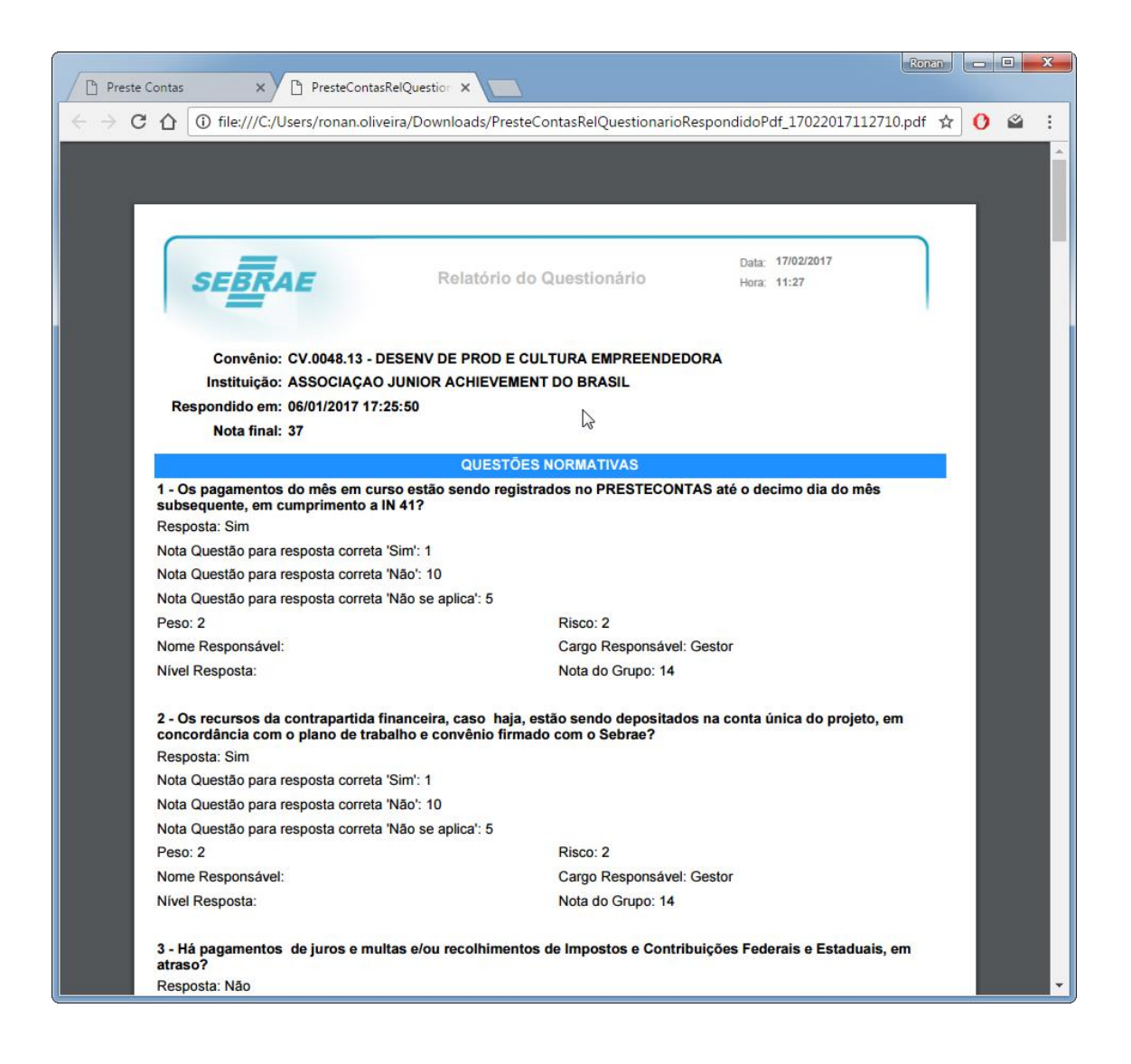

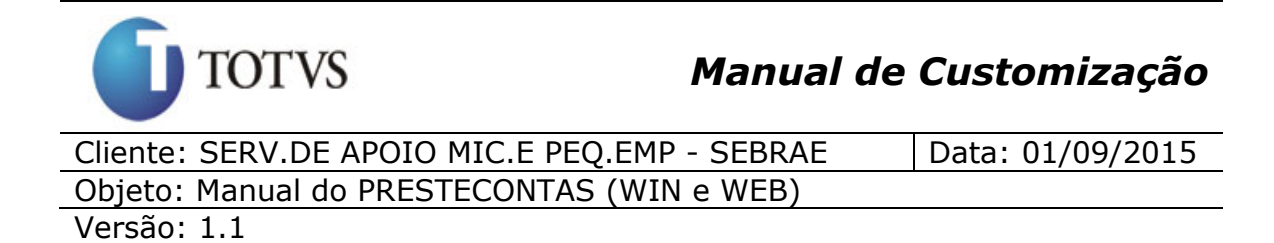

Ao selecionar a opção de exportação para "Excel", será gerado relatório no seguinte formato.

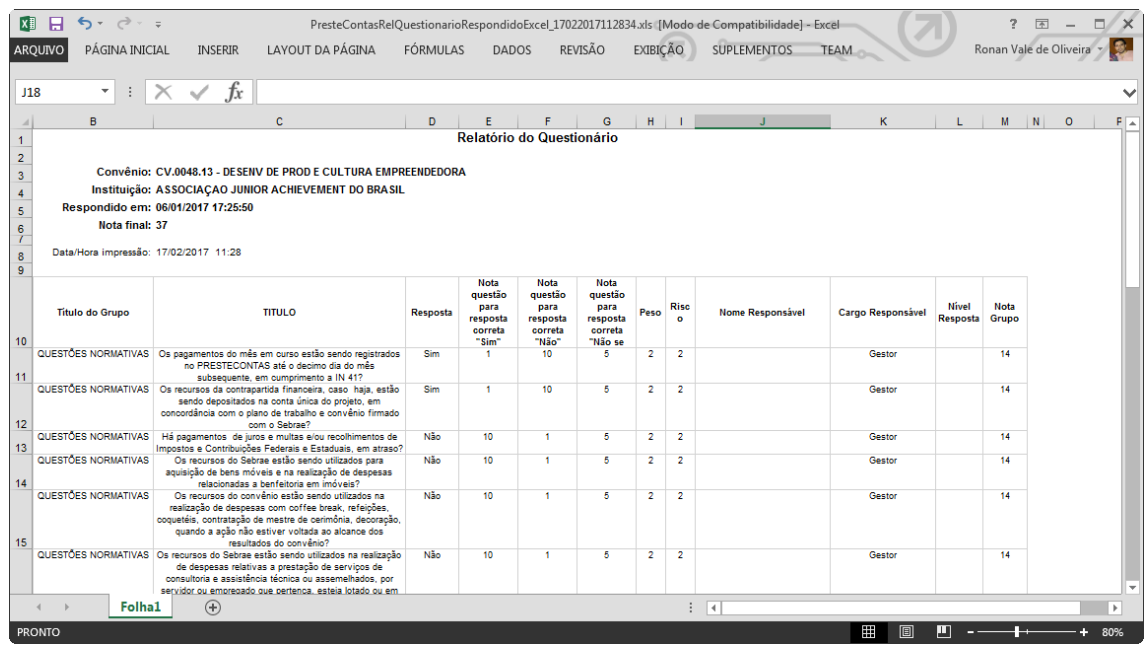

**Obs.:** Quando o usuário "Administrador" alterar o peso de um "Grupo de Indicadores", alterar informações de uma questão ou excluir uma questão, as questões respondidas que pertecem ao grupo ou referente a questão terão seus valores alterados também e a nota de todos os questionários afetados pela alteração serão recalculados. Foi disponibilizado o menu "Recálculo da Nota" que atualiza todas as notas dos questinários existentes no PRESTECONTAS.

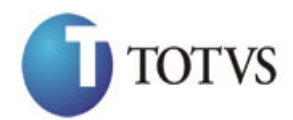

# *Manual de Customização*

Cliente: SERV.DE APOIO MIC.E PEQ.EMP - SEBRAE | Data: 01/09/2015 Objeto: Manual do PRESTECONTAS (WIN e WEB)

Versão: 1.1

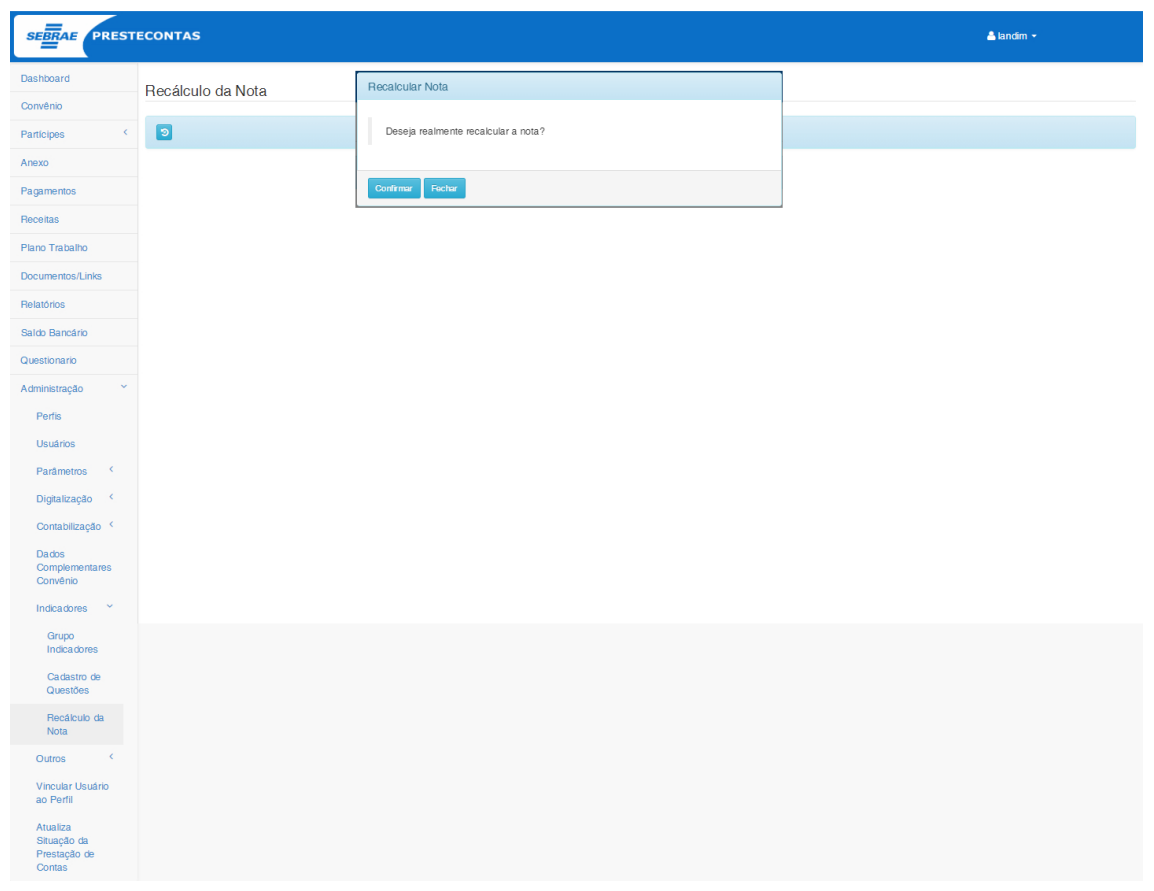

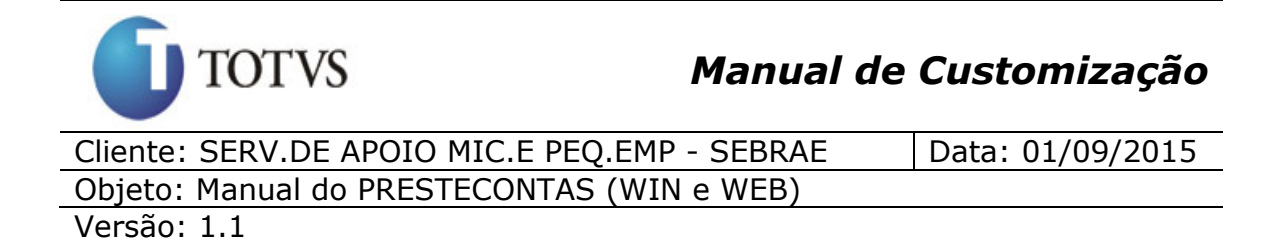

## **49. Saldo Bancário (Web)**

#### **49.1. Pré-requisitos**

#### **49.1.1. Parametrizações**

Este processo não possui cadastros prévios.

#### **49.1.2. Cadastros**

Este processo não possui cadastros prévios.

#### **49.1.3. Descrição**

Está disponível para o usuário parceiro, o cadastro das informações do "Saldo Bancário" e para o usuário Sebrae, a visualização destes registros.

Ao acionar o menu "Saldo Bancário", será apresentado uma interface onde o usuário terá a possibilidade de especificar o mês e ano de referência, e aplica-los como filtro através do botão "Filtrar".

Caso o usuário logado seja um parceiro, será apresentado uma página, contento as opções de inclusão, exclusão e edição dos registros.

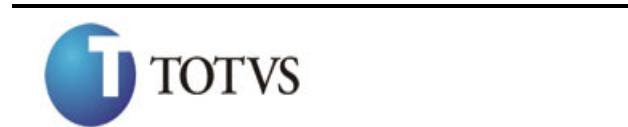

# *Manual de Customização*

Cliente: SERV.DE APOIO MIC.E PEQ.EMP - SEBRAE | Data: 01/09/2015 Objeto: Manual do PRESTECONTAS (WIN e WEB) Versão: 1.1

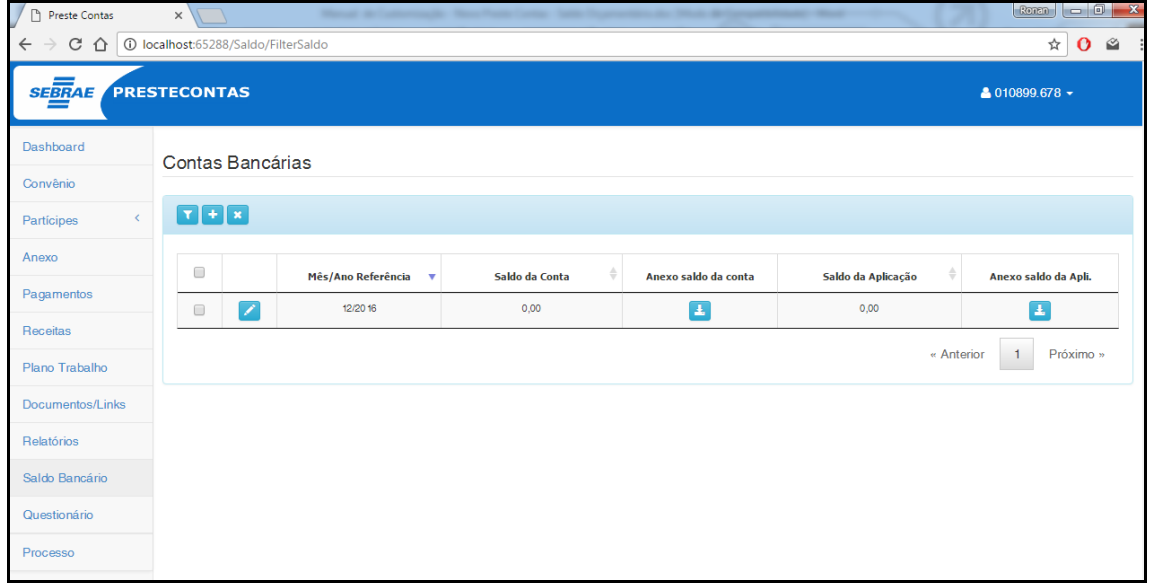

Caso o usuário logado seja um usuário Sebrae, será apresentado uma página, contento as opções de download dos arquivos anexados para o saldo da conta e saldo da aplicação.

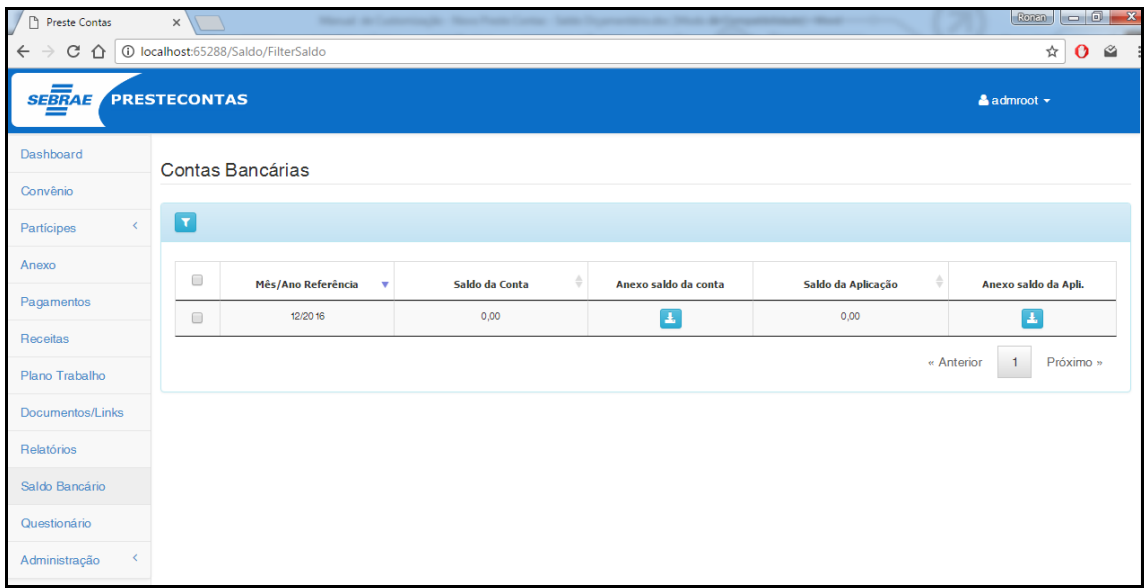

Ao acionar os botôes "adicionar" ou "editar", será apresentada uma página onde o usuário parceiro deverá informar o mês e ano de referencia, o saldo da conta e seu extrato, e o saldo da aplicação com seu extrato, onde todos os campos são de preenchimento obrigatório.

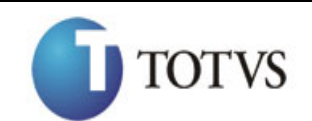

# *Manual de Customização*

Cliente: SERV.DE APOIO MIC.E PEQ.EMP - SEBRAE | Data: 01/09/2015 Objeto: Manual do PRESTECONTAS (WIN e WEB) Versão: 1.1

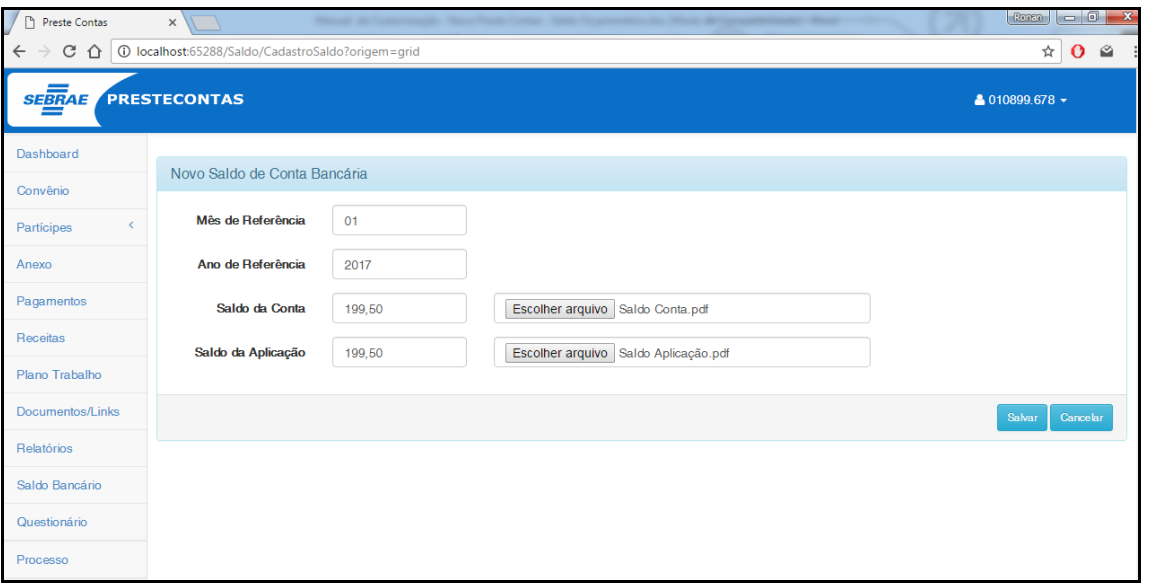

Ao acionar o botão excluir, será apresentada uma caixa de diálogo para confirmação da exclusão do registro.

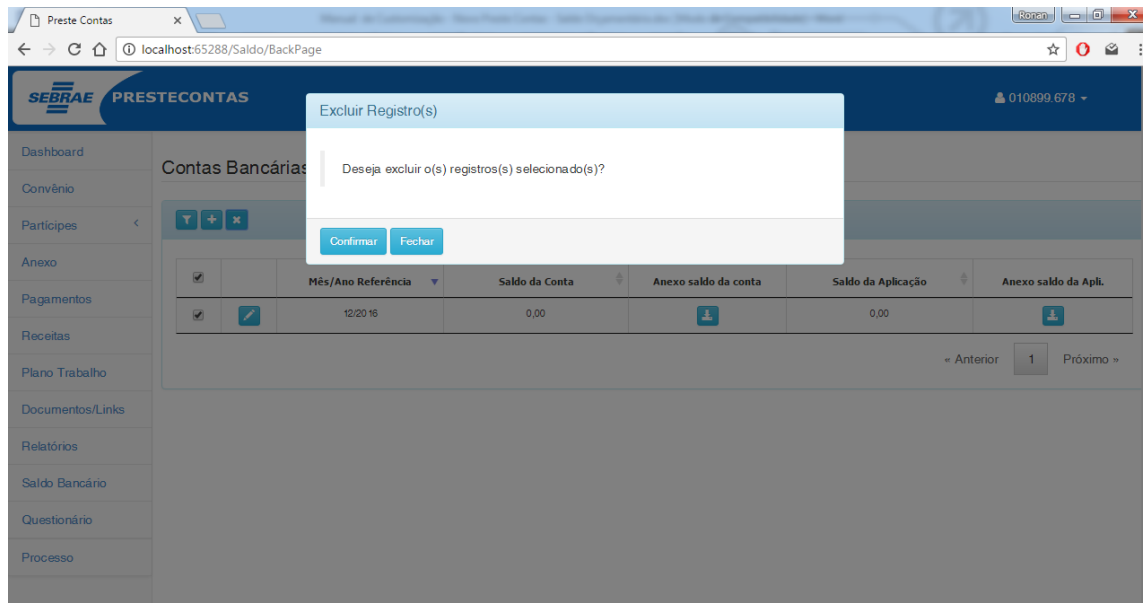

Ao confirmar, será apresentada uma barra de progresso enquano o processo de exclusão é executado.

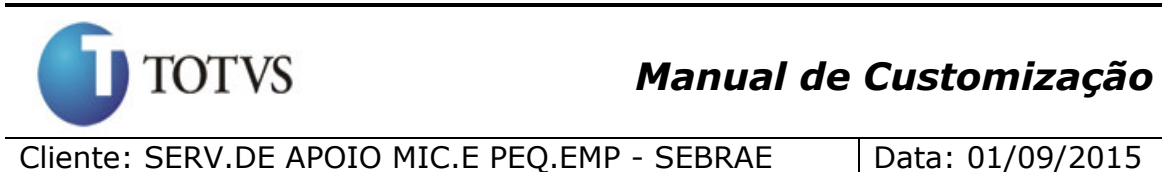

Objeto: Manual do PRESTECONTAS (WIN e WEB) Versão: 1.1

 $\int$  Preste Contas  $\cos\left(\frac{\pi}{2} - \frac{\pi}{2}\right)$  $\times$  $\leftarrow$   $\rightarrow$   $\times$   $\hat{\Omega}$   $\boxed{0}$  localhost: 65288/Saldo/BackPage  $\overline{\mathbf{r}}$  0  $\overline{\mathbf{r}}$ PRESTECONTAS **SEBRAE** Contas Bancárias **TER** da Aplicação Anexo saldo da Apli. Processando o(s) Registro(s) Selecionado(s) .<br>Pagame  $0,00$  $\overline{a}$  $\blacksquare$  $\blacksquare$ « Anterior | 1 | Próximo .<br>Saldo Bancári Questionária

> Antes de executar a exclusão, o sistema verificará se o Saldo Bancário esta apto a ser excluído, verificando o **parâmetro "Qtde de Dias para Alterar/Excluir Saldo Bancário"** disponível através da aba **"Geral"** no menu **"Administração | Parâmetros"**.

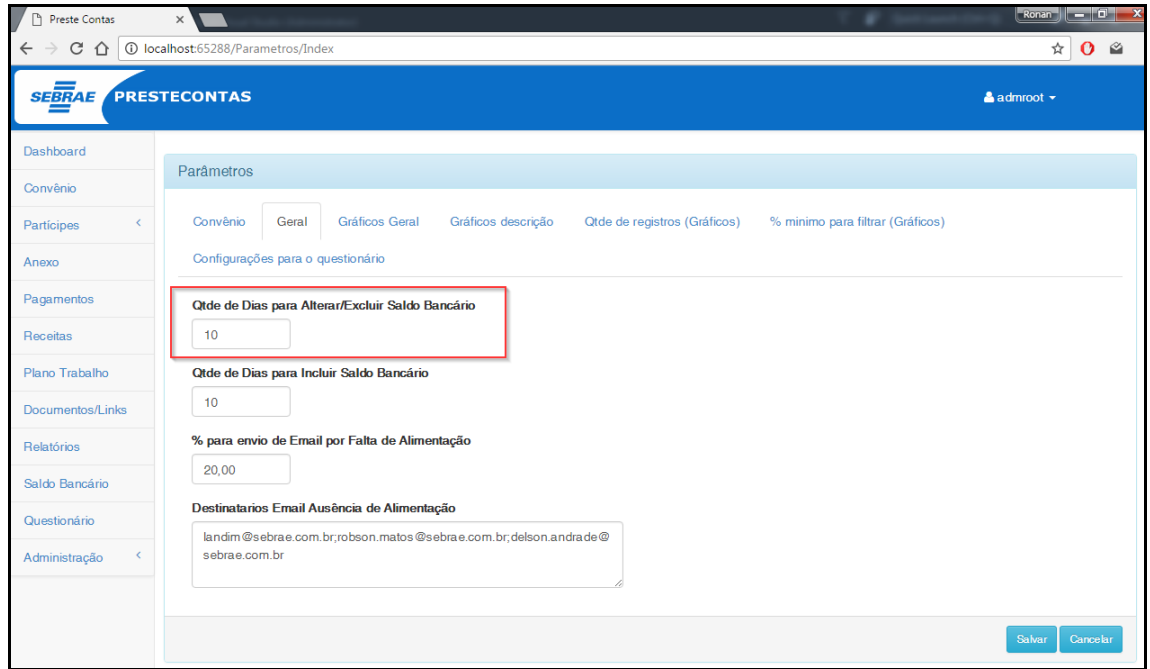

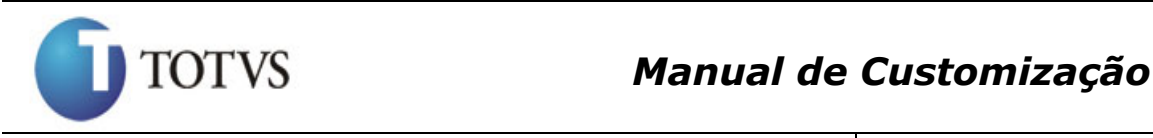

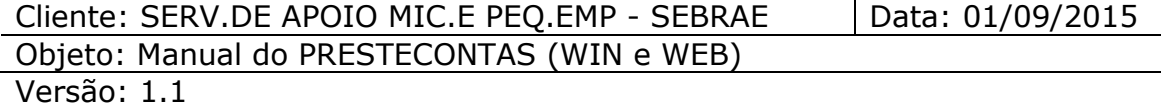

Caso o mês e ano de referência somados a quantidade de dias para alterar/excluir saldo bancário seja menor que a data atual, será apresentada uma mensagem ao usuário indicando que o registro não poderá ser excluído. Essa mesma validação será executada no momento em que o registro for alterado.

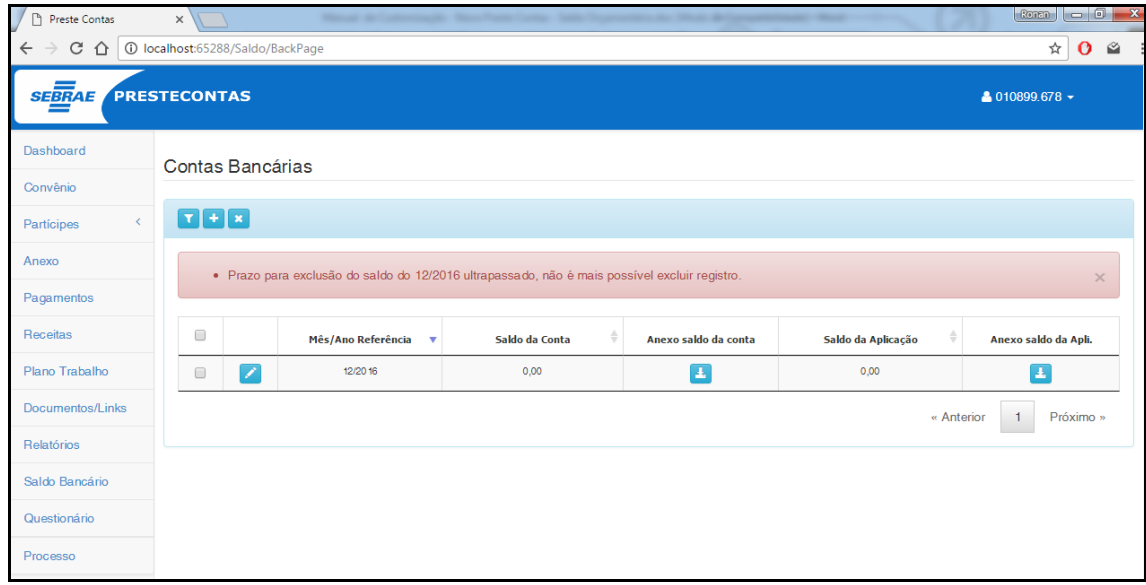

Será executado em alguns pontos do sistema uma validação que verificará se existem pendencias de inclusão do saldo bancário. Caso seja constatada a pendencia, o sistema realizará o bloqueio da funcionalidade até que o saldo seja informado e direcionará para a página com a opção de inclusão do novo registro.

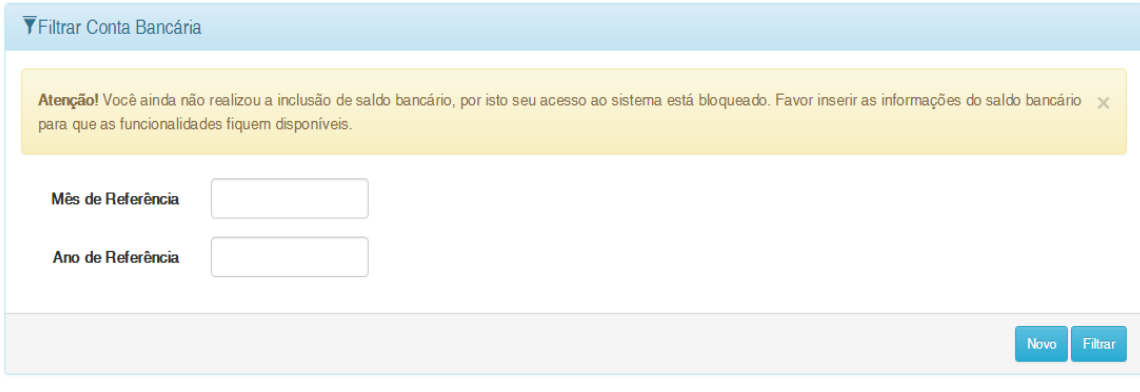

Totvs S.A. – Fábrica de Software

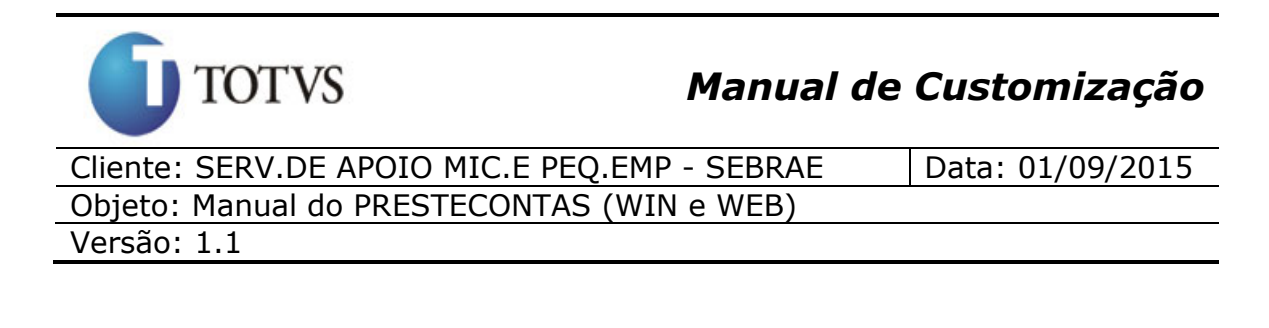

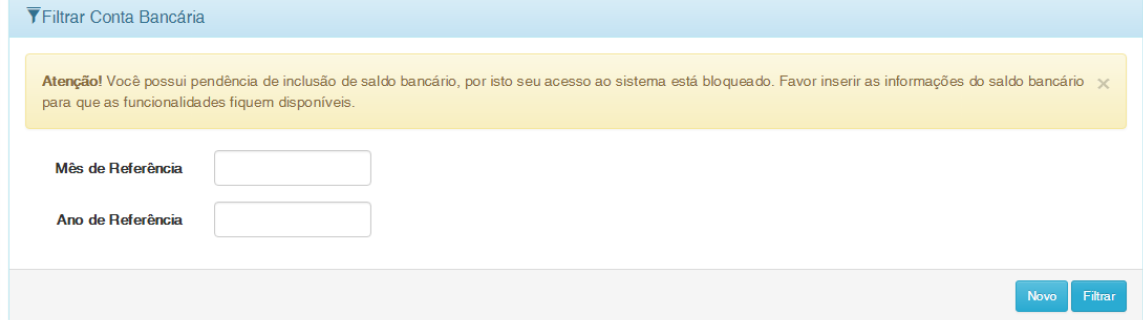

Caso o usuário acione o botão "Novo", o sistema direcionará para a página de inclusão do registro onde os campos "Mês" e "Ano" de referência, serão preenchidos automaticamente com o mês e ano que encontram-se pendentes.

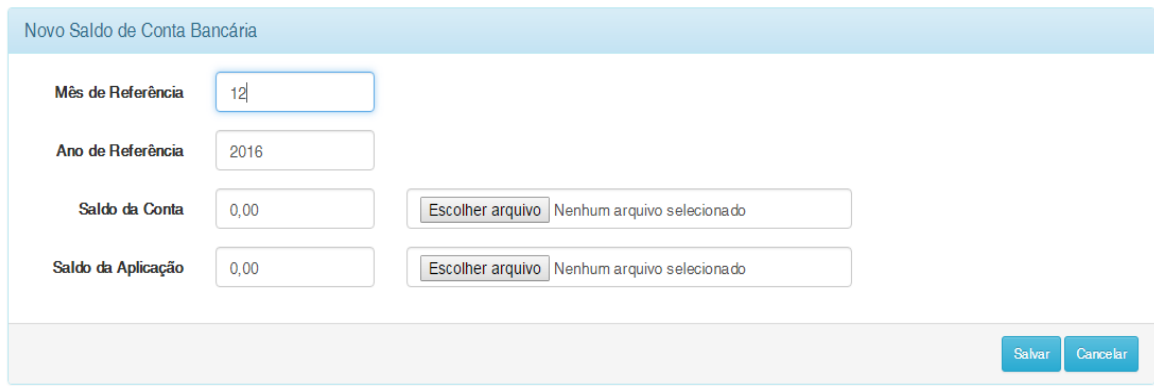

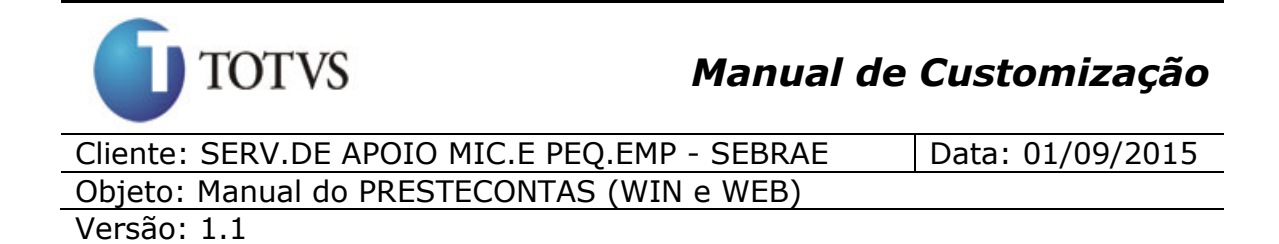

### **50. Cadastro de Perfil**

#### **50.1. Pré-requisitos**

#### **50.1.1. Permissão de acesso**

É necessário que o usuário do sistema possua permissão de acesso ao menu: "Perfis".

#### **50.1.2. Cadastros**

É necessário que os menus estejam cadastrados no sistema.

#### **50.1.3. Descrição**

Está disponível para o usuário que possua acesso ao menu "Perfis", a possibilidade de cadastrar e editar perfis no sistema.

Ao acessar o menu, será apresentada a Tela de filtro conforme apresentado abaixo:

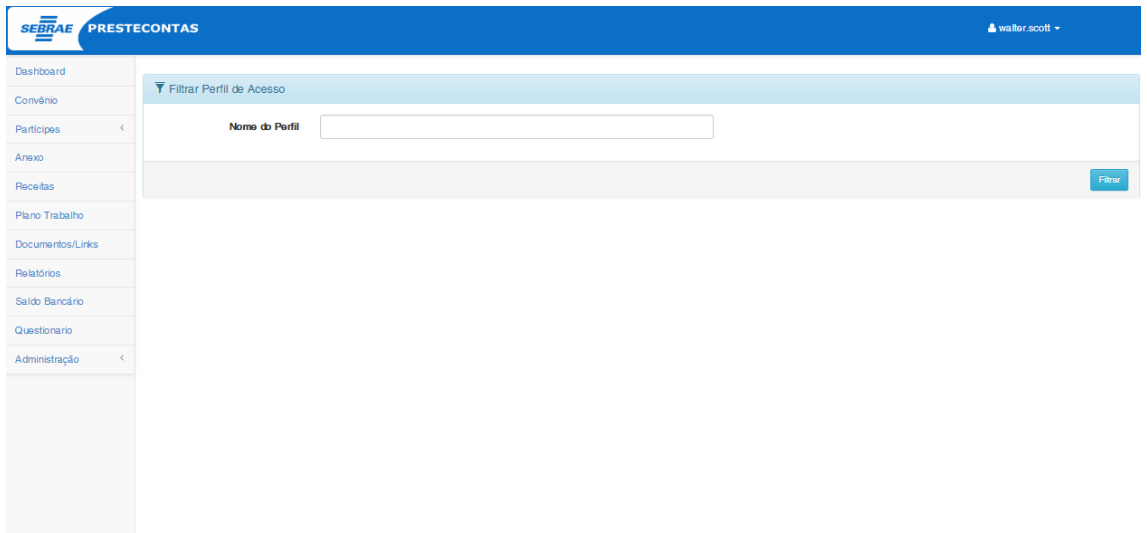

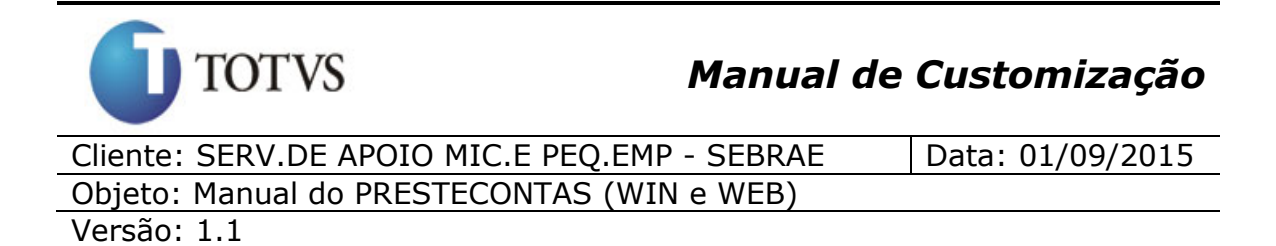

Caso deseje realizar o filtro pelo nome do perfil, o usuário deverá informar o nome desejado e clicar no botão filtrar.

Após a realização do filtro, será apresentada a tela com os perfis cadastrados no sistema de acordo com o filtro realizado pelo usuário.

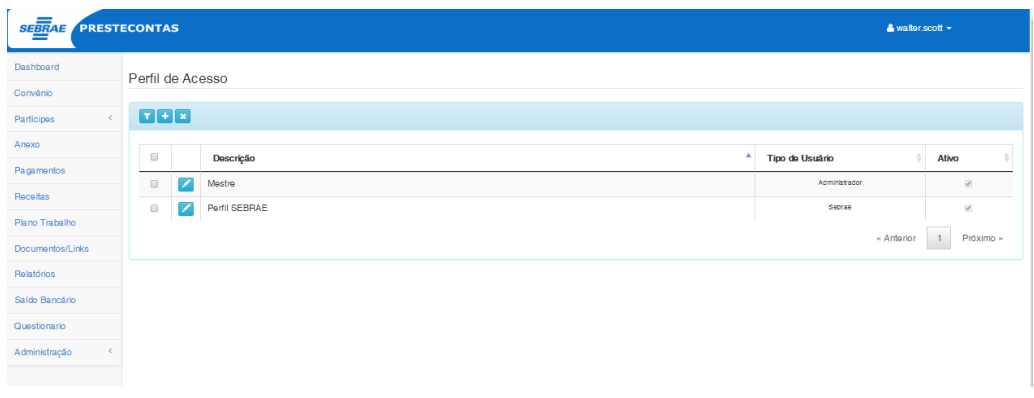

Para cadastrar um novo perfil, o usuário deverá clicar no botão " <sup>+</sup>". Após clicar no ícone é apresentado a Tela com os campos para cadastro do perfil.

O usuário deverá preencher os seguintes campos:

- o Descrição: descrição do perfil (obrigatório);
- o Tipo de usuário: seleção do Tipo de usuário (obrigatório);
- o Menus: Lista com os Menus do sistema.

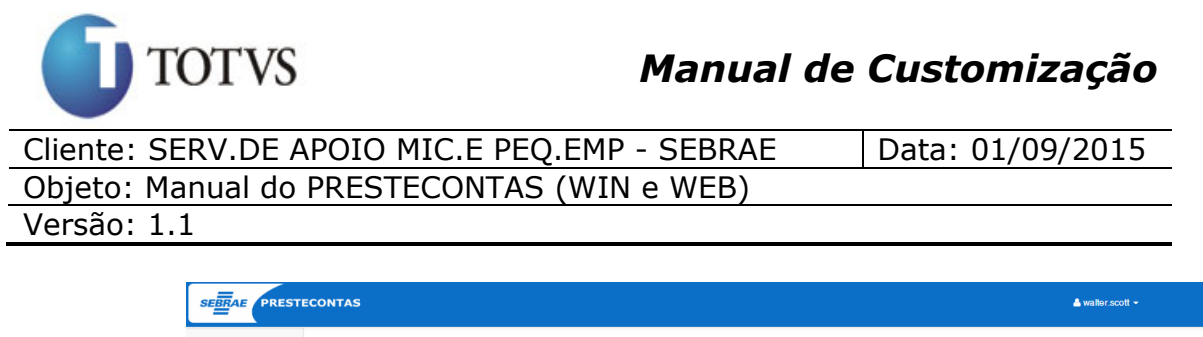

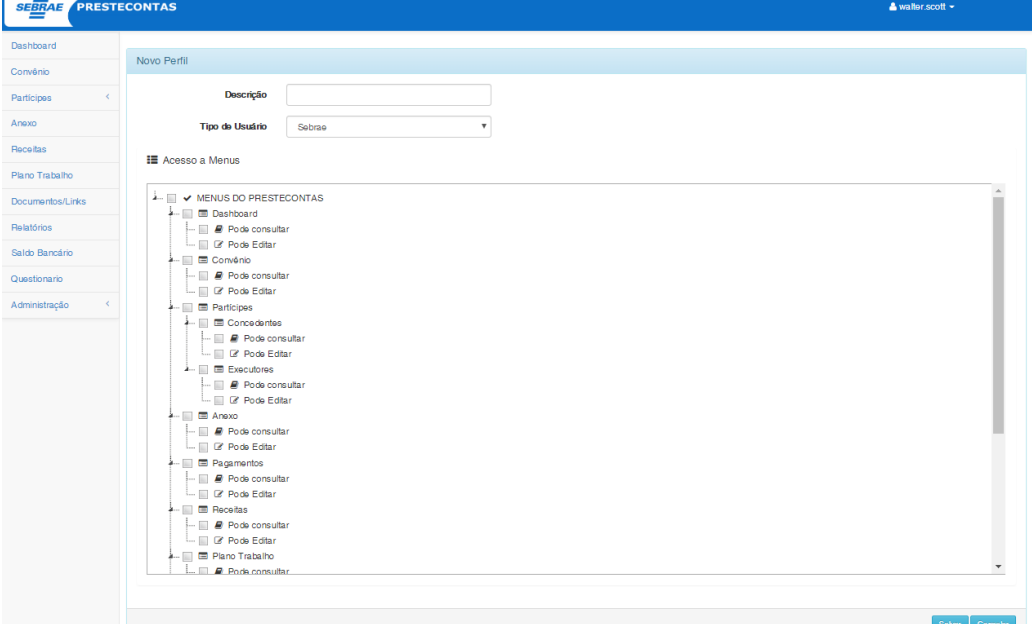

Para definir quais Menus esse perfil terá acesso, o usuário deverá marcar o Menu desejado e/ou selecionar as definições de acesso "Pode consultar" e "Pode Editar".

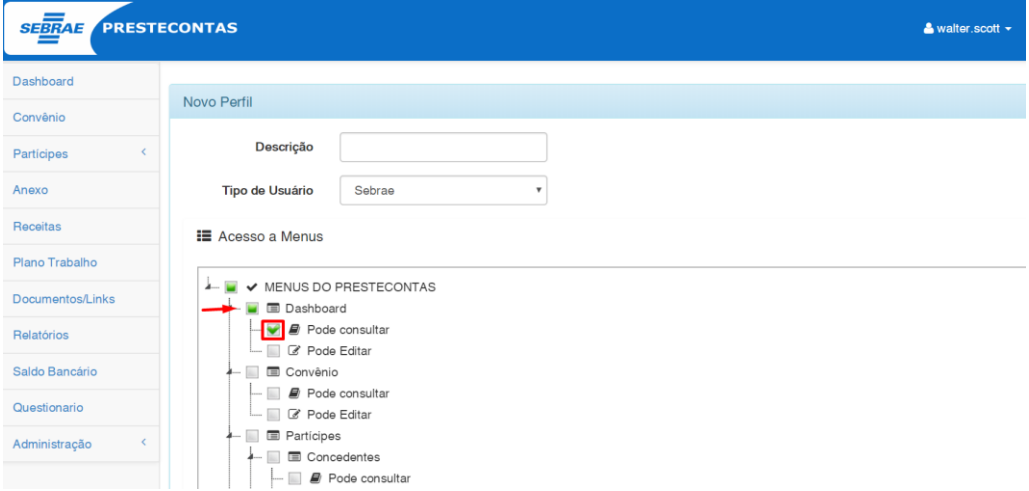

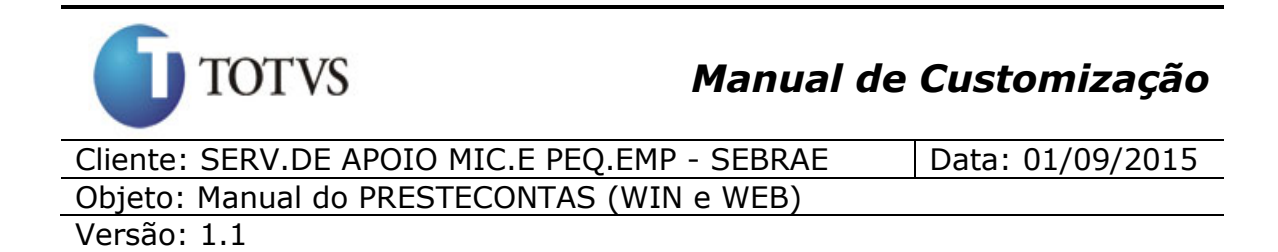

Caso deseje selecionar todos os Menus, marque a opção "MENUS DO PRESTECONTAS".

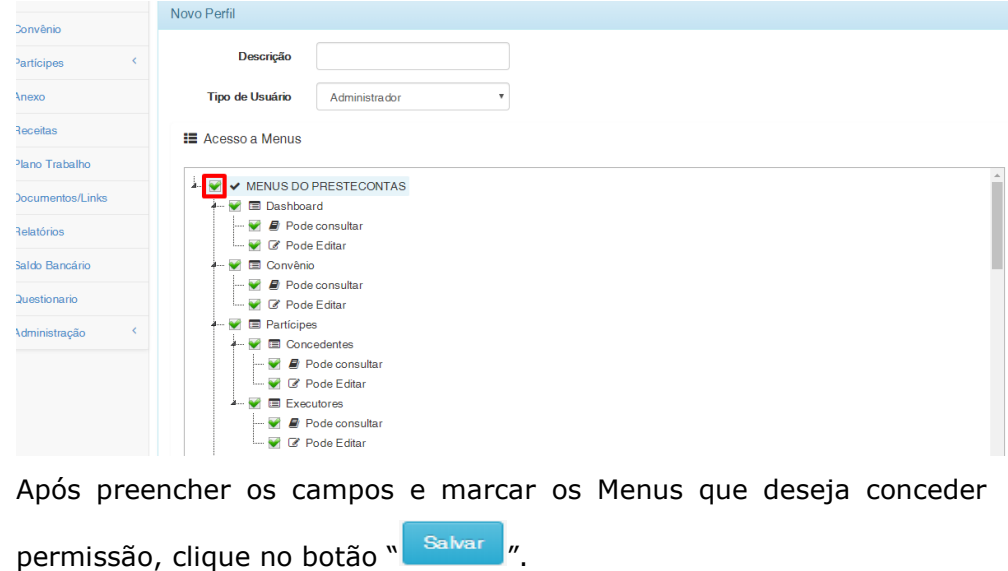

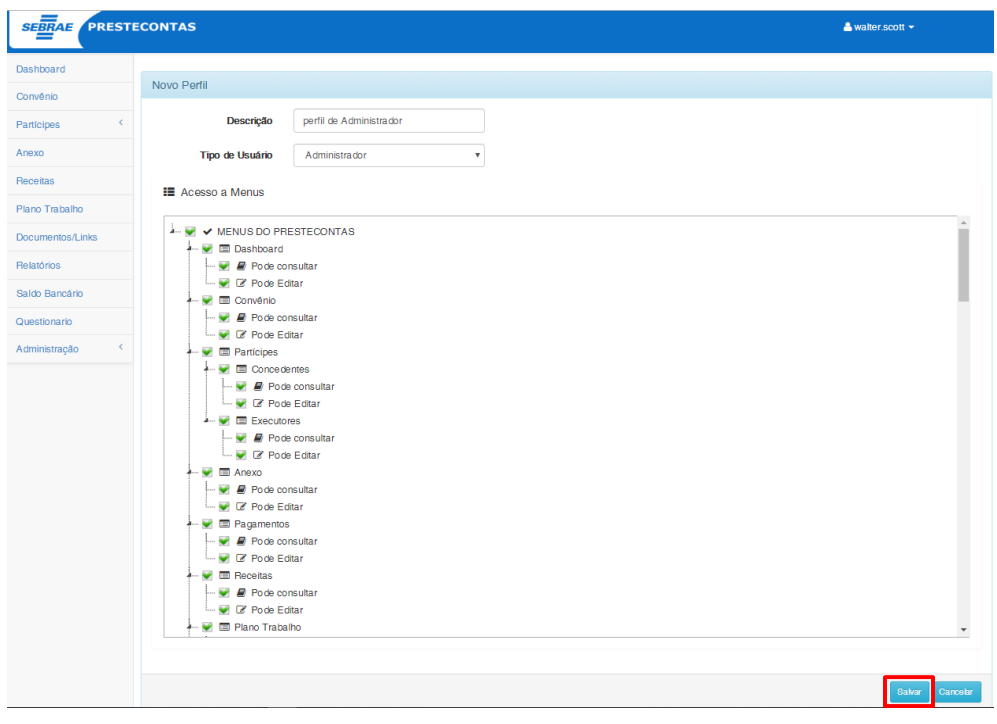

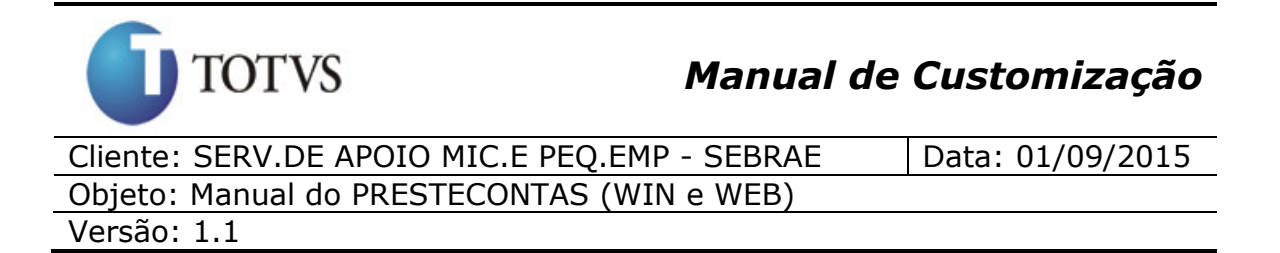

Após salvar o sistema irá retornar para a lista de Perfis.

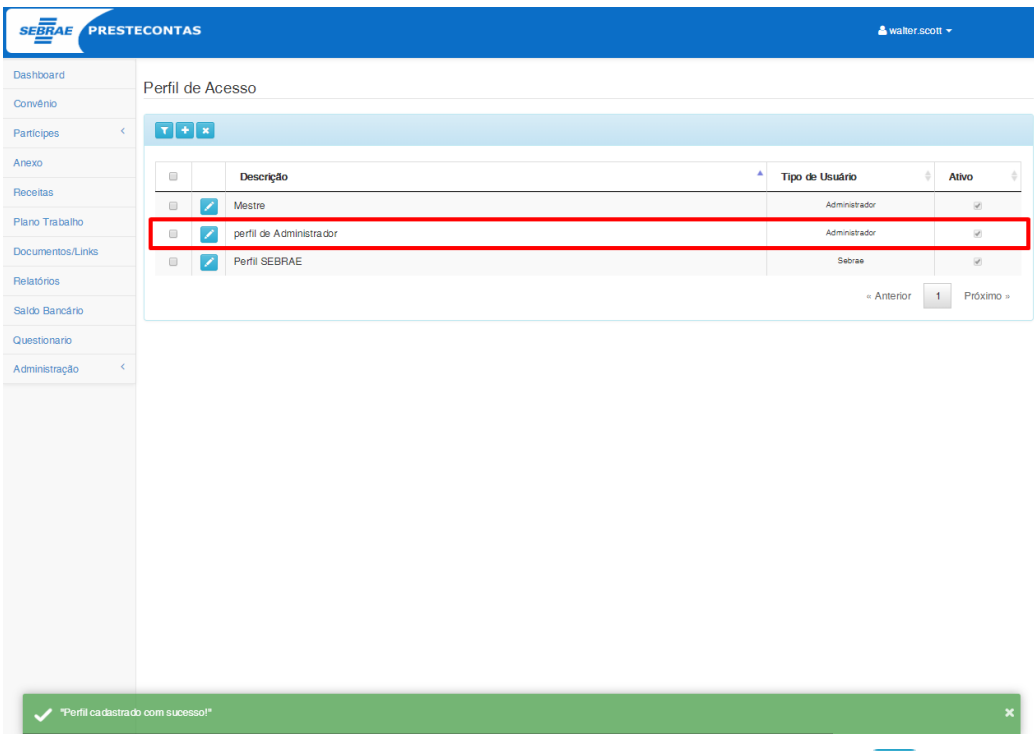

Para editar um perfil, na listagem de perfis, clique no ícone " " do perfil em que deseja realizar a edição.

Após clicar no ícone será apresentada a Tela de edição com os dados do perfil a ser editado.

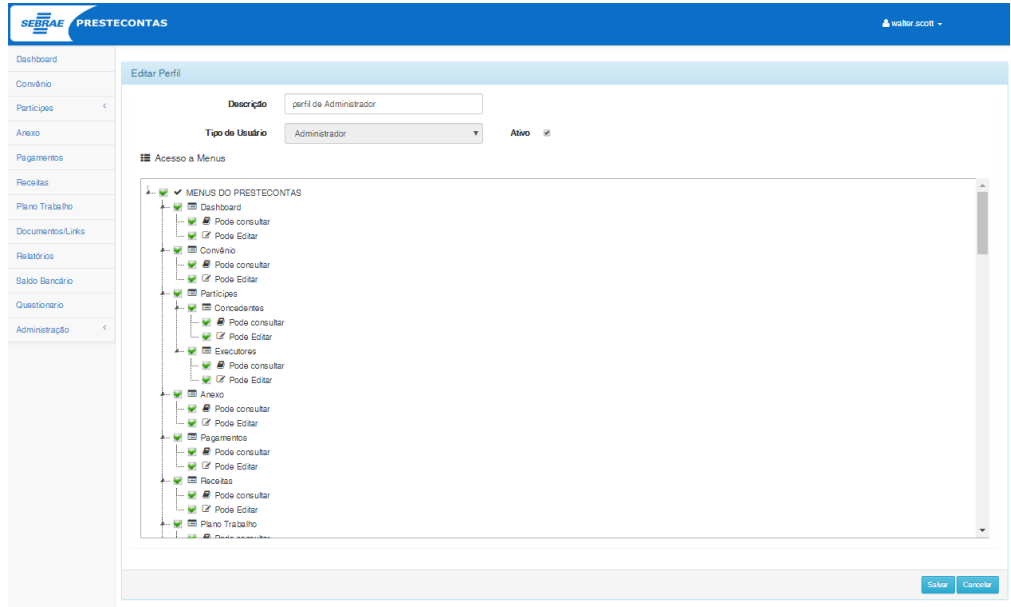

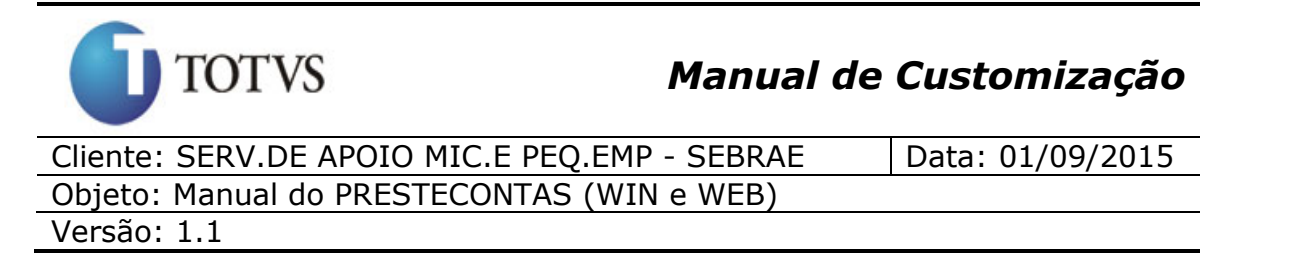

O campo "Tipo de Usuário" não poderá ser editado. Caso o usuário tente habilitá-lo, alterá-lo e salvar, o sistema exibirá a seguinte mensagem:

O tipo de usuário não pode ser alterado! O perfil pertence ao tipo de usuário: Sebrae<br>Não foi possível alterar o Perfil.

O campo "descrição" é obrigatório, caso o usuário tente salvar sem preencher este campo a seguinte mensagem será exibida:

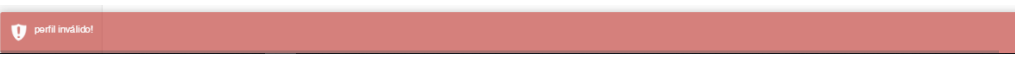

Caso deseje excluir algum Menu do perfil, basta desmarcá-lo na lista

de Menus.

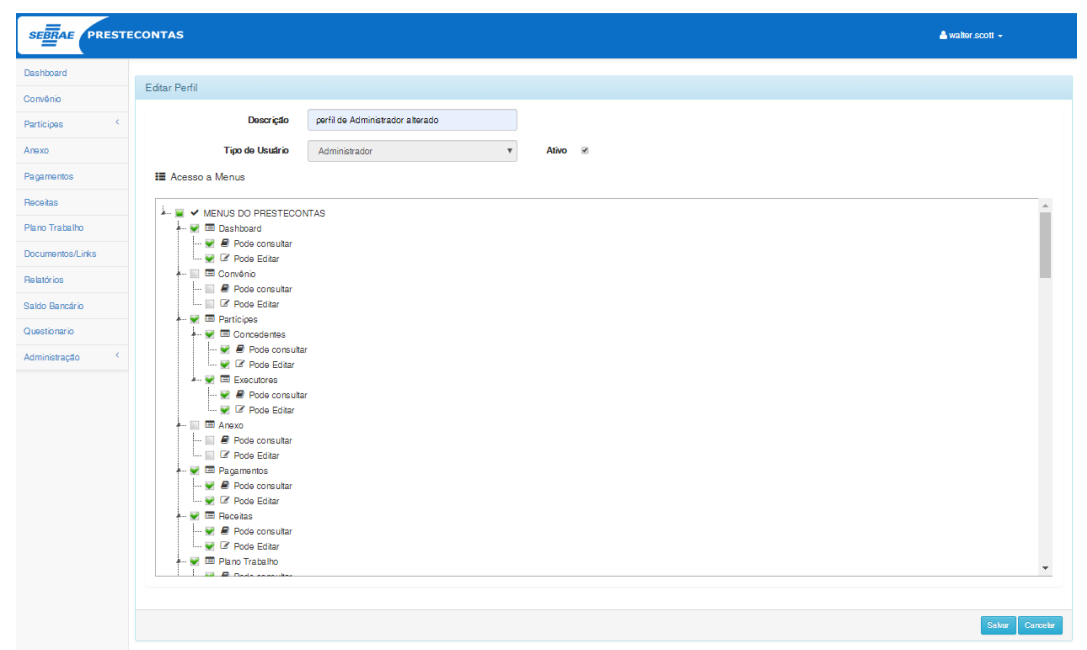

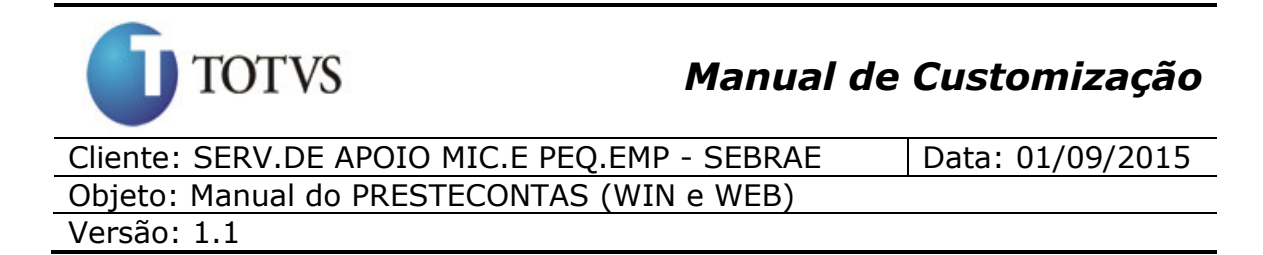

Após realizar as alterações que deseja , clique em salvar.

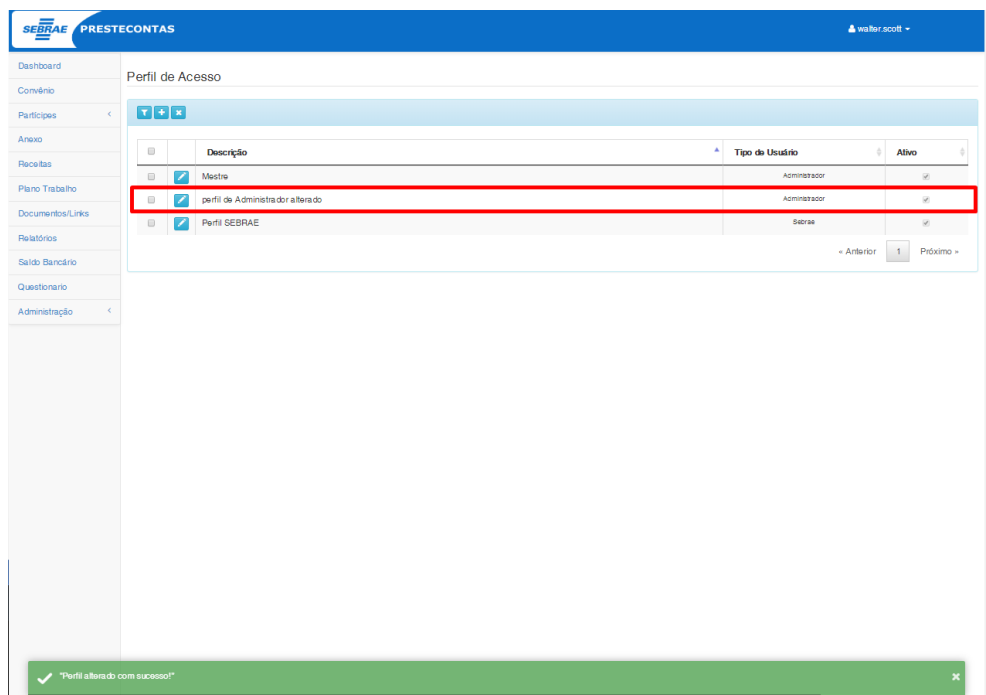

Caso deseja excluir um ou mais perfis, selecione-os marcando o ícone

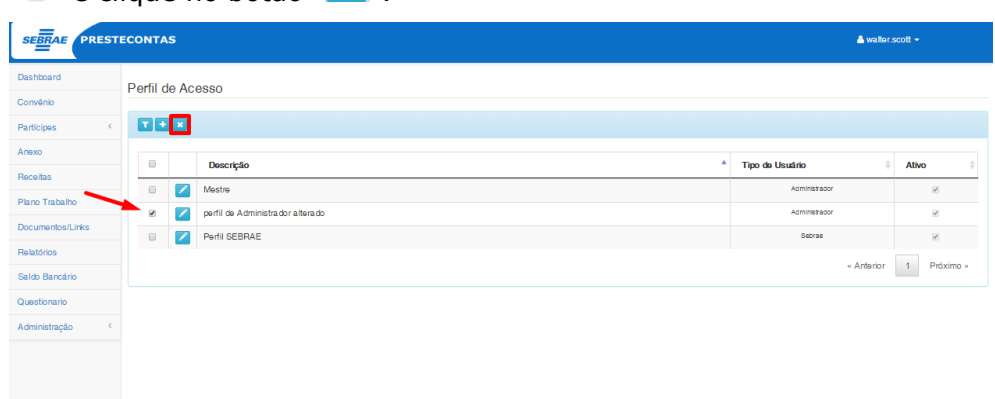

" <sup>"</sup> e clique no botão " <sup>\*</sup> ".

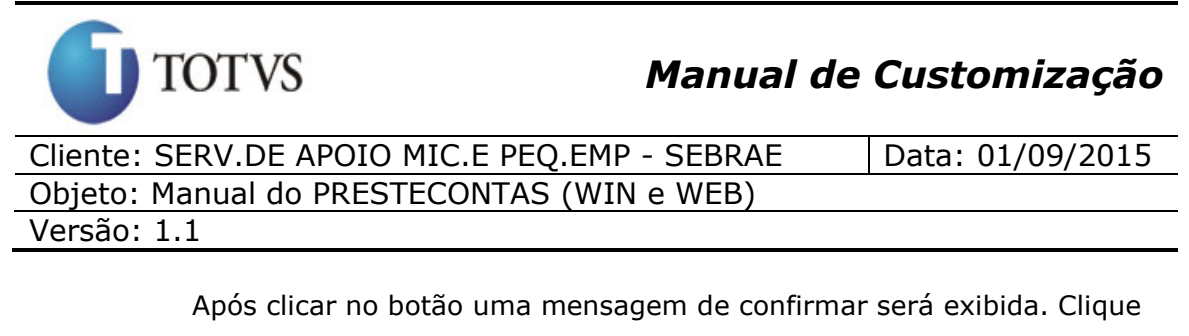

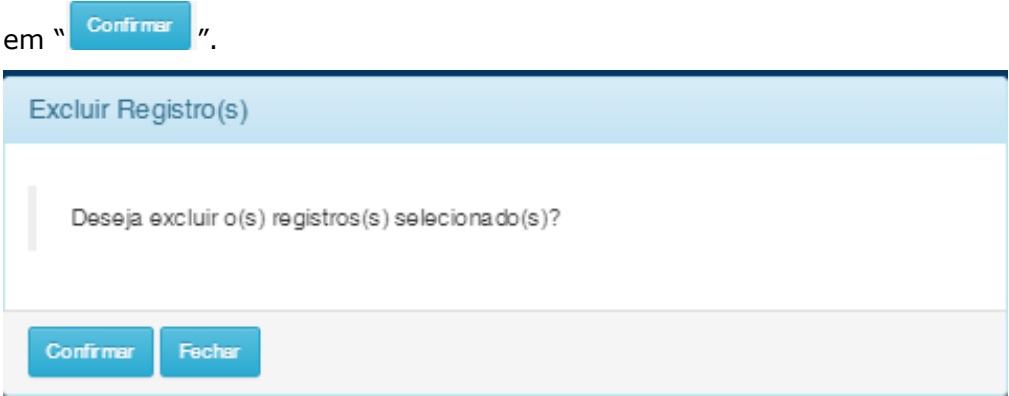

Após clicar no botão o perfil será excluído.

Caso o perfil possua menus marcados e/ou exista algum usuário vínculado à este perfil, a seguinte mensagem será exibida:

· O perfil "Perfil SEBRAE" está associado a um ou mais usuários! · O perfil "Perfil SEBRAE" está associado a um ou mais menus! · Não foi possível excluir o(s) perfil(is).

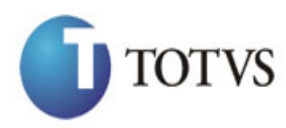

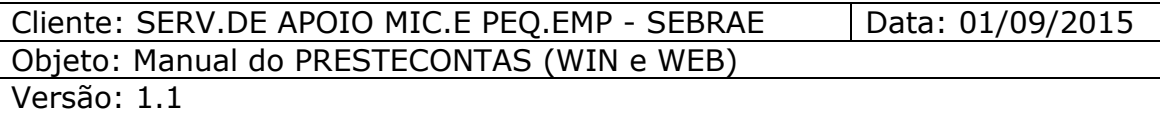

### **51. Vincular Usuário ao Perfil**

#### **51.1. Pré-requisitos**

#### **51.1.1. Permissão de acesso**

É necessário que o usuário do sistema possua permissão de acesso ao menu: "Vincular Usuário ao Perfil".

#### **51.1.2. Cadastros**

É necessário que os perfis estejam cadastrados no sistema.

#### **51.1.3. Descrição**

Está disponível para o usuário que possua acesso ao menu "Vincular Usuário ao Perfil", a possibilidade de vincular os usuários aos perfis do sistema.

Ao acessar o menu, será apresentada a opção de vincular o usuário ao perfil, realizando o filtro por perfil, ou por usuário. Ao selecionar a opção de vincular "Por perfil", é apresentado a tela abaixo:

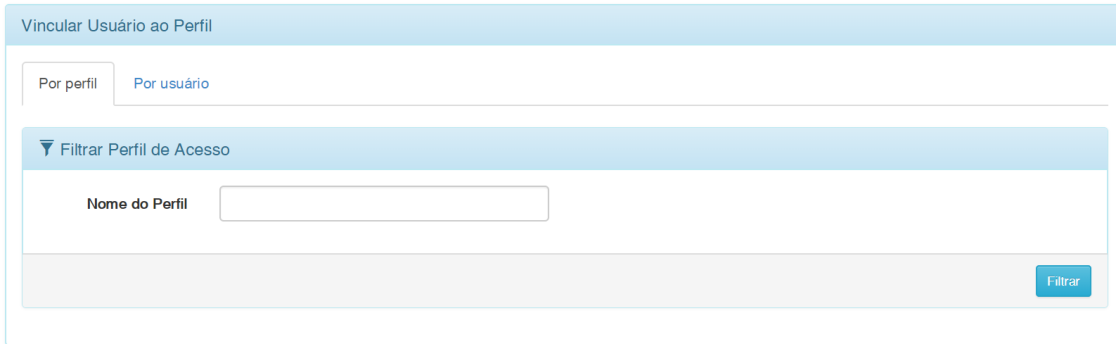

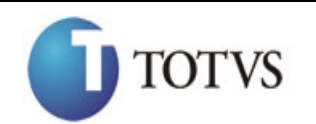

## *Manual de Customização*

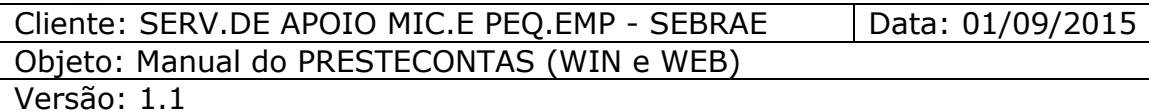

Caso deseje realizar o filtro pelo nome do perfil, o usuário deverá informar o nome desejado e clicar no botão filtrar.

Após a realização do filtro, será apresentada a tela com os perfis cadastrados no sistema e que atendam ao valor que foi informado no filtro.

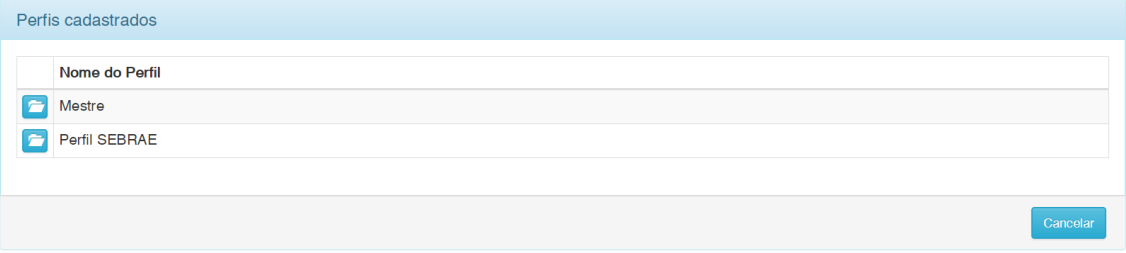

Para selecionar o perfil desejado, deve-se clicar no botão.

Após selecionar o perfil desejado, é apresentado a tela com a listagem de usuários que estão vinculados ao perfil selecionado.

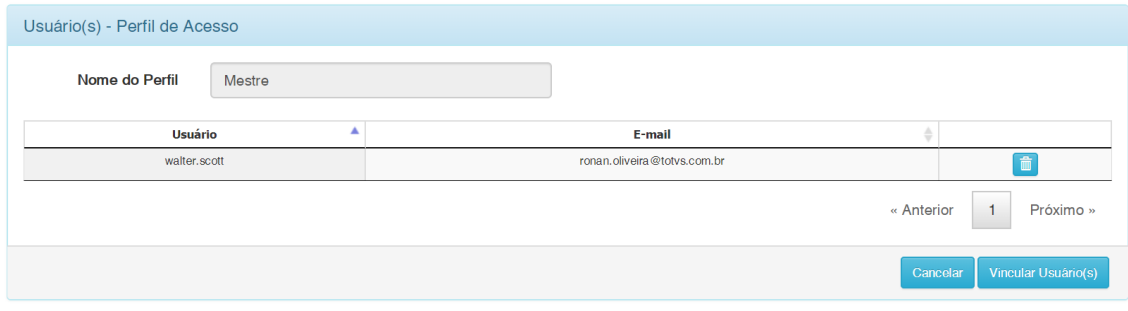

Caso deseje remover o usuário do perfil, basta clicar no botão. **Algento** Ao clicar no botão, será necessário que o usuário confirme a remoção do usuário do perfil.

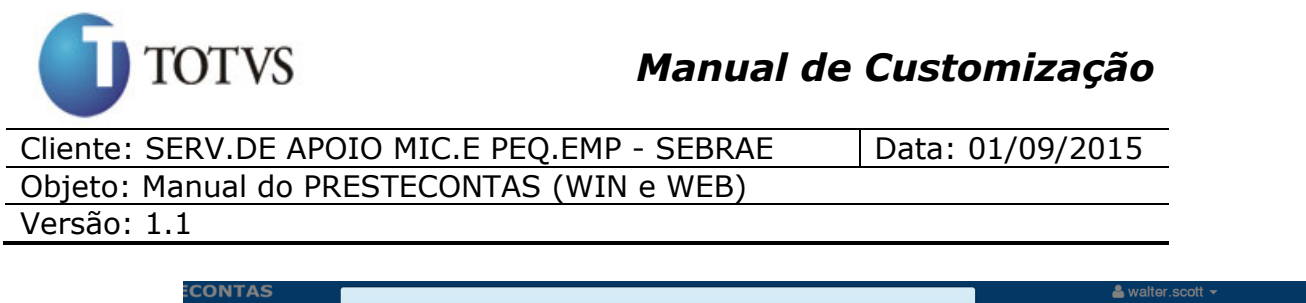

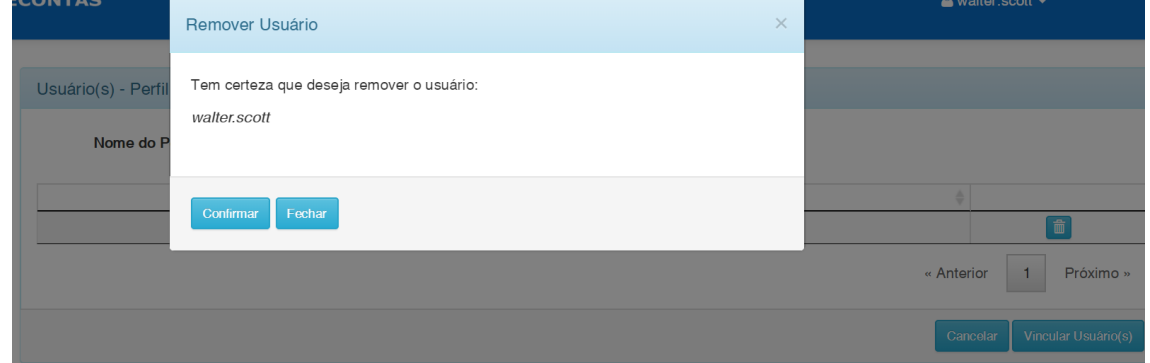

Para adicionar os usuários ao perfil, é necessário clicar no botão.

#### Vincular Usuário(s)

Será apresentado a opção de filtrar os usuarios desejados através do usuário ou e-mail. Após a realização do filtro, é apresentado a tela com a listagem de usuários e a opção de adicionar o usuário ao perfil.

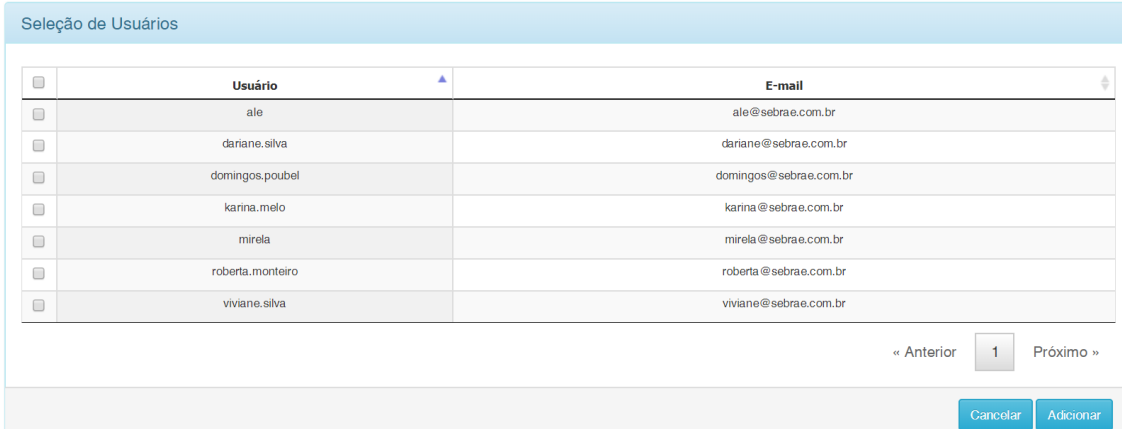

Para adicionar o usuário, basta seleciona-lo e clicar no botão adicionar.

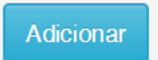

Ao selecionar a opção de vincular "Por usuário", é apresentado a tela abaixo:

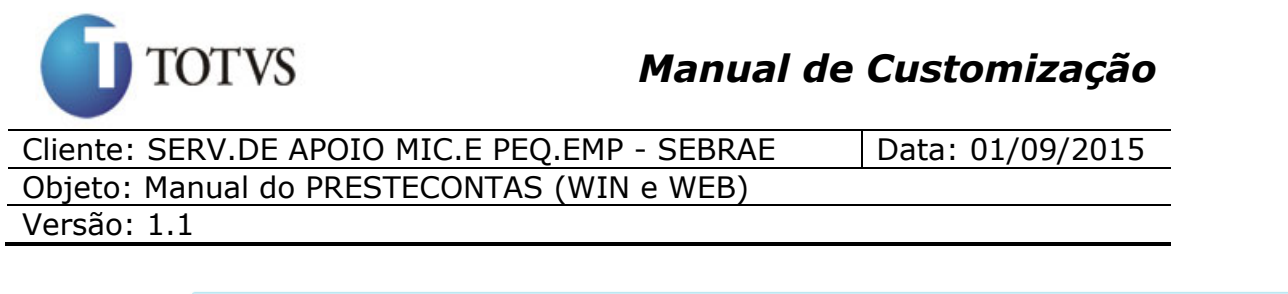

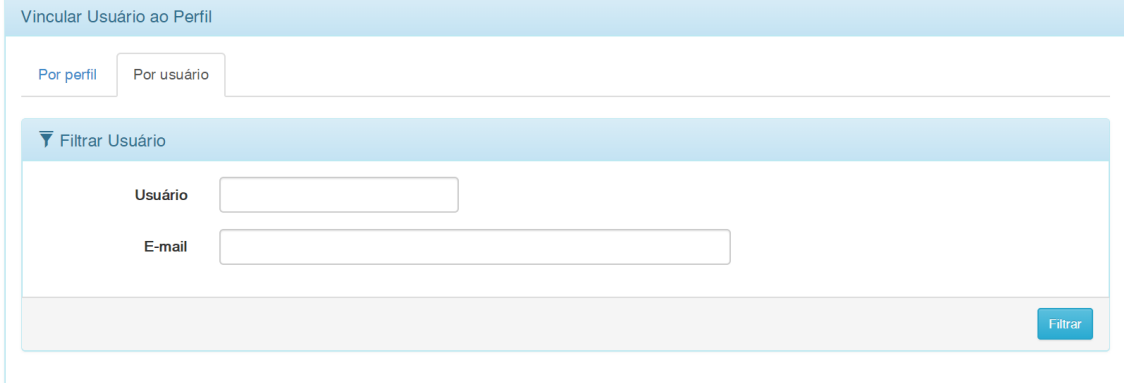

Caso deseje realizar o filtro pelo usuário ou e-mail, o usuário deverá informar o valor desejado no respectivo campo e clicar no botão filtrar. Após a realização do filtro, será apresentada a tela com os usuários cadastrados no sistema e que atendam ao valor que foi informado no filtro.

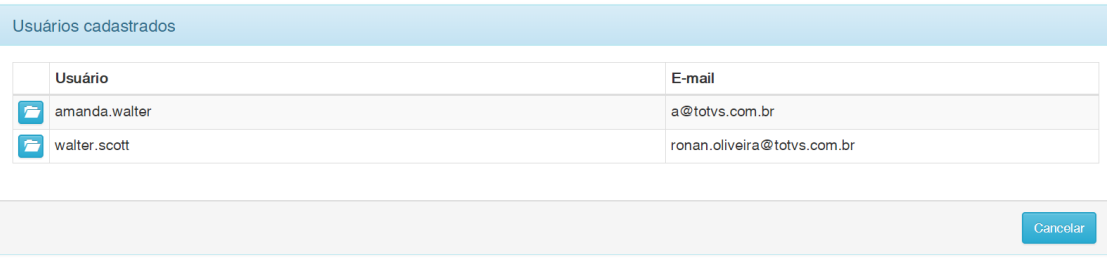

Para selecionar o usuário desejado, deve-se clicar no botão. Após selecionar o usuário desejado, é apresentado a tela com a listagem de perfis que estão vinculados ao usuário selecionado.

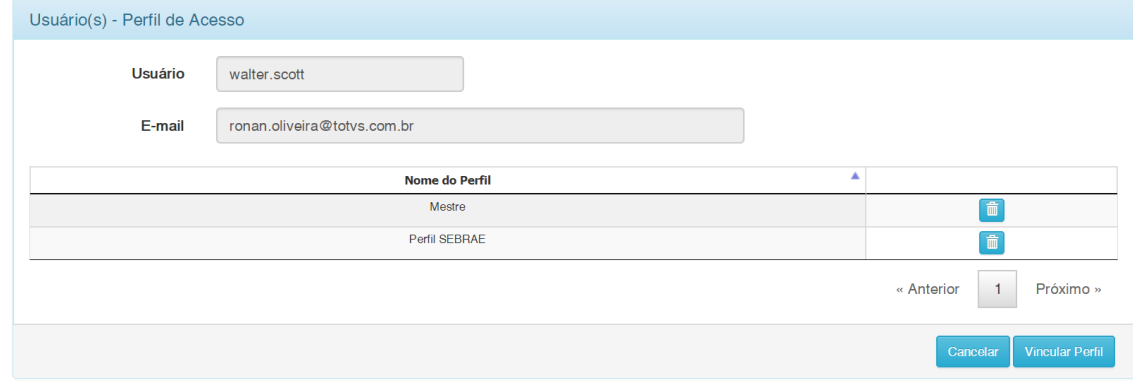

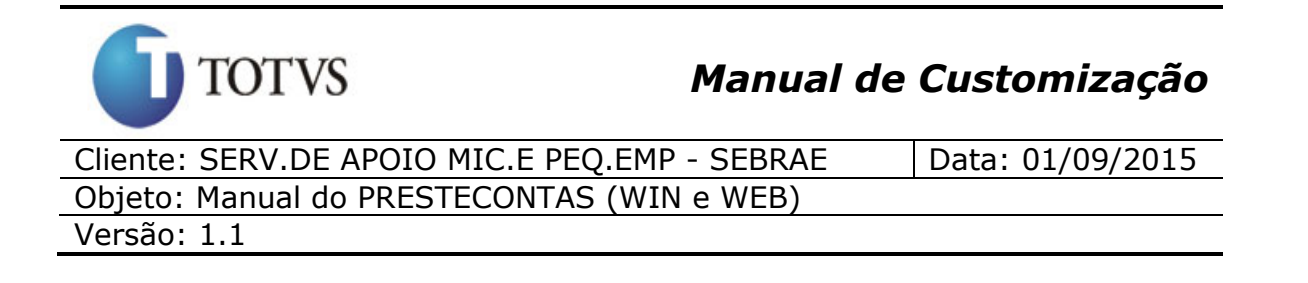

Caso deseje remover o perfil do usuário, basta clicar no botão. **Ao** Ao clicar no botão, será necessário que o usuário confirme a remoção do perfil do usuário.

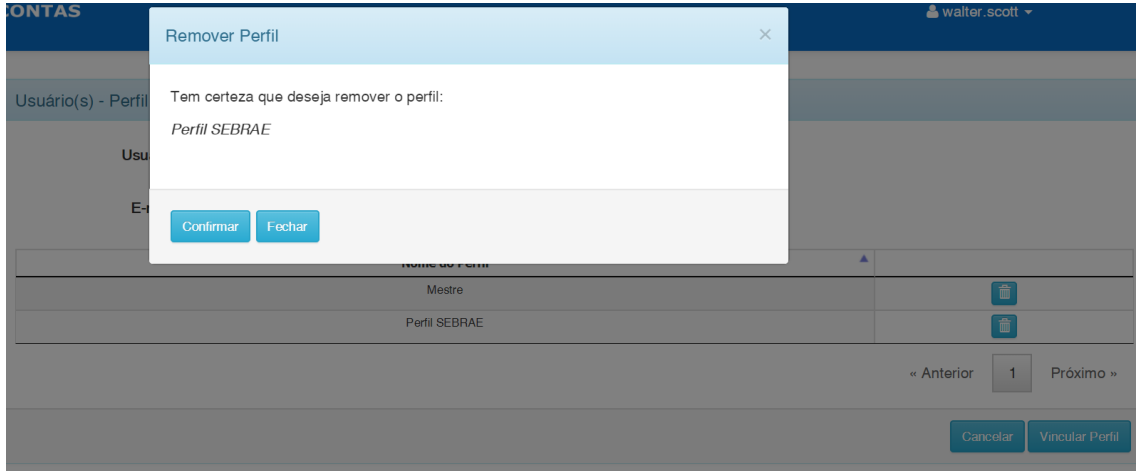

Para adicionar os perfis ao usuário, é necessário clicar no botão.

**Vincular Perfil** 

Será apresentado a opção de filtrar os perfis desejados através do nome do perfil. Após a realização do filtro, é apresentado a tela com a listagem de perfis e a opção de adicionar o perfil ao usuário.

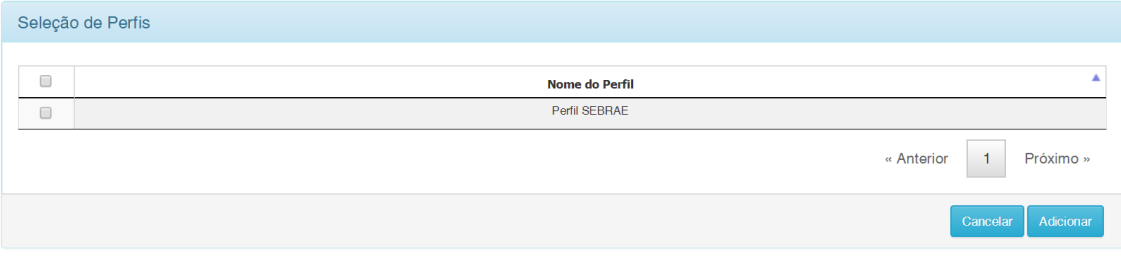

Para adicionar o perfil, basta seleciona-lo e clicar no botão adicionar.

**Adicionar** 

## **52. Vincular Usuário ao Perfil**

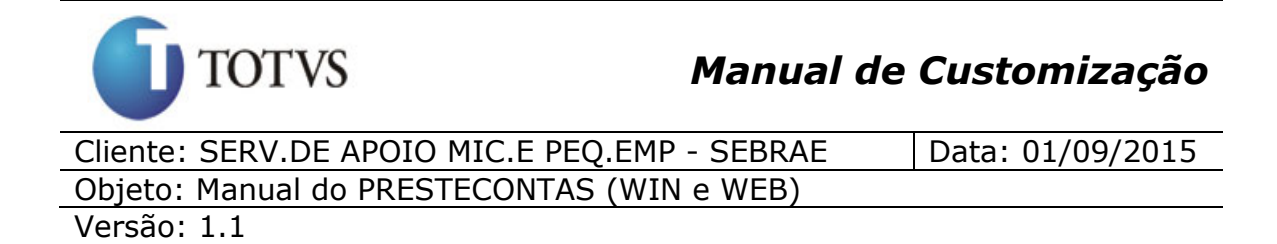

### **52.1. Pré-requisitos**

#### **52.1.1. Permissão de acesso**

É necessário que o usuário do sistema possua permissão de acesso ao menu: "Atualiza Situação da Prestação de Contas".

#### **52.1.2. Cadastros**

É necessário que os perfis estejam cadastrados no sistema.

#### **52.1.3. Descrição**

Está disponível para o usuário que possua acesso ao menu "Atualiza Situação da Prestação de Contas", a possibilidade de executar o processo de atualização da situação da prestação de contas.

Ao acessar o menu, será apresentada a opção de executar o processo de atualização.

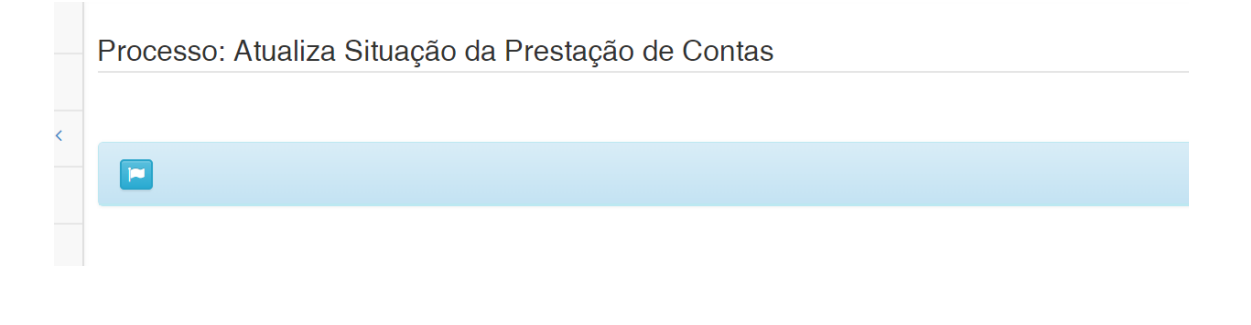

Ao clicar no botão **de será apresentado uma mensagem de** confirmação para a execução do processo.

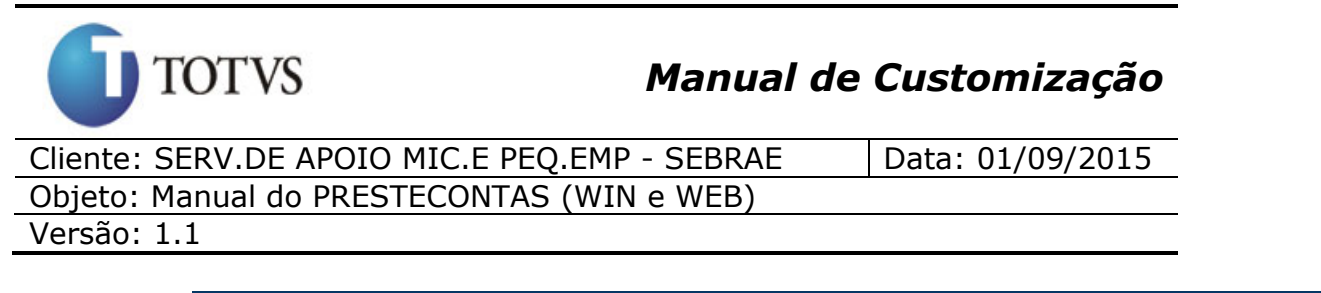

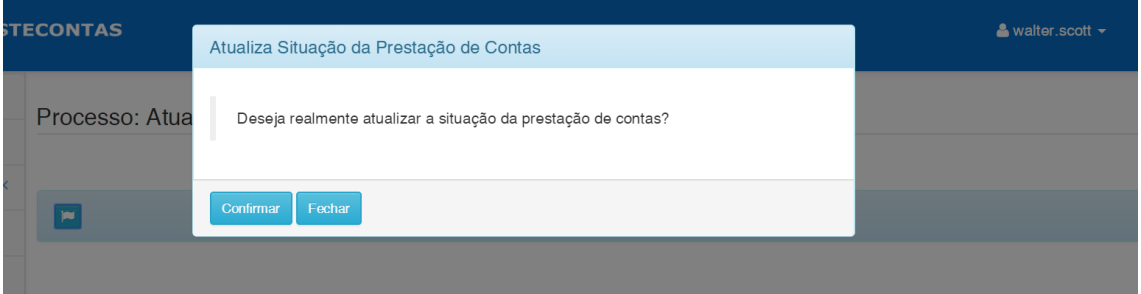

Após a execução do processo, é apresentado a mensagem de sucesso ou erro na execução.

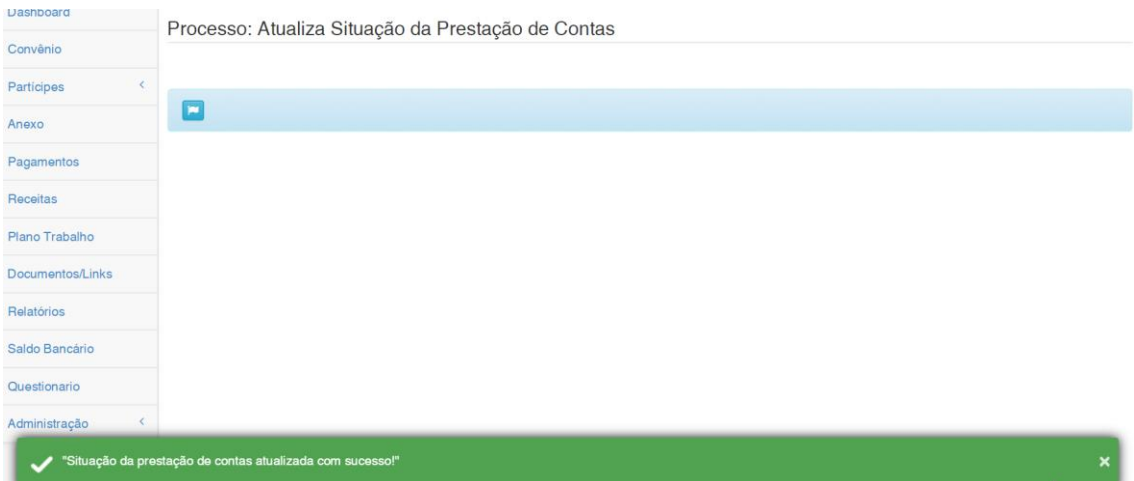

## **53. Help Eletrônico – Editar Texto**

## **53.1. Pré-requisitos**

### **53.1.1. Permissão de acesso**

É necessário que o usuário do sistema possua permissão de acesso ao menu: Help Eletrônico > Editar Texto.

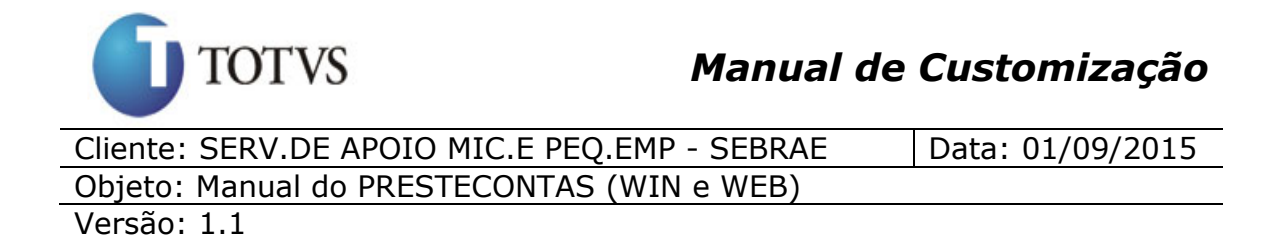

#### **53.1.2. Cadastros**

É necessário que os Helps estejam cadastrados no banco de dados.

#### **53.1.3. Descrição**

Está disponível para o usuário que possua acesso ao menu Help Eletrônico > Editar Texto, a possibilidade de alterar os textos que são apresentados no Help (conjunto de descrições que ajudam o usuário a navegar no sistema e utilizar suas funcionalidades, pode ser acessado pelo ícone <sup>0</sup>).

Ao acessar o menu, será apresentada a opção de filtro conforme tela abaixo:

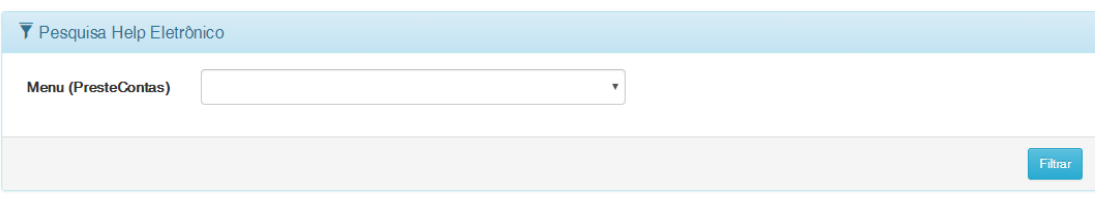

Caso deseje realizar o filtro, o usuário deverá selecionar o Menu no campo [Menu (PresteContas)] e clicar no botão filtrar.

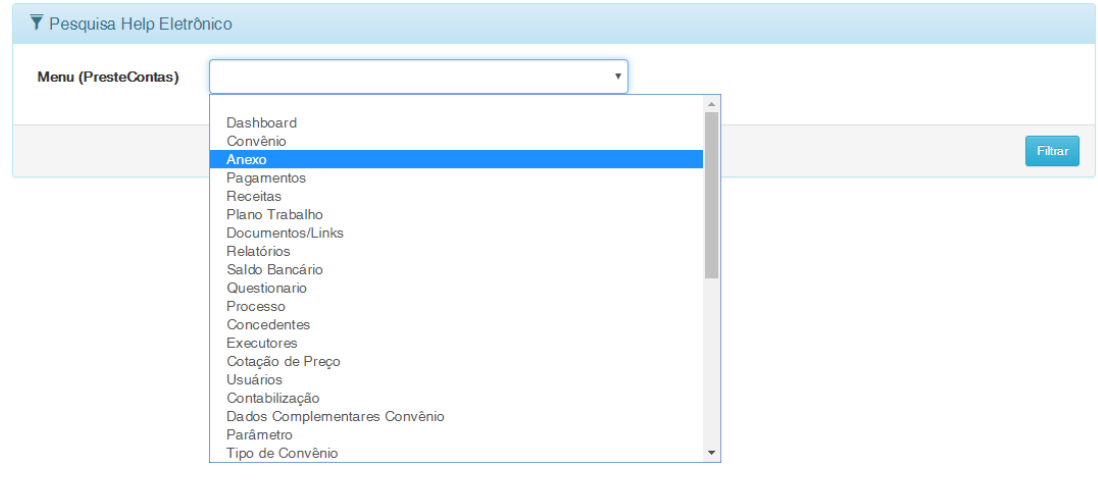

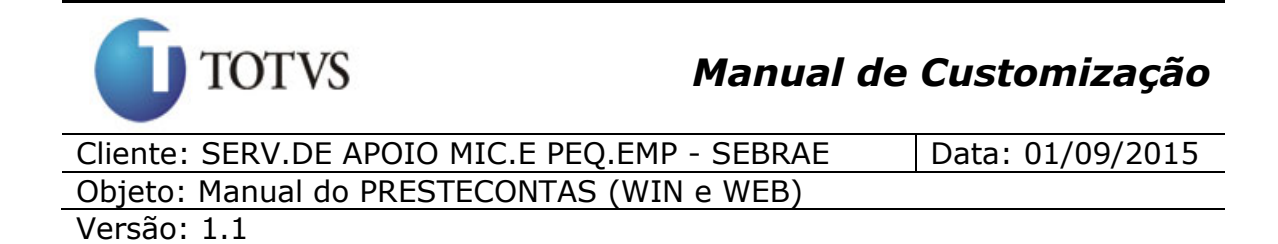

Após a realização do filtro, será apresentada a tela com os Helps cadastrados pertencentes ao Menu selecionado no filtro.

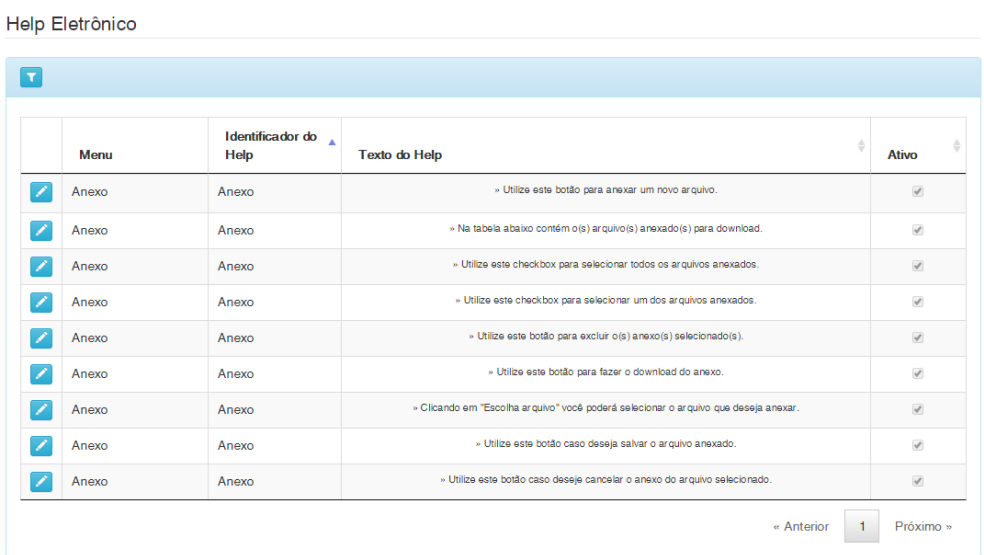

Para editar o Help desejado, deve-se clicar no botão "

Após selecionar o Help, é apresentado a tela de edição de texto para que o usuário possa alterar o texto conforme desejado.

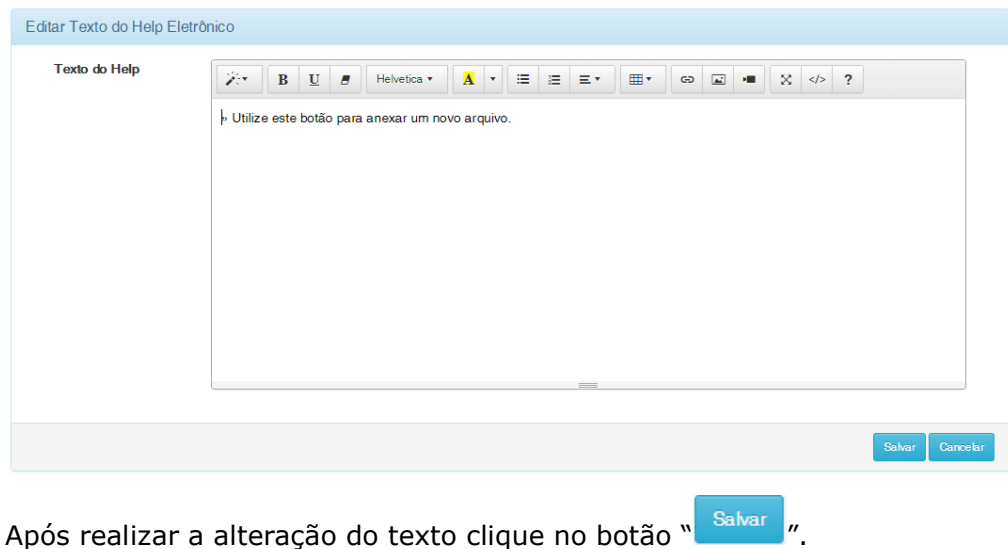

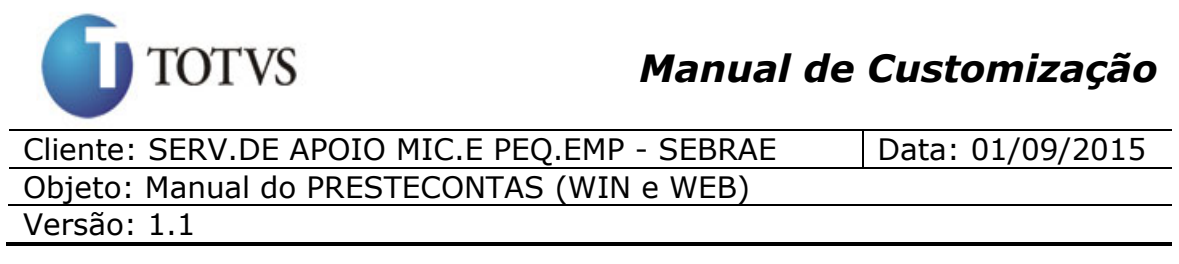

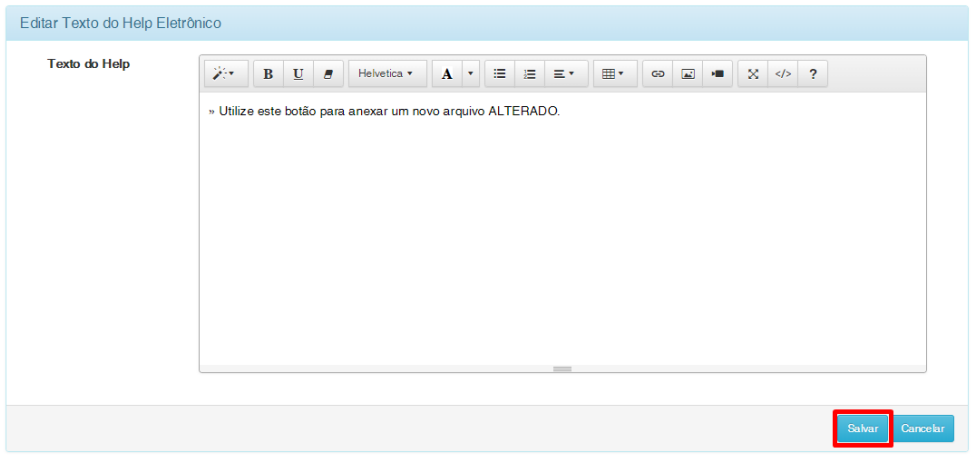

Caso o texto ultrapasse 345 caracteres uma mensagem será exibida e o texto não será salvo.

"Máximo 345 caracteres Não foi possível alterar o Help. "

O help alterado será atualizado e exibido na lista conforme imagem abaixo:

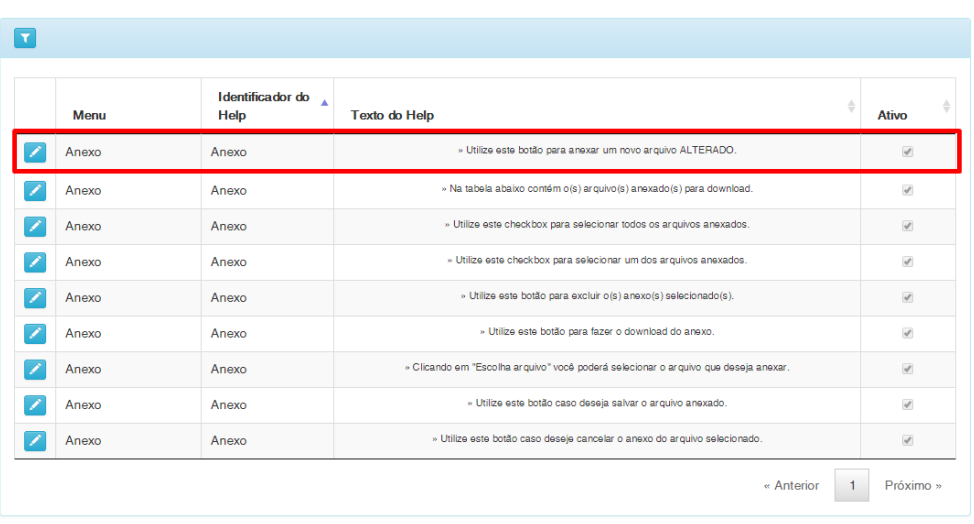

Help Eletrônico

 $\mathbf{x}$
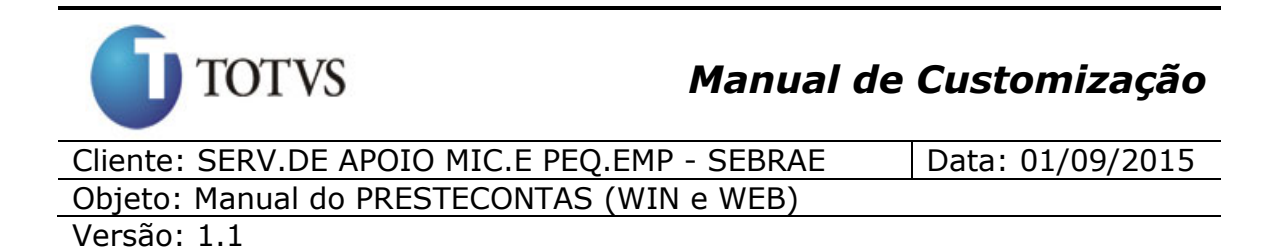

É possível conferir o texto acessando o Menu do Help alterado e clicando no ícone <sup>.</sup>

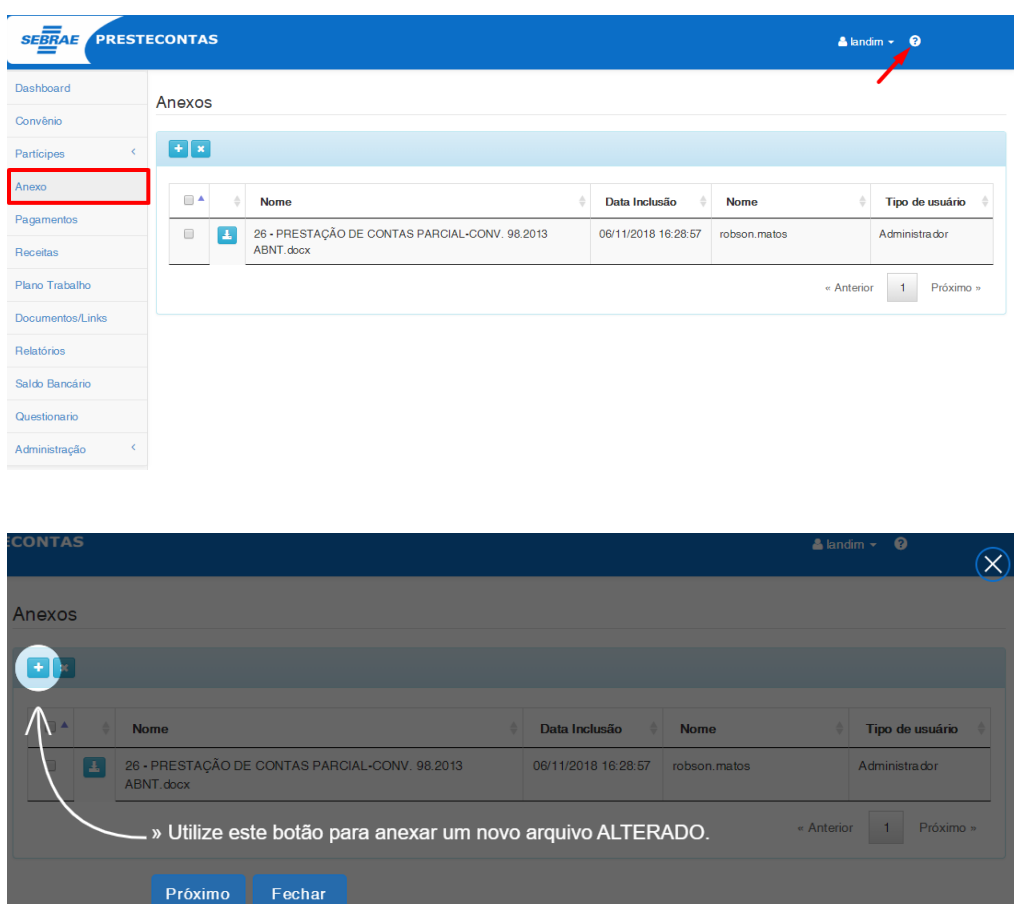